# Eksploatacja

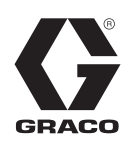

# **System dozowania E-Flo® iQ**

3A7913B

PL

*Do dozowania oraz odmierzania wykorzystywanych uszczelniaczy, klejów oraz cieczy o lepkości od niskiej po średnią. Wyłącznie do zastosowań profesjonalnych.* 

**Urządzenie nie zostało zatwierdzone do zastosowań w atmosferach wybuchowych lub miejscach zagrożonych wybuchem (sklasyfikowanych).** 

Informacje na temat komponentów systemu zostały zawarte na stronie [5.](#page-4-0)

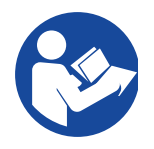

#### **Istotne instrukcje dotyczące bezpieczeństwa**

Przed rozpoczęciem użytkowania sprzętu należy zapoznać się ze wszystkimi ostrzeżeniami i instrukcjami zawartymi w niniejszym dokumencie i instrukcjach powiązanych. Należy zachować wszystkie instrukcje.

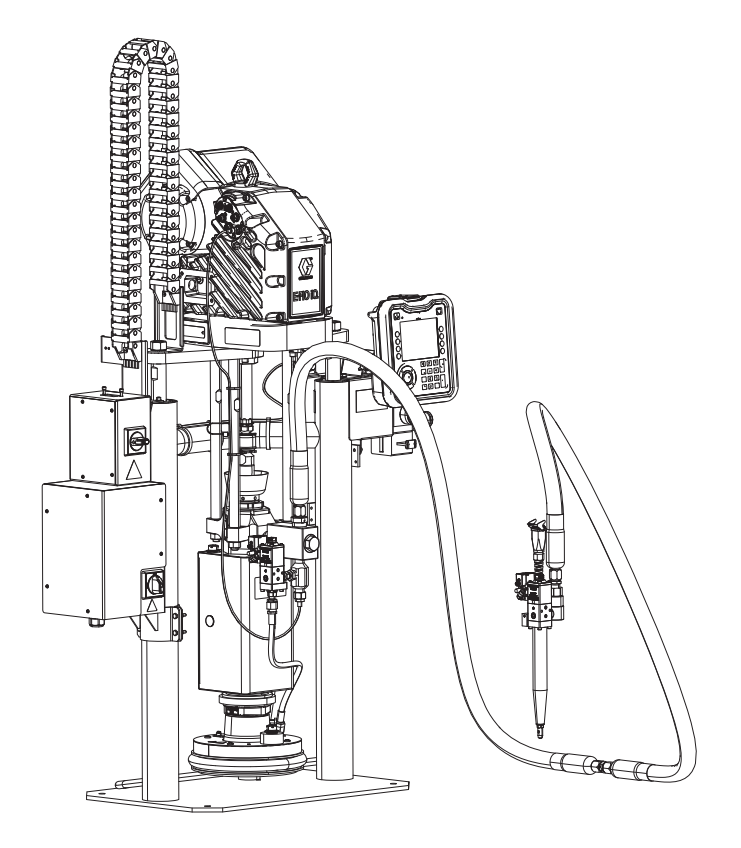

# **Spis treści**

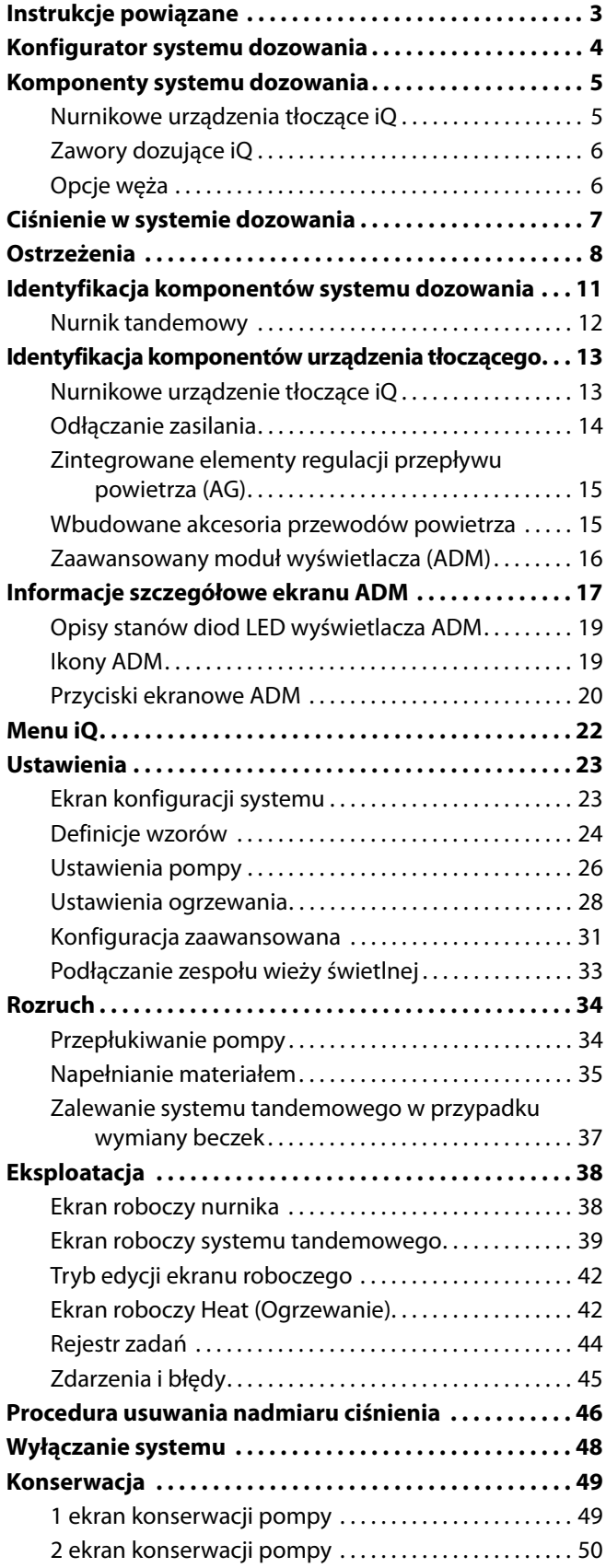

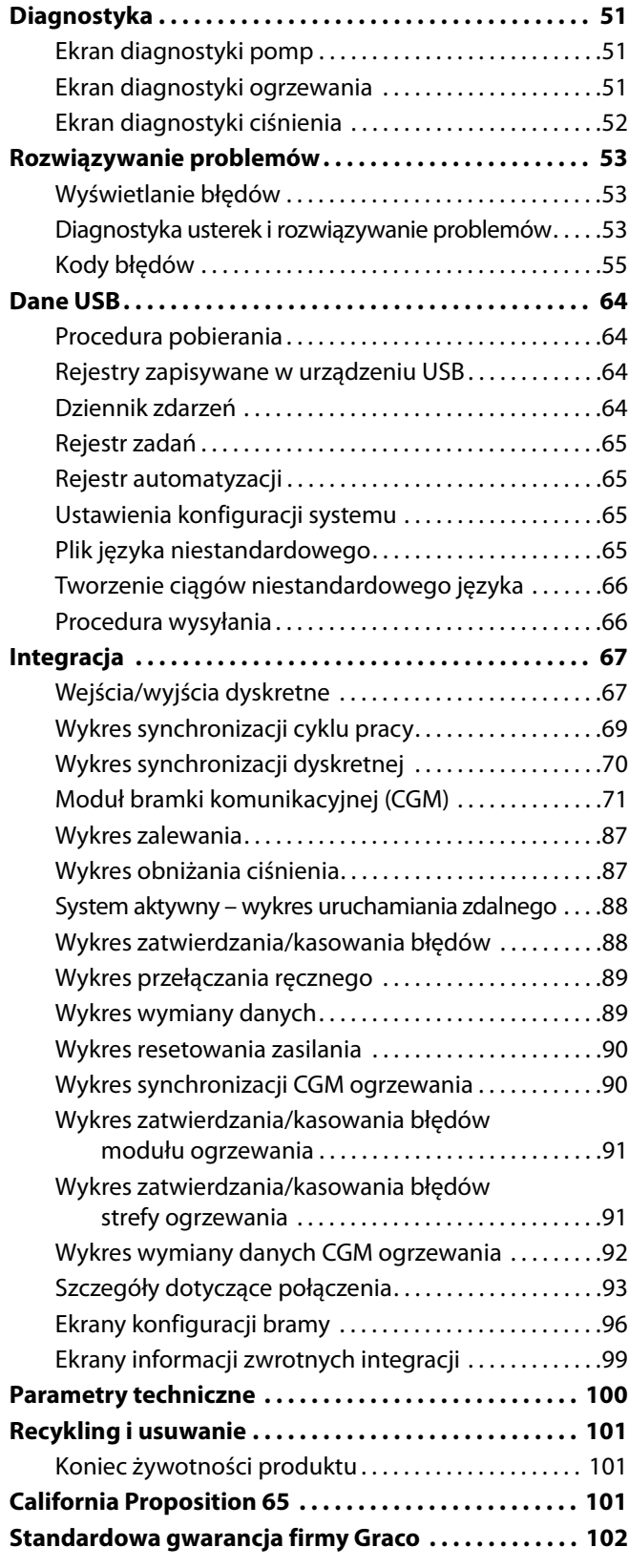

# <span id="page-2-0"></span>**Instrukcje powiązane**

Powiązane instrukcje w języku angielskim:

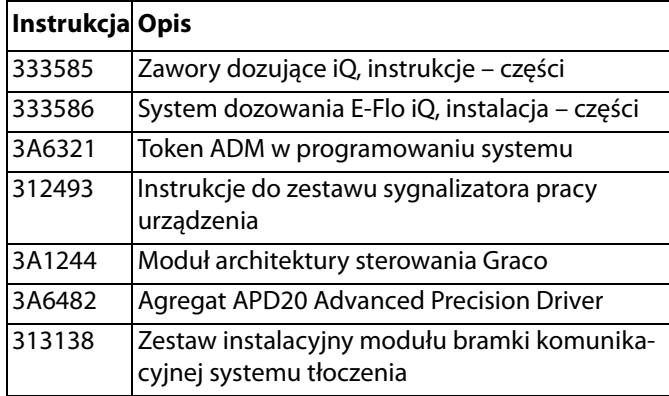

# <span id="page-3-0"></span>**Konfigurator systemu dozowania**

System dozowania E-Flo iQ oferuje możliwość swobodnej konfiguracji kompletnych systemów spełniających określone wymagania klientów. Powyższe obejmuje możliwość stosowania wielu kombinacji następujących komponentów:

- Nurnikowe urządzenia tłoczące iQ
- Zawory dozujące iQ
- Węże i złącza

Informacje dotyczące komponentów systemu dozowania znajdują się w części **Komponenty systemu dozowania** na stronie **[5](#page-4-0)**.

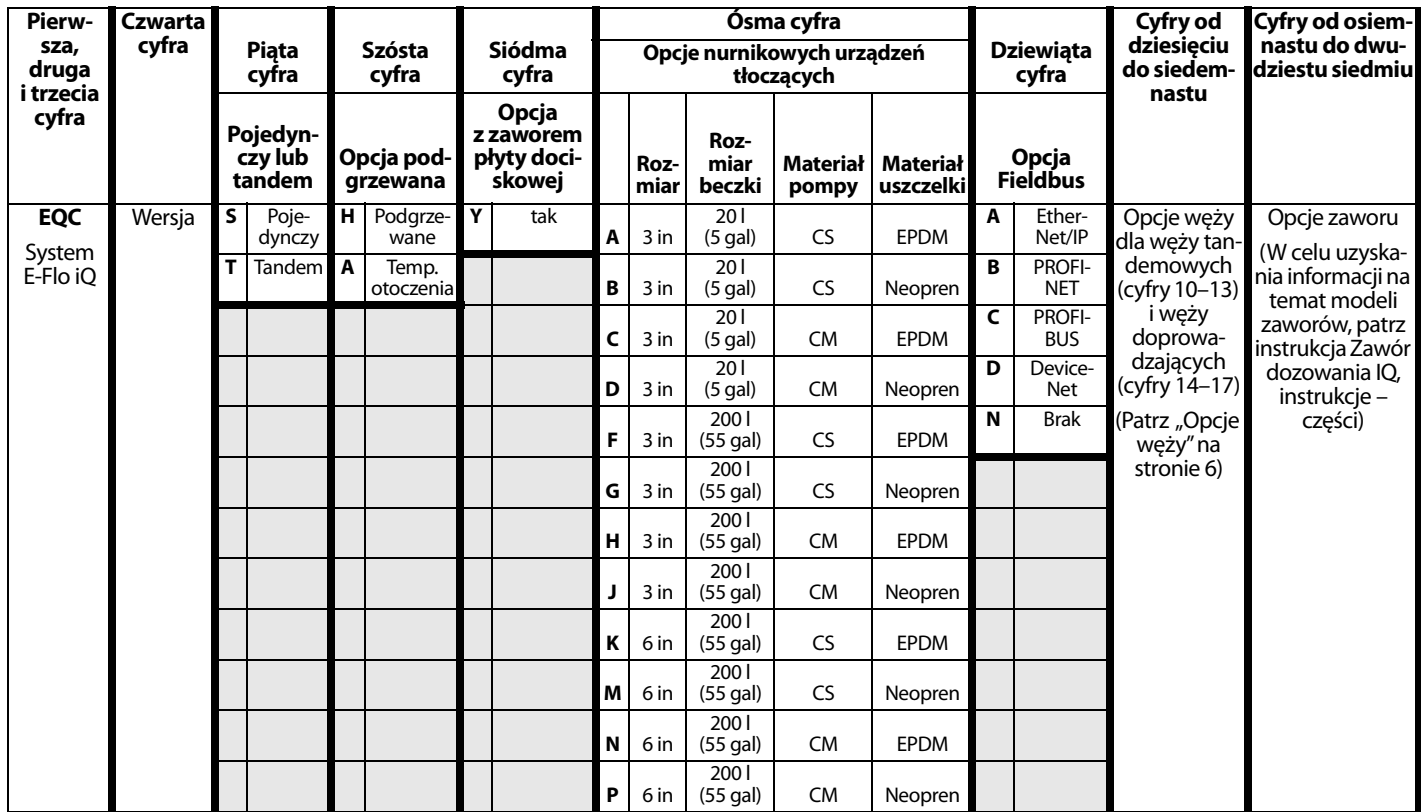

#### **LEGENDA:**

CS = stal węglowa o wysokiej wytrzymałości

 $CM =$  stal węglowa MaxLife $^{\circledR}$ 

# <span id="page-4-0"></span>**Komponenty systemu dozowania**

**UWAGA:** Opcja podgrzewana dla systemu E-Flo iQ przeznaczona jest do zastosowań związanych z topieniem na ciepło przy maksymalnej temperaturze 70°C (158°F).

## <span id="page-4-1"></span>**Nurnikowe urządzenia tłoczące iQ**

Sprawdzić tabliczkę identyfikacyjną (ID) znajdującą się z tyłu słupka nurnika w pobliżu skrzynki przyłączowej zasilania (AJ) w celu uzyskania siedmiocyfrowego numeru katalogowego nurnikowego urządzenia tłoczącego iQ. Wykorzystując poniższą tabelę i siedmiocyfrowy numer określić typ konstrukcji systemu. Na przykład, numer katalogowy **EZC2422**, oznacza elektryczne urządzenie tłoczące (**EZ**), pompę wyporową Check–Mate200 wykonaną ze stali węglowej o wysokiej wytrzymałości (**C2**), 3-calowy nurnik (**4**), 5-galonową płytę dociskową z uszczelnieniem neoprenowym (**2**) oraz moduł ADM (**2**).

Cyfry w tabeli nie odnoszą się do numerów referencyjnych znajdujących się na rysunkach i listach części.

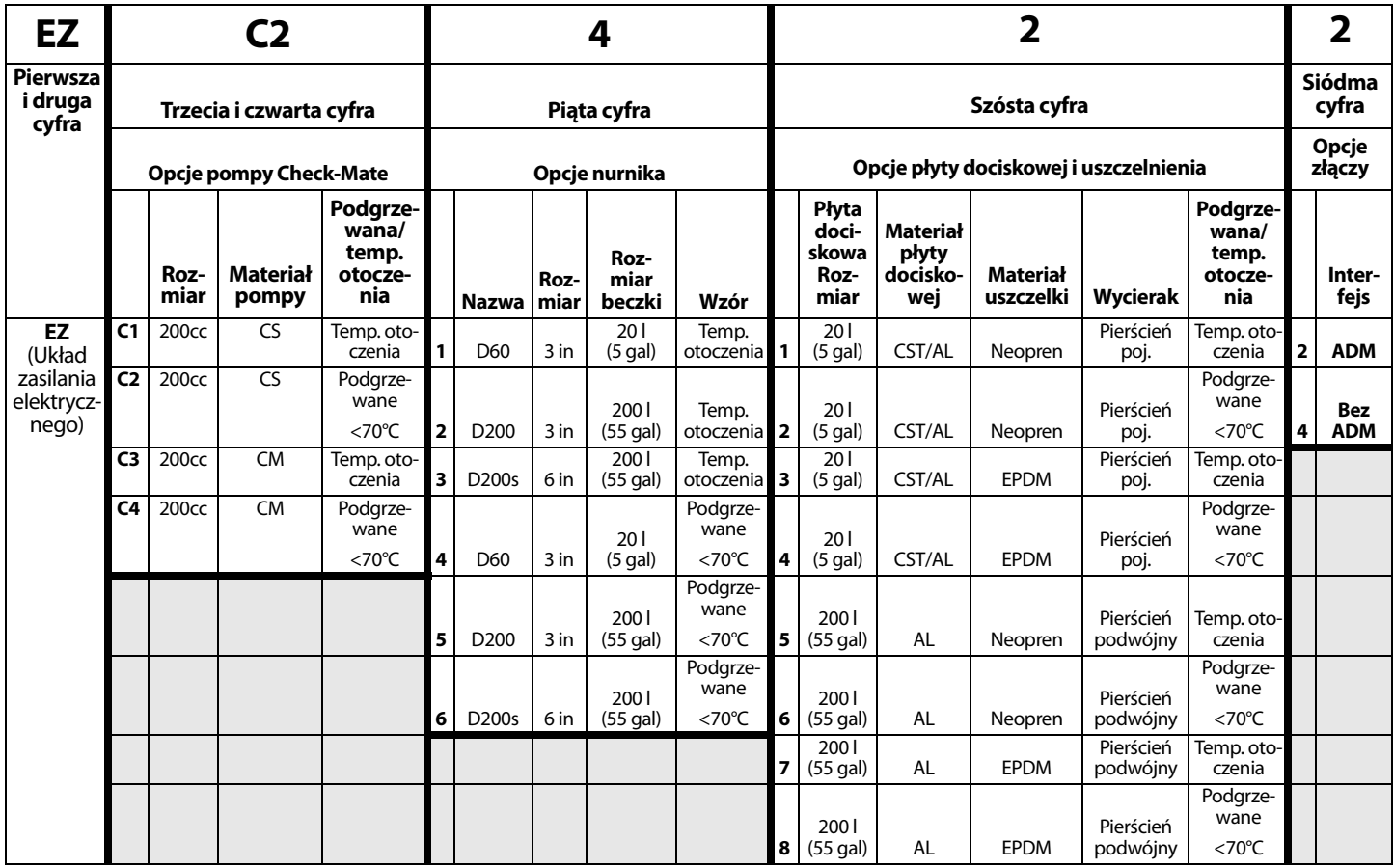

#### **LEGENDA:**

CS = stal węglowa o wysokiej wytrzymałości

CM = stal węglowa MaxLife

CST/AL = stal węglowa/aluminium

 $AL =$ aluminium

## <span id="page-5-0"></span>**Zawory dozujące iQ**

Sprawdzić tabliczkę identyfikacyjną na zaworze w celu sprawdzenia dziesięciocyfrowego numeru katalogowego zaworu dozowania iQ. Wykorzystując poniższą tabelę i dziesięciocyfrowy numer określić typ konstrukcji zaworu. Na przykład, numer katalogowy **V25AB060BA** oznacza zawór (**V**) z portami wlotowymi 1/4 in (**25**), końcówką NPT (**A**), typ kula-gniazdo (**B**), długość bloku wylotowego 60 mm (**060**), elektromagnetyczny (**B**), bez podgrzewania (**A**).

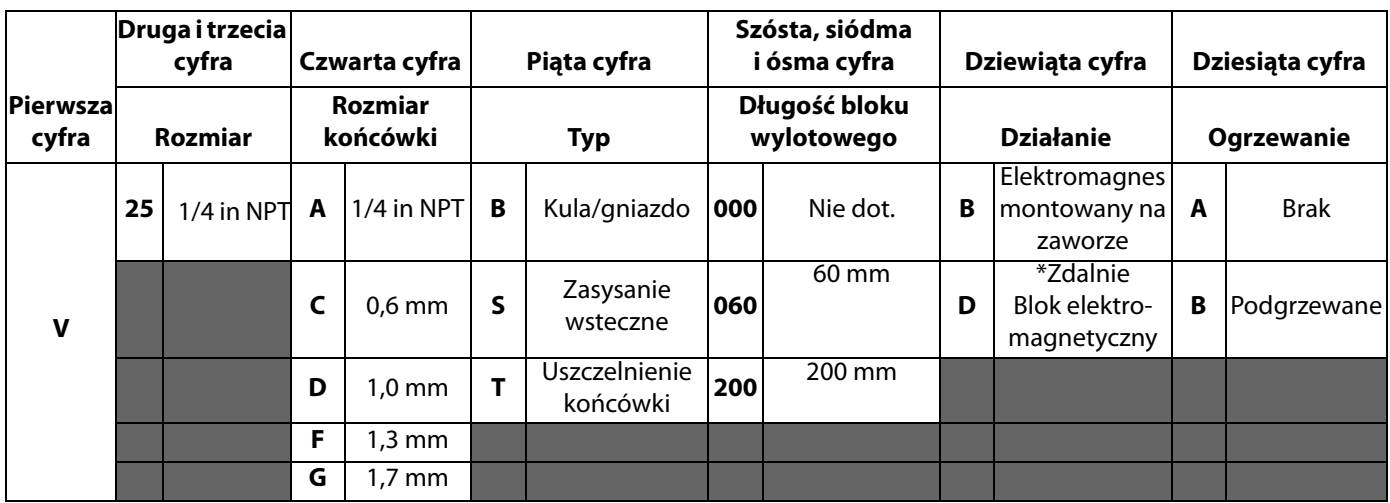

*\** Zdalny zawór elektromagnetyczny zapewniany przez klienta.

**UWAGA:** W celu uzyskania dodatkowych informacji na temat zaworów dozowania iQ patrz instrukcja Zawory dozowania iQ, instrukcje – części. Patrz **Powiązane instrukcje**, strona **[3](#page-2-0)**.

## <span id="page-5-1"></span>**Opcje węża**

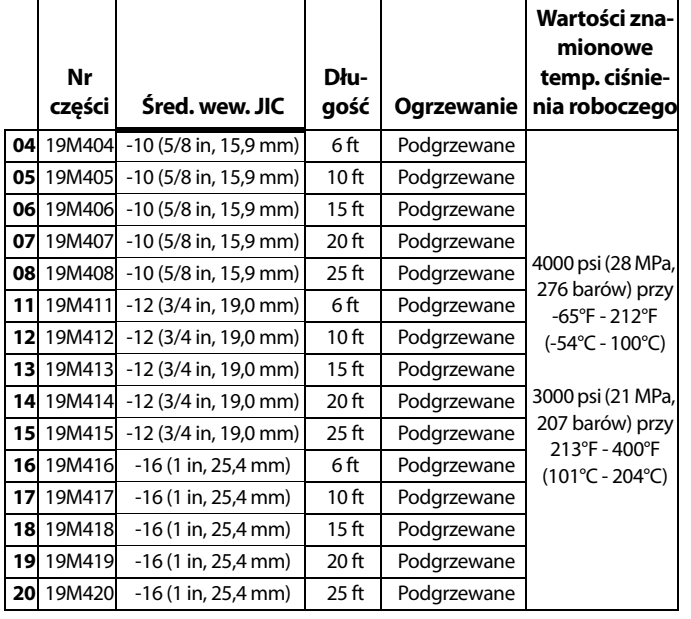

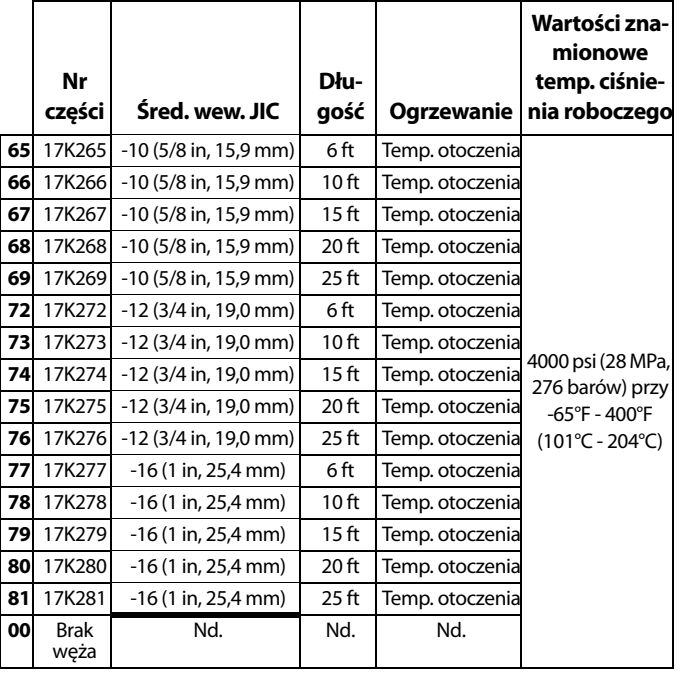

# <span id="page-6-0"></span>**Ciśnienie w systemie dozowania**

Z uwagi na konstrukcję systemu dozowania, pompowany materiał oraz natężenie przepływu, ciśnienie dynamiczne nie osiągnie wartości znamionowej ciśnienia roboczego (blokady) układu.

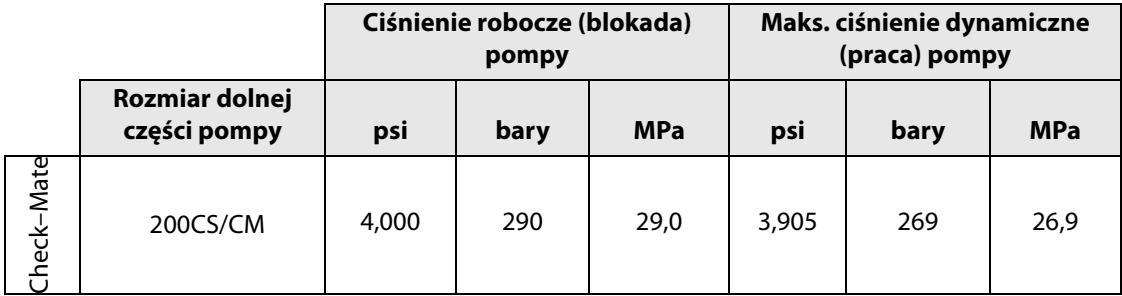

# <span id="page-7-0"></span>**Ostrzeżenia**

Poniższe ostrzeżenia dotyczą instalacji, użytkowania, uziemiania, konserwacji i napraw niniejszego urządzenia. Symbol wykrzyknika oznacza ostrzeżenie ogólne, natomiast symbol niebezpieczeństwa oznacza występowanie ryzyka związanego z daną procedurą. Gdy te symbole pojawiają się w treści instrukcji lub na etykietach ostrzeżenia, należy odnieść się do niniejszych ostrzeżeń. W stosownych miejscach w treści niniejszej instrukcji obsługi mogą pojawiać się symbole niebezpieczeństwa oraz ostrzeżenia związane z określonym produktem, których nie opisano w niniejszej części.

# **NIEBEZPIECZEŃSTWO**

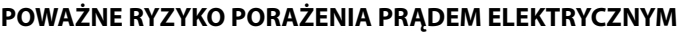

Urządzenie to może być zasilane napięciem przekraczającym 240 V. Kontakt z tym napięciem spowoduje śmierć lub poważne obrażenia.

- Wyłączyć i odłączyć zasilanie na głównym wyłączniku przed odłączaniem kabli i przed serwisowaniem sprzętu.
	- Sprzęt należy uziemić. Podłączać wyłącznie do uziemionych źródeł zasilania.
- Całość instalacji elektrycznej musi wykonać wykwalifikowany elektryk. Instalacja musi spełniać wymagania miejscowych przepisów i zarządzeń.

# **OSTRZEŻENIE**

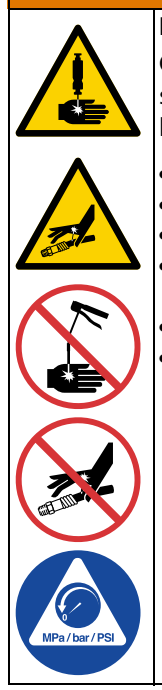

#### **RYZYKO WTRYSKU PODSKÓRNEGO**

Ciecz wypływająca pod wysokim ciśnieniem z pistoletu, przeciekających węży lub pękniętych elementów spowoduje przebicie skóry. Takie uszkodzenie może wyglądać jak zwykłe skaleczenie, ale jest poważnym urazem, który może skutkować koniecznością amputacji. **Konieczna jest natychmiastowa pomoc chirurgiczna.**

- Nie kierować pistoletu w stronę innej osoby lub jakiejkolwiek części ciała.
- Nie przykładać ręki do wylotu cieczy.
- Nie zatrzymywać ani nie zmieniać kierunku wycieku za pomocą ręki, ciała, rękawicy ani szmaty.
- Po zakończeniu dozowania oraz przed czyszczeniem, kontrolą i serwisowaniem sprzętu należy wykonać **procedurę usuwania nadmiaru ciśnienia**.
- Dokręcić wszystkie połączenia doprowadzania cieczy przed włączeniem urządzenia.
- Codziennie sprawdzać węże i złącza. Natychmiast naprawiać lub wymieniać zużyte lub uszkodzone części.

# **OSTRZEŻENIE**

#### **RYZYKO ZWIĄZANE Z RUCHOMYMI CZĘŚCIAMI**

Ruchome części mogą ścisnąć, skaleczyć lub obciąć palce oraz inne części ciała.

- Nie zbliżać się do ruchomych części.
	- Nie obsługiwać urządzenia bez założonych osłon i pokryw zabezpieczających.
	- Urządzenie może uruchomić się bez ostrzeżenia. Przed przystąpieniem do sprawdzania, przenoszenia lub serwisowania sprzętu należy wykonać **procedurę usuwania nadmiaru ciśnienia** oraz odłączyć wszystkie źródła zasilania.

#### **RYZYKO POŻARU I WYBUCHU**

Łatwopalne opary pochodzące z rozpuszczalników oraz farb, **znajdujące się w obszarze pracy** mogą ulec zapłonowi lub eksplodować. Farba lub rozpuszczalnik przepływający przez sprzęt może być przyczyną pojawienia się iskier elektrostatycznych. Zasady zapobiegania pożarowi lub eksplozji:

- Ze sprzętu należy korzystać wyłącznie w odpowiednio wentylowanych miejscach.
- Usunąć wszystkie potencjalne źródła zapłonu, takie jak płomyki kontrolne, papierosy, przenośne lampy elektryczne oraz płachty malarskie z tworzywa sztucznego (potencjalne zagrożenie iskrami elektrostatycznymi). • Uziemić wszystkie urządzenia w obszarze pracy Patrz **Instrukcje dotyczące uziemienia**.
- Nigdy nie spryskiwać ani nie przepłukiwać rozpuszczalnikiem przy wysokim ciśnieniu.

• W miejscu pracy nie powinny znajdować się niepotrzebne przedmioty, w tym rozpuszczalniki, szmaty czy benzyna. • Nie przyłączać ani nie odłączać przewodów zasilania oraz nie włączać ani nie wyłączać zasilania czy oświetlenia w obecności łatwopalnych oparów.

- Używać wyłącznie uziemionych węży/przewodów.
- Podczas prób na mokro z pistoletem mocno przyciskać pistolet do uziemionego kubła. Nie stosować okładzin kubła, jeżeli nie mają właściwości antystatycznych lub przewodzących.
- **Natychmiast przerwać pracę,** jeżeli pojawi się iskrzenie elektrostatyczne lub wrażenie porażenia prądem**.** Nie używać urządzeń do czasu zidentyfikowania i rozwiązania problemu.
- W obszarze pracy powinna znajdować się sprawna gaśnica.

#### **RYZYKO ZWIĄZANE Z NIEPRAWIDŁOWYM UŻYTKOWANIEM URZĄDZENIA**

Niewłaściwe użytkowanie urządzenia może prowadzić do śmierci lub poważnych obrażeń.

- Nie obsługiwać urządzenia w stanie zmęczenia albo pod wpływem substancji odurzających lub alkoholu. • Nie przekraczać maksymalnego ciśnienia roboczego lub wartości znamionowej temperatury odnoszących się do części systemu o najniższych wartościach znamionowych. Patrz rozdział **Dane techniczne** znajdujący się we wszystkich instrukcjach obsługi sprzętu.
- Używać płynów i rozpuszczalników zgodnych z częściami zwilżanymi urządzenia. Patrz rozdział **Dane techniczne** znajdujący się we wszystkich instrukcjach obsługi sprzętu. Zapoznać się z ostrzeżeniami producenta cieczy i rozpuszczalników. W celu uzyskania pełnych informacji na temat materiału należy uzyskać kartę charakterystyki bezpieczeństwa (SDS) od dystrybutora lub sprzedawcy.
- Należy wyłączyć wszystkie urządzenia i postępować zgodnie z **procedurą usuwania nadmiaru ciśnienia,** gdy urządzenie nie jest używane.
- Codziennie sprawdzać sprzęt. Naprawić lub natychmiast wymienić uszkodzone części wyłącznie na oryginalne części zamienne producenta.
- Nie zmieniać ani nie modyfikować sprzętu. Przeróbki lub modyfikacje mogą spowodować unieważnienie certyfikatów oraz zagrożenie bezpieczeństwa.
- Upewnić się, że urządzenie ma odpowiednie parametry znamionowe i jest zatwierdzone do użytku w środowisku, w którym jest użytkowane.
- Urządzenia należy używać wyłącznie zgodnie z jego przeznaczeniem. W celu otrzymania dodatkowych informacji należy skontaktować się z dystrybutorem.
- Węże i przewody robocze należy prowadzić z dala od ruchu pieszego, ostrych krawędzi, części ruchomych oraz gorących powierzchni.
- Nie zaginać ani nie wyginać nadmiernie węży oraz nie ciągnąć urządzenia za wąż.
- Nie dopuszczać, aby dzieci i zwierzęta znalazły się w obszarze pracy.
- Należy przestrzegać wszystkich obowiązujących przepisów BHP.

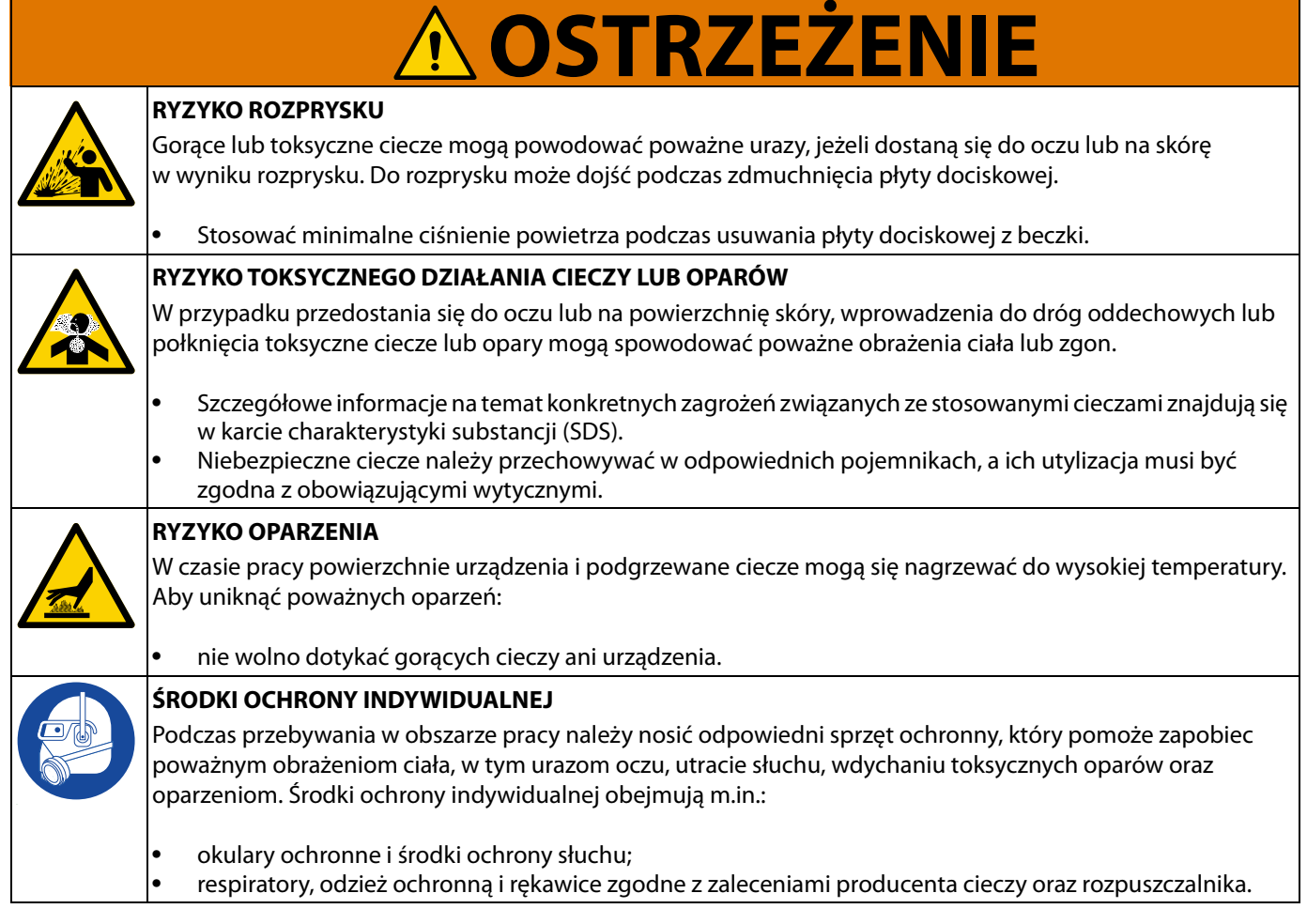

# <span id="page-10-0"></span>**Identyfikacja komponentów systemu dozowania**

**UWAGA:** Rysunek 1 przedstawia typową instalację systemu dozowania E-Flo iQ z nurnikowym urządzeniem tłoczącym iQ, wężami, złączami i zaworem dozowania iQ. W zależności od potrzeb systemu niektóre instalacje mogą wymagać tylko jednego węża.

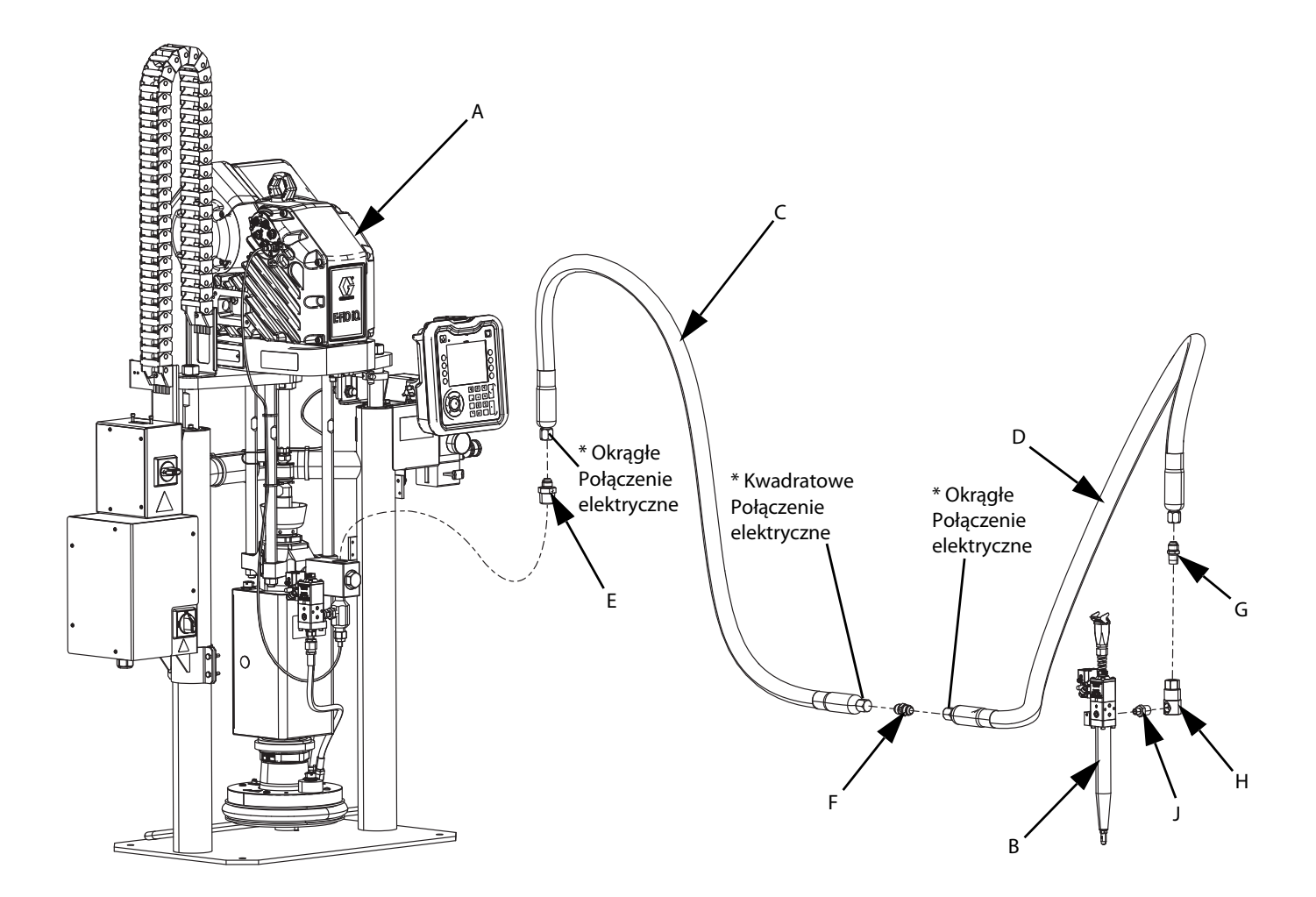

#### **RYS. 1: System dozowania E-Flo iQ**

#### **Legenda:**

- A Nurnikowe urządzenie tłoczące iQ
- B Zawór dozowania iQ
- C Pierwszy wąż systemu tłoczenia
- D Drugi wąż do zaworu dozowania iQ
- E Złącze nurnikowego systemu tłoczenia do pierwszego węża
- F Złącze pierwszego węża do drugiego węża
- G Złącze drugiego węża do łącznika obrotowego
- H Łącznik obrotowy
- J Łącznik obrotowy do złącza zaworu
- \* Dotyczy wyłącznie węży podgrzewanych.

## <span id="page-11-0"></span>**Nurnik tandemowy**

**UWAGA**: RYS. 2 przedstawia typową instalację systemu dozowania E-Flo iQ z nurnikowym urządzeniem tłoczącym iQ w konfiguracji tandemowej, wężami, złączami i zaworem dozowania iQ. W zależności od potrzeb danego systemu niektóre instalacje mogą nie wymagać podłączania 2 węża zasilającego (D) do zaworu dozowania iQ (B).

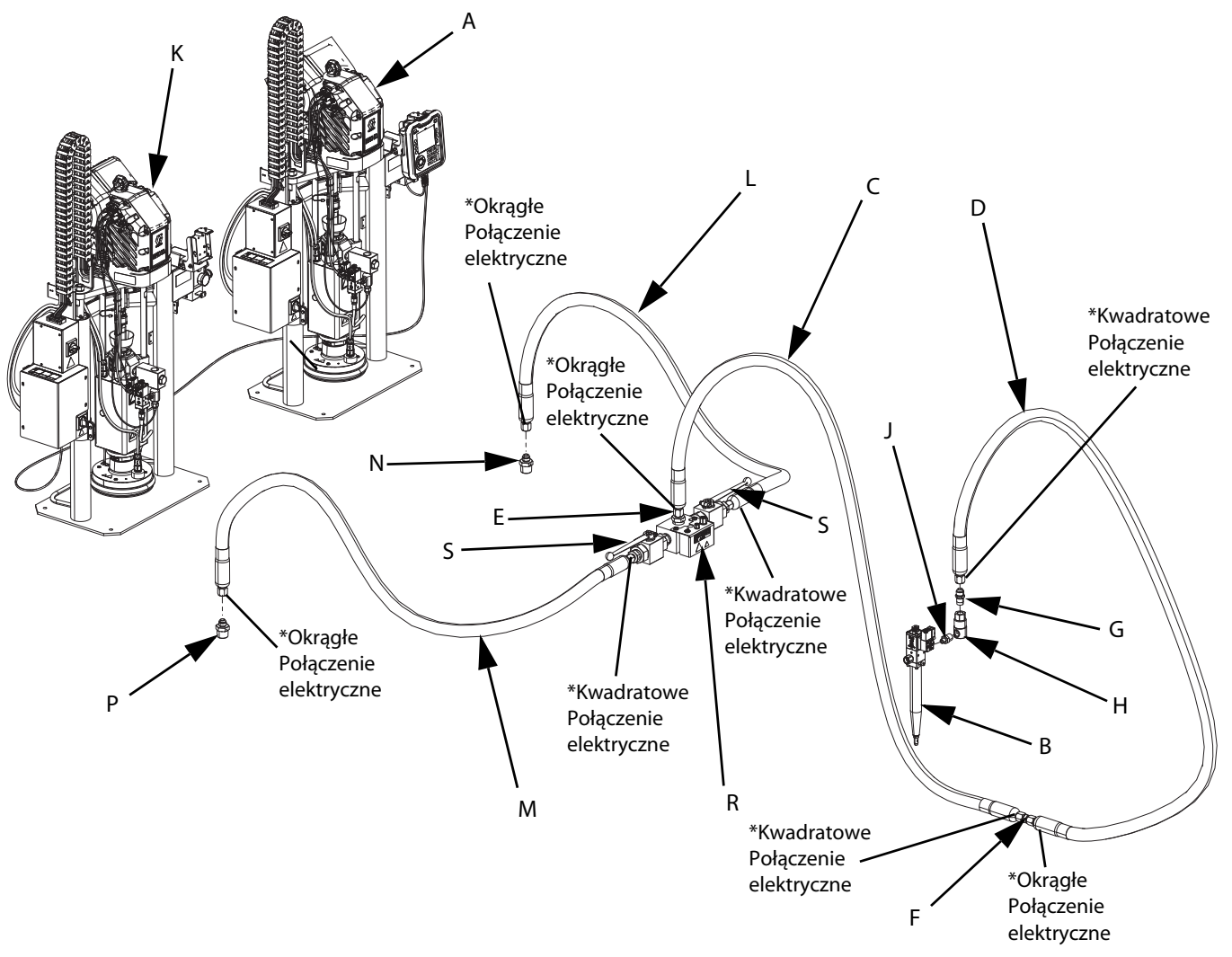

#### **RYS. 2: Tandemowy system dozowania E-Flo iQ**

#### **Legenda:**

- A 1 nurnikowe urządzenie tłoczące iQ
- B Zawór dozowania iQ
- C 1 wąż zasilający
- D 2 wąż zasilający
- E Złącze bloku tandemowego dla 1 węża zasilającego
- F Złącze 1 węża zasilającego do 2 węża zasilającego
- G Złącze 2 węża zasilającego do łącznika obrotowego
- H Łącznik obrotowy
- J Łącznik obrotowy do zaworu
- K Urządzenie tłoczące iQ 2
- L Wąż tandemowy 1
- M Wąż tandemowy 2
- N Złącze do podłączania urządzenia tłoczącego do węża tandemowego 1
- P Złącze do podłączania urządzenia tłoczącego do węża tandemowego 2
- R Blok tandemowy
- S Zawory kulowe
- Dotyczy wyłącznie węży podgrzewanych.

# <span id="page-12-0"></span>**Identyfikacja komponentów urządzenia tłoczącego**

## <span id="page-12-1"></span>**Nurnikowe urządzenie tłoczące iQ**

**3-calowe D200, z dwoma słupkami**

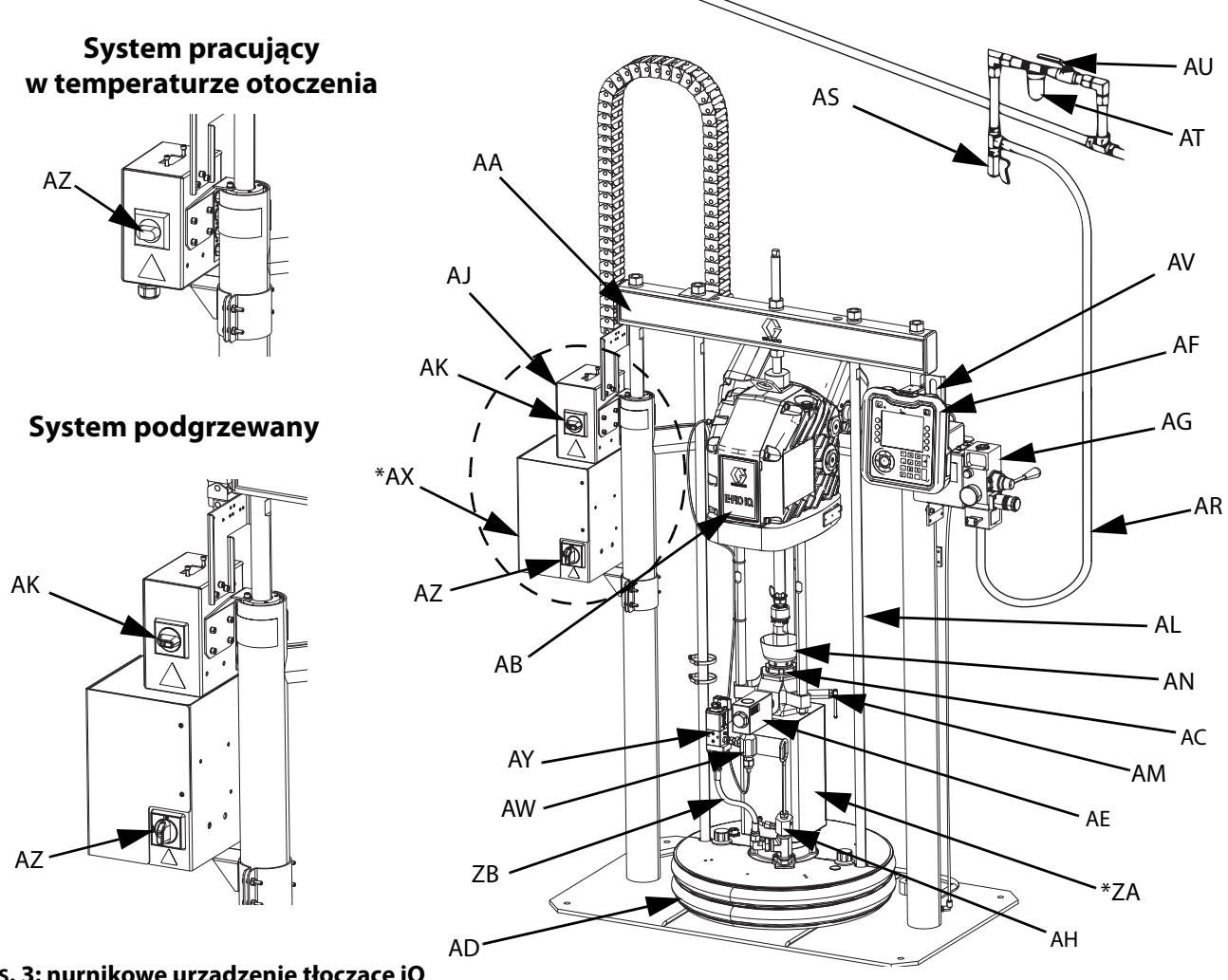

#### **RYS. 3: nurnikowe urządzenie tłoczące iQ**

#### **Legenda:**

- AA Zespół nurnika
- AB Agregat elektryczny
- AC Pompa wyporowa
- AD Płyta dociskowa
- AE Zawór zwrotny cieczy
- AF Zaawansowany moduł wyświetlacza (ADM)
- AG Zintegrowane elementy regulacji przepływu powietrza (patrz rys. 6)
- AH Otwór odpowietrzający płyty dociskowej
- AJ Skrzynka przyłączowa zasilania
- AK Wyłącznik zasilania skrzynki przyłączowej
- AL Wieszak płyty dociskowej
- AM Zawór upustowy pompy
- AN Naczynie wet cup
- AR Przewód powietrza (niedostarczony)
- AS Zawór spustowy przewodu powietrza (niedostarczony)
- AT Filtr powietrza (niedostarczony)
- AU Zawór odcinający dopływ powietrza (wymagany) (niedostarczony)
- AV Czujniki poziomu
- AW Przetwornik ciśnienia na wylocie
- AX \*Skrzynka sterownicza ogrzewania
- AY Zestaw zaworu płyty dociskowej (opcjonalny)
- AZ Odłącznik (patrz **Odłączanie zasilania** na stronie **[14](#page-13-0)**)
- ZA \*Podgrzewacz pompy
- ZB Wąż recyrkulacji
- Części znajdujące się wyłącznie w systemach podgrzewanych.

## <span id="page-13-0"></span>**Odłączanie zasilania**

Każdy system dozowania E-Flo iQ został wyposażony w czerwono-żółty wyłącznik odcinający zasilanie całego systemu. Umiejscowienie tego wyłącznika będzie różne w zależności od posiadanego systemu (podgrzewanego lub zapewniającego temperaturę otoczenia). Patrz rysunek 4.

W przypadku systemów pracujących w temperaturze otoczenia wyłącznik (AZ) znajduje się na skrzynce przyłączowej zasilania (AJ).

Natomiast w przypadku systemów podgrzewanych wyłącznik (AZ) znajduje się na skrzynce sterowniczej modułu ogrzewania (AX). Systemy podgrzewane są również wyposażone w czerwono-czarny wyłącznik zasilania skrzynki przyłączowej (AK) umieszczony na skrzynce przyłączowej zasilania (AJ). Wyłącznik zasilania skrzynki przyłączowej (AK) odłącza całość zasilania z WYJĄTKIEM ogrzewania. Wyłącznik (AZ) odłącza całe zasilanie systemu, w tym również modułu podgrzewania.

#### **System pracujący w temperaturze otoczenia**

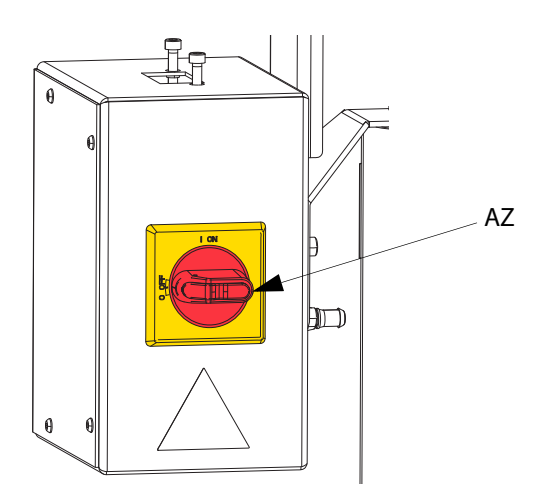

#### **System podgrzewany**

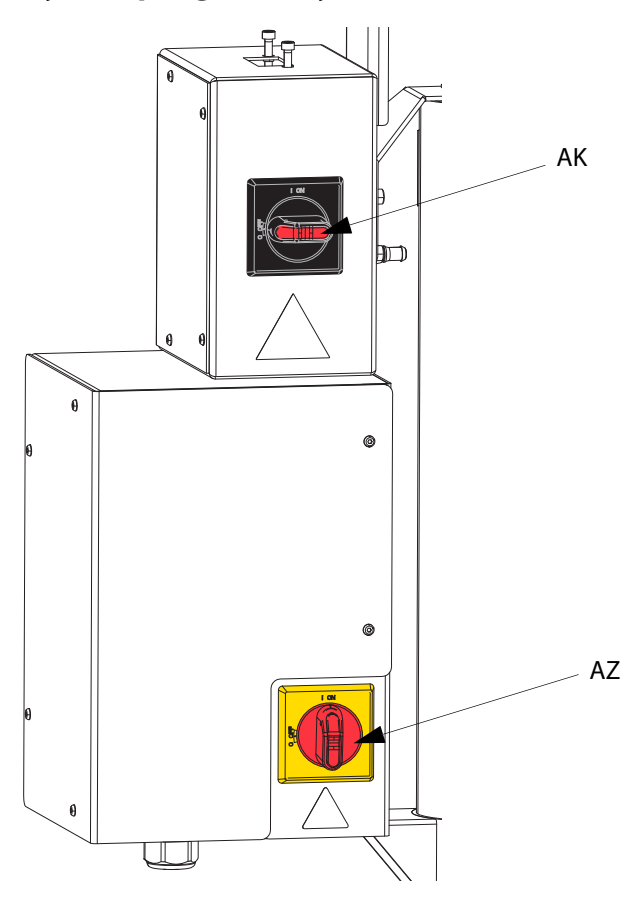

**RYS. 4. Odłączanie zasilania**

## <span id="page-14-0"></span>**Zintegrowane elementy regulacji przepływu powietrza (AG)**

Zintegrowane elementy regulacji przepływu powietrza obejmują:

- **Główny zawór suwakowy powietrza (BA):** włącza i wyłącza dopływ powietrza do układu. Kiedy jest zamknięty, zawór ten uwalnia ciśnienie ku dołowi.
- **Regulator powietrza nurnika (BB):** steruje ciśnieniem podnoszenia i opuszczania nurnika oraz ciśnieniem wydmuchu.
- **Zawór kierunkowy nurnika (AC):** steruje kierunkiem ruchu nurnika.
- **Szczelina wylotowa z tłumikiem (BD)**
- **Przycisk wydmuchu (BE):** włącza i wyłącza dopływ powietrza w celu wypchania płyty dociskowej (D) z pustej beczki.

## <span id="page-14-1"></span>**Wbudowane akcesoria przewodów powietrza**

Patrz rys. 3.

- **Zawór spustowy przewodu powietrza (AS):** usuwa skroploną wodę z przewodu powietrza. Niedostarczony.
- **Filtr przewodu powietrza (AT):** umożliwia usunięcie szkodliwych zanieczyszczeń i wilgoci z układu zasilania sprężonym powietrzem. Niedostarczony.
- **Drugi zawór upustowy powietrza (AU)(wymagany):** umożliwia odcięcie akcesoriów przewodów powietrza w celu przeprowadzenia czynności serwisowych. Umieścić przed wszystkimi pozostałymi akcesoriami przewodów powietrza. Niedostarczony.

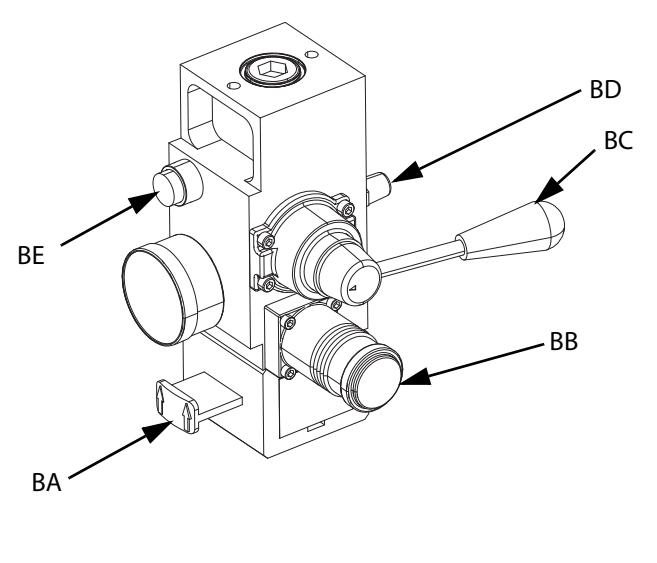

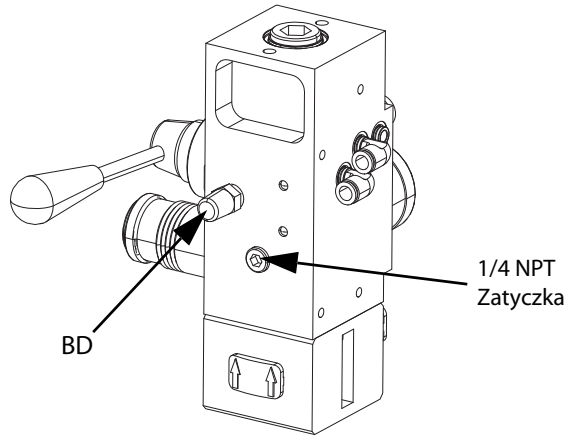

**RYS. 5. Zintegrowany moduł sterowania powietrzem**

## <span id="page-15-0"></span>**Zaawansowany moduł wyświetlacza (ADM)**

#### **Widok z przodu i z tyłu**

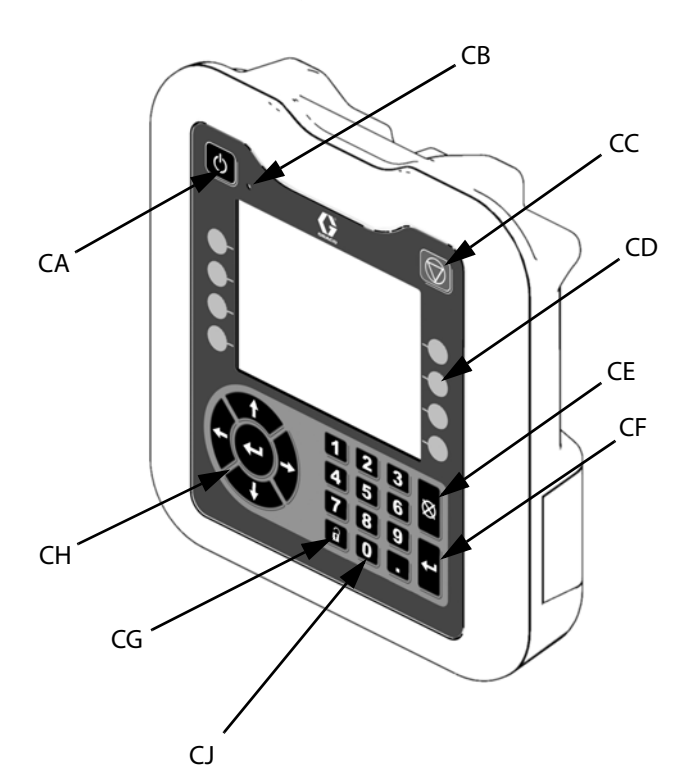

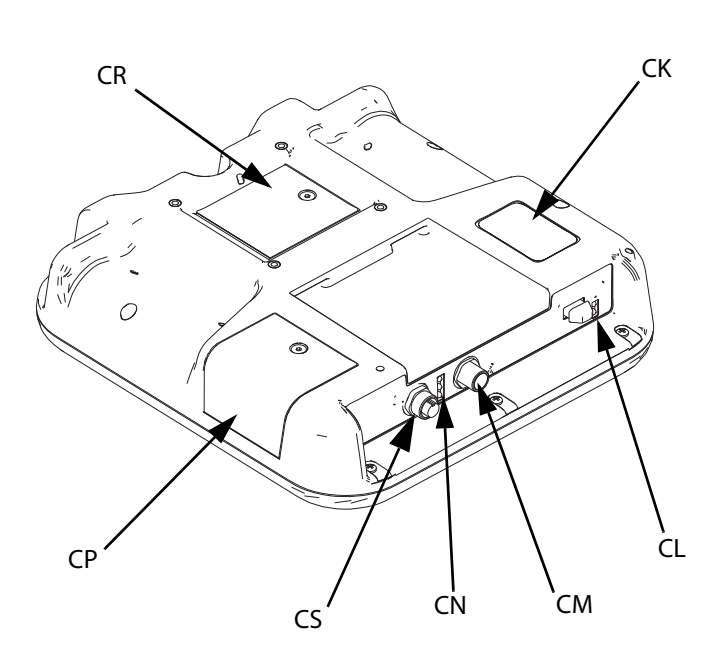

#### **RYS. 6: Identyfikacja komponentów modułu ADM**

#### **Legenda:**

#### **CA Uruchamianie/wyłączanie**

Włącza lub wyłącza system. Umożliwia przełączanie pomiędzy stanem aktywnym a nieaktywnym systemu.

#### **CB Wskaźnik stanu systemu (dioda LED)**

#### **CC Zatrzymanie programowe pompy**

Zatrzymuje wszystkie procesy i wyłącza pompę. Zatrzymuje również wszystkie procesy związane z podgrzewaniem i je wyłącza. Nie jest to przycisk zatrzymania awaryjnego.

#### **CD Przyciski programowe**

Ich funkcja określana jest przez ikonę wyświetlaną na ekranie obok przycisku. Po naciśnięciu następuje wykonanie polecenia przypisanego do danej ikony.

#### **CE Anuluj**

Anuluje wybór lub wprowadzoną wartość w czasie procesu wprowadzania liczby lub dokonywania wyboru. Anuluje procesy pompy. Pozwala opuścić okno bez zapisywania zmian.

#### **CF Enter**

Wybór tego przycisku umożliwia aktualizację pola, akceptację dokonanego wyboru lub wybranej wartości, zatwierdzenie zdarzenia, przejście do wybranego okna i przełączenie elementów.

#### **CG Zablokuj/konfiguracja**

Umożliwia przełączanie pomiędzy Ekranem roboczym a Menu iQ.

**CH Klawiatura kierunkowa**

Nawigacja w obrębie ekranu lub przejście do nowego ekranu.

- **CJ Klawiatura numeryczna**
- Pozwala na wprowadzanie wartości liczbowych. **CK Etykieta identyfikacyjna numeru katalogowego części**
- **CL Złącze USB**
- 
- **CM Złącze kabla CAN**
- Zasilanie i komunikacja.
- **CN Diody LED stanu modułu** Wskaźniki wizualne informujące o stanie modułu ADM.
- **CP Pokrywa dostępu do tokena** Osłona dostępowa do niebieskiego tokena oprogramowania.
- **CR Pokrywa baterii**
- **CS Złącze wieży świetlnej**

**UWAGA**: W przypadku systemu tandemowego moduł AMD dołączany jest wyłącznie dla 1 nurnikowego urządzenia tłoczącego iQ (A)

# <span id="page-16-0"></span>**Informacje szczegółowe ekranu ADM**

#### **Wykorzystanie niebieskiego tokena**

System E-Flo iQ ma niebieski token, który należy umieścić w module ADM celem uruchomienia oprogramowania E-Flo iQ.

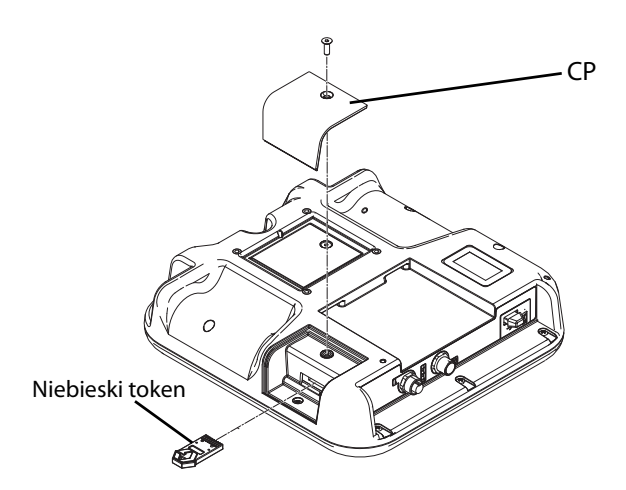

- 1. Zdjąć moduł ADM ze wspornika.
- 2. Używając klucza imbusowego należy wykręcić śruby osłony dostępowej tokena (CP).
- 3. Zdjąć osłonę dostępową (CP).
- 4. Włożyć, a następnie wcisnąć niebieski token oprogramowania do gniazda.
- 5. Ponownie założyć pokrywę dostępową tokena (CP), a następnie umieścić w niej śruby i je dokręcić.
- 6. Zamontować moduł ADM na wsporniku.

#### **Ekran rozruchowy**

Ekran ten pojawia się podczas uruchamiania modułu ADM.

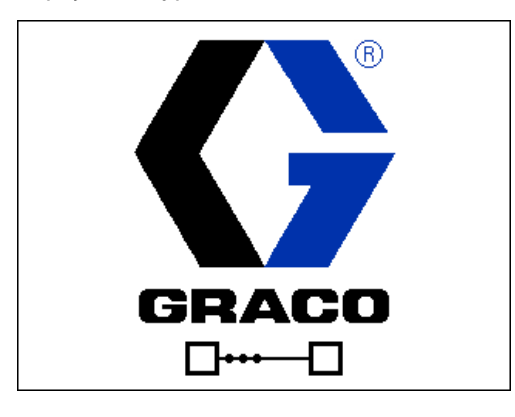

Po pięciu sekundach od umieszczenia niebieskiego tokena E-Flo iQ w module ADM, ekran rozruchowy Graco zostanie zastąpiony ekranem rozruchowym E-Flo iQ. Ekran ten będzie wyświetlany podczas całej fazy inicjowania modułu ADM i nawiązywania komunikacji z innymi modułami systemu.

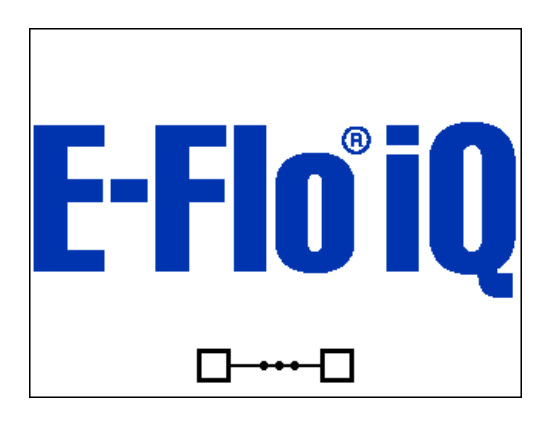

#### **Pasek menu**

Pasek menu wyświetlany jest na górze każdego ekranu (prezentowana ilustracja służy wyłącznie celom poglądowym).

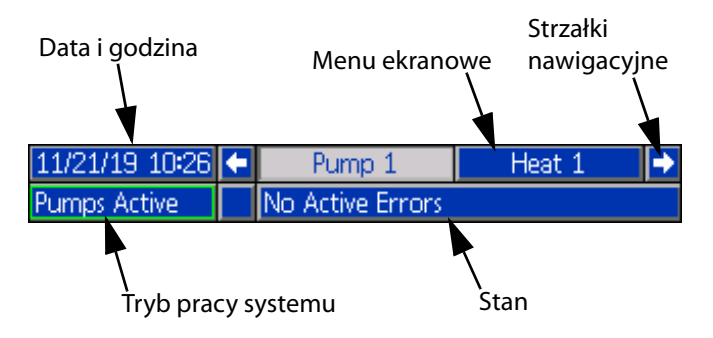

#### **Data i godzina**

Data i godzina zawsze wyświetlane są w jednym z następujących formatów. Godzina jest zawsze wyświetlana w formacie 24-godzinnym.

- DD/MM/RR GG:MM
- RR/MM/DD GG:MM
- MM/DD/RR GG:MM

#### **Strzałki nawigacyjne**

Przyciski strzałek lewo/prawo widoczne są jedynie, gdy program umożliwia poruszanie się pomiędzy funkcjami/ustawieniami.

#### **Menu ekranowe**

Menu ekranowe wskazuje aktualnie aktywny (podświetlony) ekran. Wskazuje również powiązane ekrany dostępne po przewinięciu w lewo lub w prawo.

#### **Tryb pracy systemu**

Aktualnie używany tryb pracy systemu wyświetlany jest w lewym dolnym rogu Paska menu. Tryby pracy systemu obejmują: Pompa aktywna, pompa nieaktywna, praca w cyklu, ładowanie wstępne, podgrzewanie nieaktywne, podgrzewanie wyłączone, pochłanianie ciepła, ogrzewanie przy określonej temp., ogrzewanie przy obniżaniu temp.

#### **Stan**

Bieżący stan systemu wyświetlany jest w prawym dolnym rogu Paska menu.

#### **Alarm/odchylenie**

Na środku Paska menu wyświetlany jest bieżący błąd systemu. Istnieją cztery możliwości:

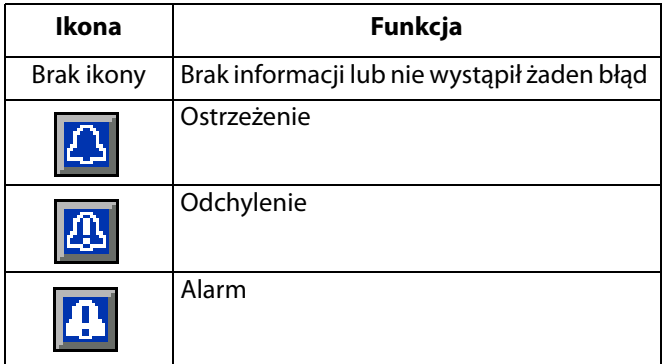

#### **Przyciski programowe**

Ikony obok klawiszy programowych wskazują tryb lub akcję skojarzoną z klawiszami. Klawisze ekranowe bez przypisanej ikony nie są aktywne na bieżącym ekranie. Patrz **Zaawansowany moduł wyświetlacza** na stronie **[16](#page-15-0)** oraz **Przyciski ekranowe ADM** na stronie **[20](#page-19-0)**.

#### *INFORMACJA*

Aby zapobiec uszkodzeniom klawiszy programowych, nie należy ich wciskać za pomocą ostro zakończonych przedmiotów, takich jak długopisy, karty plastikowe lub paznokcie.

#### **Nawigowanie po ekranach**

Istnieją dwa typy ekranów:

Ekrany robocze, które pozwalają sterować operacjami natryskiwania i wyświetlają status oraz dane systemu.

Ekrany konfiguracji pozwalające sterować parametrami systemu i jego funkcjami zaawansowanymi. Dostęp do tych ekranów uzyskuje się za pośrednictwem Menu iQ.

Aby przełączyć się na widok ekranu Menu iQ, wystarczy

nacisnąć przycisk $\mathbf{a}$  na dowolnym Ekranie roboczym. Jeżeli system został zabezpieczony hasłem, wyświetli się ekran hasła. Jeżeli system nie został zabezpieczony w ten sposób (hasło ustawione na 0000), wyświetlony zostanie 1 ekran menu iQ. W celu uzyskania dodatkowych informacji patrz **Menu iQ** na stronie **[22](#page-21-0)**.

Aby powrócić do Ekranu roboczego, nacisnąć przycisk znajdujący się na dowolnym Ekranie konfiguracji.

Nacisnąć przycisk programowy Enter (wprowadź) **(zdy**aby aktywować funkcję edytowania na którymkolwiek ekranie.

Aby wyjść z funkcji edycji i zapisać wszelkie wprowadzone

zmiany, należy wcisnąć przycisk ekranowy Exit (wyjdź)  $\sum$ 

Inne przyciski programowe służą do wybierania przypisanych do nich funkcji.

Aby wyjść z ekranu, użyć **X**. Użycie tego przycisku w trybie edycji spowoduje wyjście z ekranu bez zapisywania zmian.

Przyciski **znajdujące się na module ADM służą do** nawigowania po ustawieniach wyświetlanych na ekranie lub w menu rozwijanym oraz do przewijania ekranów (patrz prawa strona wyświetlacza).

Naciśnięcie przycisku < umożliwia wybranie pola, które użytkownik chce zaktualizować, dokonanie wyboru, zapisanie wyboru lub wartości, otwarcie ekranu lub zatwierdzenie zdarzenia.

#### **Ustawianie hasła**

Istnieje możliwość ustawienia hasła pozwalającego zabezpieczyć dostęp do niektórych funkcji ekranów Menu iQ. Patrz **Menu iQ** na stronie **[22](#page-21-0)**. Funkcja hasła może zostać wykorzystana również w celu zapobiegnięcia przypadkowemu przełączeniu trybu sterowania ze zdalnego na lokalny. Aby ustawić lub usunąć hasło, w 2 menu IQ należy wybrać opcję Advanced (Zaawansowane). Patrz **Ekran konfiguracji zaawansowanej 1** na stronie **[31](#page-30-1)**.

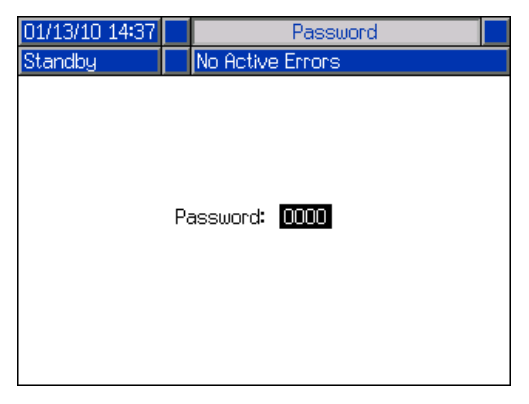

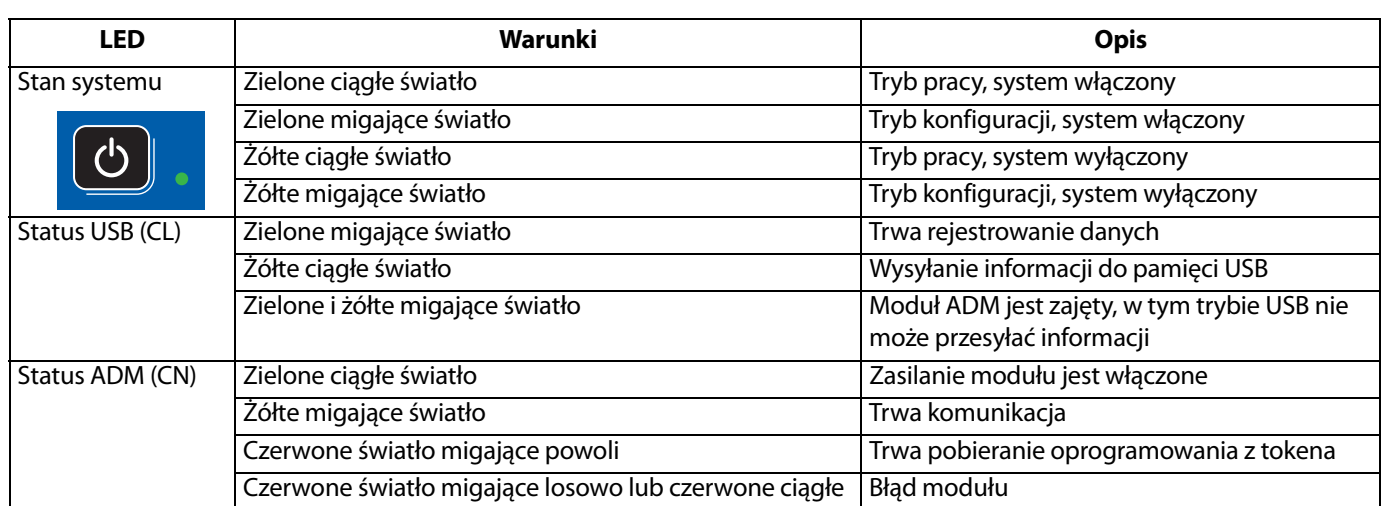

# <span id="page-18-0"></span>**Opisy stanów diod LED wyświetlacza ADM**

## <span id="page-18-1"></span>**Ikony ADM**

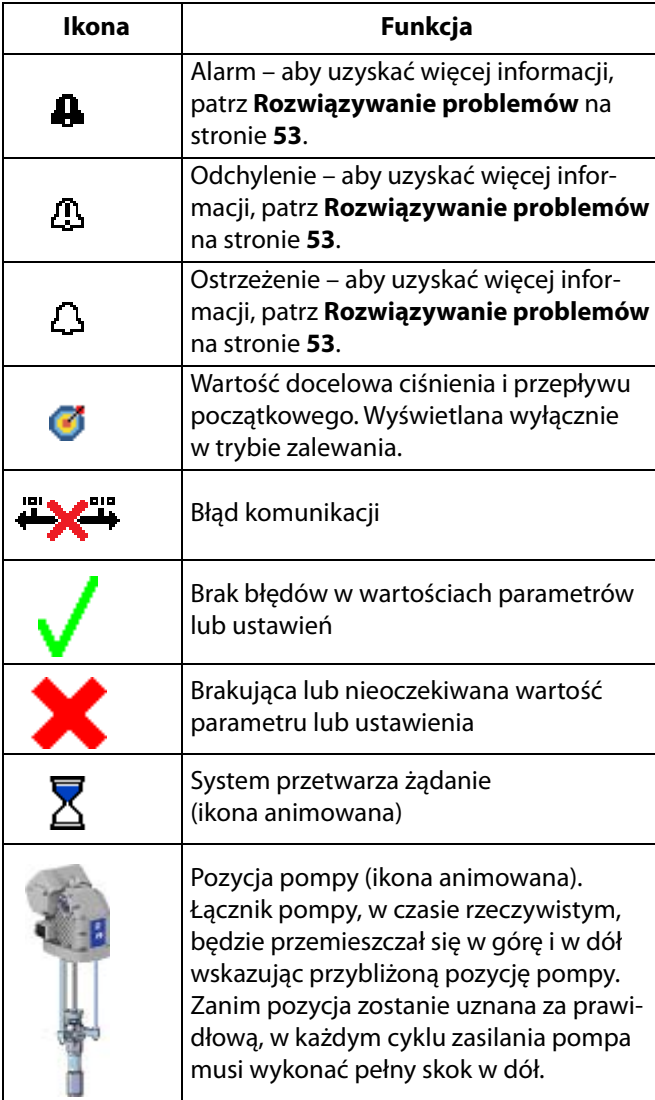

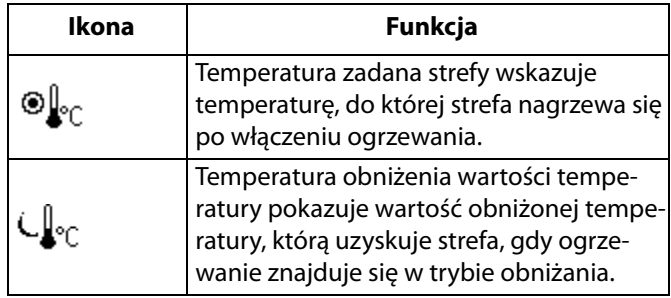

# <span id="page-19-0"></span>**Przyciski ekranowe ADM**

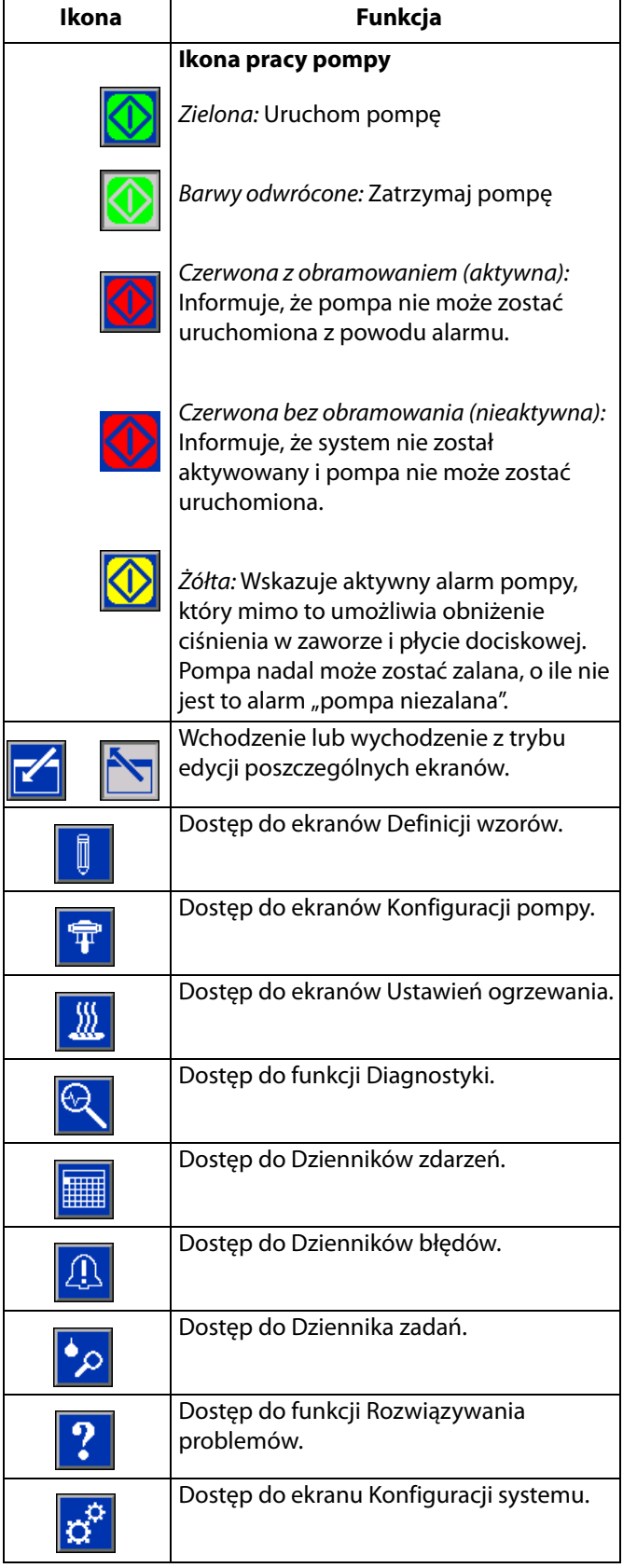

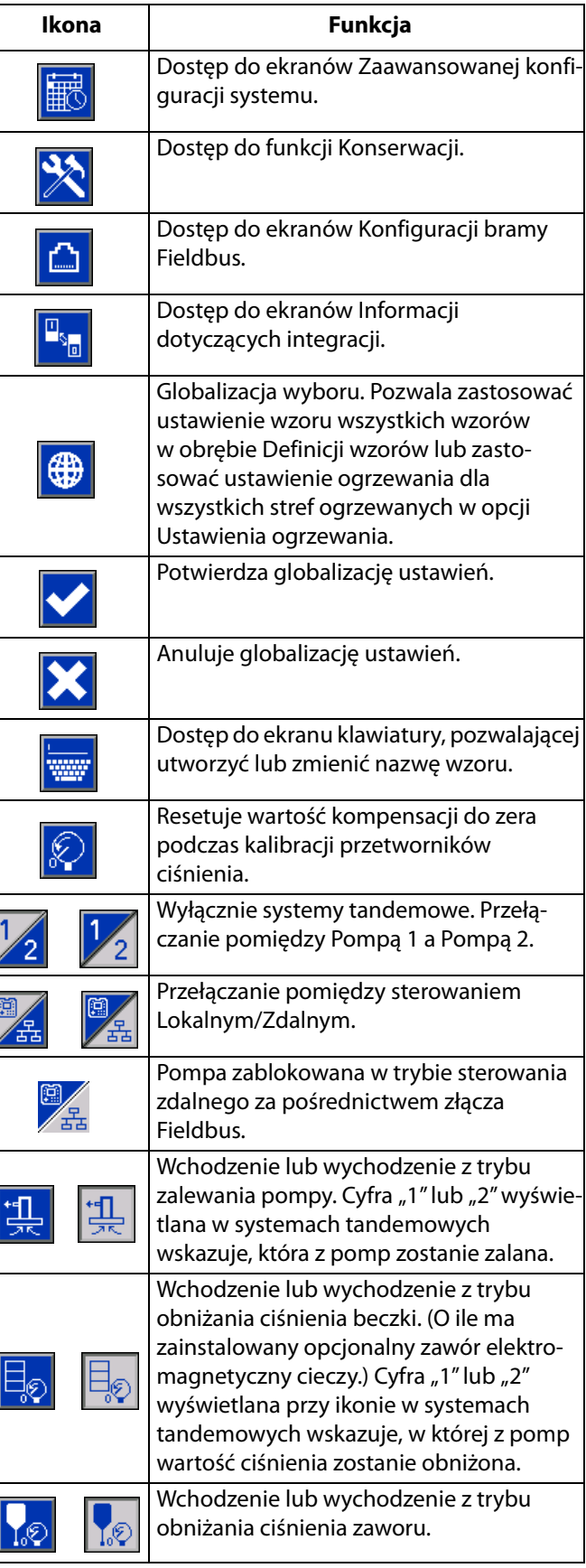

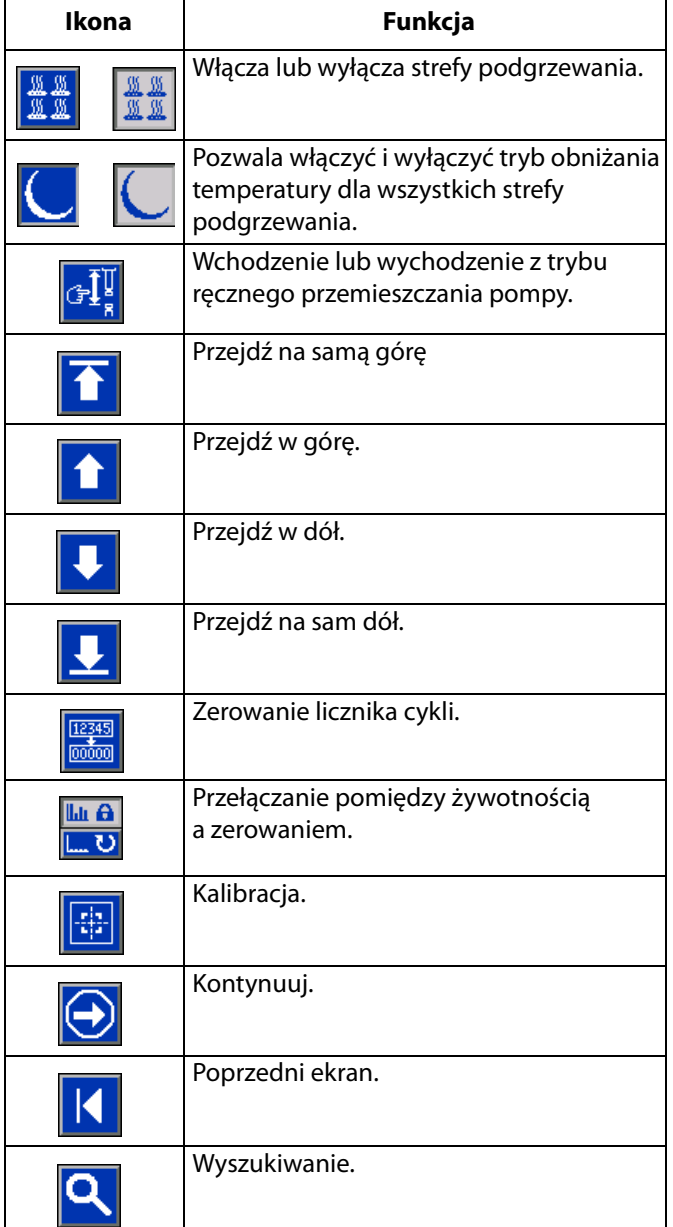

# <span id="page-21-0"></span>**Menu iQ**

Ekrany Menu iQ zapewniają dostęp do ustawień ułatwiających prawidłową pracę i konserwację systemu. Dostęp do tych funkcji można uzyskać zarówno, gdy ADM znajduje się w trybie Aktywnym, jak i w trybie System WYŁ.

- 1. Aby włączyć ADM podłączyć system do zasilania.
- 2. Aby przejść do ekranów menu iQ, na module ADM,

na dowolnym ekranie roboczym należy nacisnąć  $\mathbf{P}$ 

#### **1 ekran Menu iQ**

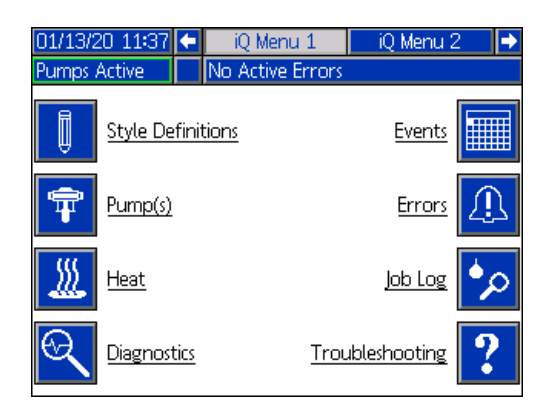

#### **2 ekran Menu iQ**

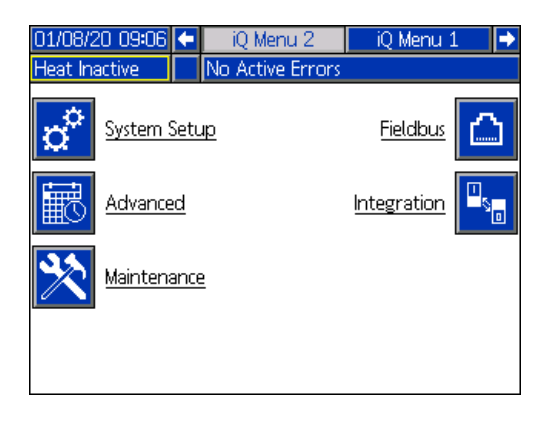

W przypadku uprzedniego zabezpieczenia hasłem, w menu pojawią się ikony przedstawiające czerwone kłódki znajdujące się przy parametrach, których wartości mogą zostać zmienione. Aby uzyskać do nich dostęp, po wybraniu żądanego parametru i wyświetleniu monitu, należy wprowadzić swoje hasło.

Opcje, przy których nie widnieje czerwona kłódka zawierają informacje, które można przeglądać, lecz nie można zmieniać, dlatego też nie wymagają podawania hasła. W celu uzyskania informacji na temat ustawiania hasła patrz **1 ekran konfiguracji zaawansowanej** na stronie **[31](#page-30-1)**.

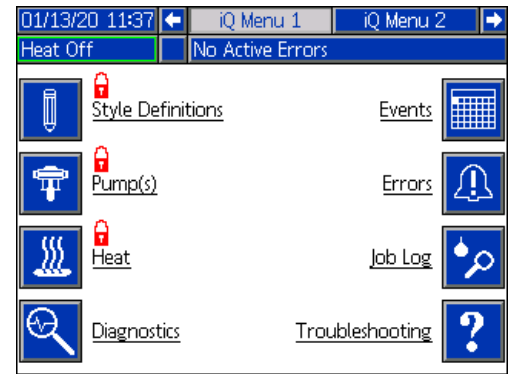

# <span id="page-22-0"></span>**Ustawienia**

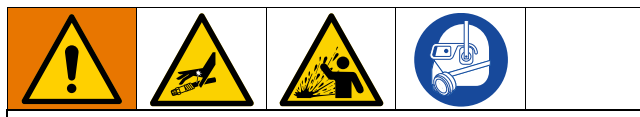

Aby zapobiec doznaniu obrażeń ciała spowodowanych przez płyn znajdujący się pod ciśnieniem, takich jak dostanie się cieczy pod skórę czy jej rozchlapanie należy upewnić się, że wszystkie podzespoły systemu są w stanie osiągać maksymalne wartości znamionowe przewidziane dla tego systemu. Wszystkie podzespoły systemu muszą mieć zdolność obsługiwania maksymalnej wartości ciśnienia, nawet jeśli pompa pracuje poniżej tych wartości.

#### *INFORMACJA*

Aby zapobiec uszkodzeniu przycisków modułu ADM nie należy ich wciskać przy pomocy ostro zakończonych obiektów, takich jak długopisy, karty plastikowe lub paznokcie.

#### *INFORMACJA*

Aby zapobiec uszkodzeniu podzespołów systemu, wszystkie podzespoły muszą mieć zdolność obsługiwania maksymalnej wartości ciśnienia przewidzianej dla danego systemu.

Należy pamiętać, aby przed rozpoczęciem pracy z systemem E-Flo iQ skonfigurować parametry systemu. Dostęp do nich zapewnia Menu iQ. Po uruchomieniu modułu ADM, aby przejść do ekranów Menu iQ, na Ekranie

roboczym należy nacisnąć przycisk . Patrz **Menu iQ** na stronie **[22](#page-21-0)**.

## <span id="page-22-1"></span>**Ekran konfiguracji systemu**

ekranie Menu iQ należy wybrać przycisk .

Aby uzyskać dostęp do ekranu Konfiguracji systemu, na 2

11/21/19 10:23 System Setup No Active Errors umps Active  $\overline{\mathbf{r}}$  iq System: Ram ⊠ Pump Heat Serial Number 1: Installed  $\boxed{\bullet}$  18441157  $\boxed{\bullet}$  $\Box$ 

Użyć menu rozwijanego w celu dokonania wyboru konfiguracji systemu: Nurnik lub Tandem.

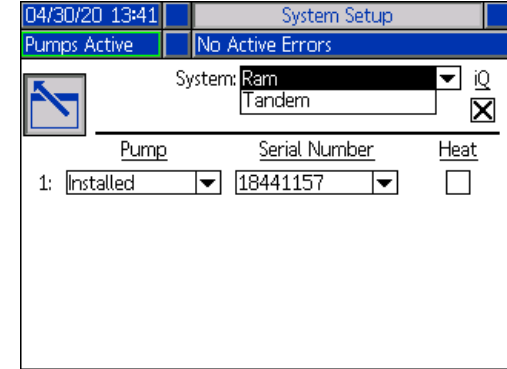

**UWAGA**: Zmiana typu systemu spowoduje wyzerowanie pomp danego systemu.

**W przypadku wybrania opcji Nurnik**, jedyne działanie wymagane na tym ekranie będzie związane z zainstalowanym modułem podgrzewania pompy. Aby skonfigurować ogrze-

wanie, w polu Heat (Ogrzewanie) nacisnąć przycisk .

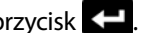

Po umieszczeniu niebieskiego tokena w zainstalowanym systemie, wszystkie pozostałe pola zostaną skonfigurowane automatycznie. Informacje dotyczące systemu wskazują, że znajduje się on w konfiguracji Nurnik. Pole poniżej ikony iQ obok pola System wskazuje, że mamy do czynienia z systemem E-Flo iQ.

Informacje dotyczące pompy wskazują, że jest ona zainstalowana. Numer seryjny powinien odpowiadać numerowi seryjnemu wydrukowanemu na etykiecie identyfikacyjnej agregatu. Dodatkowo dla numeru seryjnego agregatu wyświetlany będzie również numer seryjny pulpitu operatora. Numer seryjny pulpitu operatora wyświetlany jest również na ekranach stanów zawierających szczegółowe informacje na temat oprogramowania. Patrz **4 ekran konfiguracji zaawansowanej** na stronie **[33](#page-32-1)**.

**W przypadku wybrania opcji Tandem**, na ekranie wyświetlone zostanie pole drugiej pompy: Uninstalled (Niezainstalowana). Z menu rozwijanego wybrać opcję Installed (Zainstalowana).

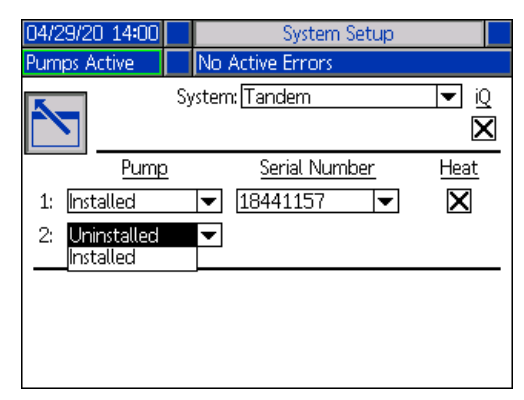

Po wybraniu opcji Installed (Zainstalowana), automatycznie wyświetlony zostanie numer seryjny zgodny z numerem seryjnym wydrukowanym na etykiecie identyfikacyjnej agregatu na Pompie 2.

Jeśli pompa 2 ma zainstalowany moduł podgrzewania, aby go aktywować, w polu Heat (Ogrzewanie) należy

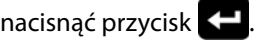

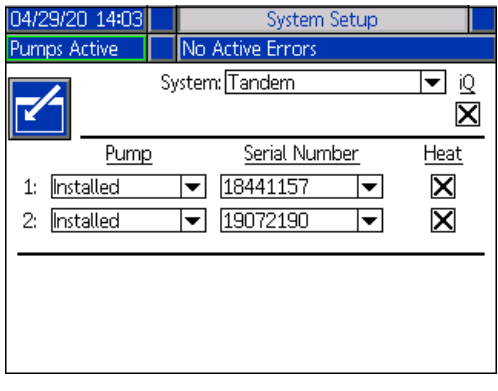

Aby wyjść z trybu edycji nacisnąć przycisk .

## <span id="page-23-0"></span>**Definicje wzorów**

Aby uzyskać dostęp do ekranów Definicje wzorów, na 1

ekranie menu iQ należy wcisnąć przycisk  $\Box$ . Funkcja ta pozwala określić wzór dozowania materiału oraz skonfigurować jego ustawienia.

**UWAGA**: Przed uzyskaniem dostępu do tych ustawień należy wybrać, czy system pracuje w trybie sterowania lokalnego czy zdalnego. Patrz **Tryby sterowania** na stronie **[40](#page-39-0)**.

#### **1 ekran wzoru – definicja wzoru**

**UWAGA**: W trybie sterowania Lokalnego, ekran ten nie pozwala na wybór Źródła, niemniej jednak nadal można wprowadzać wartości. Pola Źródła można edytować w trybie sterowania Zdalnego.

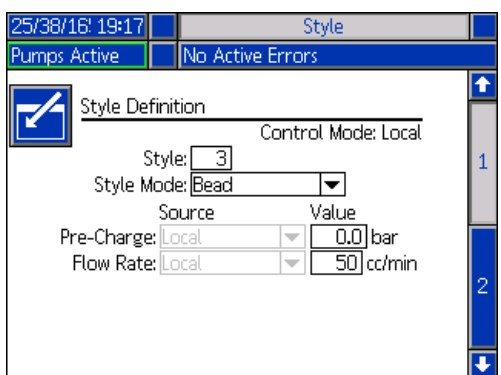

- 1. Aby przejść do trybu edycji, nacisnąć przycisk .
- 2. Wprowadzić identyfikator wzoru od 0 do 16. Jest to oznaczenie, które system wykorzystuje do określania rodzaju dozowania.
- 3. Wyborem automatycznym dla Style Mode (Trybu wzoru) jest Bead (Granulat).

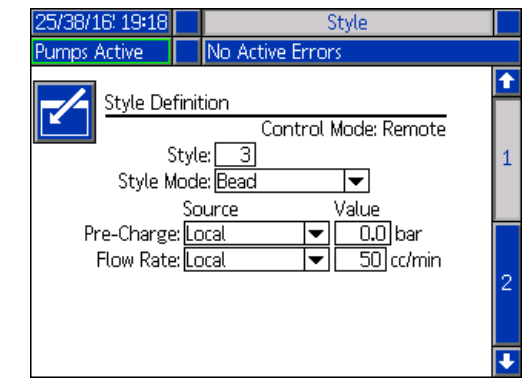

4. Z menu rozwijanego Source (Źródło) wybrać Pre-Charge (Ładowanie wstępne) i Flow Rate (Natężenie przepływu) jako Local (Lokalne) lub Fieldbus. W przypadku wybrania opcji Local (Lokalne), w kolumnie Value (Wartość) należy wprowadzić odpowiednią liczbę. Opcja Fieldbus nie wymaga wprowadzania wartości.

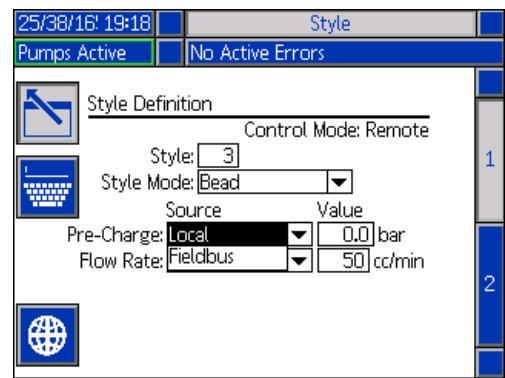

**UWAGA**: Aby umożliwić korzystanie z Fieldbus, wymagany jest Moduł bramki komunikacyjnej (CGM).

5. Aby zapisać wprowadzone zmiany i opuścić tryb edycji,

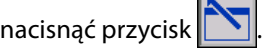

#### **Nadawanie wzorom nazw**

Użytkownik może nadawać wzorom nazwy. Pozostając na 1 ekranie wzoru, aby przejść do ekranu klawiatury w celu utworzenia lub dokonania zmiany nazwy stylu (w zależ-

ności od potrzeb), nacisnąć przycisk

**UWAGA**: Identyfikator wzoru jest wymogiem systemowym. Opcja Style Name (Nazwa wzoru) nie jest wymagana. Pełni funkcję opisu definiowanego przez użytkownika dotyczącego zastosowania każdego z wzorców dozowania. Na przykład: Trunk Hem. Maksymalna liczba znaków wynosi 11.

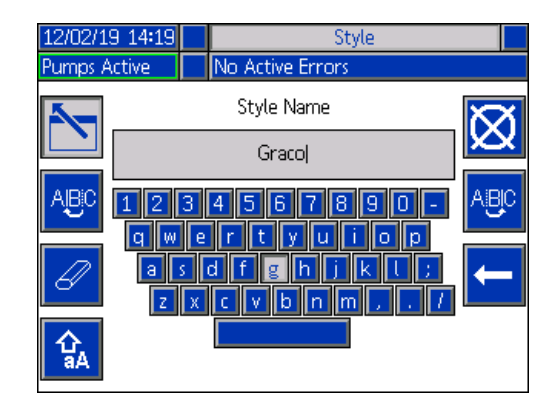

Do nawigowania po klawiaturze w celu dokonania wyboru

żądanych liter użyć przycisków ekranowych  $\frac{A}{B}$ 

Przycisk aA umożliwia zmianę małych litera na wielkie i odwrotnie.

Przycisk **Kasuje wszystkie wprowadzone przez** użytkownika informacje.

Klawisz **to klawisz Cofnij, który umożliwia wykaso**wanie jednej litery naraz.

Aby zapisać nazwę i wyjść z ekranu klawiatury, należy

nacisnąć przycisk **. Aby wyjść z ekranu bez zapisy-**

wania wprowadzonych zmian, nacisnąć przycisk Obie czynności spowodują powrót do 1 ekranu wzoru.

#### **Globalne zastosowanie ustawień wzorów**

Naciśnięcie przycisku ekranowego globalizacji

ustawienia  $\bigoplus$  na 1 ekranie wzoru, spowoduje zastosowanie ustawień tego wzoru dla wszystkich wzorów. Przed dokonaniem tej zmiany wyświetlony zostanie komunikat.

Aby dokończyć procedurę wyboru danego parametru,

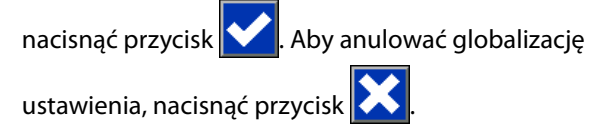

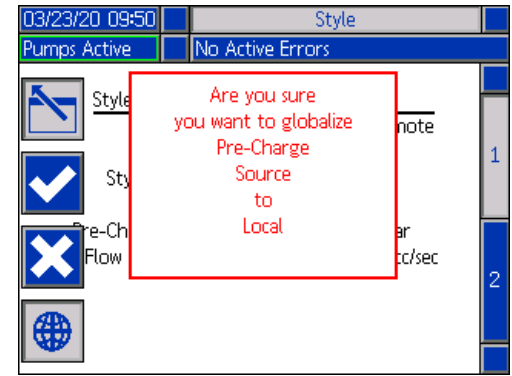

#### **2 ekran wzoru – integracja**

Aby przejść do 2 ekranu wzoru, należy użyć klawiatury kierunkowej (CH) modułu ADM.

**UWAGA**: Wprowadzanie zmian na tym ekranie możliwe jest wyłącznie w trybie Zdalnym. W trybie Lokalnym ekran wyglądał będzie w sposób przedstawiony poniżej.

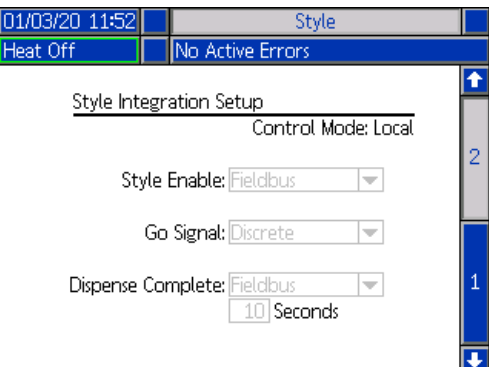

1. Aby przejść do trybu edycji, w trybie zdalnym należy

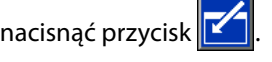

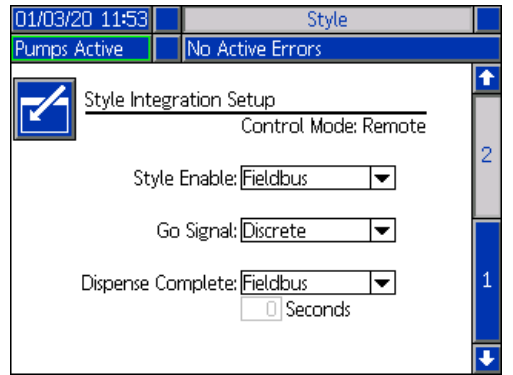

- 2. Opcję Style Enable (Aktywacja wzoru) i pola Go Signal (Sygnał uruchomienia) ustawić na Discrete (Dyskretne) lub Fieldbus, w zależności od wymagań użytkownika. W celu uniknięcia opóźnień podczas włączania i wyłączania, w przypadku opcji Go Signal (Sygnał uruchomienia) zaleca się wybór ustawienia Discrete (Dyskretne).
- 3. Opcję Dispense Complete (Dozowanie zakończone) ustawić na Discrete (Dyskretne), Fieldbus lub Timer (Regulator czasowy). W przypadku ustawienia Timer (Regulator czasowy), należy wprowadzić liczbę sekund od 0 do 999.
- 4. Aby zapisać wprowadzone zmiany i opuścić tryb edycji,

nacisnąć przycisk .

### <span id="page-25-0"></span>**Ustawienia pompy**

Aby uzyskać dostęp do ekranów Konfiguracji pompy, na 1

ekranie Menu iQ należy wybrać przycisk <sup>r</sup> Funkcia ta pozwala na skonfigurowanie ustawień roboczych pompy i beczki w zależności od wybranego trybu pracy.

#### **1 ekran pompy – ustawienia pompy**

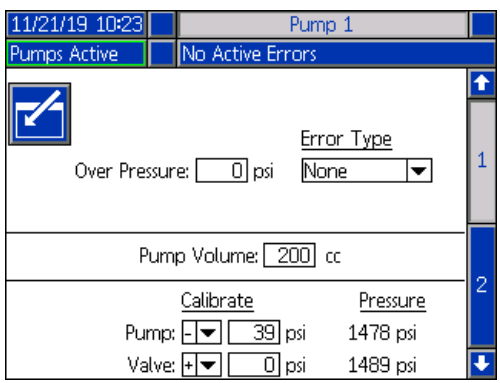

Poniższy opis dotyczy zarówno wariantu nurnikowego, jak i tandemowego. W przypadku wariantu tandemowego, Pompa 1 i Pompa 2 wyświetlane są na pasku menu. Aby wybrać pompę, którą mamy zamiar skonfigurować należy użyć klawiatury kierunkowej modułu ADM. Poniżej znajduje się ekran wariantu tandemowego.

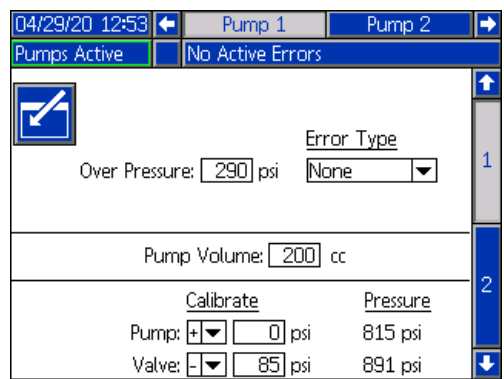

**UWAGA:** w systemach tandemowych zaleca się, aby obie pompy skonfigurowane były dokładnie w ten sam sposób.

Wykonanie poniższych czynności pozwoli skonfigurować ustawienia robocze dla każdej pompy w układzie tandemowym lub pojedynczej pompy w układzie nurnikowym.

- 1. Aby przejść do trybu edycji, nacisnąć przycisk
- 2. Wprowadzić wartość graniczną ciśnienia w celu skonfigurowania ustawienia Over Pressure (Nadciśnienie).

3. W przypadku Error Type (Typ błędu) z menu rozwijanego wybrać opcję Alarm, Deviation (Odchylenie) lub None (Brak).

**UWAGA**: Błąd nadciśnienia zostanie aktywowany, jeżeli czas przekroczenia wartości granicznej będzie dłuższy niż 1 sekunda. Funkcja alarmu prześle komunikat błędu i system zostanie wyłączony. Funkcja odchylenia prześle komunikat o błędzie, jednak praca systemu nie zostanie przerwana.

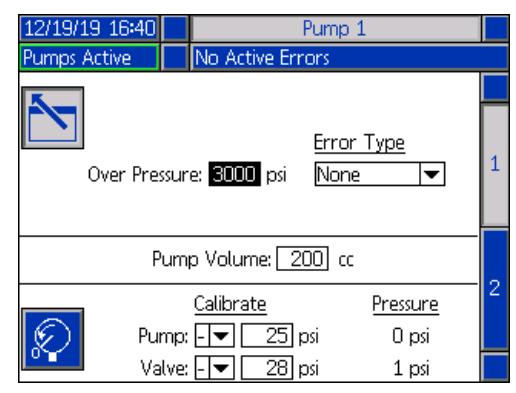

4. Pojemność pompy wskazuje jej wielkość określoną w "cc" (cm<sup>3</sup>), którą w razie potrzeby można zmienić w trybie edycji.

**UWAGA**: Przetworniki ciśnienia zostały skalibrowane fabrycznie, jednak w przypadku długotrwałego użytkowania konieczna może się okazać ponowna kalibracja. Kompensacja przetwornika pompy i kompensacja przetwornika zaworu zostały pokazane w sekcji Kalibracja.

- 5. Zredukować ciśnienie w układzie za pomocą zaworu obniżającego ciśnienie. Patrz **Tryb obniżania ciśnienia** na stronie **[40](#page-39-1)**.
- 6. W celu automatycznego zresetowania kompensacji do

wartości zero, nacisnąć przycisk $\left|\mathcal{L}\right|$ . Istnieje również możliwość ręcznej zmiany wartości poprzez naciskanie przycisków "plus" i "minus" znajdujących się w menu rozwijanym.

7. Aby zapisać wprowadzone zmiany i opuścić tryb edycji,

nacisnąć przycisk **X** 

#### <span id="page-26-0"></span>**2 ekran pompy – ustawienia beczki**

Aby przejść do 2 ekranu pompy, należy użyć klawiatury kierunkowej (CH) modułu ADM.

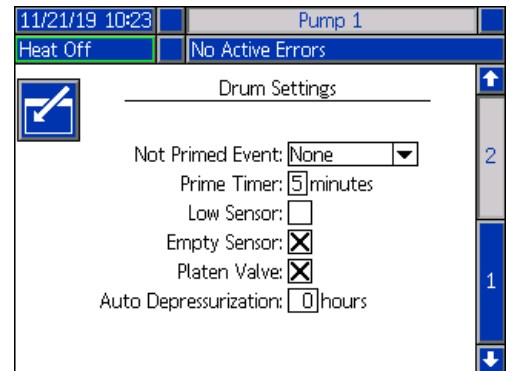

Podobnie jak w przypadku pierwszego ekranu pompy, na pasku menu 2 ekranu pompy wyświetlane są obie pompy w układzie tandemowym – patrz poniżej.

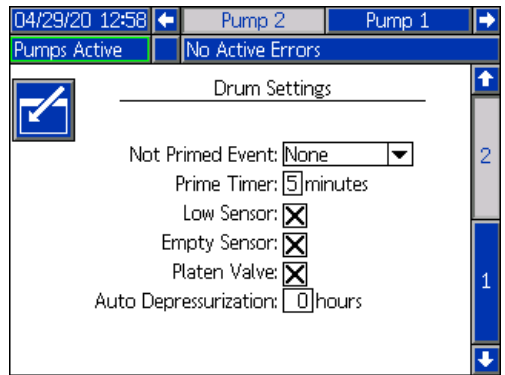

Czynności związane z konfiguracją ustawień są takie same zarówno dla układu nurnikowego, jak i tandemowego.

1. Aby przejść do trybu edycji, nacisnąć przycisk .

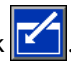

- 2. Wybrać typ błędu dla opcji Not Primed Event (Zdarzenie dotyczące braku zalania), tj. Alarm, Deviation (Odchylenie) lub None (Brak). Zostanie on aktywowany w przypadku dokonania wymiany beczki, gdy pompa nie została jeszcze zalana. W przypadku wybrania ustawienia Alarm, po dokonaniu wymiany beczki, przed przystąpieniem do normalnej eksploatacji konieczne będzie zalanie pompy.
- 3. W ustawieniu Prime Timer (Regulator czasowy zalewania) wprowadzić czas trwania zalewania wynoszący od 1 do 9 minut. Wartość domyślna wynosi pięć minut. Patrz **Tryb zalewania** na stronie **[41](#page-40-0)**.
- 4. Domyślnie, pole Low Sensor (Niski poziom napełnienia) jest odznaczone (nieaktywne). Aby aktywować odchylenie dla niskiego poziomu napełnienia beczki,

nacisnąć przycisk .

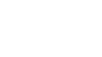

5. Domyślnie, pole Low Sensor (Niski poziom napełnienia) jest zaznaczone (aktywne). W razie potrzeby, aby wyłączyć

alarm dotyczący pustej beczki, nacisnąć przycisk

**UWAGA:** Błędy niskiego poziomu napełnienia beczki i pustej beczki uruchamiane są po upływie 3 sekund od chwili osiągnięcia poziomu krytycznego.

6. Aby aktywować ustawienie Zawór płyty dociskowej,

nacisnąć przycisk **. D**. Opcja ta musi być aktywna, aby możliwa była zmiana natężeń przepływu pomiędzy dozowaniami oraz aby umożliwić obniżenie wartości ciśnienia na płycie dociskowej. To ustawienie ma zastosowanie wyłącznie dla systemu E-Flo iQ z zainstalowanym zaworem płyty dociskowej.

7. Funkcja Auto Depressurization (Automatycznego obniżania ciśnienia) umożliwia otwarcie zaworu płyty dociskowej i obniżenie ciśnienia w układzie do wartości wyjściowej. Wprowadzić wartość wynoszącą od 1 do 24 godzin.

**UWAGA**: Aby uruchomienie funkcji Auto Depressurization (Automatycznego obniżania ciśnienia) było możliwe, należy zaznaczyć pole wyboru Platen Valve (Zawór płyty dociskowej). Jeśli zainstalowany został moduł podgrzewania, system zostanie przełączony w tryb obniżania temperatury. Wprowadzenie do tego pola wartości zero spowoduje wyłączenie tej funkcji.

8. Aby zapisać wprowadzone zmiany i opuścić tryb edycji,

nacisnąć przycisk .

### <span id="page-27-0"></span>**Ustawienia ogrzewania**

Aby uzyskać dostęp do ekranów Ustawień ogrzewania, na 1

ekranie Menu iQ należy wybrać przycisk . Ekrany te pozwalają na skonfigurowanie ustawień roboczych funkcji ogrzewania.

**UWAGA**: Aby ustawienia te stały się dostępne, na ekranie Konfiguracji systemu należy wybrać opcję Heat (Ogrzewanie). Patrz **Ekran konfiguracji systemu** na stronie **[23](#page-22-1)**.

#### <span id="page-27-1"></span>**1 ekran ustawień ogrzewania**

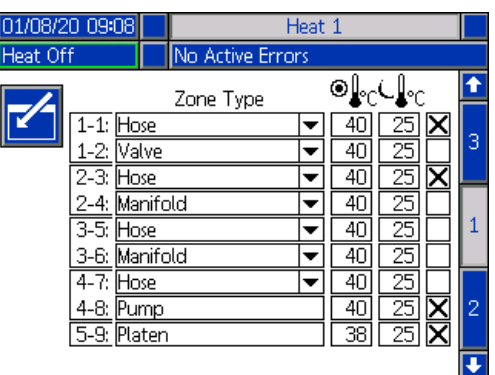

#### **UWAGA:** W przypadku systemów tandemowych, najpierw należy przeczytać niniejszy rozdział, a następnie zapoznać się z **1 ekranem ustawień ogrzewania w systemie tandemowym** na stronie **[29](#page-28-0)**.

Numer strefy podgrzewania znajdujący się w pierwszej kolumnie odpowiada złączu i strefie podgrzewania dla Wielostrefowego automatycznego sterowania ogrzewaniem (AMZ). Na przykład, strefa podgrzewania o numerze 4–7 dotyczy złącza nr 4 i strefy podgrzewania nr 7. W celu uzyskania dodatkowych informacji na temat AMZ należy zapoznać się z instrukcją Systemy tłoczenia E-Flo iQ, instalacja – części. Patrz **Powiązane instrukcje**, strona **[3](#page-2-0)**.

- 1. Aby przejść do trybu edycji, nacisnąć przycisk .
- 2. Kolumna Zone Type (Typ strefy) dotyczy komponentu systemu, który jest ogrzewany w obrębie danej strefy. Dla każdej strefy, z menu rozwijanego należy wybrać odpowiedni typ strefy. Opcje dostępne w menu rozwijanym są następujące:
	- Hose (Wąż)
	- Valve (Zawór)
	- Manifold (Kolektor)
	- PGM (precyzyjny silnik przekładniowy)
	- Flowmeter (Przepływomierz)
	- Press Reg (Regulator ciśnienia)
	- Other (Inne)

**UWAGA**: W celu zapewnienia prawidłowego ogrzewania strefy, należy wybrać właściwy typ strefy. W przypadku wybrania nieprawidłowego typu strefy, mogą wystąpić błędy, przeregulowania i długie czasy nagrzewania.

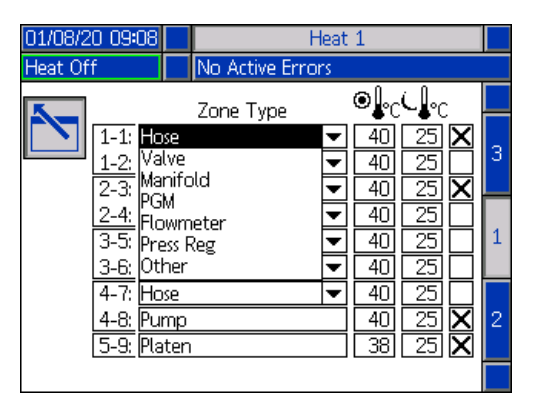

**UWAGA**: Istnieją również dwa inne typy stref: płyta dociskowa i pompa. Jak pokazano powyżej, w tych dwóch przypadkach, strefy te zawsze będą miały liczby wynoszące odpowiednio 4–8 i 5–9.

3. W kolumnie zadanej temperatury strefy (<sup>@\</sup>}°C) należy wprowadzić wartość temperatury. Jest to wartość zadana, do której strefa będzie się nagrzewać przy włączonym ogrzewaniu. Ekrany ustawień zaawansowanych umożliwiają zmianę jednostek temperatury z °C na °F. Patrz **2 ekran konfiguracji zaawansowanej** na stronie **[32](#page-31-0)**.

4. W kolumnie obniżania temperatury strefy ( $\bigcup_{i=1}^{\infty}$ c), wprowadzić wartość temperatury. Jest to wartość obniżonej temperatury, do poziomu której strefa będzie się wychładzać w trybie obniżania temperatury. Ekrany ustawień zaawansowanych umożliwiają zmianę jednostek temperatury z °C na °F. Patrz **2 ekran konfiguracji zaawansowanej** na stronie **[32](#page-31-0)**.

**UWAGA**: W przypadku zmiany temperatury zadanej na wartość niższą od aktualnej wartości obniżonej temperatury, wartość ta stanie się nową temperaturą obniżoną. W przypadku podwyższenia wartości obniżenia temperatury do wartości przekraczającej aktualną temperaturę zadaną, wartość ta stanie się nową temperaturą zadaną.

5. Kolumna po prawej stronie kolumny obniżania temperatury strefy służy do aktywowania strefy. W celu

aktywacji stref użyć klawisza

**UWAGA**: Po dokonaniu aktywacji, dana strefa zostanie wyświetlona na ekranie roboczym Heat (Ogrzewanie). Jeżeli pole wyboru nie zostanie zaznaczone, dana strefa nie będzie wyświetlana na ekranie Heat (Ogrzewanie), a błędy dotyczące tej strefy będą ignorowane. Patrz **Ekran roboczy Heat (Ogrzewanie)** na stronie **[42](#page-41-1)**.

6. Aby zapisać wprowadzone zmiany i opuścić tryb edycji,

nacisnąć przycisk .

#### **Globalne zastosowanie ustawień ogrzewania**

Na 1 ekranie ustawień ogrzewania, nacisnąć przycisk

ustawienia globalnego w celu zastosowania ustawienia wartości zadanej lub obniżenia temperatury ogrzewania dla wszystkich stref podgrzewania.

Przed dokonaniem tej zmiany wyświetlony zostanie komunikat.

Aby dokończyć procedurę wyboru danego parametru,

nacisnąć przycisk **XII**. Aby anulować globalizację

ustawienia, nacisnąć przycisk

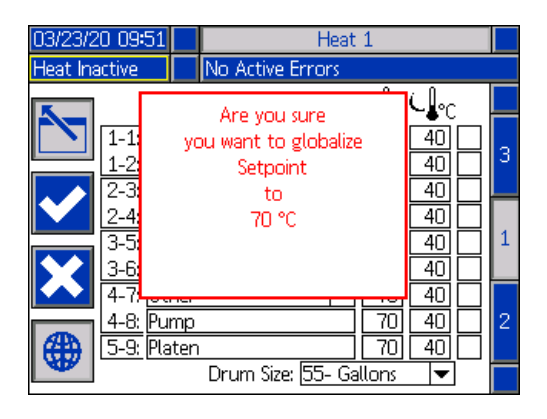

#### <span id="page-28-0"></span>**1 ekran ustawień ogrzewania w systemie tandemowym**

Przed zapoznaniem się z niniejszą sekcją, należy przeczytać wszystkie informacje dotyczące **1 ekranu ustawień ogrzewania**, począwszy od strony **[28](#page-27-1)**.

Ekrany ustawień ogrzewania układu nurnikowego i tandemowego są niemal takie same. Wyjątkiem jest dodatkowa kolumna znajdująca się z prawej strony, dotycząca drugiej pompy w układzie tandemowym.

Jedną z zalet układu tandemowego jest zdolność do nieprzerwanej pracy w przypadku konieczności wyłączenia jednej z pomp – z jakiegokolwiek powodu, np. wymiany beczki z materiałem. W systemie podgrzewanym, gdy jedna z pomp nie pracuje, równie istotne jest zapewnienie ogrzewania całego układu.

**UWAGA**: Systemy podgrzewane zostały wyposażone w czerwono-czarny wyłącznik zasilania skrzynki przyłączowej (AK), odcinający zasilanie wszystkich komponentów z WYJĄTKIEM ogrzewania na nurnikowym urządzeniu tłoczącym. Dzięki temu, nurnikowe urządzenie tłoczące jest nadal w stanie ogrzewać system przy wyłączonym zasilaniu nurnika. Aby uzyskać więcej informacji, patrz **Odłączanie zasilania** na stronie **[14](#page-13-0)**.

1 ekran ustawień ogrzewania w systemie tandemowym pozwala skonfigurować sposób sterowania ogrzewaniem dla całego systemu.

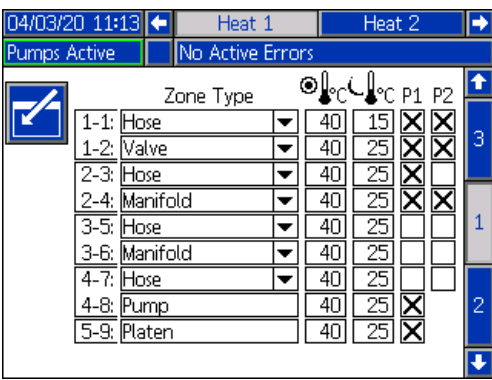

Opcja Heat 1 znajdująca się na pasku menu dotyczy skrzynki sterowniczej ogrzewania (AX) nurnika pompy 1, natomiast opcja Heat 2 dotyczy skrzynki sterowniczej ogrzewania (AX) nurnika pompy 2. Skrzynka sterownicza ogrzewania znajdująca się na każdym nurniku steruje ogrzewaniem przypisanej do niego pompy, płyty dociskowej i węża biegnącego od pompy do zaworu kulowego (S) na bloku tandemowym (R).

Ponieważ wszystkie komponenty od bloku tandemowego (R) po zawór dozowania (B) są wspólne dla obu pomp i wymagają nieustannego ogrzewania podczas pracy systemu, ekran ten umożliwia wyznaczenie jednej pompy, która będzie sterowała komponentami wspólnymi.

**UWAGA**: Przewody doprowadzające ciepło z komponentów wspólnych muszą być podłączone do skrzynki sterowniczej ogrzewania (AX) wybranej pompy.

W tym przykładzie, pole wyboru skrzynki sterowniczej ogrzewania pompy 1 (P1) jest tym, które zostało wybrane do ogrzewania komponentów wspólnych od bloku tandemowego (R) po zawór dozowania (B).

1. Aby przejść do trybu edycji, nacisnąć przycisk

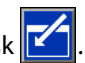

- 2. Skonfigurować swój Typ strefy, wartości nastaw i wartości obniżenia temperatury zgodnie z informacjami zawartymi w części **1 ekran ustawień ogrzewania** na stronie **[28](#page-27-1)**.
- 3. Za pomocą przycisku **de aktywować strefy** przypisane do P1, które będą sterować ogrzewaniem całego systemu.

**UWAGA**: Ponieważ P1 będzie sterować ogrzewaniem komponentów wspólnych, należy pamiętać, aby na 1 ekranie ustawień ogrzewania aktywować te same strefy dla P2. W ten sposób P1 będzie sterować ogrzewaniem swojej pompy, płyty dociskowej i węża, jednocześnie kontrolując ogrzewanie komponentów wspólnych dla P1 i P2.

- 4. Za pomocą przycisku **do aktywować strefy** przypisane do P2, które zostały aktywowane w P1.
- 5. Używając klawiatury kierunkowej (CH) modułu ADM przejść na pasku menu do opcji Heat 2.
- 6. Użyć przycisku $\left| \right\rangle$ , aby aktywować jedynie strefy pomp i płyt dociskowych oraz strefę węży biegnących od nurnikowego urządzenia tłoczącego dla P2 do zaworu kulowego (S) na bloku tandemowym (R), ponieważ wszystkie pozostałe strefy znajdują się pod kontrolą P1.

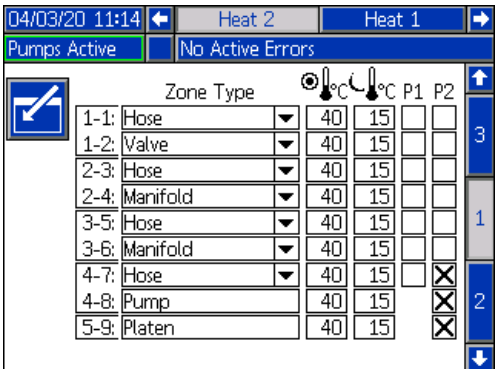

7. Aby zapisać wprowadzone zmiany i opuścić tryb edycji,

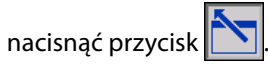

#### **2 ekran ustawień ogrzewania – pochłanianie ciepła**

Aby przejść do 2 ekranu Heat (Ogrzewanie), należy użyć klawiatury kierunkowej (CH) modułu ADM. Ekran ten jest taki sam zarówno dla układu nurnikowego, jak i tandemowego z wyjątkiem dodatkowej opcji wyboru na pasku menu Heat 2. Upewnić się, że w układzie tandemowym skonfigurowano czas pochłaniania ciepła zarówno dla Heat 1, jak i Heat 2.

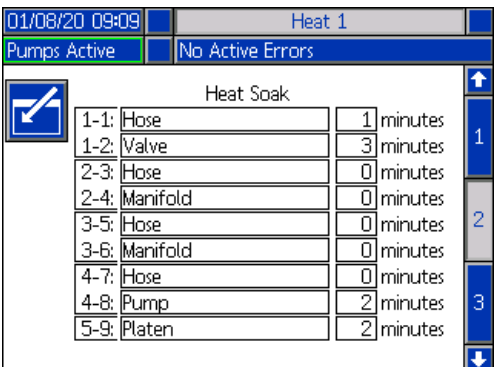

Aby przejść do trybu edycji, nacisnąć przycisk **1944** 

Czas pochłaniania ciepła wyświetlany w skrajnej prawej kolumnie to ilość dodatkowego czasu, którego strefa podgrzewania potrzebuje, aby zapewnić równomierne ogrzanie materiału po osiągnięciu przez strefę zadanej temperatury. Wprowadzić czas w minutach.

**UWAGA**: Trzy minuty to minimalny czas pochłaniania ciepła pozwalający zagwarantować osiągnięcie przez zawór dozowania zadanej temperatury.

Zmiany Typu stref można dokonać wyłącznie na 1 ekranie ustawień ogrzewania. Patrz **1 ekran ustawień ogrzewania** na stronie **[28](#page-27-1)**.

Aby zapisać wprowadzone zmiany i wyjść z ekranu,

nacisnąć przycisk**ich a** 

#### **3 ekran ustawień ogrzewania**

Aby przejść do 3 ekranu Heat (Ogrzewanie), należy użyć klawiatury kierunkowej (CH) modułu ADM. Poniżej znajduje się ekran wariantu tandemowego. Ekran nurnika wygląda identycznie, z wyjątkiem tego, że na pasku menu znajduje się wyłącznie opcja Heat 1. Upewnić się, że w układzie tandemowym skonfigurowano te ustawienia zarówno dla Heat 1, jak i Heat 2.

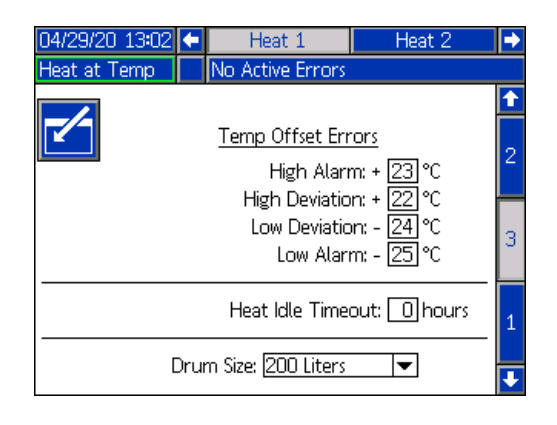

- 1. Aby przejść do trybu edycji, nacisnąć przycisk **124**
- 2. W sekcji Temp Offset Errors (Błędy kompensacji temperatury) należy ustawić w stopniach wartość dopuszczalnego odchylenia względem ustawienia temperatury strefy, które będzie poprzedzało aktywację funkcji odchylenia i alarmu. Domyślne, wartość dla odchyleń wynosi 15, natomiast dla alarmów 25. Można wprowadzić inne wartości temperatury.

Na przykład, jeśli temperatura strefy została ustawiona na 50 stopni, a użytkownik ustawi +15 stopni dla High Deviation (Odchylenie w górę) i +25 stopni dla funkcji High Alarm (Alarm wzrostu temperatury), odchylenie nastąpi, gdy temperatura osiągnie 65 stopni (50 + 15), a aktywacja alarmu nastąpi po osiągnięciu temperatury  $75(50 + 25)$ .

To samo dotyczy ustawień Low Alarm (Alarm spadku temperatury) i Low Deviation (Odchylenie w dół). Na tym samym przykładzie, dla temperatury 50 stopni przy Low Deviation (Odchylenie w dół) wynoszącym -15 stopni i Low Alarm (Alarm spadku temperatury) dla -25 stopni, odchylenie nastąpi, gdy temperatura osiągnie 35 stopni (50 - 15), a do aktywacji alarmu dojdzie, gdy temperatura uzyska wartość 25 stopni (50 - 25).

**UWAGA**: Opisane kompensacje dotyczą wszystkich stref podgrzewania w układzie nurnikowym lub tandemowym.

3. Funkcja Heat Idle Timeout (Limit czasu dla bezczynności ogrzewania) zapewnia możliwość dezaktywacji ogrzewania, jeżeli pompa nie pracowała przez określoną liczbę godzin. Wprowadzić liczbę godzin.

- 4. Pole Drum Size (Wielkość beczki) znajdujące się u dołu ekranu informuje o wielkości beczki użytej na danym nurnikowym urządzeniu tłoczącym. Wybrać odpowiednią wielkość beczki spośród dwóch opcji: 5 Gallon Drum (Beczka 5-galonowa) i 55 Gallon Drum (Beczka 55-galonowa). Aby możliwe było właściwe ogrzanie płyty dociskowej, należy wybrać prawidłową wielkość beczki.
- 5. Aby zapisać wprowadzone zmiany i wyjść z ekranu,

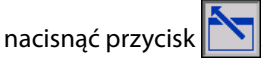

## <span id="page-30-0"></span>**Konfiguracja zaawansowana**

Aby przejść do 2 ekranu Menu iQ, należy użyć klawiatury kierunkowej (BH) modułu ADM. Aby przejść do ekranów

konfiguracji zaawansowanej, nacisnąć przycisk  $\left| \frac{1}{\sqrt{10}} \right|$ Funkcja ta umożliwia skonfigurowanie ustawień roboczych systemu E-Flo iQ.

#### <span id="page-30-1"></span>**1 ekran ustawień zaawansowanych**

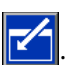

- 1. Aby przejść do trybu edycji, nacisnąć przycisk
- 2. Z menu rozwijanego Language wybrać język. Dostępne języki to: angielski, hiszpański, francuski, niemiecki, chiński, japoński, koreański, portugalski, włoski i rosyjski.

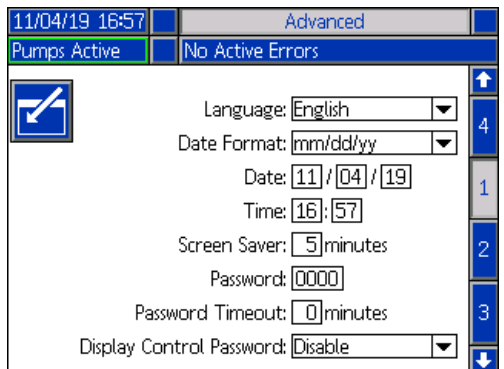

- 3. Z menu rozwijanego Date Format wybrać format daty. Dostępne formaty to: mm/dd/rr, dd/mm/rrr, rr/mm/dd.
- 4. W polu Date (Data) wprowadzić wartości liczbowe dla miesiąca, dnia i roku w formacie dwucyfrowym.
- 5. W polu Time (Godzina) wprowadzić wartości liczbowe w formacie 24-godzinnym określając godzinę wraz z minutami.
- 6. W polu Screen Saver (Wygaszacz ekranu) wprowadzić liczbę minut dla braku aktywności, zanim funkcja wygaszacza wyłączy podświetlenie ekranu. Aby wyłączyć funkcję wygaszacza ekranu, wprowadzić wartość 0. Ekran zostanie ponownie podświetlony po naciśnięciu dowolnego przycisku.

#### Ustawienia

7. W polu Password (Hasło) wprowadzić dowolne liczby od 0001 do 9999. Aby wyłączyć funkcję hasła, należy je zmienić na 0000. Dzięki temu system nie będzie żądał podawania hasła.

**UWAGA**: W przypadku korzystania z funkcji hasła dokonywanie edycji ustawień niektórych elementów Menu iQ będzie wymagało wprowadzenia hasła. W celu uzyskania dodatkowych informacji, patrz **Menu iQ** na stronie **[22](#page-21-0)**.

- 8. W polu Password Timeout (Limit czasu dla hasła) wpisać czas w minutach pozwalający na tymczasowe poruszanie się po ekranach bez konieczności wprowadzania hasła. Odliczanie limitu czasowego rozpoczyna się w momencie powrócenia do Ekranu roboczego. Po upływie tego czasu należy ponownie wprowadzić hasło.
- 9. Włączenie funkcji Display Control Password (Hasło sterowania z poziomu wyświetlacza) będzie wiązało się z koniecznością podawania hasła przed każdym przełączeniem się z trybu sterowania Zdalnego na Lokalny. Patrz **Tryby sterowania** na stronie **[40](#page-39-0)**. Funkcja ta chroni przed nieumyślnym wyjściem z trybu sterowania Zdalnego. W przypadku wyłączenia tej funkcji za pomocą 0000, należy pamiętać, że nie będzie ona działać nawet jeśli zostanie ustawiona na Enable (Aktywne).

Aby zapisać wprowadzone zmiany i opuścić tryb edycji,

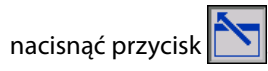

#### <span id="page-31-0"></span>**2 ekran ustawień zaawansowanych**

Aby przejść do 2 ekranu ustawień zaawansowanych, należy użyć klawiatury kierunkowej (BH) modułu ADM. Ekran ten pozwala wybrać jednostki miary, jednostki szybkości i skalę temperaturową, które mają być wykorzystywane do obsługi systemu.

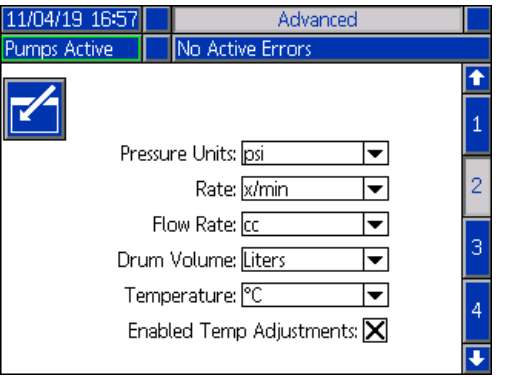

- 1. Aby przejść do trybu edycji, nacisnąć przycisk .
- 2. W opcji Pressure Units (Jednostki ciśnienia) wybrać psi, bary lub MPa.
- 3. Wybrać Rate (Szybkość): x/min. lub x/sek.
- 4. Wybrać natężenie przepływu w cc (cm<sup>3</sup>), galonach (USA), galonach (UK), uncjach (USA), uncjach (UK), litrach lub cyklach.
- 5. Wybrać wielkość beczki w cc (cm<sup>3</sup>) galonach (USA), galonach (UK), uncjach (USA), uncjach (UK), litrach lub cyklach.
- 6. Wybrać, czy temperatura będzie przedstawiana w °C, czy °F.
- 7. Aby włączyć lub wyłączyć regulację temperatury,
	- należy za pomocą przycisku **Wart** wybrać opcję Enable (Włącz) lub Disable (Wyłącz). Włączenie tej funkcji pozwala na zmianę wartości zadanej temperatury i jej obniżania w obrębie ekranu roboczego Heat (Ogrzewanie). Patrz **Ekran roboczy Heat (Ogrzewanie)**  na stronie **[42](#page-41-1)**.
- 8. Aby zapisać wprowadzone zmiany i opuścić tryb edycji,

nacisnąć przycisk .

#### **3 ekran ustawień zaawansowanych**

Aby przejść do 3 ekranu ustawień zaawansowanych, należy użyć klawiatury kierunkowej (CH) modułu ADM. Parametry na tym ekranie związane są z pobieraniem danych za pośrednictwem USB.

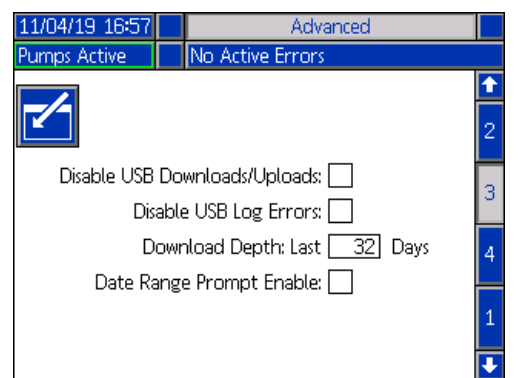

- 1. Aby przejść do trybu edycji, nacisnąć przycisk  $\mathbf{z}$
- 2. Pobieranie plików z pamięci USB rozpoczyna się automatycznie po podłączeniu USB. Aby wyłączyć tę funkcję, w polu Disable USB Downloads/Uploads (Wyłącz opcję pobierania/wysyłania za pośrednictwem

USB) należy użyć przycisku .

3. Jeżeli użytkownik nie chce, aby na module ADM generowane były błędy rejestrów zapisywane na urządzeniu USB, w takim przypadku, za pomocą

przycisku < należy wyłączyć funkcję Disable USB Log Errors (Wyłącz błędy rejestrów zapisywane na urządzeniu USB).

4. W przypadku Download Depth: Last (Głębokości pobierania wg dni wstecz): Za pomocą klawiatury

i przycisku  $\leq$ ustawić żądaną głębokość pobierania, wprowadzając odpowiednią liczbę dni. Pozwoli to określić liczbę dni, dla których dane pompy będą przechowywane w rejestrach urządzenia USB.

Po osiągnięciu maksymalnej liczby rejestrów starsze zostaną nadpisane nowymi.

5. Aby włączyć funkcję zakresu czasowego danych, które mają zostać pobrane po podłączeniu pamięci USB,

należy za pomocą przycisku **zaznaczyć pole** wyboru Data Range Prompt Enable (Włącz monit dot. zakresu czasowego).

6. Aby zapisać wprowadzone zmiany i opuścić tryb edycji,

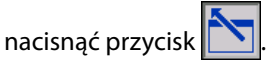

#### <span id="page-32-1"></span>**4 ekran ustawień zaawansowanych**

Aby przejść do 3 ekranu ustawień zaawansowanych, należy użyć klawiatury kierunkowej (CH) modułu ADM.

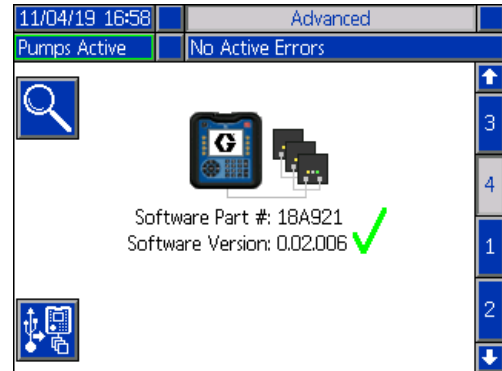

Ekran ten umożliwia zapoznanie się z wersją oprogramowania. Ponadto ekran ten pozwala na aktualizację oprogramowania systemu do najnowszej wersji przy użyciu pamięci USB oraz czarnego tokena Graco. Najnowsze oprogramowanie dostępne jest na stronie Help.graco.com.

W celu zapoznania się ze szczegółowym opisem dotyczącym tego ekranu, patrz ADM Token In-System Programming (Token ADM w programowaniu systemu). Patrz **Powiązane instrukcje**, strona **[3](#page-2-0)**.

## <span id="page-32-0"></span>**Podłączanie zespołu wieży świetlnej**

- 1. Akcesoryjna wieża świetlna 255468 jako wskaźnik diagnostyczny systemu E-Flo iQ.
- 2. Podłączyć przewód wieży świetlnej do złącza cyfrowego We/Wy na module ADM (AF).

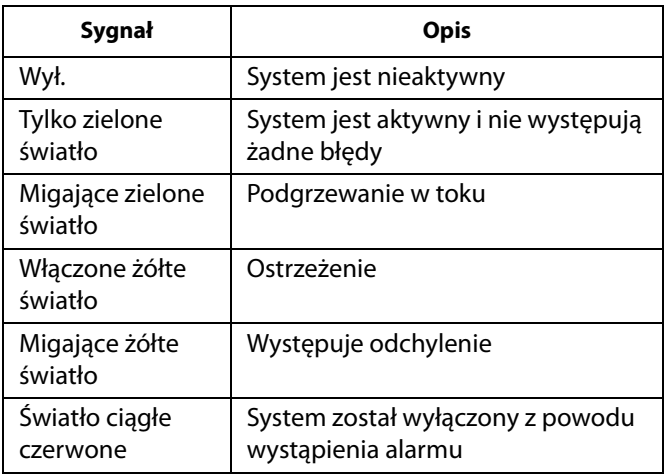

**UWAGA**: W celu zapoznania się z definicjami błędów, patrz **Rozwiązywanie problemów** na stronie **[53](#page-52-0)**.

# <span id="page-33-0"></span>**Rozruch**

W tej części niniejszej instrukcji obsługi litery umieszczone w nawiasach odnoszą się do sekcji **Identyfikacja komponentów** , rozpoczynającej się od strony **[11](#page-10-0)**.

## <span id="page-33-1"></span>**Przepłukiwanie pompy**

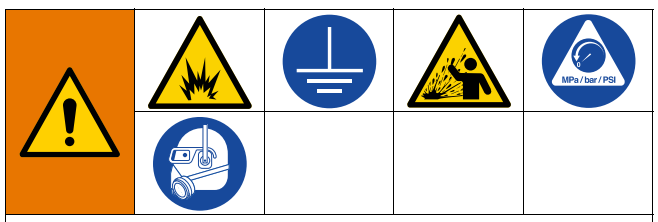

Aby zapobiec pożarom i wybuchom, należy zawsze uziemiać sprzęt i pojemnik na odpady. Aby zapobiec iskrzeniu powodowanemu przez elektryczność statyczną i obrażeniom powodowanym przez rozbryzgi cieczy, przepłukując należy zawsze stosować możliwie najniższe ciśnienie.

**UWAGA:** Pompy (AC) są testowane z użyciem lekkiego oleju, który jest pozostawiany wewnątrz w celu zapewnienia ochrony elementom pompy. Jeśli stosowany materiał może ulec zanieczyszczeniu olejem, przed przystąpieniem do użytkowania pompy (AC) należy przepłukać ją odpowiednim rozpuszczalnikiem.

Zawsze przepłukiwać przy jak najniższym ciśnieniu. Sprawdzić złączki pod kątem występowania wycieków i dokręcić, jeśli to konieczne. Przepłukiwać cieczą, która jest zgodna z usuwanym materiałem oraz ze zwilżanymi częściami urządzenia.

**UWAGA**: Zwrócić się do producenta lub dostawcy materiału w celu uzyskania informacji dotyczących płynów nadających się do przepłukiwania instalacji oraz częstotliwości samego przepłukiwania.

#### *INFORMACJA*

Aby zapobiec uszkodzeniom pomp w wyniku korozji, nigdy nie należy pozostawiać na noc wody lub cieczy na bazie wody wewnątrz pomp wykonanych ze stali węglowej. W przypadku pompowania cieczy na bazie wody najpierw należy wykonać przepłukiwanie wodą. Następnie przeprowadzić przepłukiwanie inhibitorem rdzewienia, takim jak benzyna lakowa. Spuścić ciśnienie, ale pozostawić produkt zabezpieczający przed rdzą wewnątrz pompy, aby zapewnić ochronę części przed korozją.

W celu uzyskania informacji na temat systemu zalewania, patrz **Tryb zalewania** na stronie **[41](#page-40-0)**.

1. Postępować zgodnie z **procedurą usuwania nadmiaru ciśnienia** na stronie **[46](#page-45-0)**.

- 2. W nurniku (AA) umieścić kubeł z odpowiednim rozpuszczalnikiem.
- 3. Podłączyć wąż do 1-calowego złącza NPT znajdującego się w górnej części bloku zaworu zwrotnego (AE). Drugi koniec węża umieścić w uziemionym pojemniku na odpady.

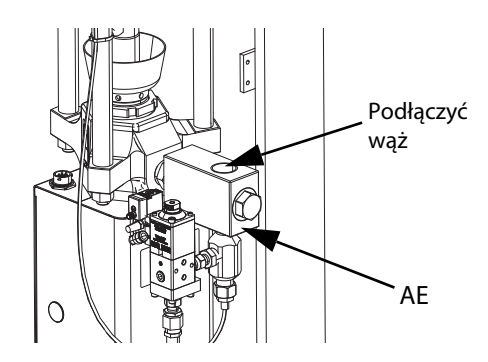

- 4. Ustawić wyłącznik w pozycji włączenia (AZ). W przypadku korzystania z systemu podgrzewanego, w pozycji włączenia należy również ustawić wyłącznik zasilania skrzynki przyłączowej (AK).
- 5. Aby wyłączyć system, nacisnąć przycisk uruchamiania (CA) znajdujący się na module ADM (AF).
- 6. W celu przejścia do trybu edycji, na ekranie roboczym modułu ADM (AF) nacisnąć przycisk znajdujący się przy

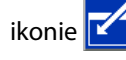

7. Aby przejść do trybu zalewania pompy, nacisnąć przycisk

. Na ekranie, obok pompy pojawiają się dwa pola: ciśnienie docelowe (góra) i przepływ docelowy (dół).

- 8. W polu ciśnienia docelowego wprowadzić wartość 100 psi (0,7 MPa, 7 barów), a w polu przepływu docelowego wpisać 25 cm<sup>3</sup>/min.
- 9. Nacisnąć przycisk **, przycisk** , aby uruchomić Pompę (AC) i rozpocząć przepłukiwanie systemu. Spowoduje to przesłanie rozpuszczalnika do pompy (AC).
- 10. Wyregulować ciśnienie zgodnie z potrzebami i kontynuować przepłukiwanie systemu do momentu wypłynięcia z węża czystego rozpuszczalnika.
- 11. W celu zatrzymania pompy (AC) nacisnąć przycisk
- 12. Aby wyjść z trybu edycji nacisnąć przycisk .
- 13. Postępować zgodnie z **procedurą usuwania nadmiaru ciśnienia** na stronie **[46](#page-45-0)**.
- 14. Zdjąć kubeł z rozpuszczalnikiem z nurnika (AA).
- 15. Powtórzyć czynności od 1 do 14 dla drugiej pompy w systemie tandemowym.

### <span id="page-34-0"></span>**Napełnianie materiałem**

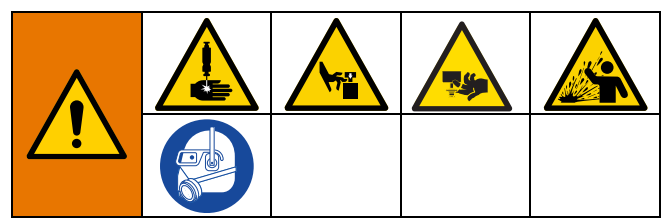

W przypadku, gdy system jest po raz pierwszy napełniany materiałem, należy wykonać opisane poniżej czynności. Procedurę tę należy przeprowadzić po zainstalowaniu systemu E-Flo iQ, przepłukaniu go i przygotowaniu do pracy. W celu uzyskania informacji dotyczących procedury instalacyjnej, zapoznać się z instrukcją System tłoczenia E-Flo iQ, instalacja – części. Patrz **Powiązane instrukcje**, strona **[3](#page-2-0)**.

W celu uzyskania dodatkowych informacji na temat ekranów roboczych E-Flo iQ, w tym dotyczących zalewania i obniżania ciśnienia, patrz część **Eksploatacja** na stronie **[38](#page-37-0)**.

**UWAGA**: W przypadku systemu E-Flo iQ z zainstalowanym zaworem płyty dociskowej (AY), przed przystąpieniem do wykonywania tej procedury należy upewnić się, że w Pump Settings (Ustawienia pompy) na module ADM aktywowany został zawór płyty dociskowej. Patrz **2 ekran pompy – ustawienia beczki** na stronie **[27](#page-26-0)**.

**UWAGA:** W przypadku systemów tandemowych, przed przystąpieniem do wykonywania czynności opisanych w części **Napełnianie węża i zaworu dozowania** najpierw, w przypadku obu nurnikowych urządzeń tłoczących, należy zrealizować wszystkie kroki opisane w poniższych sekcjach:

- **Przygotowanie pompy**
- **Napełnianie płyty dociskowej i zaworu płyty dociskowej**
- **Napełnianie pompy**
- **Napełnianie zaworu płyty dociskowej i węża recyrkulacji**

#### **Przygotowanie pompy**

- 1. W przypadku systemów tandemowych należy upewnić się, że zawory kulowe (S) znajdujące się na bloku tandemowym (R) są zamknięte.
- 2. Ustawić wyłącznik w pozycji włączenia (AZ). W przypadku korzystania z systemu podgrzewanego, w pozycji włączenia należy również ustawić wyłącznik zasilania skrzynki przyłączowej (AK).
- 3. Otworzyć główny zawór suwakowy powietrza (BA) znajdujący się na zintegrowanym module sterowania powietrzem i ustawić regulator powietrza nurnika (BB) na 40 psi (0,2 MPa, 2,0 bary).
- 4. Przesunąć zawór kierunkowy nurnika (BC) w górę, aby maksymalnie podnieść nurnik (AA).
- 5. Ustawić zawór kierunkowy nurnika (BC) w pozycji neutralnej (poziomej).
- 6. Nasmarować wycierak płyty dociskowej smarem lub inną substancją smarną zgodną z materiałem, który zostanie dodany.
- 7. Umieścić pełny kubeł lub beczkę na podstawie nurnika (AA) i ustawić ją dokładnie na środku pod płytą dociskową (AD). Zdjąć pokrywę beczki i wygładzić powierzchnię materiału używając do tego celu zgarniaczki.
- 8. Aby zapobiec uwięzieniu powietrza pod płytą dociskową (AD), wybrać ciecz ze środka kubła/beczki w stronę boków, aby powierzchnia stała się wklęsła.
- 9. Dostosować położenie kubła/beczki, aby upewnić się, że są one ustawione w jednej linii z płytą dociskową (AD).
- 10. Aby otworzyć otwór odpowietrzający płyty dociskowej (AH), wyjąć drążek upustowy płyty dociskowej.

**UWAGA**: Jeśli w systemie znajduje się zainstalowany zawór płyty dociskowej (AY), do przyłącza zaworu płyty dociskowej nie należy podłączać węża recyrkulacji (ZB), dopóki napełnienie systemu materiałem nie zostanie całkowicie ukończone.

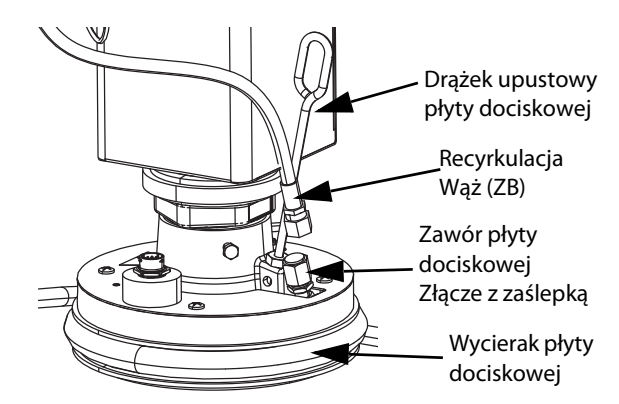

- 11. Trzymając ręce z dala od kubła/beczki i płyty dociskowej (AD), przesunąć zawór kierunkowy nurnika (BC) w dół, celem obniżenia nurnika (AA) do momentu, w którym płyta dociskowa (AD) oprze się o krawędź kubła/beczki.
- 12. Ponownie umieścić zawór kierunkowy nurnika (BC) w pozycji neutralnej.

#### **Napełnianie płyty dociskowej i zaworu płyty dociskowej**

- 1. W przypadku systemów tandemowych należy upewnić się, że zawory kulowe (S) znajdujące się na bloku tandemowym (R) są zamknięte.
- 2. Przesunąć zawór kierunkowy nurnika (BC) w dół, celem obniżenia nurnika do momentu pojawienia się materiału w otworze odpowietrzającym płyty dociskowej (AH).
- 3. Ponownie umieścić zawór kierunkowy nurnika (BC) w pozycji neutralnej.
- 4. Ponownie umieścić na swoim miejscu drążek upustowy płyty dociskowej, który został wyjęty w kroku 8 w części **Przygotowanie pompy**.
- 5. Jeśli w systemie zainstalowany został zawór płyty dociskowej (AY), należy zdjąć zaślepkę z przyłącza zaworu płyty dociskowej znajdującego się na płycie dociskowej.
- 6. Przesunąć zawór kierunkowy nurnika (BC) w dół, celem ponownego obniżenia nurnika do momentu pojawienia się materiału w przyłączy zaworu płyty dociskowej.
- 7. Ponownie umieścić zawór kierunkowy nurnika (BC) w pozycji neutralnej.
- 8. Ponownie umieścić zaślepkę w przyłączu zaworu płyty dociskowej.

#### **Napełnianie pompy**

- 1. W przypadku systemów tandemowych należy upewnić się, że zawory kulowe (S) znajdujące się na bloku tandemowym (R) są zamknięte.
- 2. Przesunąć zawór kierunkowy nurnika (BC) w dół, celem obniżenia nurnika (AA).
- 3. Aby przełączyć pompę w tryb zalewania, na module

ADM (AF) wcisnąć przycisk **. Na ekranie**, obok pompy pojawiają się dwa pola: ciśnienie docelowe (góra) i przepływ docelowy (dół).

4. W polu ciśnienia docelowego wprowadzić wartość 100 psi (0,7 MPa, 7 barów), a w polu przepływu docelowego wpisać 25 cm<sup>3</sup>/min.

**UWAGA:** Napełnianie materiałem przy niskim ciśnieniu i natężeniu przepływu podczas wykonywania kroku 3 zapobiega powstawaniu zjawiska kawitacji w pompie (AC), ponieważ pompa (AC) nie jest napełniona materiałem.

**UWAGA:** W trybie zalewania użytkownik dysponuje zegarem wyświetlanym z lewej strony ikony trybu zalewania, który odlicza czas pozostały do rozpoczęcia zalewania. Domyślnie czas ustawiono na 5 minut. W przypadku upłynięcia zadanego czasu przed ukończeniem napełniania systemu

materiałem należy nacisnąć przycisk $\left\| \frac{dI}{dr} \right\|$  w celu ponownego uruchomienia trybu napełniania materiałem. Ustawienia wartości docelowych ciśnienia i natężenia przepływu pozostaną niezmienione.

- 5. Otworzyć zawór upustowy pompy (AM) i umieścić pod nim pojemnik na odpady, aby mógł do niego spłynąć materiał.
- 6. W celu uruchomienia pompy (AC) nacisnąć przycisk .
- 7. W zależności od potrzeb, za pomocą ustawień ekranowych, zwiększyć ciśnienie i natężenie przepływu
- 8. Gdy z zaworu upustowego pompy (AM) zacznie wypływać jednostajny strumień materiału pozbawionego powietrza, należy zamknąć zawór.

celem napełnienia pompy (AC) materiałem.

9. W celu zatrzymania pompy (AC) nacisnąć przycisk

### **Napełnianie zaworu płyty dociskowej i węża recyrkulacji**

**UWAGA**: Poniższe czynności dotyczą wyłącznie systemów wyposażonych w zawór płyty dociskowej (AY). W przypadku systemów nieposiadających zaworu płyty dociskowej należy przejść do kroku 1 w części **Napełnianie węża i zaworu**.

- 1. W przypadku systemów tandemowych należy upewnić się, że zawory kulowe (S) znajdujące się na bloku tandemowym (R) są zamknięte.
- 2. Umieścić wąż recyrkulacji (ZB) w pojemniku na odpady.
- 3. Pozostając w trybie zalewania pompy, przy ciśnieniu docelowym nadal ustawionym na 100 psi (0,7 MPa, 7 barów) i przepływie docelowym wynoszącym

25 cm<sup>3</sup>/min, nacisnąć przycisk  $\|\overline{\phi}\|$ , aby przejść do trybu obniżania ciśnienia płyty dociskowej.

- 4. W celu uruchomienia pompy (AC) nacisnąć przycisk .
- 5. W razie potrzeby, za pomocą ustawień ekranowych, zwiększyć ciśnienie i natężenie przepływu.
- 6. Uruchomić pompę (AC) i zaczekać do momentu, w którym z węża recyrkulacji zacznie wypływać jednostajny strumień materiału pozbawiony powietrza.
- 7. W celu zatrzymania pompy (AC) nacisnąć przycisk .
- 8. Aby przejść do trybu obniżania ciśnienia na płycie

dociskowej, nacisnąć przycisk .

- 9. Ustawić zawór kierunkowy nurnika (BC) w pozycji neutralnej.
- 10. Zdjąć zaślepkę z przyłącza zaworu płyty dociskowej.
- 11. Na przyłączu zaworu płyty dociskowej zamontować wąż recyrkulacji (ZB).

**UWAGA**: Należy pamiętać, aby napełnić zawór płyty dociskowej (AY) i wąż recyrkulacji (ZB) materiałem zanim przystąpimy do podłączania go do przyłącza zaworu płyty dociskowej, co pozwoli uniknąć przedostawania się powietrza do materiału. Niewykonanie tych czynności może skutkować powstawaniem w materiale "kieszeni" wypełnionych powietrzem.

#### **Napełnianie węża i zaworu dozowania**

**UWAGA:** W przypadku systemów tandemowych, przed wykonaniem opisanych poniżej czynności należy upewnić się, że w przypadku obu nurnikowych urządzeń tłoczących wykonano wszystkie kroki opisane w czterech poprzednich sekcjach.

1. W systemie tandemowym otworzyć zawory kulowe (S) znajdujące się na bloku tandemowym (R).
- 2. Pod zaworem dozowania (A) umieścić pojemnik na odpady.
- 3. Upewnić się, że wszystkie złącza od pompy (AC) po zawór dozowania (A) zostały prawidłowo przymocowane.
- 4. Pozostając w trybie zalewania pompy, przy ciśnieniu docelowym nadal ustawionym na 100 psi (0,7 MPa, 7 barów) i przepływie docelowym wynoszącym

25 cm<sup>3</sup>/min, nacisnąć przycisk  $\frac{1}{2}$ , aby przejść do trybu obniżania ciśnienia na pompie 1.

5. W celu uruchomienia pompy (AC) nacisnąć przycisk

. Spowoduje to otwarcie zaworu dozowania (A), umożliwiając pompie pracę zgodnie z zadanymi wartościami ciśnienia i natężenia przepływu.

- 6. W zależności od potrzeb zwiększać wartości docelowe ciśnienia i przepływu do momentu, w którym z zaworu dozowania (A) zacznie wypływać stabilny strumień materiału niezawierającego powietrza.
- 7. W celu zatrzymania pompy (AC) nacisnąć przycisk .
- 8. Aby przejść do trybu obniżania ciśnienia, nacisnąć

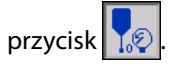

9. Aby wyjść z trybu zalewania, nacisnąć przycisk

## **Zalewanie systemu tandemowego w przypadku wymiany beczek**

W przypadku wymiany beczek z materiałem, podczas zalewania jednego nurnikowego urządzenia tłoczącego w systemie tandemowym nie ma potrzeby zatrzymywania drugiego nurnika. Druga pompa może nadal kontynuować pracę i dozowanie materiału.

**UWAGA**: Powyższa sytuacja możliwa jest wyłącznie w przypadku, gdy system znajduje się w trybie sterowania Zdalnego. Aby zapoznać się z informacjami dotyczącymi zalewania pomp w trakcie pracy w trybie sterowania Lokalnego, patrz **Tryb zalewania** na stronie **[41](#page-40-0)**.

1. Aby przełączyć się na tryb sterowania Zdalnego,

nacisnąć przycisk <sup>7</sup> <sub>44</sub>. Jeśli blokada PLC jest włączona, w takim przypadku nieaktywna pompa musi zostać zalana za pomocą CGM.

- 2. Dostosować położenie beczki, aby upewnić się, że jest ona ustawiona w jednej linii z płytą dociskową (AD). Patrz **Przygotowanie pompy** na stronie **[35](#page-34-0)**.
- 3. Na bloku tandemowym (R) otworzyć zawory kulowe (S).
- 4. Aby przejść do aktualnie pracującego nurnikowego

urządzenia tłoczącego, nacisnąć **2**. Urządzenie aktualnie pracujące będzie podświetlone kolorem zielonym. Ikona zalewania wyświetla liczbę pozostałych nurników do zalania.

5. Aby przejść do trybu zalewania pompy, nacisnąć

przycisk .

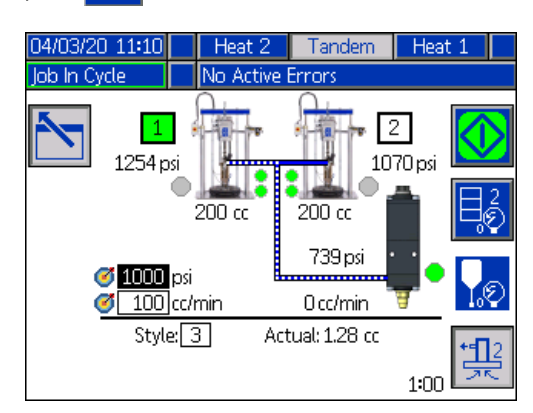

- 6. Aby mieć kontrolę nad przepływem materiału, należy ustawić docelową wartość ciśnienia i przepływu w polach powyżej linii i numeru Style (Wzór). Upewnić się, że ciśnienie docelowe zalewania jest o co najmniej 100 psi niższe od aktualnego ciśnienia pracy systemu, przy czym wynosi nie mniej niż 400 psi poniżej aktualnego ciśnienia pracy.
- 7. Otworzyć zawór upustowy pompy (AM) na nurniku i umieścić pod nim pojemnik na odpady, aby mógł do niego spłynąć materiał.
- 8. W celu uruchomienia procesu zalewania nacisnąć

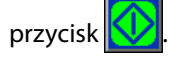

9. Podczas zalewania należy zapewnić odpowiednią ilość czasu pozwalającą na wydostanie się powietrza z systemu przez zawór upustowy (AM). W celu uniknięcia formowania się kieszeni powietrza zaleca się zapewnienie co najmniej 30 sekund.

**UWAGA**: Z lewej strony ikony trybu zalewania pojawi się zegar odliczający czas zalewania. Domyślnie czas ustawiono na 5 minut, jednak można zmienić to ustawienie w zakresie od 1 do 9 minut. Patrz **2 ekran pompy – ustawienia pompy** na stronie **[27](#page-26-0)**.

- 10. Gdy z zaworu upustowego pompy (AM) zacznie wypływać jednostajny strumień materiału pozbawionego powietrza, należy zamknąć zawór upustowy (AM).
- 11. Aby w dowolnym momencie ręcznie przerwać proces

zalewania, należy nacisnąć przycisk **W.** Jeśli proces nie zostanie przerwany ręcznie, zostanie on zatrzymany automatycznie, gdy zegar odliczy do 0:00.

**UWAGA:** Po upływie tego czasu, aby wznowić zalewanie,

należy ponownie nacisnąć przycisk  $\frac{1}{2\pi}$ . Przycisku nie należy naciskać dopóki proces zalewania nie zostanie ponownie rozpoczęty.

12. Aby wyjść z trybu zalewania, nacisnąć przycisk .

# **Eksploatacja**

## **Ekran roboczy nurnika**

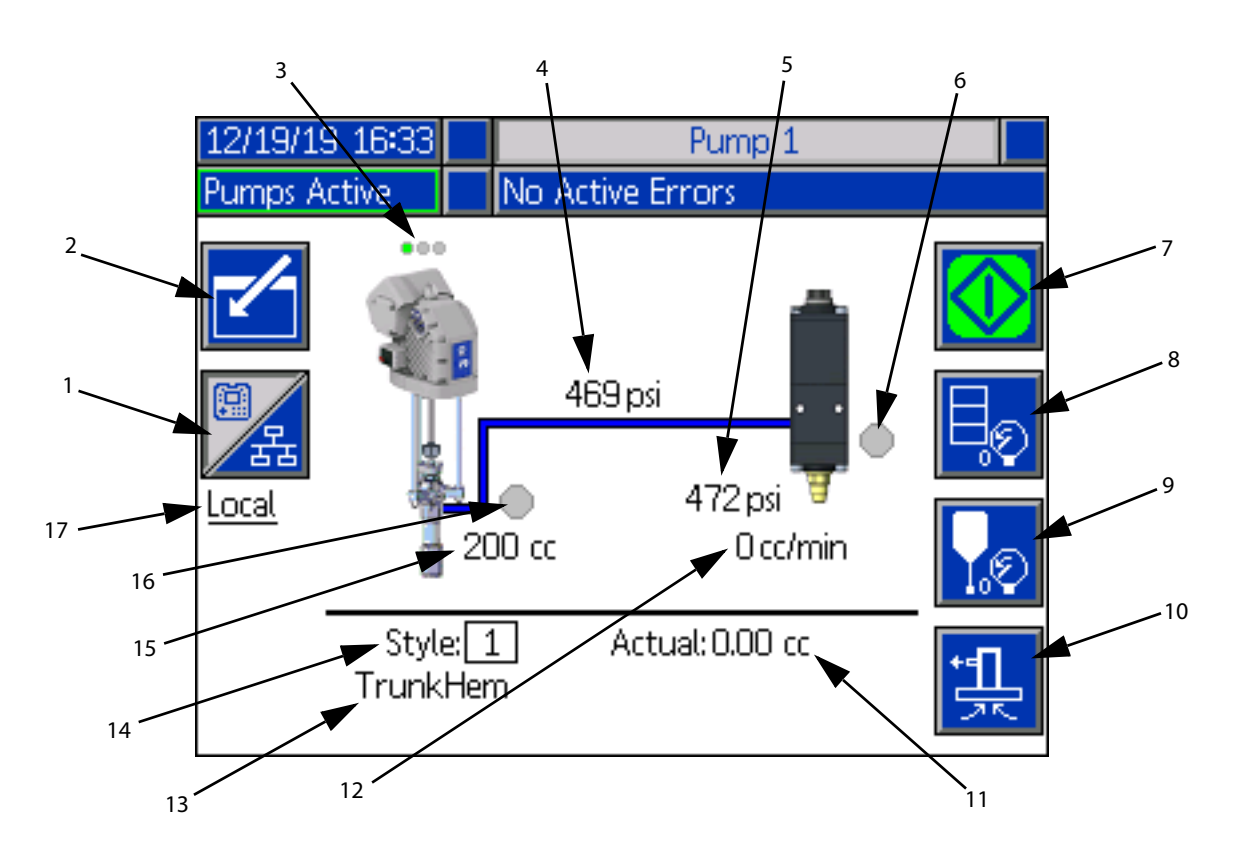

- 1. Przełącza pomiędzy dwoma trybami sterowania: Lokalnym i Zdalnym. Patrz **Tryby sterowania** na stronie **[40](#page-39-0)**.
- 2. Pozwala wejść lub wyjść z trybu edycji ekranu.
- 3. Wskazuje, czy dana pompa zgłasza błąd oraz informuje o jej stanie. Patrz **Stan pompy** na stronie **[40](#page-39-1)**.
- 4. Wskazuje bieżące ciśnienie pompy.
- 5. Wyświetla aktualne ciśnienie zaworu dozowania.
- 6. Pokazuje stan zaworu dozowania. Kolor zielony oznacza włączony, a szary wyłączony.
- 7. Służy do ręcznego podawania granulatu. Funkcja ta dostępna jest wyłącznie, gdy system znajduje się w trybie sterowania Lokalnego. Patrz **Ręczna obsługa pompy** na stronie **[40](#page-39-2)**.
- 8. Wchodzenie lub wychodzenie z trybu obniżania ciśnienia beczki. Patrz **Tryb obniżania ciśnienia** na stronie **[40](#page-39-3)**.
- 9. Wchodzenie lub wychodzenie z trybu obniżania ciśnienia zaworu dozowania. Patrz **Tryb obniżania ciśnienia** na stronie **[40](#page-39-3)**.
- 10. Wchodzenie lub wychodzenie z trybu zalewania. Patrz **Tryb zalewania** na stronie **[41](#page-40-0)**.
- 11. Wyświetla aktualną ilość materiału.
- 12. Wyświetla aktualne natężenie przepływu.
- 13. Wyświetla nazwę przypisanego przez użytkownika wzoru. Patrz **1 ekran wzoru – definicja wzoru**  na stronie **[24](#page-23-0)**.
- 14. Wskazuje numer identyfikacyjny aktualnie używanego wzoru. Patrz **1 ekran wzoru – definicja wzoru**  na stronie **[24](#page-23-0)**.
- 15. Wyświetla wielkość pompy.
- 16. Wyświetla stan zaworu płyty dociskowej wykorzystywanego podczas obniżania ciśnienia pompy. Kolor zielony oznacza włączony, a szary wyłączony.
- 17. Wyświetla aktualny tryb sterowania (Lokalny lub Zdalny). Patrz rys. 1.

**UWAGA**: Podczas dozowania, praca pompy i przewód materiałowy przedstawiane są w postaci animowanej.

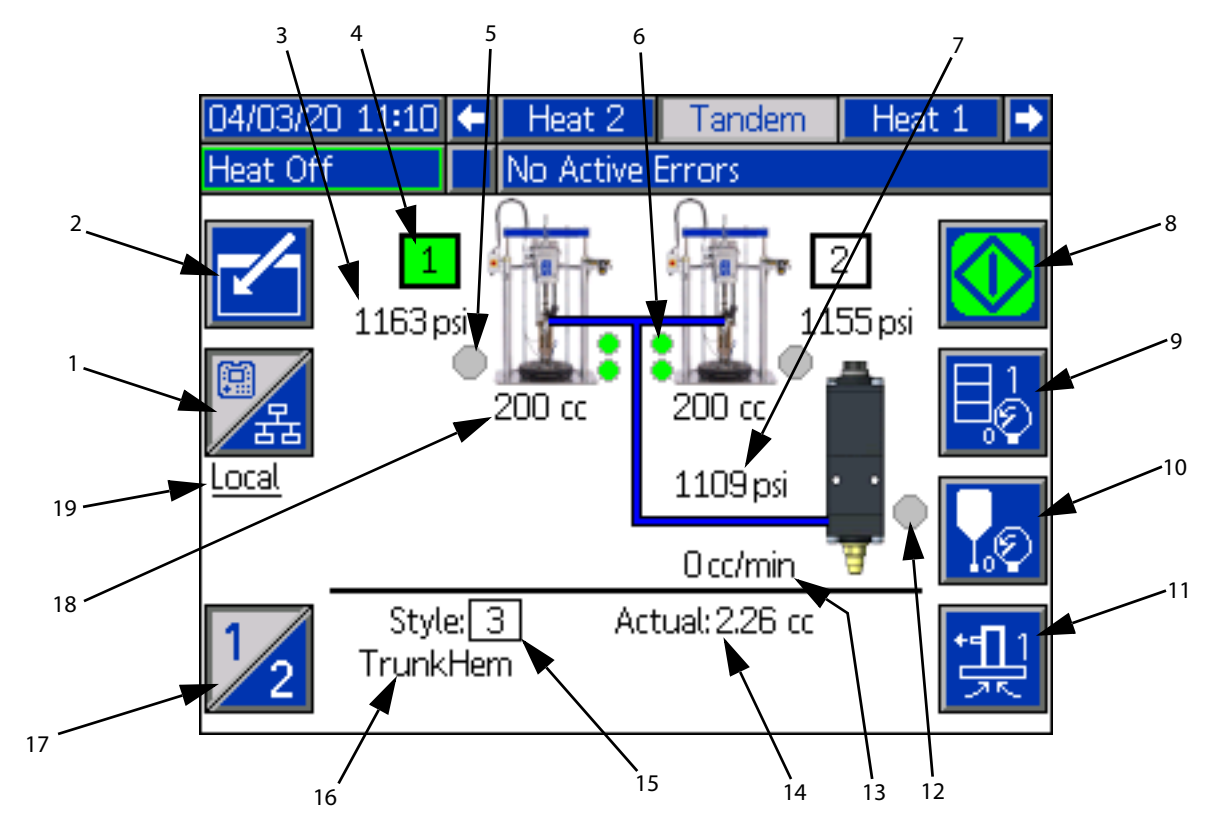

### **Ekran roboczy systemu tandemowego**

- 1. Przełącza pomiędzy dwoma trybami sterowania: Lokalnym i Zdalnym. Patrz **Tryby sterowania** na stronie **[40](#page-39-0)**.
- 2. Pozwala wejść lub wyjść z trybu edycji ekranu.
- 3. Wskazuje bieżące ciśnienie pompy.
- 4. Wskazuje aktualnie wybraną pompę, podświetlając ją kolorem zielonym.
- 5. Wyświetla stan zaworu płyty dociskowej wykorzystywanego podczas obniżania ciśnienia pompy. Kolor zielony oznacza włączony, a szary wyłączony.
- 6. Wskaźnik niskiego poziomu materiału oraz wskaźnik braku materiału. W przypadku niskiego poziomu lub braku materiału, wskaźnik będzie miał kolor czerwony. Patrz **Wskaźniki niskiego poziomu materiału i braku materiału** na stronie **[41](#page-40-1)**.
- 7. Wyświetla aktualne ciśnienie zaworu dozowania.
- 8. Służy do ręcznego podawania granulatu. Funkcja ta dostępna jest wyłącznie, gdy system znajduje się w trybie sterowania Lokalnego. Patrz **Ręczna obsługa pompy** na stronie **[40](#page-39-2)**.
- 9. Wchodzenie lub wychodzenie z trybu obniżania ciśnienia beczki. Patrz **Tryb obniżania ciśnienia** na stronie **[40](#page-39-3)**.
- 10. Wchodzenie lub wychodzenie z trybu obniżania ciśnienia zaworu dozowania. Patrz **Tryb obniżania ciśnienia** na stronie **[40](#page-39-3)**.
- 11. Wchodzenie lub wychodzenie z trybu zalewania. Patrz **Tryb zalewania** na stronie **[41](#page-40-0)**.
- 12. Pokazuje stan zaworu dozowania. Kolor zielony oznacza włączony, a szary wyłączony.
- 13. Wyświetla aktualne natężenie przepływu.
- 14. Wyświetla aktualną ilość materiału.
- 15. Wskazuje numer identyfikacyjny aktualnie używanego wzoru. Patrz **1 ekran wzoru – definicja wzoru** na stronie **[24](#page-23-0)**.
- 16. Wyświetla nazwę przypisanego przez użytkownika wzoru. Patrz **1 ekran wzoru – definicja wzoru** na stronie **[24](#page-23-0)**.
- 17. Przełączanie pomiędzy Pompą 1 a Pompą 2. Patrz rys. 4.
- 18. Wyświetla wielkość pompy.
- 19. Wyświetla aktualny tryb sterowania (Lokalny lub Zdalny). Patrz rys. 1.

**UWAGA**: Podczas dozowania, praca pompy i przewód materiałowy przedstawiane są w postaci animowanej. Eksploatacja

### <span id="page-39-0"></span>**Tryby sterowania**

System E-Flo iQ może być obsługiwany zarówno Lokalnie, jak i Zdalnie. Przycisk przypisany do tej ikony umożliwia przełączanie się pomiędzy tymi dwoma trybami. Gdy wyświetlana

jest ta ikona  $\sqrt{\frac{P}{P}}$ , pompa obsługiwana jest w trybie Lokalnym z poziomu wyświetlacza. Gdy wyświetlana jest ta

ikona  $\mathbb{Z}$ , pompa obsługiwana jest w trybie Zdalnym za pomocą We/Wy dyskretnego lub protokołów Fieldbus.

Jeśli system znajduje się w trybie Zdalnym, pompa jest aktywna i nie występują żadne błędy, dozowanie może być kontrolowane poprzez programowalny sterownik logiczny (PLC) lub robota przez połączenie Fieldbus. W tym czasie moduł ADM przechodzi w tryb PLC Lockout (Blokady PLC). W przypadku aktywnej blokady PLC będzie on miał pełną kontrolę. Ustawienia te można zmienić, o ile nie są zabezpieczone hasłem, jednak wykonywanie jakichkolwiek innych czynności za pomocą modułu ADM nie będzie możliwe.

### <span id="page-39-1"></span>**Stan pompy**

Stan pompy dotyczy wyłącznie systemów nurnikowych. Trzy kropki znajdujące się nad pompą, na głównym ekranie roboczym, wskazują stan pompy oraz informują o tym, czy pompa ma aktywne błędy. Odzwierciedlają one kolejne, coraz wyższe poziomy gotowości i aktywności.

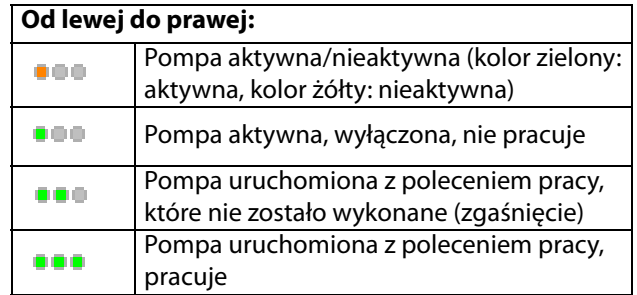

### <span id="page-39-2"></span>**Ręczna obsługa pompy**

Aby włączyć ręczne podawanie granulatu, nacisnąć

przycisk **W**. Ikona ta jest widoczna wyłącznie, gdy moduł ADM znajduje się w trybie sterowania Lokalnego. Patrz **Tryby sterowania** opisane na bieżącej stronie. Ikona ta zmienia się w zależności od stanu pompy.

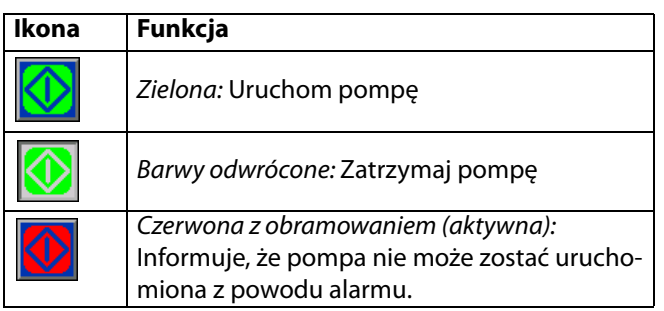

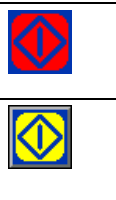

Czerwona bez obramowania (nieaktywna): Informuje, że system nie został aktywowany i pompa nie może zostać uruchomiona. Żółta: Wskazuje aktywny alarm pompy, który mimo to umożliwia obniżenie ciśnienia w zaworze i płycie dociskowej. Pompa nadal może zostać zalana, o ile nie jest to alarm "pompa niezalana".

W systemach tandemowych, aby przełączyć się na 1 lub

2 pompę, należy nacisnąć przycisk .

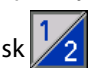

Po naciśnięciu przycisku $\left|\bigvee\right|$ ekran roboczy wyłączy wszystkie pozostałe ikony znajdujące się na ekranie. Będzie to równoznaczne z usunięciem obramowań ikon – patrz przykład poniżej.

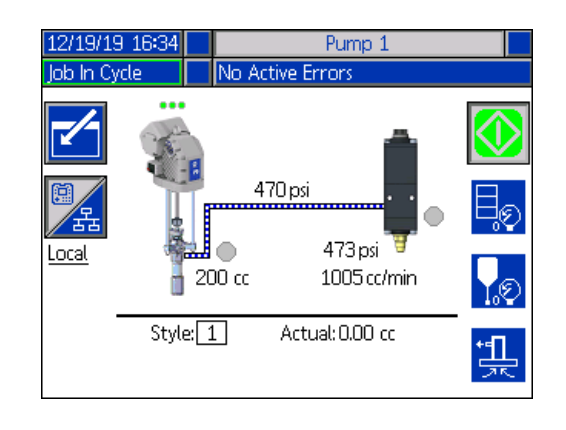

Podczas gdy pompa wykonuje dozowanie granulatu, zarówno pompa, jak i przewód materiałowy są przedstawiane w postaci animowanej.

**UWAGA**: Wymagane jest ręczne zatrzymanie dozowania

granulatu poprzez naciśnięcie przycisku .

### <span id="page-39-3"></span>**Tryb obniżania ciśnienia**

Ciśnienie płyty dociskowej beczki i zaworu dozowania można obniżyć z poziomu ekranu roboczego w trybie sterowania Lokalnego. W systemie tandemowym, w celu przełączania się

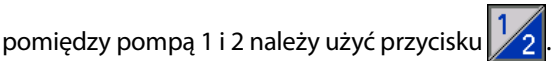

- 1. W systemie tandemowym otworzyć zawory kulowe (S) znajdujące się na bloku tandemowym (R).
- 2. Aby przejść do trybu obniżania ciśnienia płyty

dociskowej, nacisnąć przycisk  $\left|\frac{\Box_{\mathcal{O}}}{\Diamond}\right|$ . Natomiast, aby przejść do trybu obniżania ciśnienia zaworu,

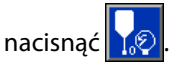

**UWAGA:** Proces obniżania ciśnienia nie zatrzymuje się w sposób automatyczny. Niezbędne jest ręczne zatrzymanie procedury obniżania ciśnienia, zgodnie z opisanymi poniżej wskazówkami.

3. Aby rozpocząć procedurę obniżania ciśnienia,

nacisnąć **. Z** kolei, aby zatrzymać procedurę

obniżania ciśnienia, nacisnąć

4. Aby wyjść z trybu obniżania ciśnienia, nacisnąć

przycisk  $\left|\bigcup_{k=1}^{\infty}\right|$  dla płyty dociskowej lub przycisk dla zaworu.

### <span id="page-40-0"></span>**Tryb zalewania**

Pompę można zalać podczas pracy z poziomu ekranu roboczego w trybie sterowania Lokalnego. Jeżeli pompa sterowana jest za pomocą funkcji PLC Lockout (blokady PLC), zalewanie należy wykonać za pośrednictwem CGM. Patrz **Wykres zalewania** na stronie **[87](#page-86-0)**.

Czynności dla systemu nurnikowego i tandemowego są takie same. W systemach tandemowych, w razie potrzeby, aby przełączyć się na pompę 1 lub 2, należy nacisnąć

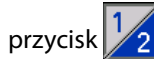

**UWAGA**: Tryb zalewania umożliwia obniżenie na pompie ciśnienia płyty dociskowej i zaworu.

- 1. W systemie tandemowym otworzyć zawory kulowe (S) znajdujące się na bloku tandemowym (R).
- 1. Aby przejść do trybu zalewania pompy, nacisnąć

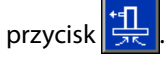

2. Aby mieć kontrolę nad przepływem materiału, należy ustawić docelową wartość ciśnienia i przepływu w polach powyżej i na prawo od pompy.

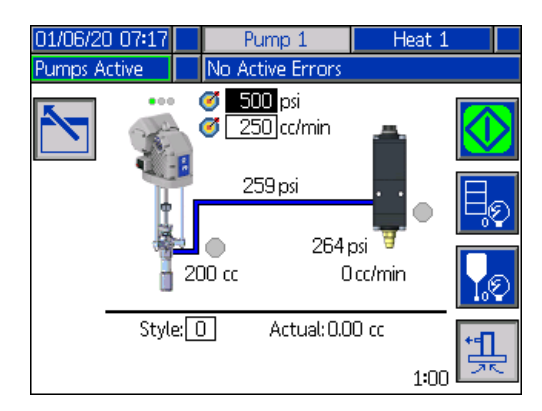

3. W celu uruchomienia procesu zalewania nacisnąć

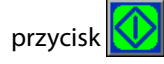

- 4. Z lewej strony ikony trybu zalewania wyświetlony zostanie zegar odliczający czas pozostały do rozpoczęcia zalewania. Domyślnie czas ustawiono na 5 minut, niemniej jednak możliwa jest zmiana ustawień regulatora czasowego w zakresie od 1 do 9 minut. Patrz **2 ekran pompy – ustawienia pompy** na stronie **[27](#page-26-0)**.
- 5. Aby w dowolnym momencie ręcznie przerwać proces

zalewania, należy nacisnąć przycisk **W**. Jeśli proces nie zostanie przerwany ręcznie, zostanie on zatrzymany automatycznie, gdy zegar odliczy do 0:00.

**UWAGA:** Po upływie tego czasu, aby wznowić zalewanie,

należy ponownie nacisnąć przycisk $\left\| \frac{H}{\sqrt{2\pi}} \right\|$ . Przycisku  $\left\| \frac{H}{\sqrt{2\pi}} \right\|$ nie należy naciskać dopóki proces zalewania nie zostanie ponownie rozpoczęty.

6. Aby wyjść z trybu zalewania, nacisnąć przycisk .

**UWAGA:** Aby uzyskać informacje dotyczące pierwszego zalewania i napełniania pompy materiałem pierwszy po dokonaniu instalacji, patrz **Napełnianie materiałem** na stronie **[35](#page-34-1)**.

**UWAGA**: funkcja zalewania nie jest wyświetlana w Job Log (Rejestrze zadań).

### <span id="page-40-1"></span>**Wskaźniki niskiego poziomu materiału i braku materiału**

Na ekranie roboczym systemu tandemowego użytkownik może zapoznać się ze wskaźnikami dotyczącymi niskiego poziomu materiału i braku materiału. Istnieje również możliwość wyłączenia czujników tej funkcji – patrz **2 ekran pompy – ustawienia beczki** na stronie **[27](#page-26-0)**. Monitorują one poziom materiału znajdującego się w beczkach.

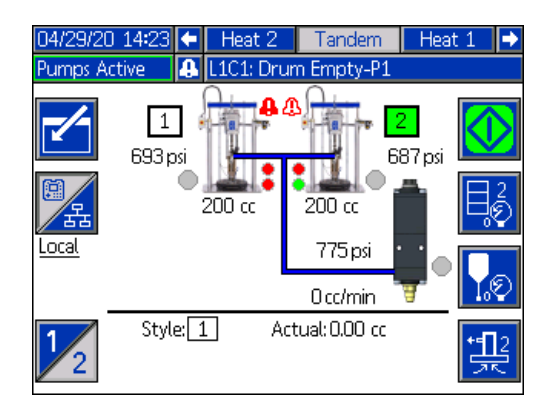

Wskaźniki zazwyczaj mają kolor zielony. W przypadku aktywacji czujnika niskiego poziomu materiału na nurniku, górny wskaźnik przypisany do pompy zmieni kolor na czerwony, a obok wyświetlony zostanie symbol błędu.

#### Eksploatacja

W przypadku aktywacji czujnika braku materiału w beczce, znajdującego się na nurniku, dolny wskaźnik przypisany do pompy zmieni kolor na czerwony, a symbol błędu zmieni się na symbol przypisany do informacji o braku materiału w beczce.

W powyższym przykładzie czujnik niskiego poziomu materiału został ustawiony na Odchylenie, a czujnik braku materiału w beczce na Alarm, w celu zatrzymania pompy.

## **Tryb edycji ekranu roboczego**

Aby przejść do trybu edycji, nacisnąć przycisk .

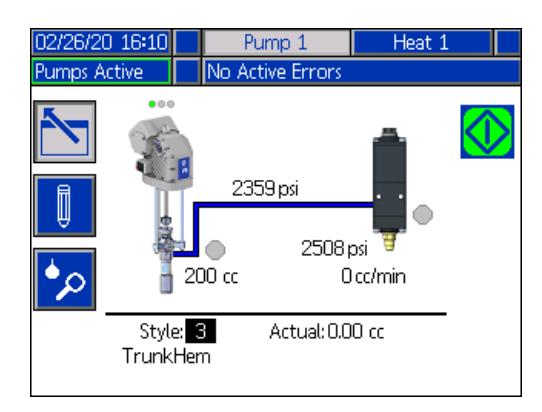

Aby przejść do ekranów konfiguracji Style Definitions

(Definicji wzorów), nacisnąć przycisk  $\parallel \Downarrow \parallel$ . Aby uzyskać więcej informacji na temat tej funkcji, patrz **Definicje wzorów** na stronie **[24](#page-23-1)**.

Użytkownik może dokonać zmiany numeru identyfikacyjnego wzoru bez konieczności przechodzenia do ekranów konfiguracji Definicji wzorów. Wystarczy za pomocą klawiatury numerycznej wprowadzić nowy numer

i potwierdzić go naciskając przycisk

Aby przejść do Job Log (Rejestru zadań), nacisnąć

przycisk  $\Box$  W celu uzyskania dodatkowych informacji, patrz **Rejestr zadań** na stronie **[44](#page-43-0)**.

Aby wyjść z trybu edycji nacisnąć przycisk .

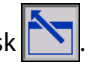

## **Ekran roboczy Heat (Ogrzewanie)**

Po wybraniu na ekranie konfiguracji systemu opcji "Heat" (Ogrzewanie) dla pompy, użytkownik uzyska dostęp do Ekranu roboczego Heat (Ogrzewanie). Patrz **Ekran konfiguracji systemu** na stronie **[23](#page-22-0)**. Aby przejść do ekranu roboczego Heat (Ogrzewanie), użyć klawiatury kierunkowej (BH) modułu ADM.

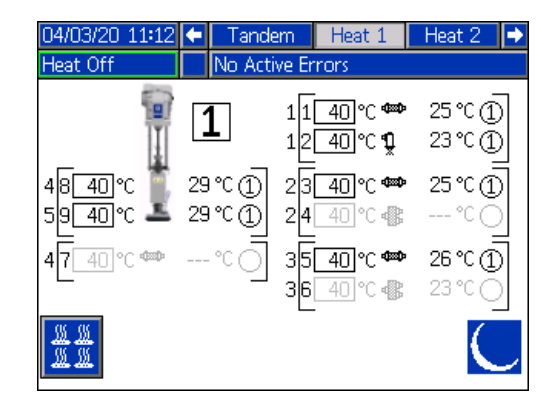

Ekran roboczy Heat (Ogrzewanie) nurnika wygląda tak samo, jak ekran roboczy Heat (Ogrzewanie) systemu tandemowego, z wyjątkiem paska menu – patrz poniżej.

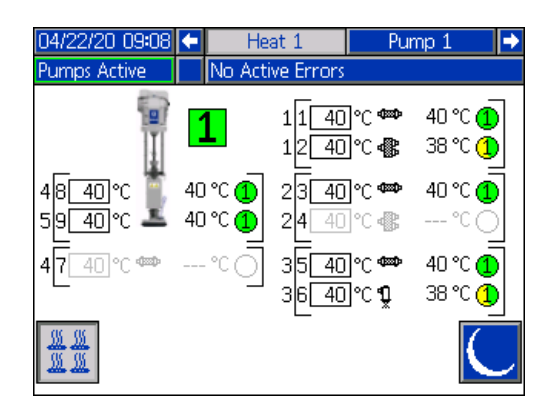

**UWAGA**: Na 1 ekranie konfiguracji Heat (Ogrzewanie) konieczne jest aktywowanie strefy, aby mogła się ona wyświetlać się na Ekranie roboczym Heat (Ogrzewanie). Patrz **Ustawienia ogrzewania** na stronie **[28](#page-27-0)**.

Strefy podgrzewania pompy wyświetlane są z lewej strony ekranu, natomiast strefy pozostałych komponentów systemu wyświetlane są z prawej strony. Numer w polu znajdującym się obok pompy określa jej numer.

W przypadku każdego komponentu, numer znajdujący się poza lewym nawiasem oznacza numer złącza. Numer znajdujący się wewnątrz lewego nawiasu oznacza numer strefy.

Odczyt temperatury wewnątrz pola oznacza temperaturę nastawy/obniżenia dla danej strefy. Jest to wartość zadana, do której moduł sterujący ogrzewa strefę, gdy strefa jest włączona. Gdy system znajduje się w trybie obniżania temperatury, wartość temperatury wyświetlana w polu będzie wartością obniżania.

#### Ekrany ustawień zaawansowanych umożliwiają zmianę jednostek temperatury z °C na °F. Patrz **2 ekran konfiguracji zaawansowanej** na stronie **[32](#page-31-0)**.

Znajdujące się z prawej strony ekranu symbole ogrzewania odpowiadają aktualnemu ustawieniu strefy.

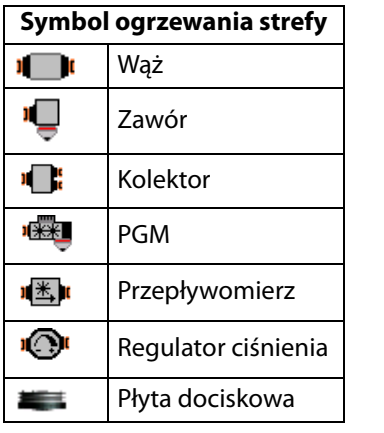

Numer znajdujący się z prawej strony symbolu ogrzewania strefy wskazuje rzeczywistą temperaturą strefy. Jednostka temperatury odpowiada jednostce temperatury nastawy/obniżenia dla strefy.

Status ogrzewania strefy to okrąg z wpisanym w niego numerem, znajdujący się obok jednostki temperatury. Wyróżniamy cztery różne kolory wykorzystywane przez wskaźniki strefy podgrzewania.

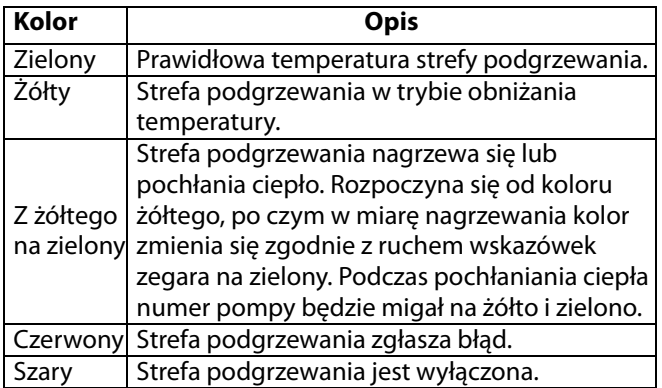

1. Aby włączać i wyłączać strefy podgrzewania,

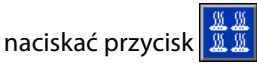

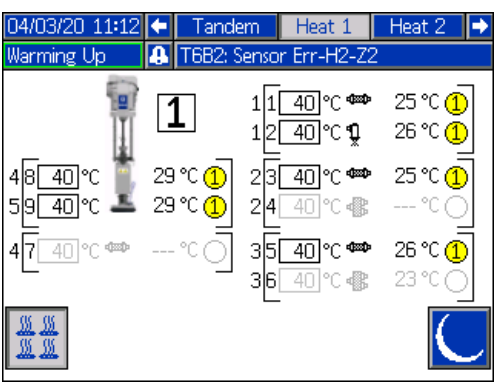

2. Po wyświetleniu ikony  $\frac{1}{2}$ użytkownik może przełączyć system w tryb obniżania temperatury

wciskając przycisk **. Spowoduje te przełączenie** wszystkich wyświetlanych na ekranie stref w tryb obniżania temperatury i wyświetlenie jej wartości w polu nastawy/obniżania temperatury.

3. Aby wyłączyć tryb obniżania temperatury systemu,

nacisnąć .

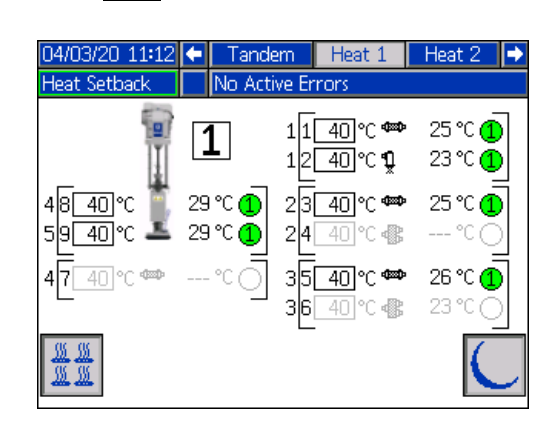

Jeśli wszystkie istniejące strefy podgrzewania zostały wyłączone, odczyty na ekranie roboczym Heat (Ogrzewanie) będą szare. Jeśli opcja Heat (Ogrzewanie) znajdująca się na ekranie konfiguracji systemu nie została włączona, wybranie z paska menu Ekranu roboczego Heat (Ogrzewanie) spowoduje wyświetlenie poniższego okna.

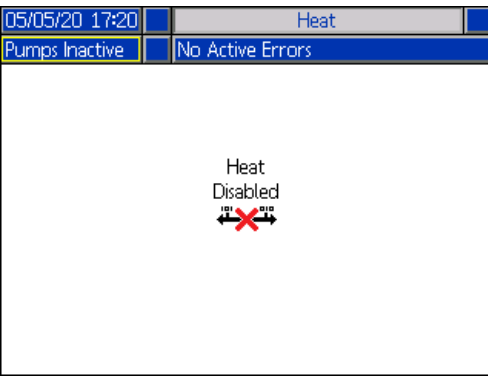

Aby włączyć strefy podgrzewania, patrz **Ustawienia ogrzewania** na stronie **[28](#page-27-0)**.

## <span id="page-43-0"></span>**Rejestr zadań**

Przejść do ekranów Rejestru zadań z poziomu głównego ekranu roboczego lub 1 ekranu Menu iQ, naciskając

przycisk  $\left| \bullet \right\rangle$ . Ekrany Rejestru zadań zawierają szczegółowe informacje na temat wszystkich zadań realizowanych w obrębie systemu. Zadania zostały uszeregowane chronologicznie od najnowszych do najstarszych.

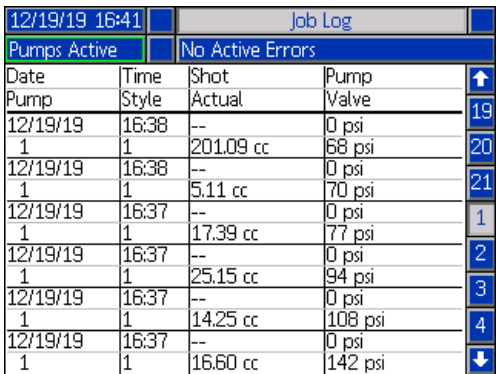

**UWAGA**: Rejestr zadań nie będzie uwzględniał zalewania pompy z poziomu ekranu roboczego, wykonywanego przy

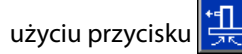

Każdy rejestr zadań zawiera dwa wiersze i cztery kolumny wypełnione informacjami. Opisy komórek znajdują się u góry każdej strony, poniżej paska menu.

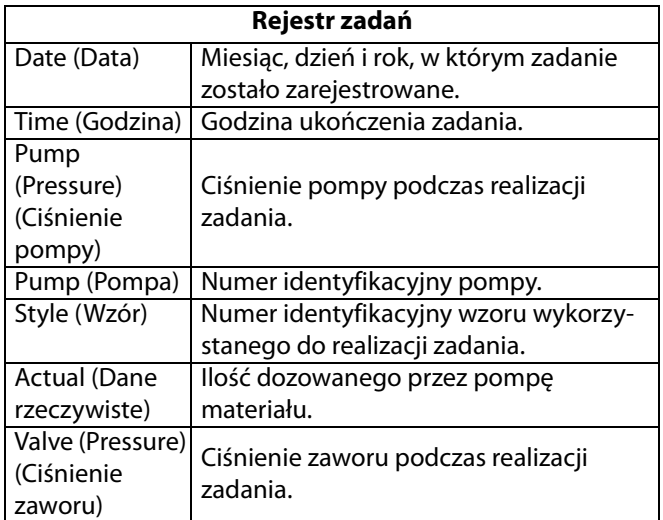

**UWAGA**: Ciśnienie pompy i zaworu rejestrowane jest w momencie otwarcia zaworu.

W rejestrze zadań przechowywane są 204 ostatnie, zrealizowane zadania. Do przewijania stron służy klawiatura kierunkowa modułu ADM (BH).

Tekst w kolorze czerwonym znajdujący się w Rejestrze zadań oznacza, że zadanie/wzór zostały zmienione podczas procedury dozowania, co oznacza, że w momencie zmiany kierunku pracy pompy zawór był otwarty. Tego typu sytuacje oznaczane są kolorem czerwonym, aby zwrócić uwagę na dokonaną zmianę, gdyż wartości wyświetlane w polu Actual (Dane rzeczywiste) mogą się różnić.

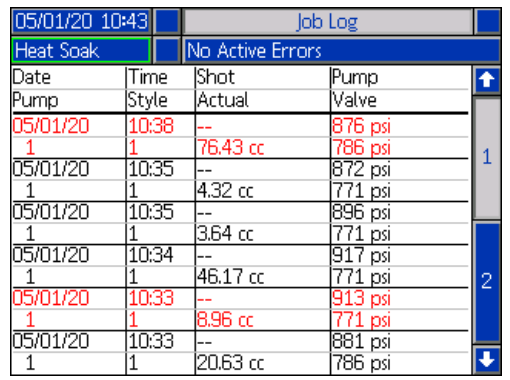

## **Zdarzenia i błędy**

#### **Ekran dziennika zdarzeń**

Ekran ten zawiera datę, godzinę, kod zdarzenia i opis wszystkich zdarzeń, jakie wystąpiły w systemie. Dostępnych jest 20 stron, z których każda zawiera 10 zdarzeń. Wyświetlanych jest 200 ostatnich zdarzeń.

Do przewijania stron służy klawiatura kierunkowa modułu ADM (BH).

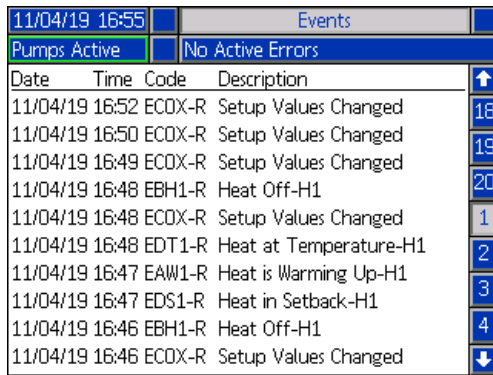

Aby zapoznać się z instrukcjami dotyczącymi przeglądania opisów kodów zdarzeń, patrz **Diagnostyka usterek i rozwiązywanie problemów** na stronie **[53](#page-52-0)**.

Wszystkie błędy wyświetlane na tym ekranie można pobrać na pamięć USB. Informacje na temat pobierania rejestrów, patrz **Procedura pobierania** na stronie **[64](#page-63-0)**.

### **Ekran dziennika błędów**

Ekran ten zawiera datę, godzinę, kod błędu i opis wszystkich błędów, jakie wystąpiły w systemie. Dostępnych jest 20 stron, z których każda zawiera 10 zdarzeń. Wyświetlanych jest 200 ostatnich błędów.

Do przewijania stron służy klawiatura kierunkowa modułu ADM (BH).

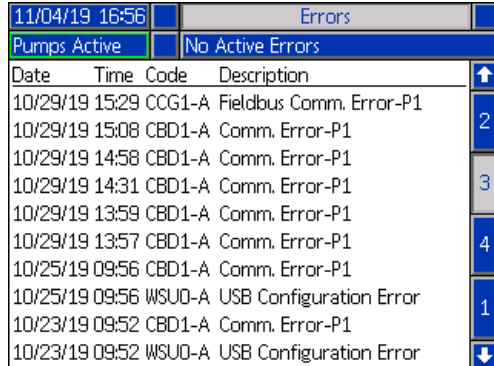

Aby zapoznać się z instrukcjami dotyczącymi przeglądania opisów kodów błędów, patrz **Diagnostyka usterek i rozwiązywanie problemów** na stronie **[53](#page-52-0)**.

Wszystkie błędy podane na tym ekranie można pobrać na dysk USB. Informacje na temat pobierania rejestrów, patrz **Procedura pobierania** na stronie **[64](#page-63-0)**.

# <span id="page-45-0"></span>**Procedura usuwania nadmiaru ciśnienia**

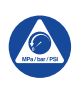

Za każdym razem, kiedy pojawi się ten symbol, należy postępować zgodnie z procedurą usuwania nadmiaru ciśnienia.

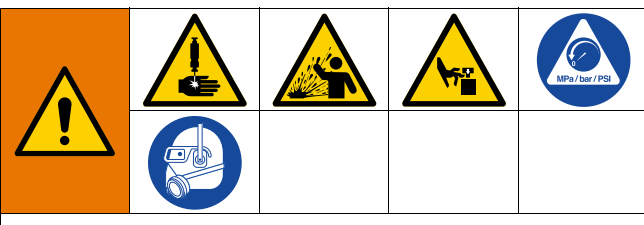

Omawiane urządzenie będzie nieustannie znajdowało się pod ciśnieniem aż do chwili ręcznego obniżenia ciśnienia. Aby uniknąć poważnych obrażeń spowodowanych działaniem cieczy pod ciśnieniem, takich jak wtrysk podskórny, rozpylenie cieczy oraz obrażeń wywołanych działaniem ruchomych części, należy postępować zgodnie z procedurą usuwania nadmiaru ciśnienia zawsze po zakończeniu natryskiwania oraz przed czyszczeniem, kontrolą lub serwisowaniem urządzenia.

**UWAGA**: Aby możliwe było obniżenie ciśnienia w systemie, moduł ADM musi znajdować się w trybie sterowania Lokalnego.

**UWAGA**: W przypadku tandemowych systemów tłoczących iQ, w celu zapewnienia całkowitej redukcji ciśnienia należy upewnić się, że oba zawory kulowe (S) na bloku tandemowym (R) zostały otwarte.

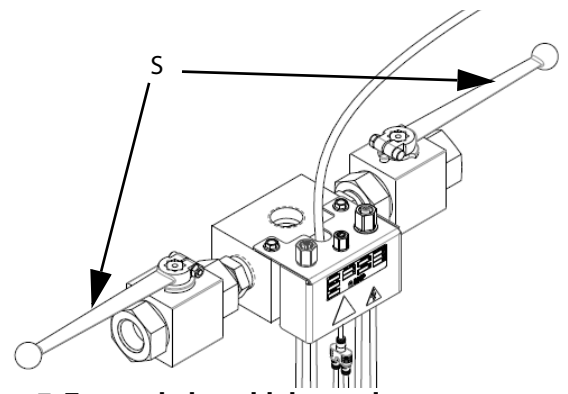

**RYS. 7: Zawory kulowe bloku tandemowego**

**UWAGA**: Aby zredukować ciśnienie w całym systemie dozowania E-Flo iQ, należy wykonać kroki od 1 do 12. Aby zredukować ciśnienie wyłącznie po stronie cieczy, pozostawiając powietrze w cylindrze nurnika, należy wykonać kroki od 1 do 9.

1. Upewnić się, że tryb sterowania ustawiono na Lokalny. Patrz **Tryby sterowania** na stronie **[40](#page-39-0)**.

2. W celu obniżenia ciśnienia zaworu, na ekranie

roboczym modułu ADM (AF) nacisnąć przycisk .

Następnie nacisnąć przycisk **W** w celu otwarcia zaworu dozowania (A), aby umożliwić redukcję ciśnienia w systemie.

### **Ekran roboczy pojedyn-**

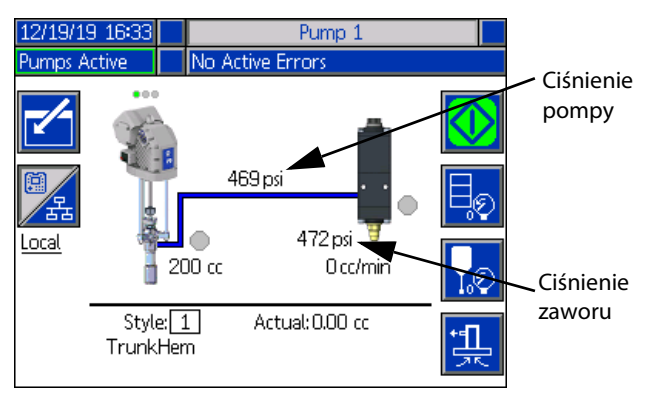

### **Ekran roboczy urządzenia**

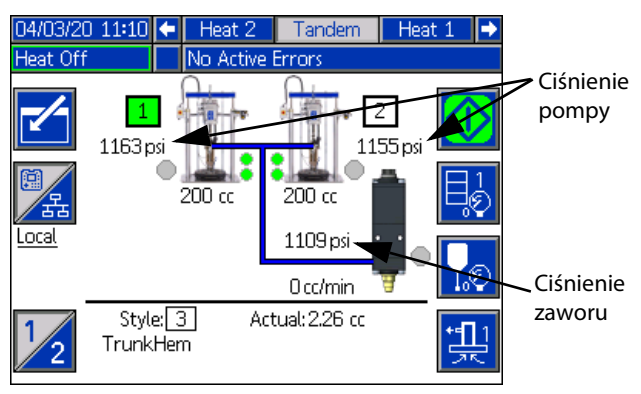

- 3. Bieżące wartości ciśnienia pompy i ciśnienia zaworu dozowania wyświetlane na ekranie roboczym odzwierciedlają postęp obniżania ciśnienia.
- 4. Po całkowitym zredukowaniu ciśnienia w systemie,

nacisnąć przycisk $\left| \bigotimes \right|$  w celu zamknięcia zaworu dozowania (A).

5. Aby przejść do trybu obniżania ciśnienia, nacisnąć

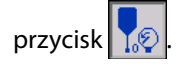

**UWAGA:** W przypadku systemu tandemowego, na obu urządzeniach należy wykonać kroki od 6 do 12.

- 6. W przypadku systemu pracującego w temperaturze otoczenia wyłącznik (AZ) należy ustawić w położeniu OFF (WYŁ.). W przypadku systemu ogrzewanego, wyłącznik zasilania skrzynki przyłączowej (AK) oraz wyłącznik (AZ) należy ustawić w położeniu OFF (WYŁ.).
- 7. Otworzyć zawór upustowy pompy (AM). Należy mieć przygotowany pojemnik do gromadzenia odprowadzonej cieczy.
- 8. Pozostawić zawór upustowy pompy (AM) otwarty do momentu uzyskania ponownej gotowości do dozowania.
- 9. W razie podejrzenia dotyczącego niedrożności zaworu dozowania lub niepełnej redukcji ciśnienia:
	- a. BARDZO POWOLI poluzować złączkę końcową węża, aby stopniowo uwolnić ciśnienie.
	- b. Całkowicie odkręcić złączkę.
	- c. Usunąć zator znajdujący się w końcówce/dyszy zaworu.
- 10. Zamknąć główny zawór suwakowy powietrza (BA).

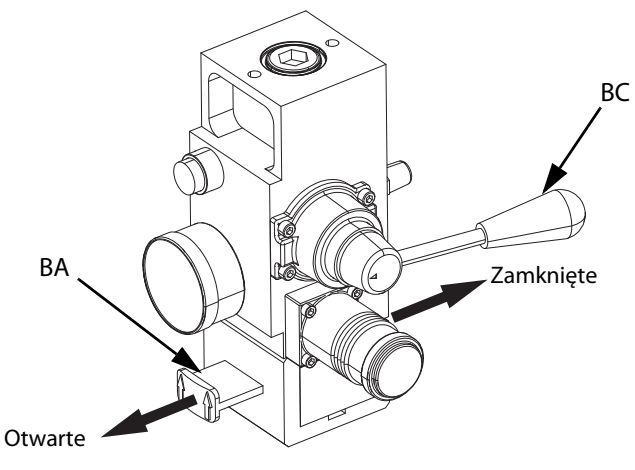

**RYS. 8: Sterowanie powietrzem w celu usunięcia nadmiaru ciśnienia**

- 11. Ustawić zawór kierunkowy nurnika (BC) w pozycji DOWN (W DÓŁ). Nurnik (AA) powoli zacznie opadać.
- 12. Gdy nurnik (AA) znajdzie się na samym dole, zacząć delikatnie poruszać zaworem kierunkowym nurnika w górę i w dół w celu usunięcia powietrza z cylindrów nurnika (AA).

# **Wyłączanie systemu**

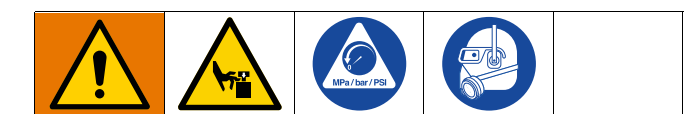

#### *INFORMACJA*

Aby zapobiec uszkodzeniom pomp w wyniku korozji, nigdy nie należy pozostawiać na noc wody lub cieczy na bazie wody wewnątrz pomp wykonanych ze stali węglowej. W przypadku pompowania cieczy na bazie wody najpierw należy wykonać przepłukiwanie wodą. Następnie przeprowadzić przepłukiwanie inhibitorem rdzewienia, takim jak benzyna lakowa. Spuścić ciśnienie, ale pozostawić produkt zabezpieczający przed rdzą wewnątrz pompy, aby zapewnić ochronę części przed korozją.

1. Postępować zgodnie z **procedurą usuwania nadmiaru ciśnienia** na stronie **[46](#page-45-0)**.

**UWAGA**: W przypadku systemu tandemowego, czynności te należy wykonać na obu urządzeniach.

- 2. Ustawić zawór kierunkowy nurnika (BC) w pozycji DOWN (W DÓŁ), a następnie opuścić nurnik (AA) do żądanego położenia w celu wyłączenia.
- 3. Ustawić zawór kierunkowy nurnika (BC) w pozycji neutralnej.
- 4. Zatrzymać pompę w dolnej części skoku, aby zapobiec wysychaniu cieczy na odsłoniętym tłoczysku wyporowym i uszkodzeniu uszczelnienia przewężenia. W celu uzyskania informacji na temat ręcznego poruszania pompą za pomocą modułu ADM, patrz **1 ekran konserwacji pompy** na stronie **[49](#page-48-0)**.
- 5. Zawsze przepłukać pompę przed wyschnięciem cieczy na pręcie wyporowym. W celu uzyskania informacji na temat poszczególnych czynności związanych z procedurą przepłukiwania pompy, patrz instrukcja Obsługa systemu tłoczenia E-Flo iQ.

# **Konserwacja**

Aby uzyskać dostęp do ekranów Maintenance (Konser-

wacja), na 2 ekranie Menu iQ należy wybrać przycisk Ekrany konserwacji wyglądają tak samo zarówno w przypadku systemu tandemowego, jak i nurnikowego, z wyjątkiem opcji Pump 2 (Pompa 2) wyświetlanej na pasku menu. Aby przejść do 2 pompy, należy użyć klawiatury kierunkowej (CH) modułu ADM.

## <span id="page-48-0"></span>**1 ekran konserwacji pompy**

Ekran Maintenance & Pump Position (Konserwacja i pozycja pompy) umożliwia konfigurację parametrów konserwacji oraz przeglądanie i zmianę pozycji pompy.

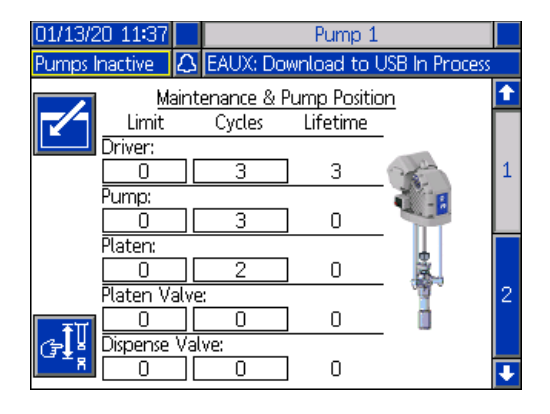

- 1. Aby przejść do trybu edycji, nacisnąć przycisk $\|$
- 2. W przypadku Driver (Agregatu), Pump (Pompy), Platen (Płyty dociskowej), Platen Valve (Zaworu płyty dociskowej) i Dispense Valve (Zaworu dozowania) użytkownik może wprowadzić Limit (Wartość graniczną) dla liczby cykli, które zostaną wykonane przed pojawieniem się komunikatu o konieczności przeprowadzenia konserwacji. Do poruszania się pomiędzy poszczególnymi parametrami należy używać strzałek nawigacyjnych, natomiast wprowadzanie wartości odbywa się za pomocą klawiatury numerycznej (BJ).
- 3. Aby wyzerować licznik cykli, należy za pomocą strzałek nawigacyjnych przejść do każdego parametru,

który ma zostać wyzerowany i nacisnąć przycisk .<br><u>المشم</u>

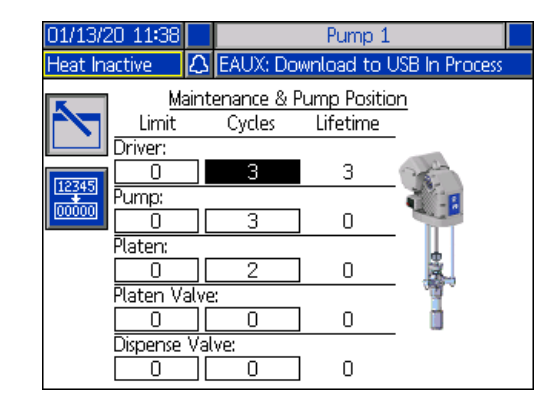

**UWAGA**: Licznik wyzerować po przeprowadzeniu konserwacii.

4. Aby wyjść z trybu edycji nacisnąć przycisk

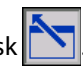

Wciśnięcie przycisku ekranowego  $\mathbb{E}_\mathbf{a}^1$  pozwala przejść do ręcznego trybu sterowania ruchem pompy. Przyciski strzałek znajdujące się z prawej strony ekranu umożliwiają przesuwanie tłoka agregatu pompy w górę i w dół. Tłok agregatu znajdujący się na ilustracji pompy zacznie się poruszać odzwierciedlając polecenia użytkownika.

**UWAGA**: Przyciski strzałek będą dostępne wyłącznie, gdy agregat będzie skalibrowany i nie będzie znajdował się w użyciu.

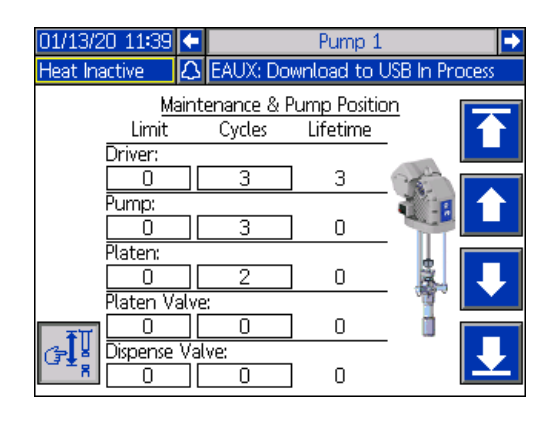

Wcisnąć i zwolnić przycisk ekranowy  $\| \Box \|$ , aby ustawić tłok agregatu w skrajnym położeniu górnym.

Wcisnąć i przytrzymać przycisk ekranowy , aby przemieścić tłok agregatu w górę. Tłok agregatu będzie przemieszczał się w górę tak długo, aż wciśnięty będzie przycisk lub do chwili osiągnięcia skrajnego położenia górnego.

Wcisnąć i przytrzymać przycisk ekranowy , aby przemieścić tłok agregatu w dół. Tłok agregatu będzie przemieszczał się w dół tak długo, aż wciśnięty będzie przycisk lub do chwili osiągnięcia skrajnego położenia dolnego.

Wcisnąć i zwolnić przycisk ekranowy  $\|\cdot\|$  aby ustawić tłok agregatu w skrajnym położeniu dolnym.

**UWAGA**: Używać umiarkowanej siły i stosunkowo małej prędkości.

Aby wyjść z trybu ręcznego sterowania ruchem pompy,

wcisnąć przycisk $\mathcal{G}$ 

## **2 ekran konserwacji pompy**

Aby przejść do 2 ekranu, należy użyć klawiatury kierunkowej (CH) modułu ADM. Na tym ekranie wyświetlany jest status kalibracji agregatu oraz wykres słupkowy jego eksploatacji.

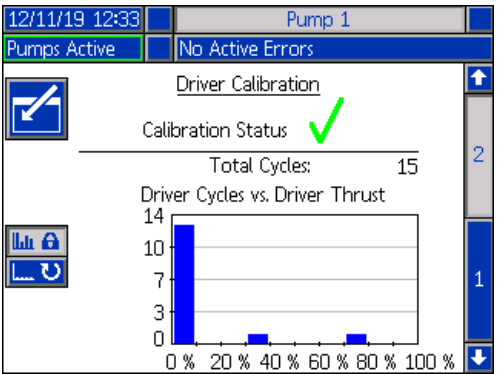

Znak  $\sqrt{\ }$  informuje użytkownika, że agregat został skali-

browany i jest gotowy do pracy. Z kolei znak  $\triangle$  oznacza, że zanim agregat będzie mógł zostać wykorzystany, konieczna jest kalibracja.

Wykres słupkowy przedstawia informacje dotyczące obciążenia agregatu w obrębie jego całego okresu eksploatacji. Każdy cykl mieści się w przedziale od 0% do 100%. Na przykład, pięć cykli pracy pompy przy maksymalnym obciążeniu będzie równe wartości 100% w prawo. Pięć cykli pracy pompy przy minimalnym obciążeniu, będzie równe wartości 0% w lewo.

Wciśnięcie przycisku ekranowego **w bylich przechowego w bylich przechowa** czanie pomiędzy wykresem słupkowym przedstawiającym wszystkie cykle okresu eksploatacyjnego a wykresem przedstawiającym cykle od ostatniego zerowania.

Aby przejść do trybu edycji, nacisnąć przycisk .

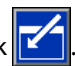

Wciśnięcie znajdującego się z prawej strony przycisku , gdy użytkownik znajduje się w trybie edycji z wyświetlonym wykresem słupkowym Cycles Since Last Reset (Cykle od czasu ostatniego zerowania) spowoduje wyzerowanie wykresu.

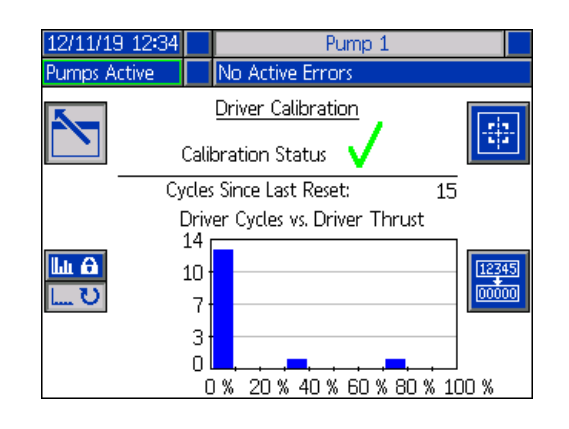

Aby przejść do ekranu Driver Calibration (Kalibracja

agregatu), należy nacisnąć przycisk . Aby rozpocząć

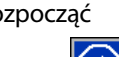

kalibrację agregatu, należy wcisnąć przycisk ekranowy W celu zapoznania się z instrukcjami kalibracji patrz instrukcja obsługi posiadanego agregatu.

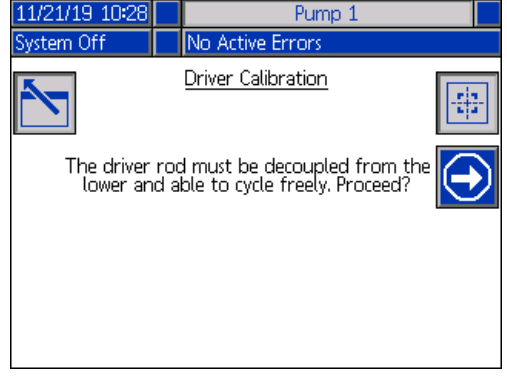

Aby wyjść z trybu edycji nacisnąć przyci

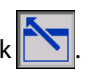

# **Diagnostyka**

Aby uzyskać dostęp do ekranów Diagnostics (Diagnostyka),

na 1 ekranie Menu iQ należy wybrać przycisk Ekrany te wyświetlają kluczowe parametry, które są przydatne podczas rozwiązywania problemów.

Ekrany Diagnostics (Diagnostyka) wyglądają tak samo zarówno w przypadku systemu tandemowego, jak i nurnikowego, z wyjątkiem opcji Pump 2 (Pompa 2) wyświetlanej na pasku menu. Aby przejść do 2 pompy, należy użyć klawiatury kierunkowej (CH) modułu ADM.

## **Ekran diagnostyki pomp**

Na tym ekranie wyświetlane są wartości parametrów pompy. Dane te pełnią wyłącznie funkcję informacyjną. Ekran ten nie pozwala na wprowadzanie jakichkolwiek zmian.

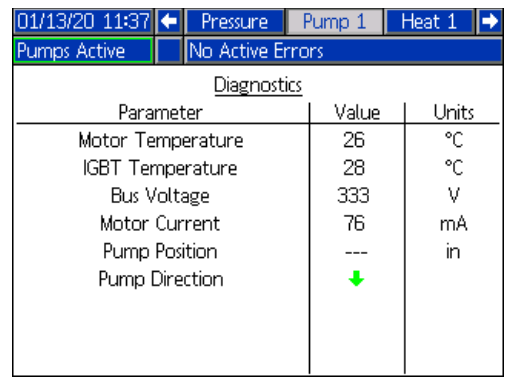

Jeżeli wartość Motor Temperature (Temperatura silnika) będzie zbyt wysoka, wygenerowany zostanie alarm, a pompa zostanie wyłączona.

IGBT Temperature (Temperatura IGBT) to temperatura panująca we wnętrzu obudowy agregatu przy płytce sterowania. Jeżeli wartość ta będzie zbyt wysoka, wygenerowany zostanie alarm, a pompa zostanie wyłączona.

Bus Voltage (Napięcie magistrali) oznacza napięcie DC magistrali agregatu.

Motor Current (Prąd silnika) oznacza prąd czynny wykorzystywany przez agregat.

Pozycja pompy przedstawiana jest w calach.

Strzałka Pump Direction (Kierunek pompy) wskazuje kierunek ruchu pompy. Jeżeli strzałka jest koloru czerwonego, pompa jest w trakcie zmiany. Jeśli strzałka jest koloru zielonego, pompa nie jest w trakcie zmiany.

# **Ekran diagnostyki ogrzewania**

Aby przejść do ekranu diagnostyki ogrzewania, należy użyć klawiatury kierunkowej (CH) modułu ADM. Na tym ekranie wyświetlany jest bieżący stan ogrzewania, temperatura, prąd i cykl pracy, w którym strefa obecnie pracuje, wraz z regulatorem czasowym pochłaniania ciepła i napięciem sieciowym wchodzącym do AMZ.

Dane te pełnią wyłącznie funkcję informacyjną. Ekran ten nie pozwala na wprowadzanie jakichkolwiek zmian.

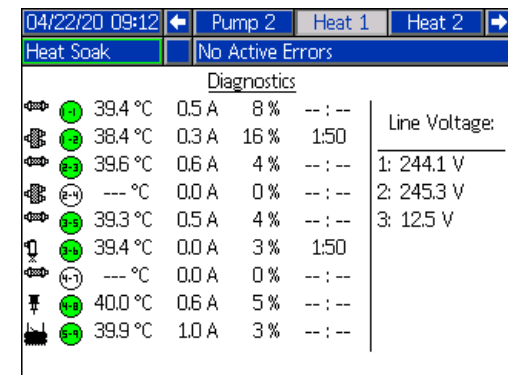

Znajdujący się na tym ekranie symbol ogrzewania odpowiada aktualnemu typowi ustawienia strefy.

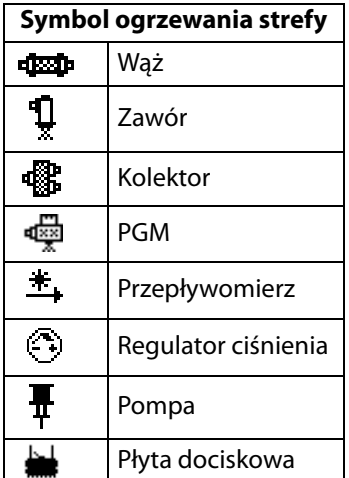

Status ogrzewania strefy to okrąg z wpisanymi w niego dwoma cyframi, znajdujący się obok symbolu ogrzewania strefy. Wyróżniamy cztery wskaźniki kolorystyczne strefy podgrzewania.

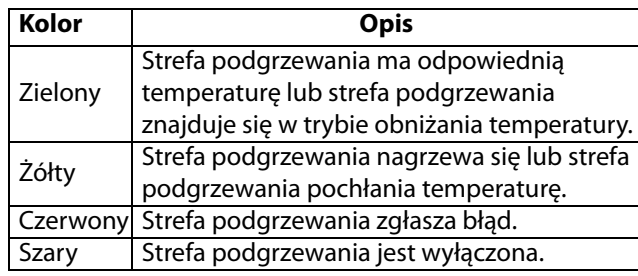

Rzeczywista temperatura strefy znajduje się obok statusu ogrzewania strefy i wskazuje faktyczną temperaturę strefy. Ekrany ustawień zaawansowanych umożliwiają zmianę jednostek temperatury z °C na °F. Patrz **2 ekran konfiguracji zaawansowanej** na stronie **[32](#page-31-0)**.

Przechodząc dalej w prawo na ekranie, wartość prądu odzwierciedla rzeczywiste wykorzystanie prądu przez daną strefę. Prąd przedstawiany jest w amperach (A).

Cykl pracy strefy jest rzeczywistym cyklem, w którym strefa pracuje. Cykl pracy wyrażany jest w jednostkach procentowych (%) i znajduje się z prawej strony wartości prądu.

Zegar odliczający czas pochłaniania ciepła, który znajduje się o jedną kolumnę dalej w prawo, pokazuje pozostały czas pozostawania strefy w trybie pochłaniania ciepła.

Wartości Line Voltage (Napięcie sieciowe) znajdujące się po prawej stronie ekranu, pokazują aktualne napięcia systemu dla AMZ.

## **Ekran diagnostyki ciśnienia**

Aby przejść do ekranu diagnostyki ciśnienia, należy użyć klawiatury kierunkowej (CH) modułu ADM. Ekran ten przedstawia punkty danych wł.-wył. dla ciśnienia pompy (kolor czerwony) i ciśnienia zaworu (kolor niebieski).

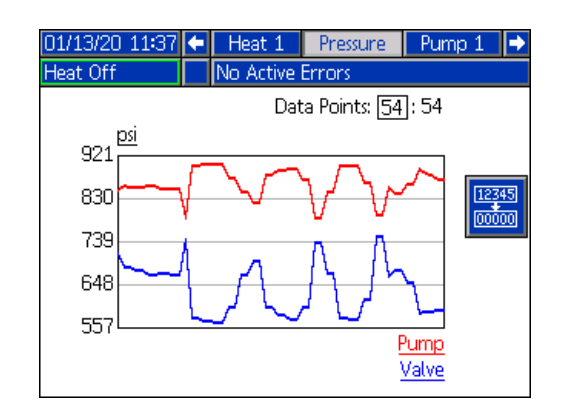

Wykres umożliwia wyświetlenie od 2 do 54 punktów danych.

1. W polu Data Points (Punkty danych) nacisnąć

#### przycisk .

- 2. Za pomocą klawiatury numerycznej (BJ) wprowadzić liczbę punktów danych, które użytkownik chce wyświetlić.
- 3. Aby potwierdzić, ponownie nacisnąć

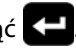

Naciśnięcie przycisku  $\frac{1}{\omega}$  spowoduje usunięcie z wykresu wszystkich punktów danych.

# **Rozwiązywanie problemów**

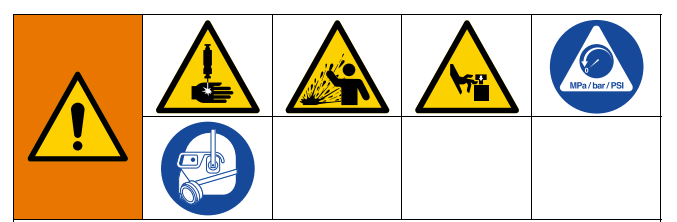

**RYZYKO ZDALNEGO URUCHOMIENIA SYSTEMU**

W celu uniknięcia urazów spowodowanych zdalnym uruchomieniem urządzenia, przed przystąpieniem do rozwiązywania zaistniałych problemów należy wykonać poniższe czynności. Pozwolą one zapobiec wysyłaniu poleceń z Fieldbus lub modułu wyświetlacza skutkujących uruchomieniem agregatu/pompy.

- 1. Postępować zgodnie z **Procedurą usuwania nadmiaru ciśnienia.** na stronie **[46](#page-45-0)**.
- 2. Ustawić żółto-czerwony wyłącznik (AZ) w położeniu OFF (WYŁ.). Patrz **Odłączanie zasilania** na stronie **[7](#page-6-0)**.

## **Wyświetlanie błędów**

Aby uzyskać dostęp do ekranu Troubleshooting (Rozwiązywanie problemów), na 1 ekranie Menu iQ należy wybrać

przycisk .

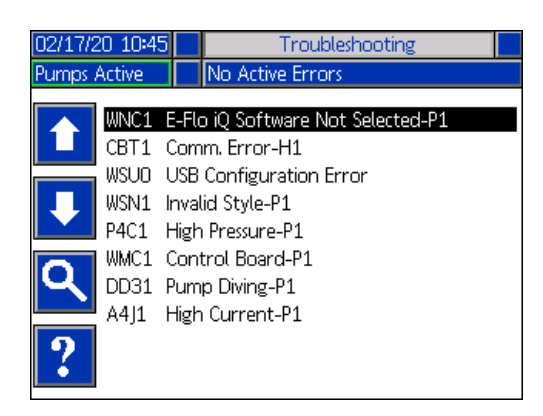

Ekran ten wyświetla listę błędów wraz z kodami błędów i ich opisami. Aby przewijać listę i wybierać błędy należy użyć przycisków ekranowych strzałek. Aby przejść do ekranu QR Code (Kodu QR) wybranego błędu należy

nacisnąć przycisk . Patrz **Diagnostyka usterek i rozwiązywanie problemów** na niniejszej stronie.

Aby przejść do ekranu klawiatury umożliwiającego wyszukiwanie błędów przy użyciu kodów błędów, nacisnąć

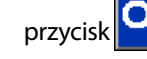

przycisk **W** Wprowadzić kod błędu, a następnie, aby przejść

do ekranu QR Code (Kodu QR), nacisnąć przycisk **K** 

Aby uzyskać więcej informacji na temat korzystania z klawiatury, patrz **Definicje wzorów** na stronie **[24](#page-23-1)**.

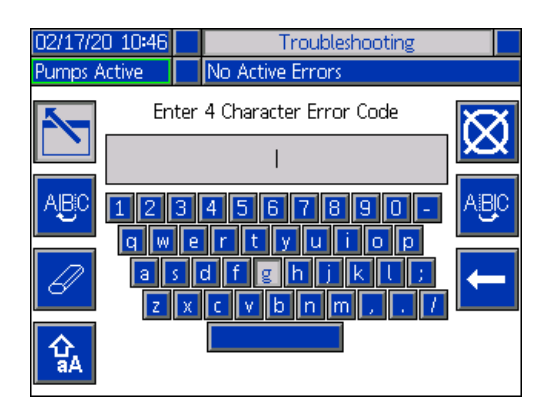

## <span id="page-52-0"></span>**Diagnostyka usterek i rozwiązywanie problemów**

W przypadku wystąpienia błędu na ekranie informacji o błędach pojawia się kod wraz z opisem aktywnego błędu.

Na pasku stanu przewija się kod błędu, dzwonek alarmowy i aktywne błędy. Kody błędów przechowywane są w rejestrze błędów i wyświetlane na ekranach Error (Błąd) i Troubleshooting (Rozwiązywanie problemów) modułu ADM.

Istnieją trzy typy błędów, jakie mogą występować. Błędy są wskazywane na wyświetlaczu oraz wysięgniku świetlnym (wyposażenie dodatkowe).

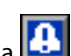

O alarmach informuje ikona **. 3.** Stan ten występuje, gdy wartość parametru o krytycznym znaczeniu dla procesu osiągnie poziom, który wymaga zatrzymania systemu. Należy natychmiast zlikwidować przyczynę wystąpienia alarmu.

Odchylenia są wskazywane przez ikonę **. Ten stan** występuje przy poziomie parametru o krytycznym znaczeniu dla procesu, wymagającym uwagi użytkownika, ale niewymagającym natychmiastowego zatrzymania systemu.

Zalecenia są wskazywane przez ikonę **. Ten Stan** występuje przy poziomie parametru, który nie ma natychmiastowo krytycznego znaczenia dla procesu. W celu uniknięcia poważniejszych problemów w przyszłości ostrzeżenie to wymaga uwagi użytkownika.

Aby zdiagnozować błąd:

1. Nacisnąć klawisz programowy pomocy dla aktywnego błędu, który znajduje się obok pola "Help With This Error" (Pomoc dla tego błędu).

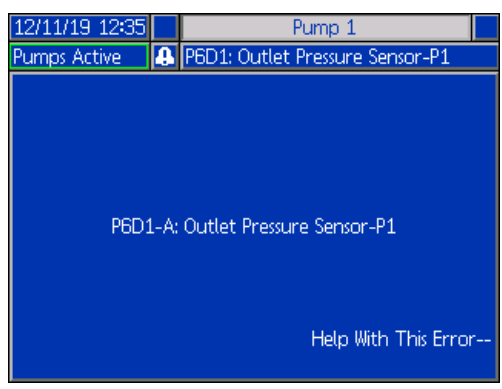

2. Wyświetlony zostanie ekran z kodem QR. Należy zeskanować kod QR przy użycia smartfona, aby przesłać go bezpośrednio do systemu rozwiązywania problemów online, gdzie zostanie ustalony aktywny kod błędu.

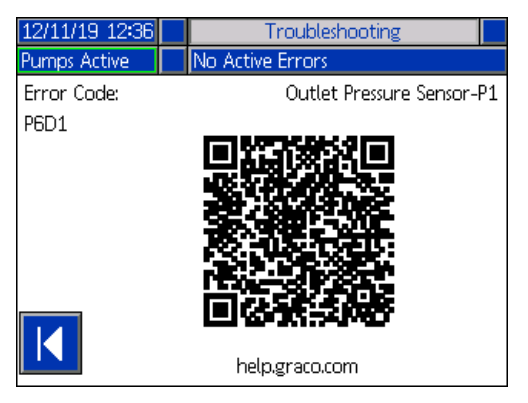

**UWAGA**: W celu zapoznania się z przyczynami i rozwiązaniami każdego kodu błędu, patrz tabela **Kody błędów** na stronie **[55.](#page-54-0)** Można również skontaktować się telefonicznie z obsługą techniczną firmy Graco lub przejść na stronę: http://help.graco.com/en/e-flo-systems/e-flo-iq-system.html.

## <span id="page-54-0"></span>**Kody błędów**

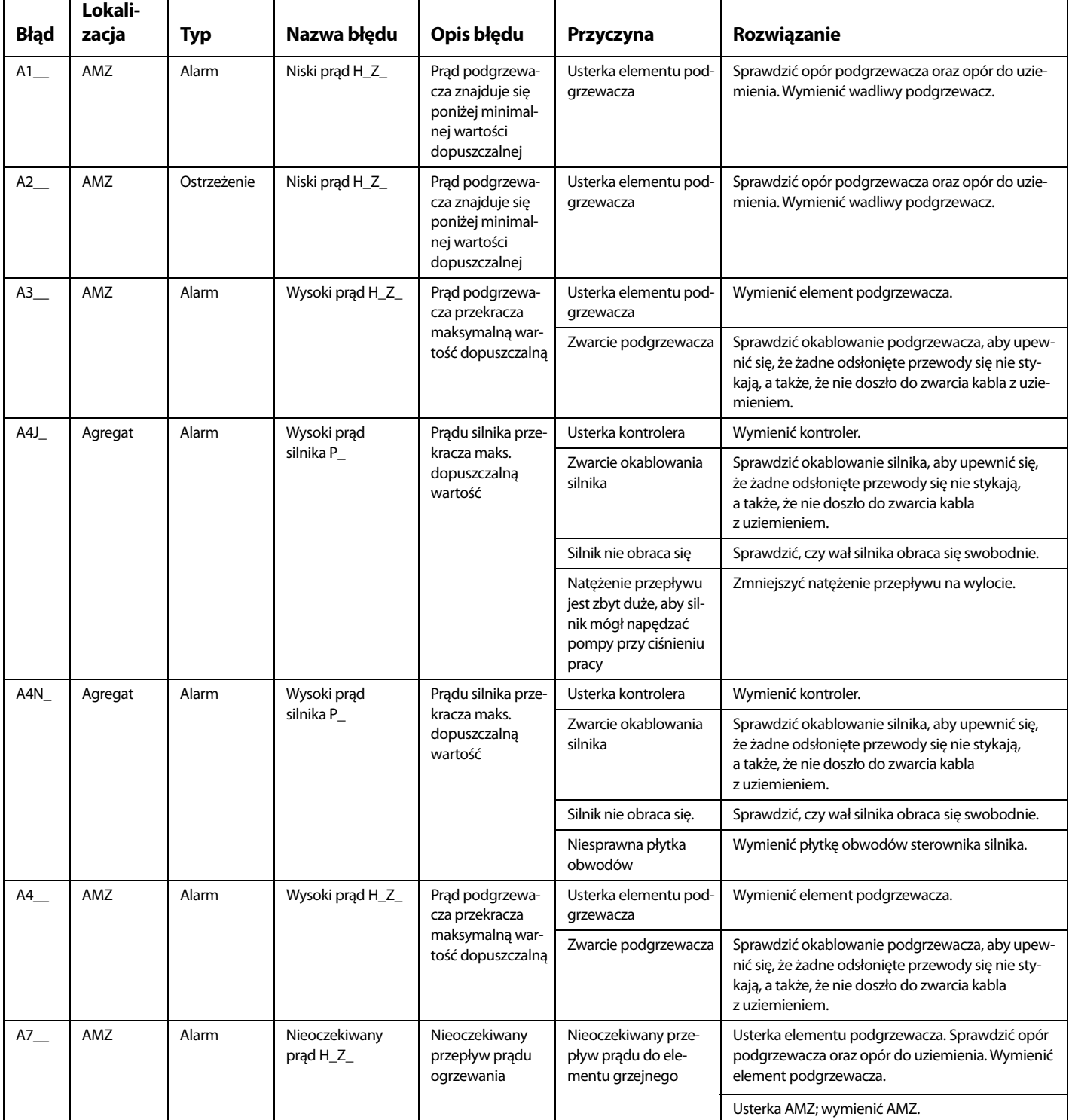

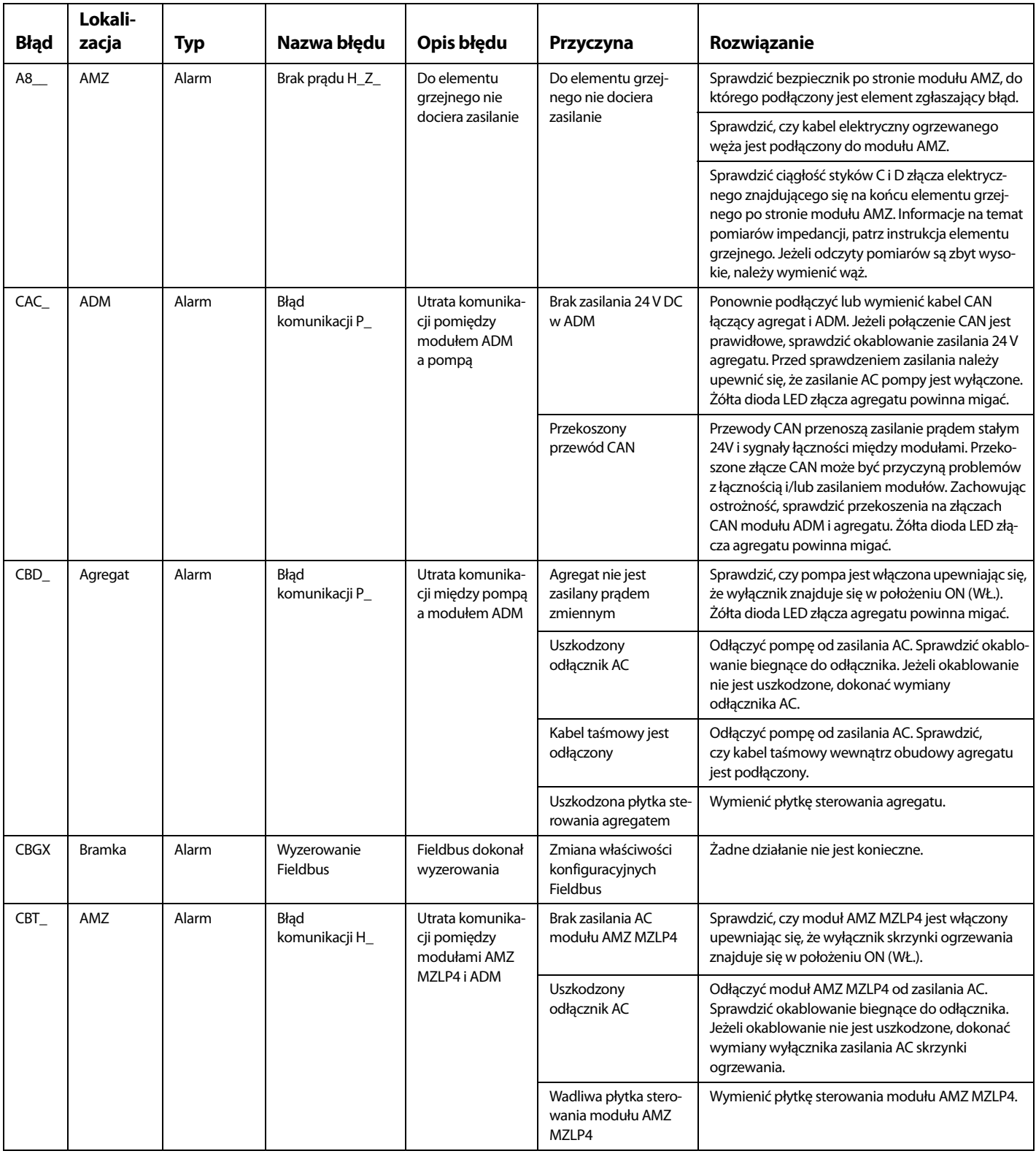

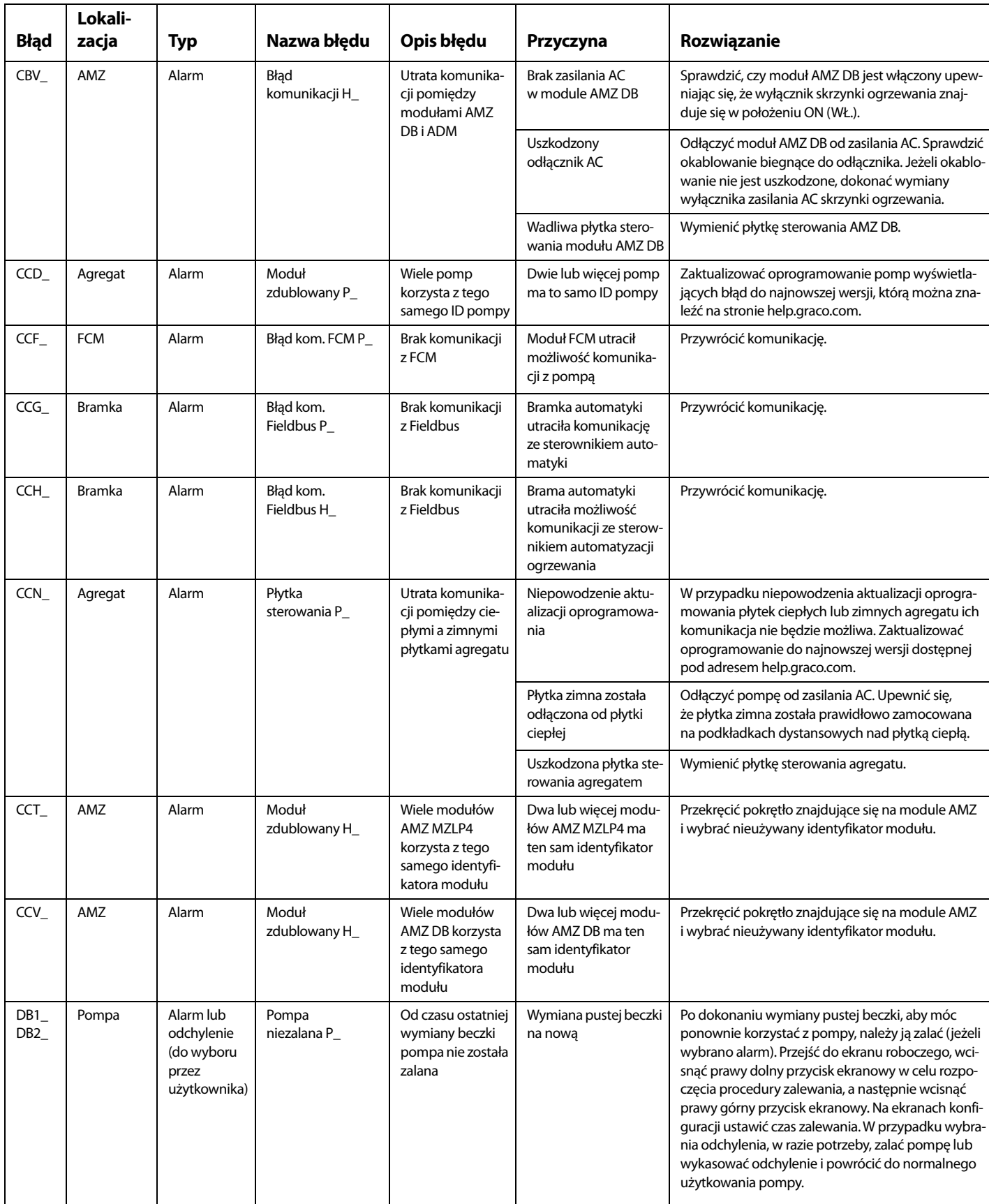

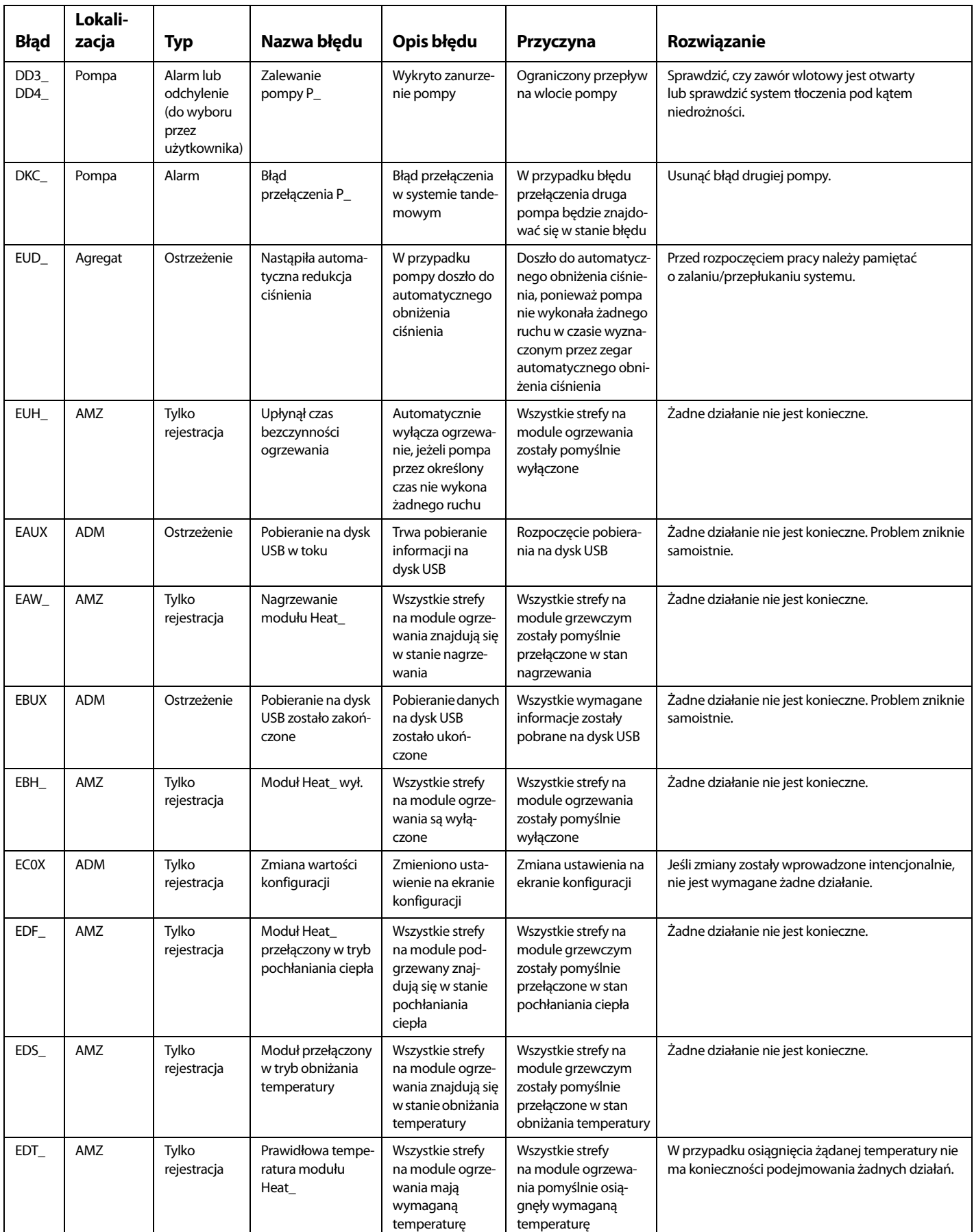

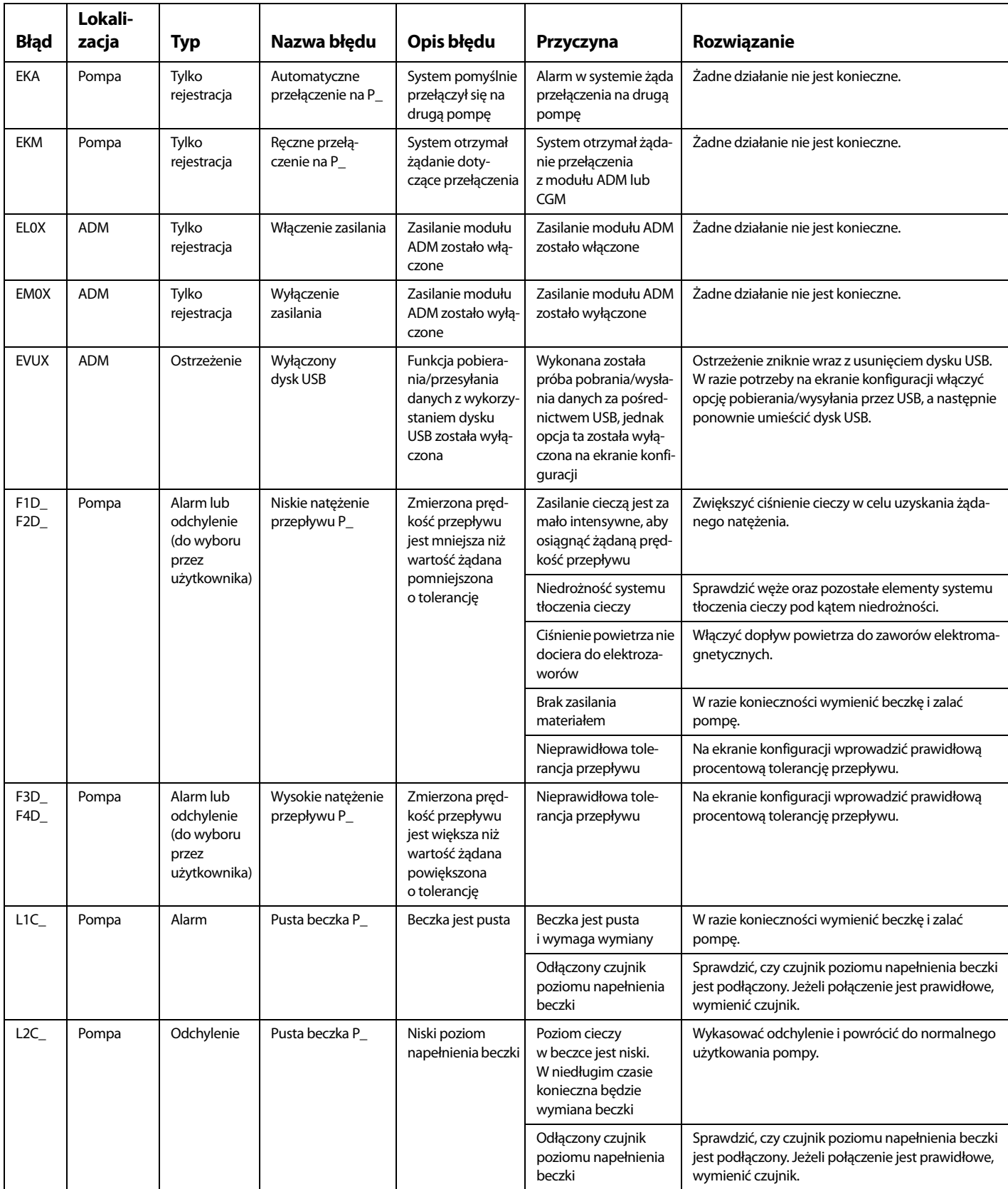

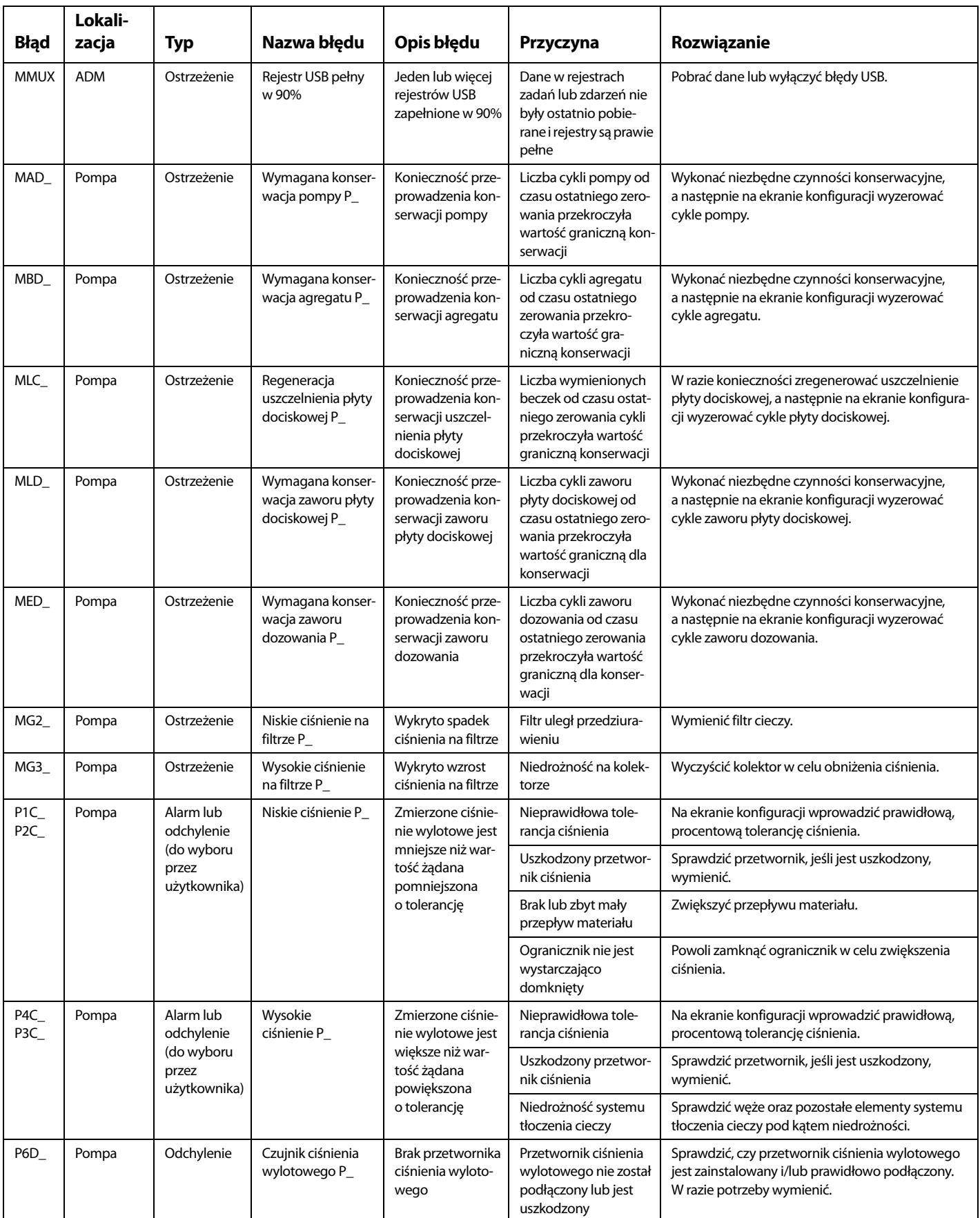

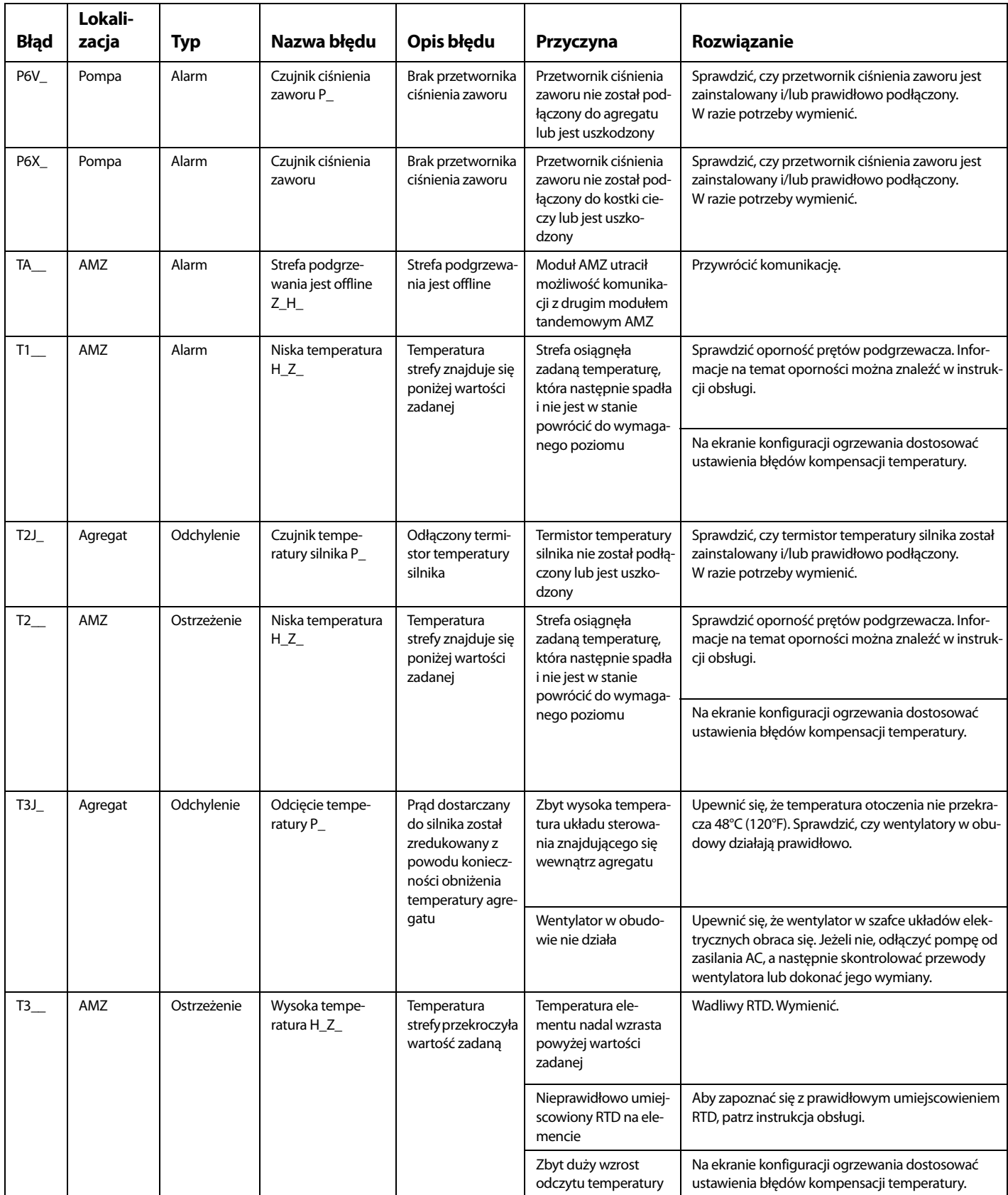

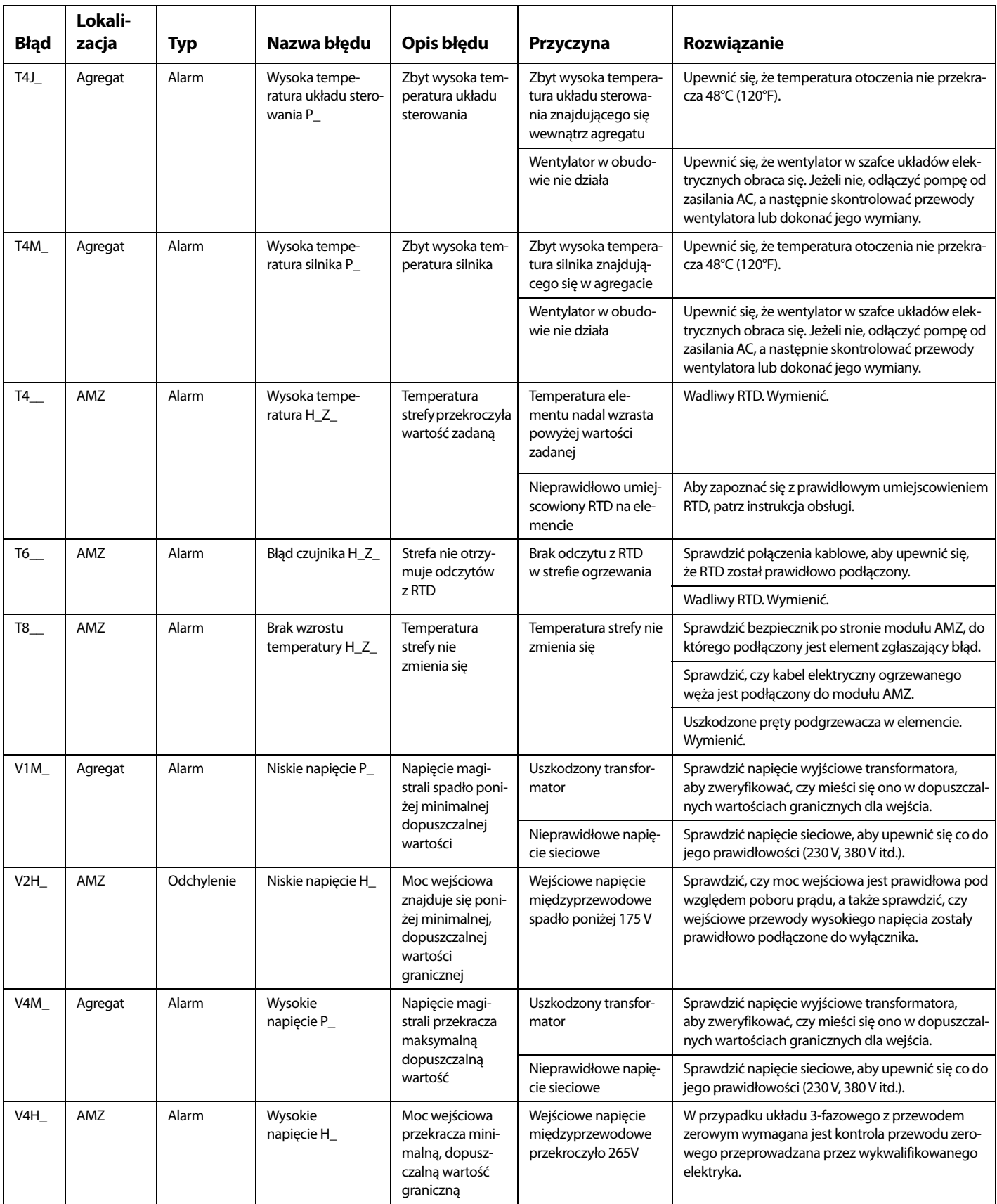

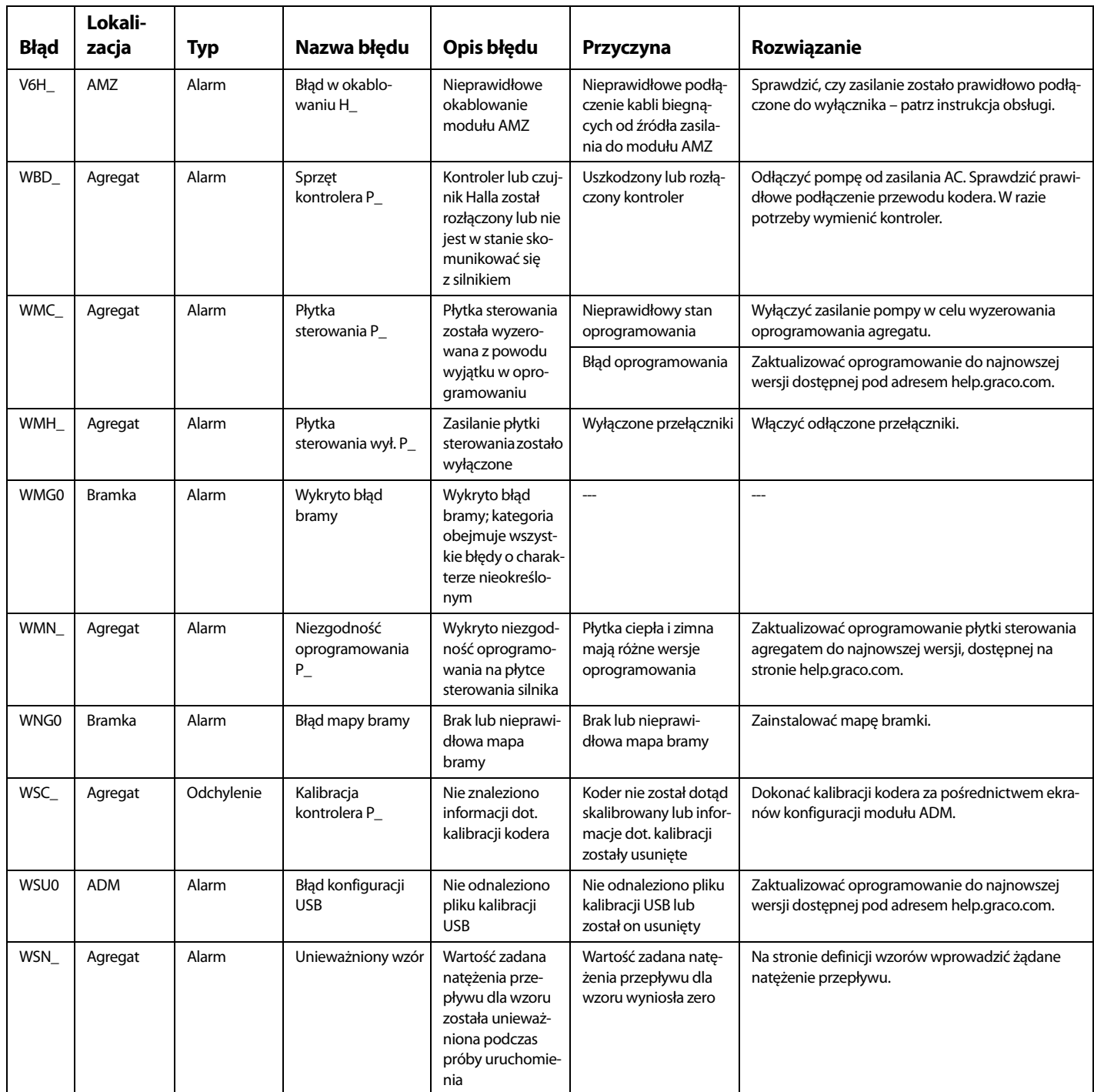

# **Dane USB**

## <span id="page-63-0"></span>**Procedura pobierania**

**UWAGA**: Jeśli pliki dziennika nie są prawidłowo zapisywane w pamięci USB (na przykład brak plików lub puste pliki dziennika), należy zapisać odnośne dane poza pamięcią USB, a następnie powtórnie ją sformatować przed powtórzeniem procedury pobierania.

**UWAGA**: Pliki konfiguracji urządzenia i niestandardowego języka można zmienić, kiedy znajdują się w folderze UPLOAD (wysyłanie) na dysku USB. Patrz **[Ustawienia konfi](#page-64-0)[guracji systemu](#page-64-0)** na stronie **[65](#page-64-0)**, **[Plik języka niestandar](#page-64-1)[dowego](#page-64-1)** na stronie **[65](#page-64-1)** i **[Procedura wysyłania](#page-65-0)** na stronie **[66](#page-65-0)**.

- 1. Podłączyć dysk USB do złącza USB.
- 2. Pasek menu i lampka wskaźnikowa USB poinformują użytkownika o pobieraniu plików na dysk USB. Odczekać do zakończenia aktywności dysku USB.
- 3. Wyjąć dysk USB z portu USB.
- 4. Ponownie umieścić dysk USB w złączu USB komputera.
- 5. Automatycznie otworzy się okno dysku USB. Jeżeli tak się nie stanie, otworzyć zawartość dysku USB za pomocą eksploratora Windows®.
- 6. Otworzyć folder GRACO.
- 7. Otworzyć folder systemu. W przypadku pobierania danych z więcej niż jednego systemu widoczna będzie większa liczba folderów. Każdy folder oznaczony jest odpowiednim numerem seryjnym ADM

**UWAGA:** Numer seryjny znajduje się z tyłu modułu ADM.

- 8. Otworzyć folder DOWNLOAD.
- 9. Otworzyć folder DATAxxxx.
- 10. Otworzyć folder DATAxxxx oznaczony najwyższym numerem. Najwyższy numer oznacza najnowsze pobrane dane.
- 11. Otworzyć plik dziennika. Pliki dziennika domyślnie otwierane są w programie Microsoft® Excel, o ile został on zainstalowany. Jednakże można je również otworzyć w dowolnym edytorze tekstowym lub w programie Microsoft® Word.

**UWAGA:** Wszystkie rejestry USB są zapisywane w formacie Unicode (UFT-16). W przypadku otwierania pliku dziennika w programie Microsoft Word należy wybrać kodowanie Unicode.

## **Rejestry zapisywane w urządzeniu USB**

**UWAGA**: Moduł ADM może zapisywać/odczytywać dane z dysków sformatowanych w trybie FAT. Nie są obsługiwane dyski w formacie NTFS wykorzystywanym przez dyski o objętości większej niż 32 GB.

Podczas pracy moduł ADM zapisuje informacje związane z systemem i jego działaniem w pamięci pod postacią plików rejestru. W module ADM utrzymywanych jest sześć plików rejestru:

- Dziennik zdarzeń
- Dziennik X pompy
- Dziennik cykli

W celu pobrania plików rejestru należy wykonać czynności opisane w części **[Procedura pobierania](#page-63-0)** na stronie **[64](#page-63-0)**.

Zawsze po podłączeniu dysku USB do portu USB modułu ADM następuje utworzenie na nim nowego folderu o nazwie DATAxxxx. Liczba na końcu folderu jest zwiększana po każdym podłączeniu dysku USB i pobraniu lub wysłaniu danych.

## **Dziennik zdarzeń**

Plik rejestru zdarzeń nosi nazwę 1-EVENT.CSV i jest zapisany w folderze DATAxxxx.

Rejestr zdarzeń zawiera zapis ostatnich 1000 zdarzeń i błędów. Każdy rekord zawiera:

- Datę kodu zdarzenia
- Godzinę kodu zdarzenia
- Kod zdarzenia
- Typ zdarzenia
- Opis zdarzenia

Kody zdarzeń zawierają kody błędów (alarmy, odchylenia i zalecenia) i rejestrują wyłącznie zdarzenia.

## **Rejestr zadań**

Plik rejestru zadań nosi nazwę 9-JOB.SCV i jest zapisywany w folderze DATAxxxx. W momencie otrzymania przez E-Flo iQ sygnału "Dozowanie zakończone" lub gdy funkcja Style Enabled (Wzór aktywowany) zmieni ustawienie z wysokiego na niskie, w rejestrze zadań pojawi się nowy wpis.

W rejestrze zadań przechowywanych jest 1000 zrealizowanych ostatnio zadań. Każdy zapis rejestru zadań zawiera:

- Data zadania
- Godzina zadania
- Identyfikator pompy
- Numer wzoru
- Rzeczywista ilość (cm $3$ )
- Pump (Pressure) (Ciśnienie pompy)
- Valve (Pressure) (Ciśnienie zaworu)

## **Rejestr automatyzacji**

Plik rejestru automatyzacji nosi nazwę 10-AUTOM.csv i jest przechowywany w folderze DATAxxxx.

Rejestr automatyzacji zapisuje zmiany statusu cyklu pracy wraz ze stanem sygnałów wejściowych. Poniżej wyszczególniono parametry zapisywane w tym rejestrze:

- Data zadania
- Godzina zadania
- Identyfikator pompy
- Numer wzoru
- Czas systemowy (ms)
- Wzór aktywowany
- Status sygnału uruchomienia
- Status sygnału zakończenia dozowania
- Sygnał zaworu dozowania
- Aktywację ładowania wstępnego lub opróżniania

**UWAGA:** Rejestr automatyzacji będzie zapisywany wyłącznie w przypadku zmiany tych parametrów lub bitów stanu automatyzacji, wykorzystywanych przez firmę Graco do dalszej diagnostyki stanu systemu.

## <span id="page-64-0"></span>**Ustawienia konfiguracji systemu**

Plik ustawień konfiguracji systemu nosi nazwę SETTINGS.TXT i jest zapisany w folderze DOWNLOAD.

Plik ustawień konfiguracji systemu jest pobierany automatycznie każdorazowo po podłączeniu dysku USB do modułu ADM. Ten plik służy do tworzenia kopii zapasowej ustawień systemu, która może służyć do przywracania danych oraz do łatwego replikowania ustawień między wieloma systemami. Aby uzyskać informacje dotyczące wykorzystywania tego pliku, patrz **[Procedura wysyłania](#page-65-0)** na stronie **[66](#page-65-0)**.

## <span id="page-64-1"></span>**Plik języka niestandardowego**

Plik języka niestandardowego nosi nazwę DISPTEXT.TXT i jest zapisany w folderze DOWNLOAD.

Plik języka niestandardowego jest pobierany automatycznie każdorazowo po podłączeniu dysku USB do modułu ADM. W razie potrzeby plik ten można wykorzystać do utworzenia zdefiniowanego przez użytkownika zestawu ciągów znakowych w danym języku celem ich wyświetlania w module ADM.

System może wyświetlać następujące znaki formatu Unicode. W przypadku znaków spoza tego zestawu system wyświetla znak zastępczy formatu Unicode, który jest widoczny pod postacią białego znaku zapytania wewnątrz czarnego rombu.

- U+0020 U+007E (Łaciński podstawowy)
- U+00A1 U+00FF (Dodatek Latin-1)
- U+0100 U+017F (Łaciński rozszerzony-A)
- U+0386 U+03CE (Alfabet grecki)
- U+0400 U+045F (Cyrylica)

## **Tworzenie ciągów niestandardowego języka**

Plik niestandardowego języka to plik tekstowy zawierający dwie kolumny, którego zawartość jest rozdzielana tabulatorem. W pierwszej kolumnie znajduje się lista ciągów znaków w języku wybranym w momencie pobrania. W drugiej kolumnie można wprowadzać ciągi znaków niestandardowego języka. Jeżeli już wcześniej zainstalowano niestandardowy język, w tej kolumnie znajdują się niestandardowe ciągi znaków. W przeciwnym wypadku druga kolumna jest pusta.

Aby zainstalować plik, należy zgodnie z potrzebami zmodyfikować zawartość drugiej kolumny pliku niestandardowego języka i wykonać czynności opisane na tej stronie, w części **[Procedura wysyłania](#page-65-0)**.

Niezwykle istotny jest format pliku niestandardowego języka. Aby proces instalacji zakończył się pomyślnie, należy przestrzegać poniższych reguł.

• Wprowadzić niestandardowy ciąg znaków we wszystkich wierszach drugiej kolumny.

**UWAGA**: W przypadku korzystania z pliku niestandardowego języka należy zdefiniować niestandardowy ciąg znaków dla wszystkich wpisów pliku DISPTEXT.TXT. Niewypełnione pola drugiej kolumny będą wyświetlane na ekranie modułu ADM jako puste.

- Plik musi mieć nazwę DISPTEXT.TXT.
- Plik musi być plikiem tekstowym, którego zawartość jest rozdzielana tabulatorem i kodowana w trybie Unicode (UTF-16).
- Plik może zawierać tylko dwie kolumny rozdzielone jednym znakiem tabulatora.
- Nie wolno zmieniać liczby wierszy pliku.
- Nie wolno zmieniać kolejności wierszy.

## <span id="page-65-0"></span>**Procedura wysyłania**

Tej procedury używa się do instalacji pliku konfiguracji systemu i/lub pliku niestandardowego języka.

- 1. W razie potrzeby wykonać czynności opisane w części **[Procedura pobierania](#page-63-0)** na stronie **[64](#page-63-0)**, aby automatycznie wygenerować prawidłową strukturę folderów na dysku USB.
- 2. Włożyć dysk USB do portu USB komputera.
- 3. Automatycznie otworzy się okno dysku USB. Jeżeli tak się nie stanie, otworzyć zawartość dysku USB za pomocą eksploratora Windows.
- 4. Otworzyć folder GRACO.
- 5. Otworzyć folder systemu. W przypadku pracy z więcej niż jednym systemem w folderze GRACO będzie widoczna większa liczba folderów. Wszystkie foldery oznaczone są odpowiednim numerem seryjnym modułu ADM (numer seryjny znajduje się z tyłu modułu).
- 6. W razie instalacji pliku ustawień konfiguracji systemu umieścić plik SETTINGS.TXT w folderze UPLOAD.
- 7. W razie instalacji pliku niestandardowego języka, umieścić plik DISPTEXT.TXT w folderze UPLOAD.
- 8. Odłączyć dysk USB od komputera.
- 9. Podłączyć dysk USB do portu USB modułu ADM.
- 10. Pasek menu i lampka wskaźnikowa USB poinformują użytkownika o pobieraniu plików na dysk USB. Odczekać do zakończenia aktywności dysku USB.
- 11. Wyjąć dysk USB z portu USB.

**UWAGA:** Jeśli zainstalowano plik języka niestandardowego, użytkownik, w menu rozwijanym Language (Język) na **1 ekranie ustawień zaawansowanych** na stronie **[31](#page-30-0)** będzie mógł dokonać wyboru nowego języka.

# **Integracja**

# **Wejścia/wyjścia dyskretne**

**UWAGA**: Aby agregat elektryczny (AB) mógł otrzymywać prawidłowe sygnały, konieczne jest podłączenie uziemienia na złączu 4, wtyk 3.

**UWAGA:** Patrz **Objaśnienie złączy** na stronie **68**.

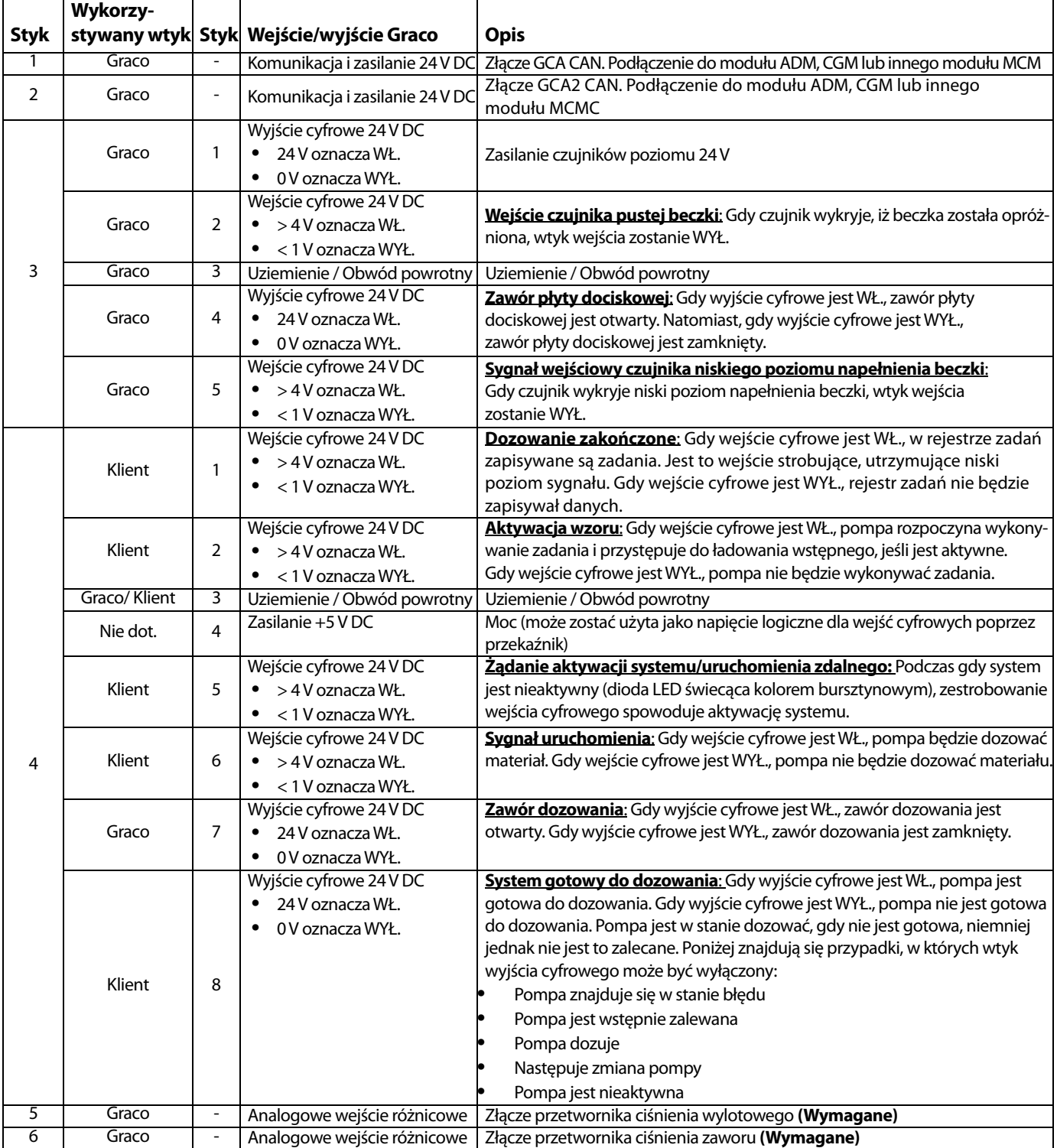

### **Objaśnienie złączy**

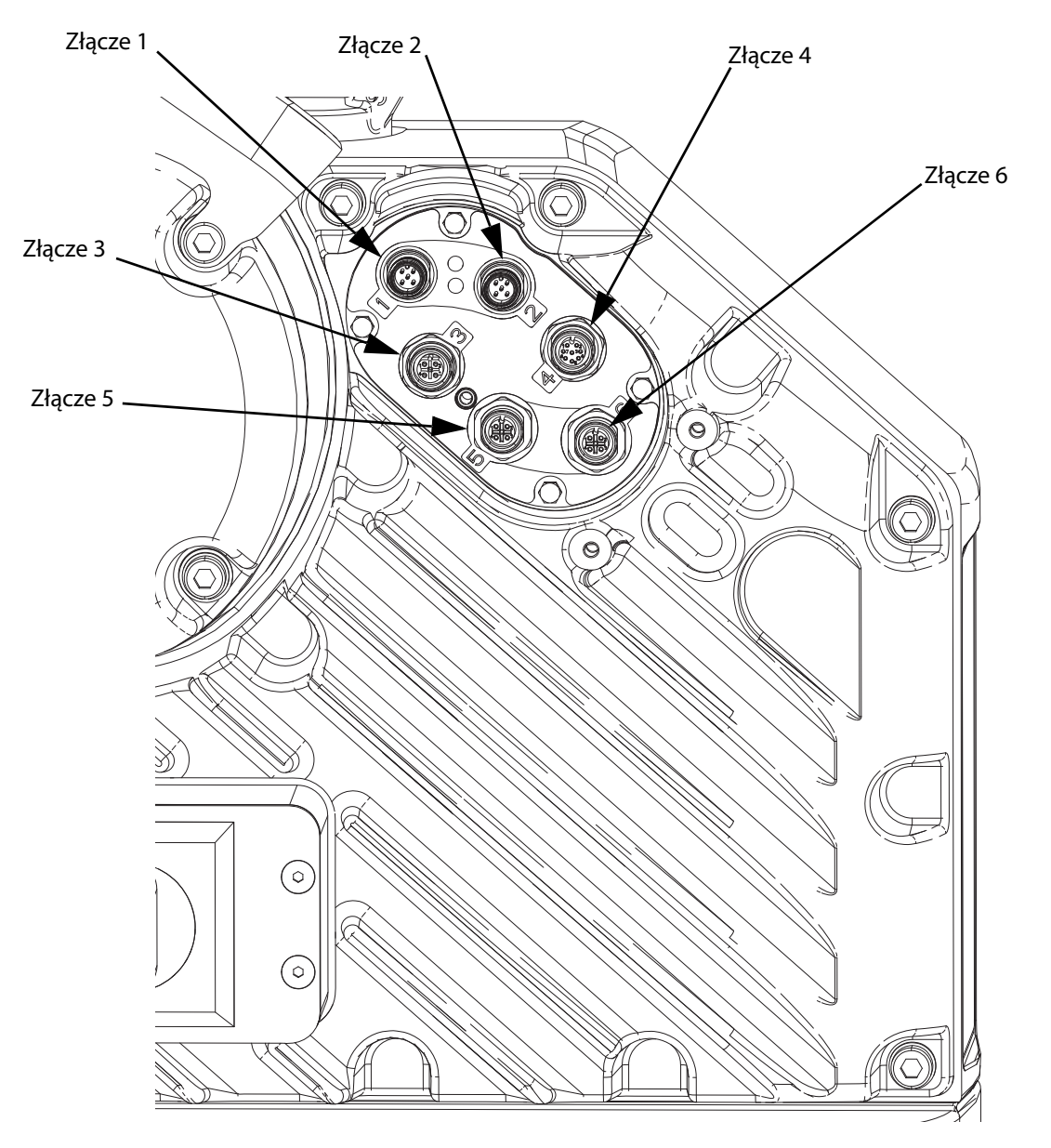

#### **RYS. 9: Połączenia elektryczne agregatu**

Dodatkowe informacje na temat połączeń elektrycznych agregatu można znaleźć w instrukcji Systemy tłoczenia E-Flo iQ, instalacja – części. Patrz **Powiązane instrukcje**, strona **[3](#page-2-0)**.

## **Wykres synchronizacji cyklu pracy**

Zalecenia czasowe:

- Na tyle na ile jest to możliwe należy używać sygnałów dyskretnych, szczególnie w przypadku sygnału Uruchomienia. W przypadku sygnałów dyskretnych należy używać opcjonalnego kabla We/Wy 122029.
- Zastosować 50 ms opóźnienie pomiędzy bitami.

Stan "Gotowość do sterowania zautomatyzowanego" na poniższym wykresie odzwierciedla:

- Aktywną pompę
- Brak aktywnych alarmów
- Moduł ADM znajdujący się w trybie Zdalnym

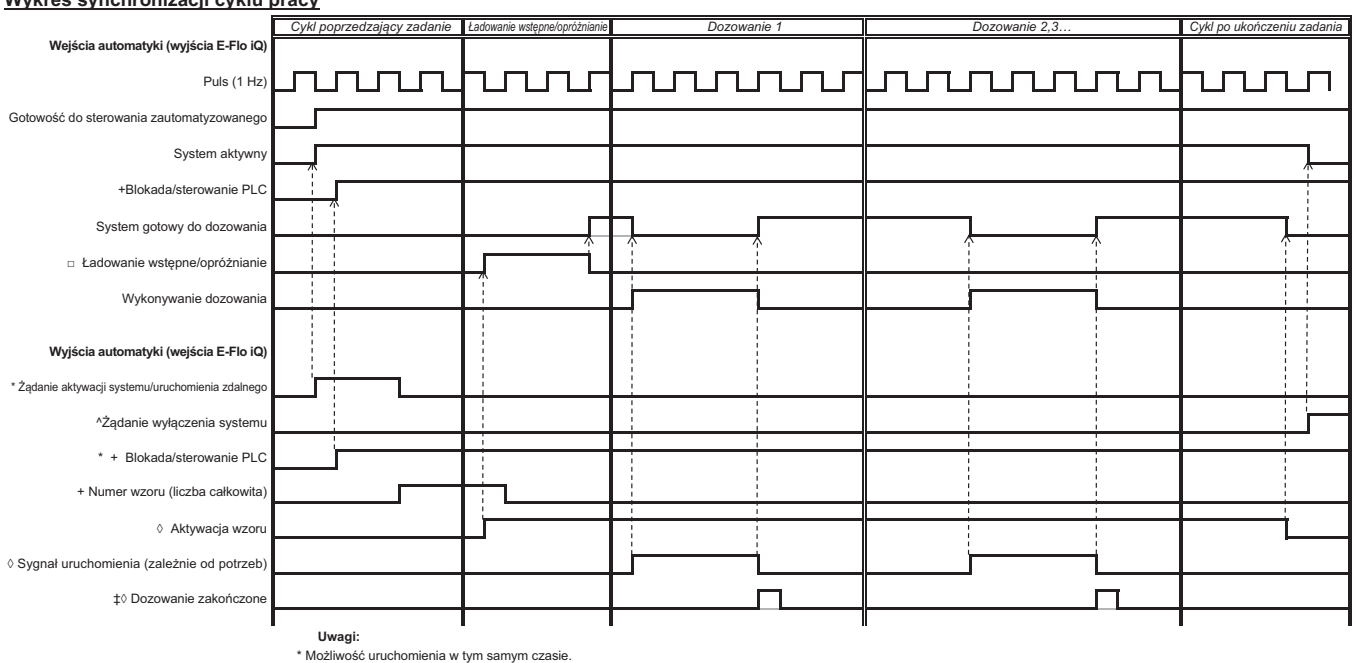

#### Wykres synchronizacji cyklu pracy

+ Możliwość wykorzystywania <u>wyłącznie</u> poprzez protokół Fieldbus; niezbędny do obsługi systemu.<br>□ Ładowanie wstępne będzie aktywne wyłącznie w przypadku zapisania wardości zadanej (na ekranie) lub przekazania jej do modu

^ 2SFMRL PPERSER, 2SFMRLDRJA, Nie powoduje wyłączenia ogrzewania.

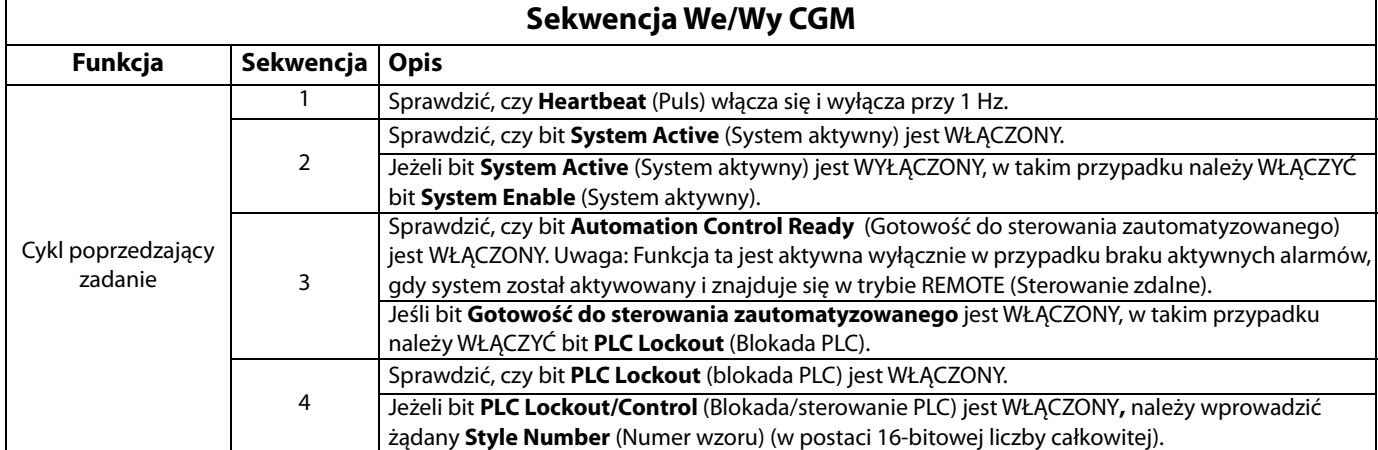

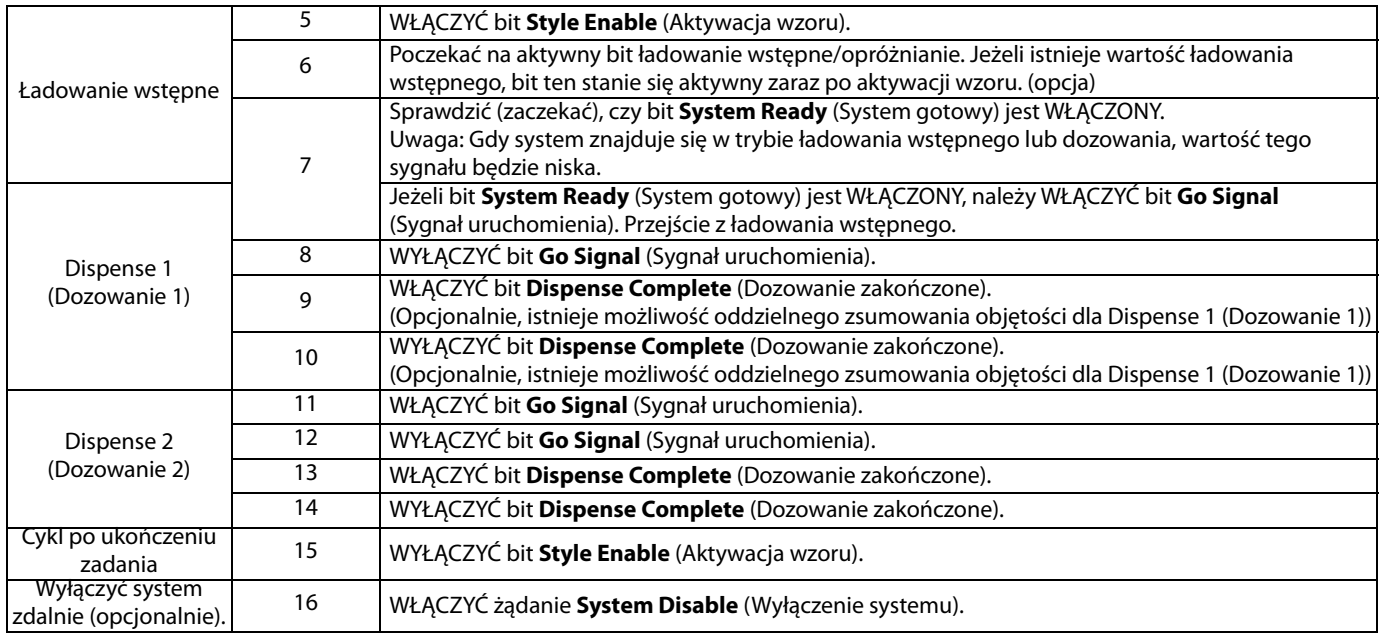

# **Wykres synchronizacji dyskretnej**

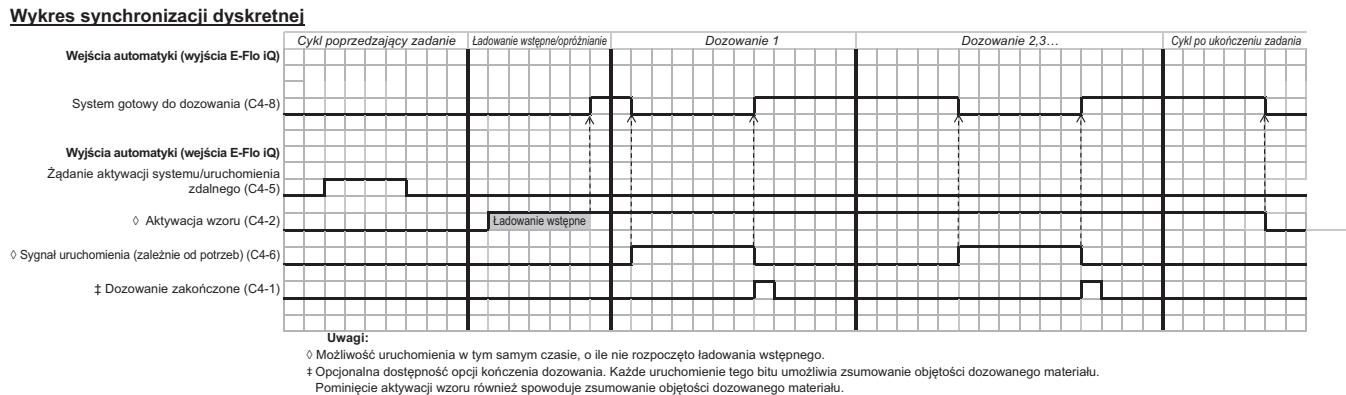

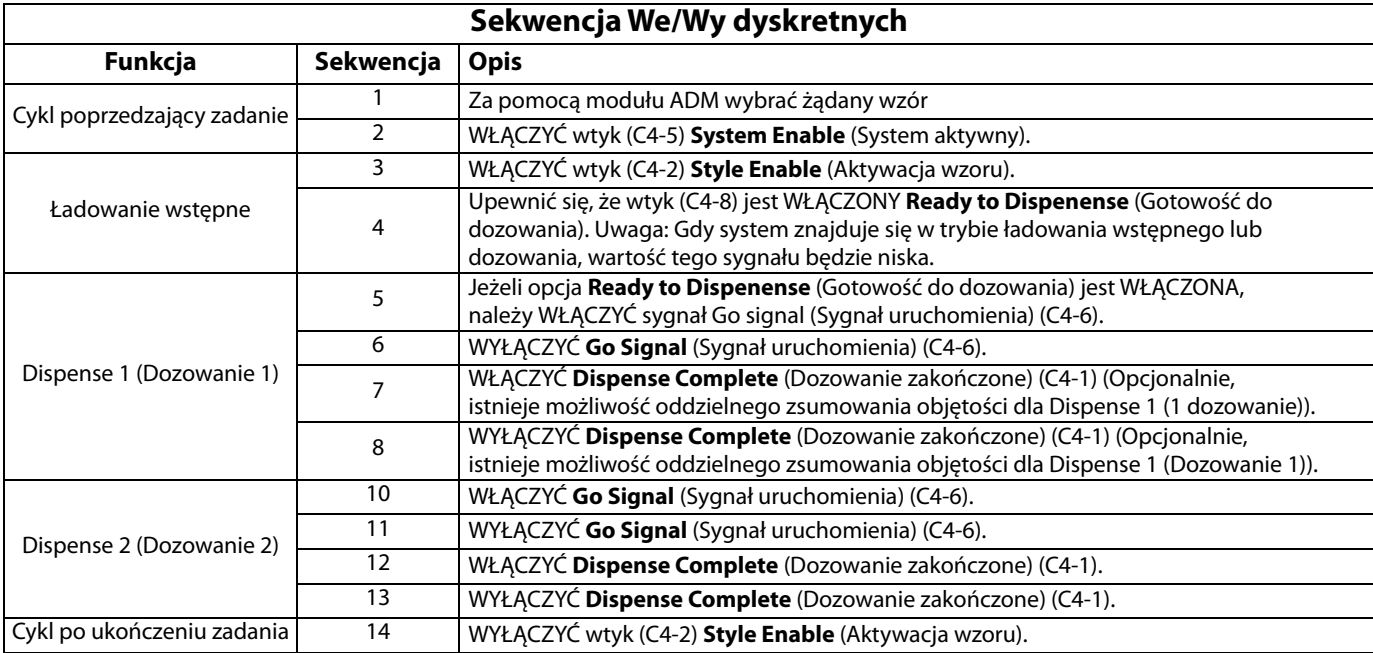

## **Moduł bramki komunikacyjnej (CGM)**

### **Opis ogólny**

Moduł bramki komunikacyjnej (CGM) jest łączem sterującym pomiędzy systemem E-Flo iQ a wybranym protokołem Fieldbus. Umożliwia on monitorowanie i sterowanie za pomocą zewnętrznych systemów automatyki.

**UWAGA:** Na stronie **help.graco.com** dostępne są poniższe pliki konfiguracji sieciowej systemu.

- Plik EDS: Sieci Fieldbus DeviceNet lub EtherNet/IP
- Plik GSD: Sieci Fieldbus PROFIBUS
- GSDML: Sieci Fieldbus PROFINET

**UWAGA**: Informacje dotyczące instalacji modułu CGM można znaleźć w instrukcji Zestawu instalacyjnego modułu bramki komunikacyjnej systemu tłoczenia. Patrz **Powiązane instrukcje**, strona **[3](#page-2-0)**.

### **Konfiguracja połączenia E-Flo iQ i PLC**

Upewnić się co do prawidłowej konfiguracji parametrów PLC – patrz tabela Mapa bramy.

**UWAGA**: Jeżeli parametry połączenia sterownika PLC nie zostały skonfigurowane poprawnie, połączenie pomiędzy E-Flo iQ a PLC nie zostanie nawiązane.

### **Mapa bramy: 18A925 dla Nurnika E-Flo iQ Nazwa mapy: E-Flo\_iQ\_Pico**

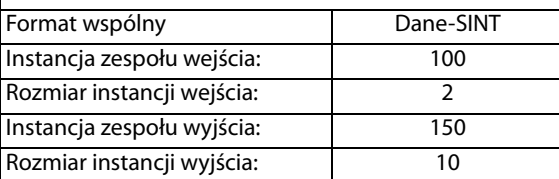

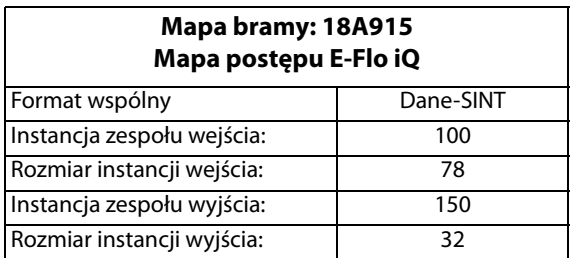

#### **Dostępne dane wewnętrzne**

O ile nie określono inaczej, bajty przechowywane są w każdej instancji w kolejności od "najmłodszego" (kolejność bajtów w instancji: od najbardziej znaczącego do najmniej znaczącego).

**UWAGA**: W celu zweryfikowania, czy E-Flo iQ odbiera dane, wyjścia automatyki mogą być monitorowane za pośrednictwem odpowiednich wejść automatyki.

Patrz **Wyjścia automatyki** na stronie **[72](#page-71-0)** i **Wejścia automatyki** na stronie **76**.

## <span id="page-71-0"></span>**Wejścia automatyki**

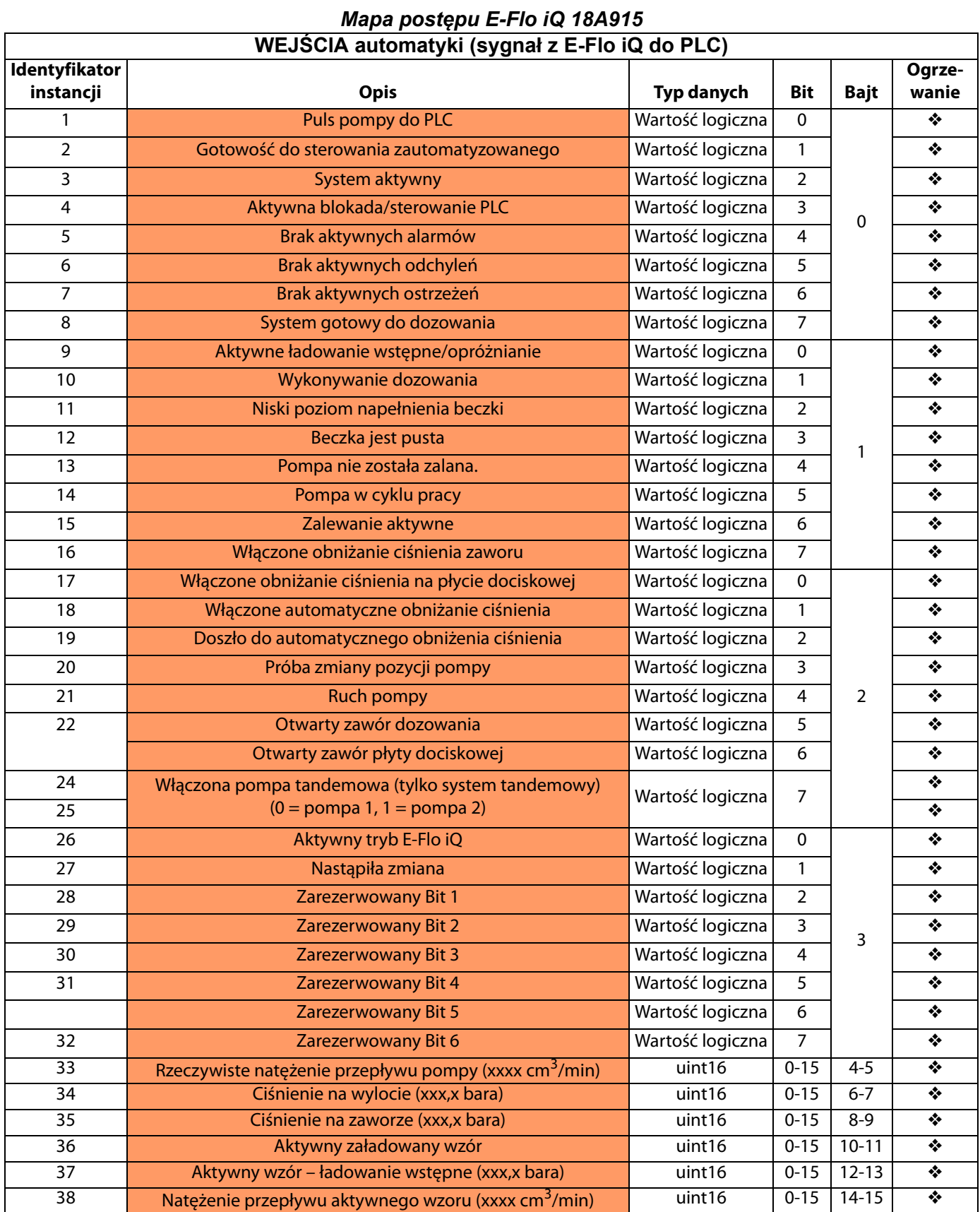
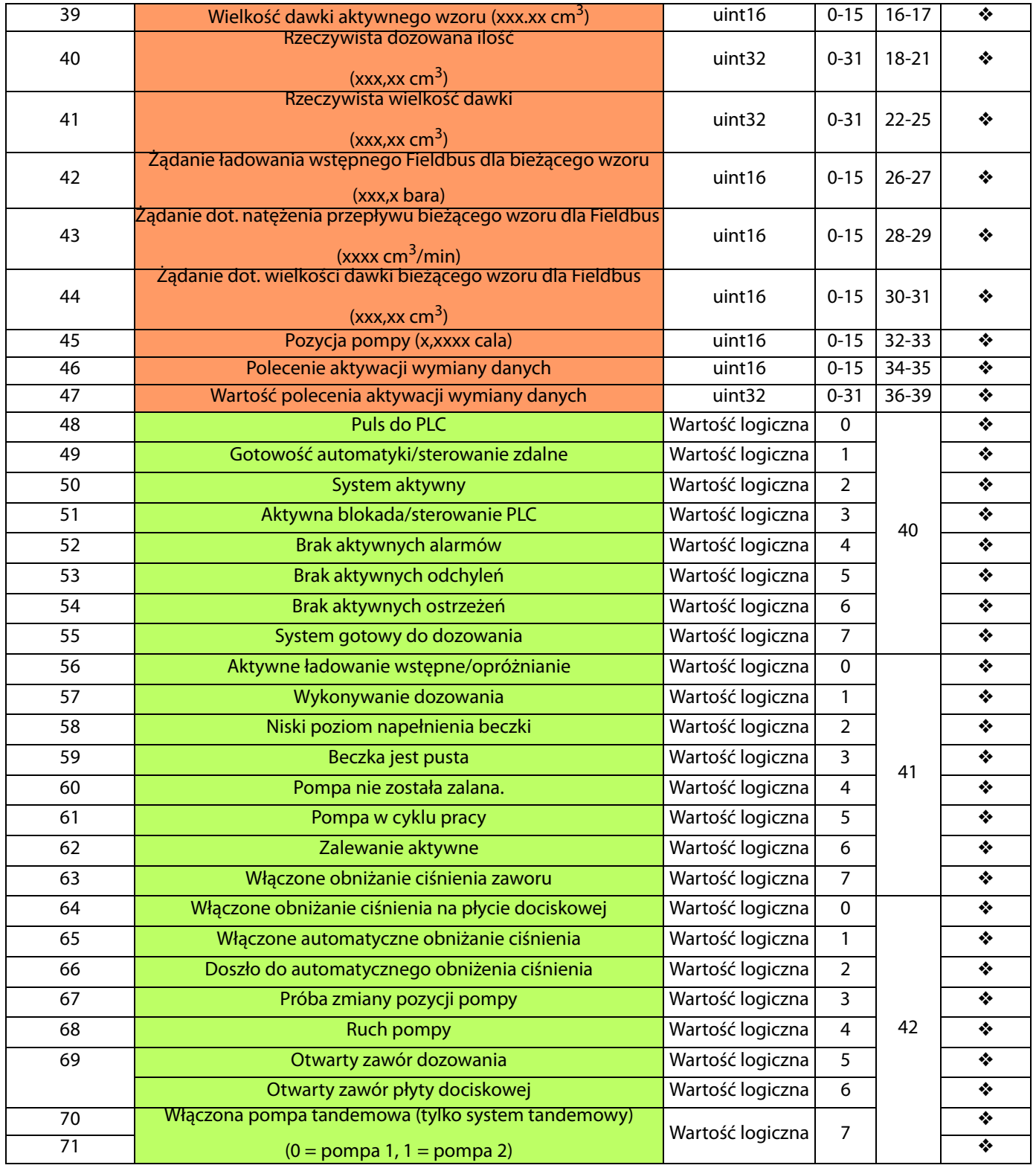

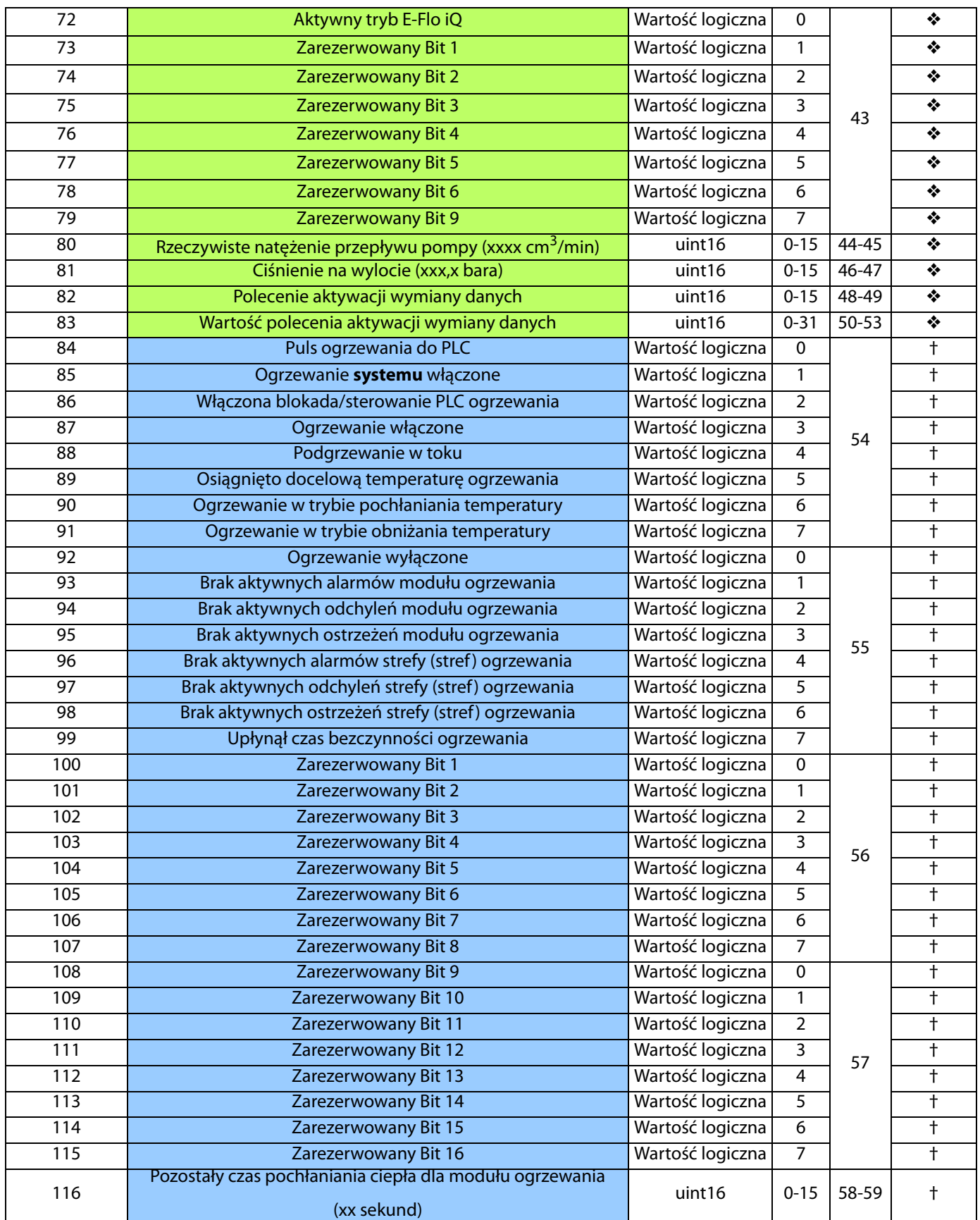

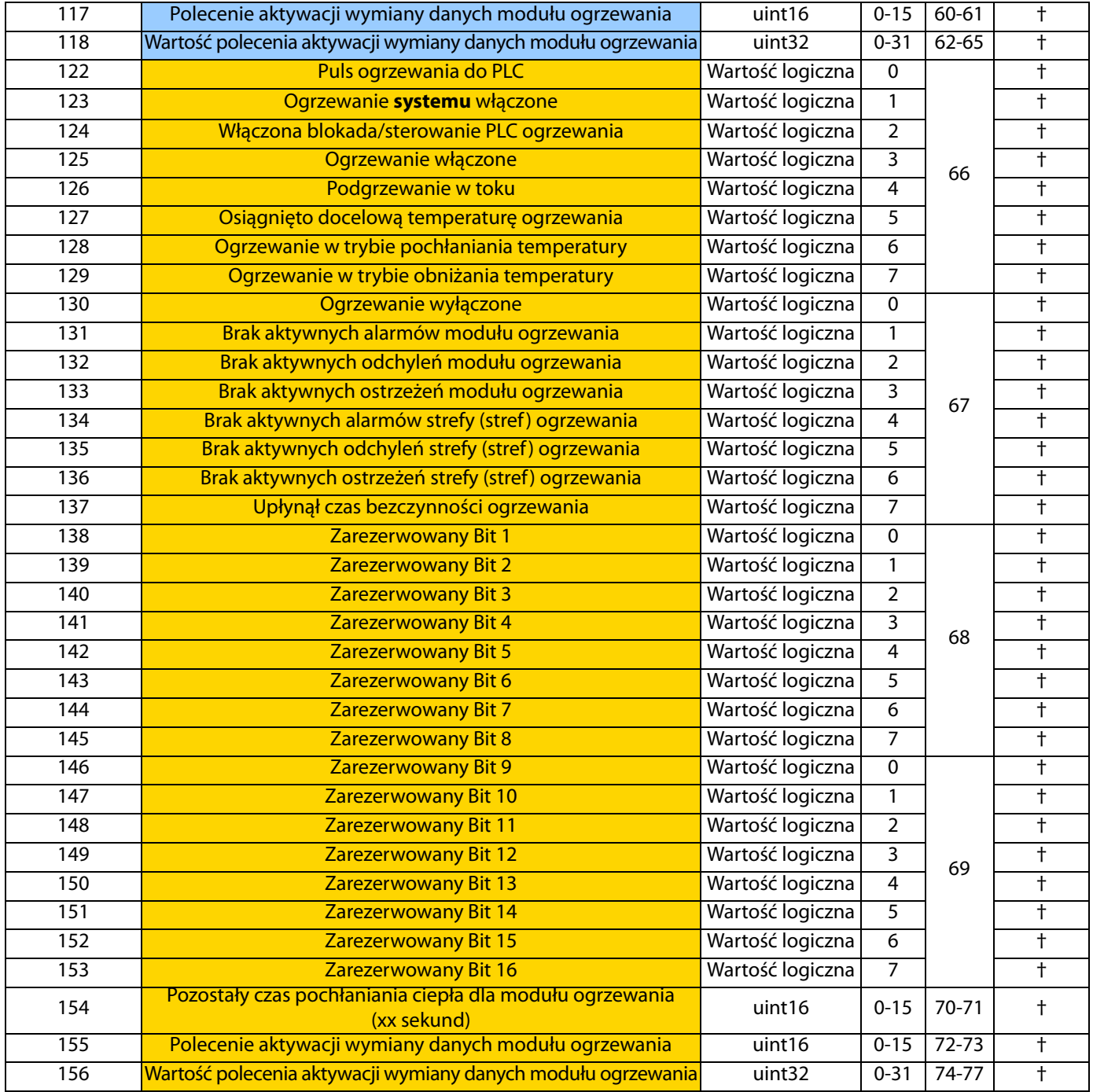

## **Legenda**  Pompa aktywna Nieaktywna pompa w systemie tandemowym 1 moduł ogrzewania

2 moduł ogrzewania

❖ Używane dla mapy otoczenia 18A909.

† Dodatkowy dla mapy ogrzewania 18A915.

## **Wyjścia automatyki**

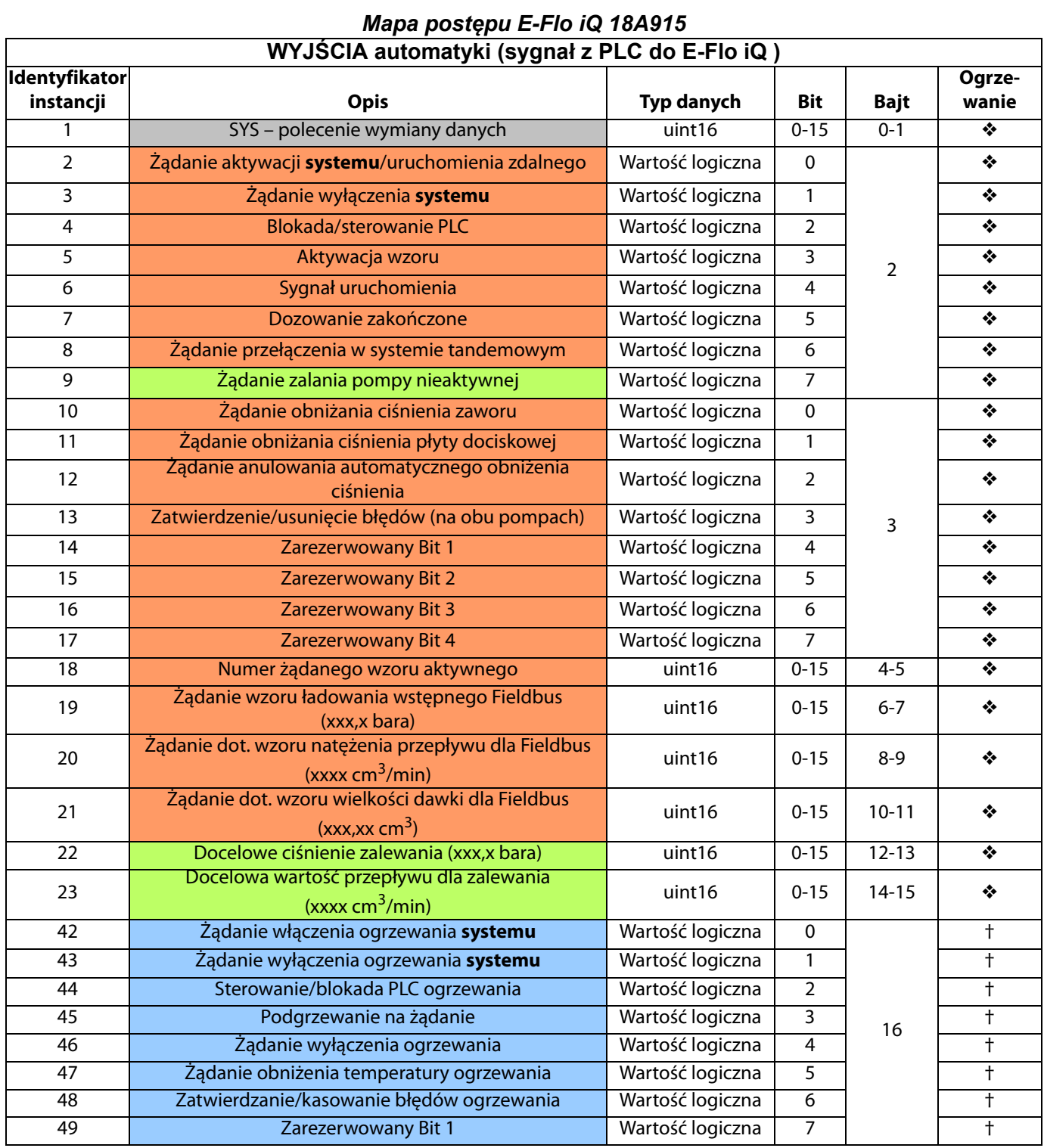

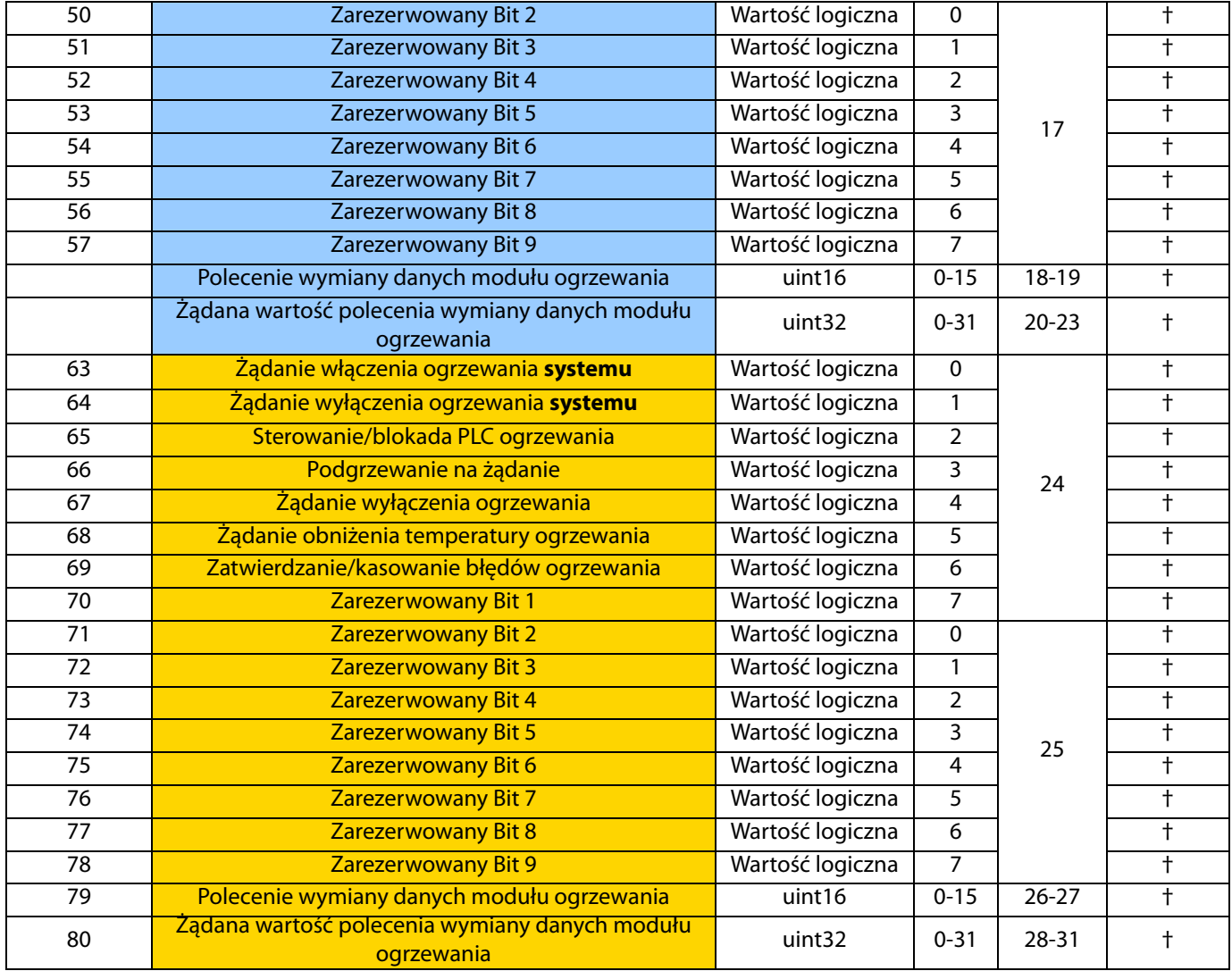

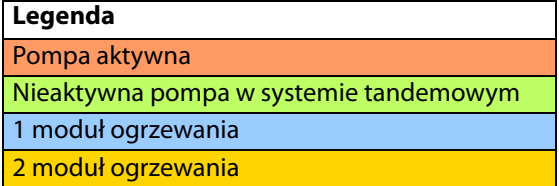

❖ Używane dla mapy otoczenia 18A909.

† Wykorzystywane dla mapy ogrzewania 18A915.

## **Wymiana danych pomp**

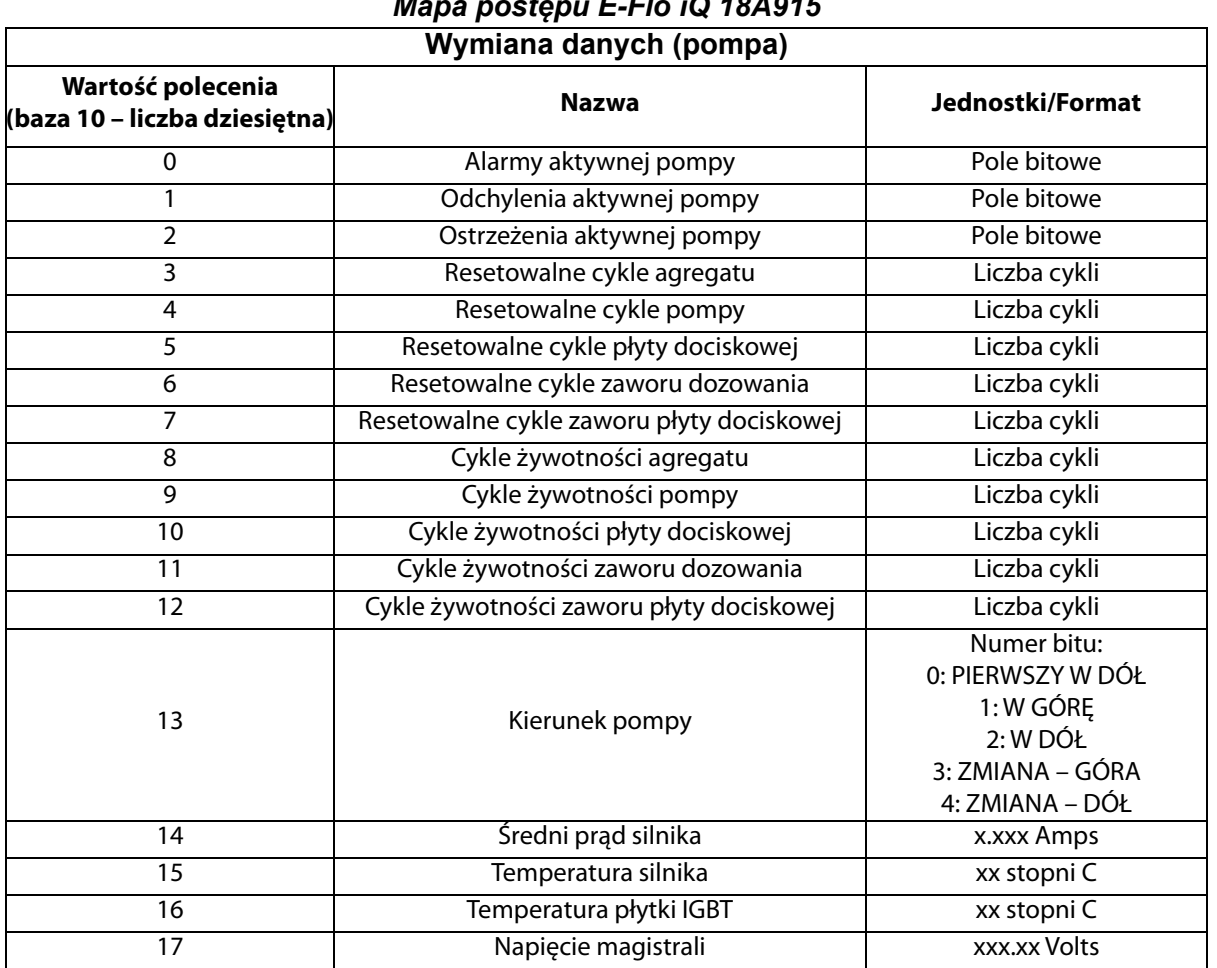

## *Mapa postępu E-Flo iQ 18A915*

## **Wymiana danych ogrzewania**

## *Mapa postępu E-Flo iQ 18A915*

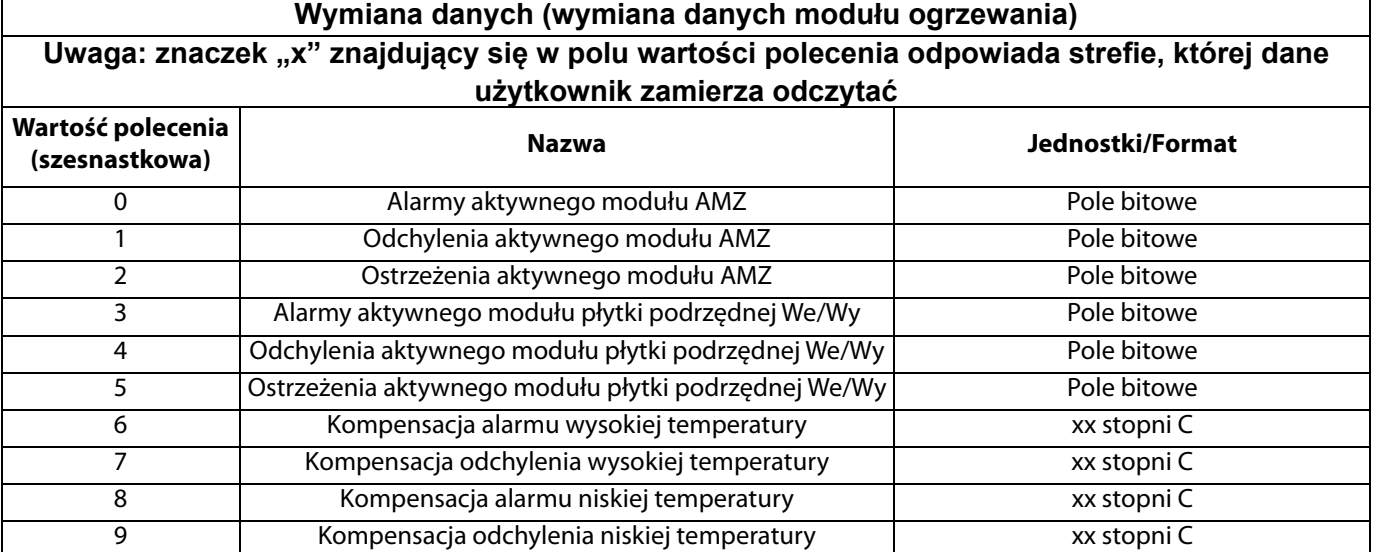

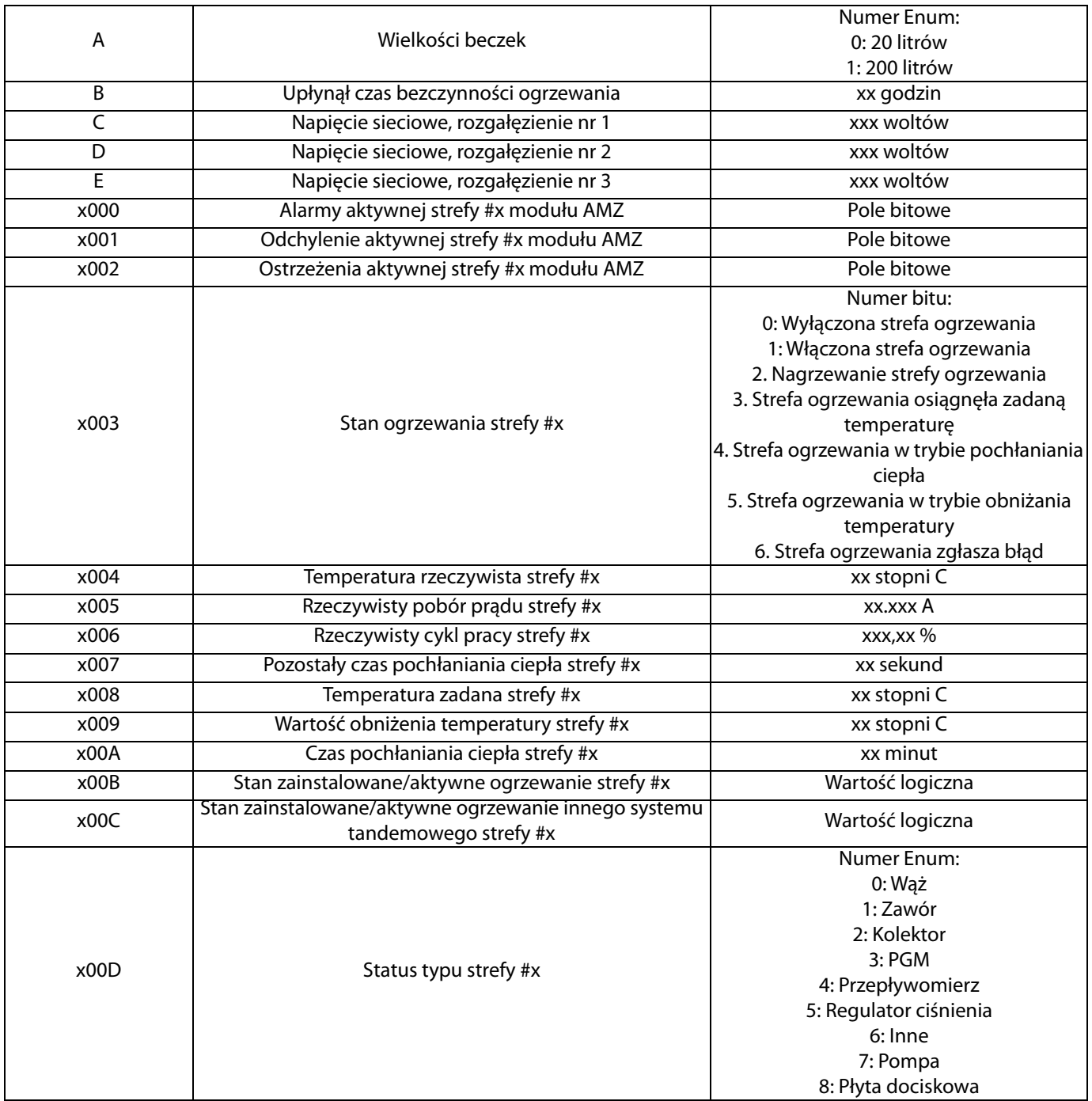

## **Kody błędów pompy**

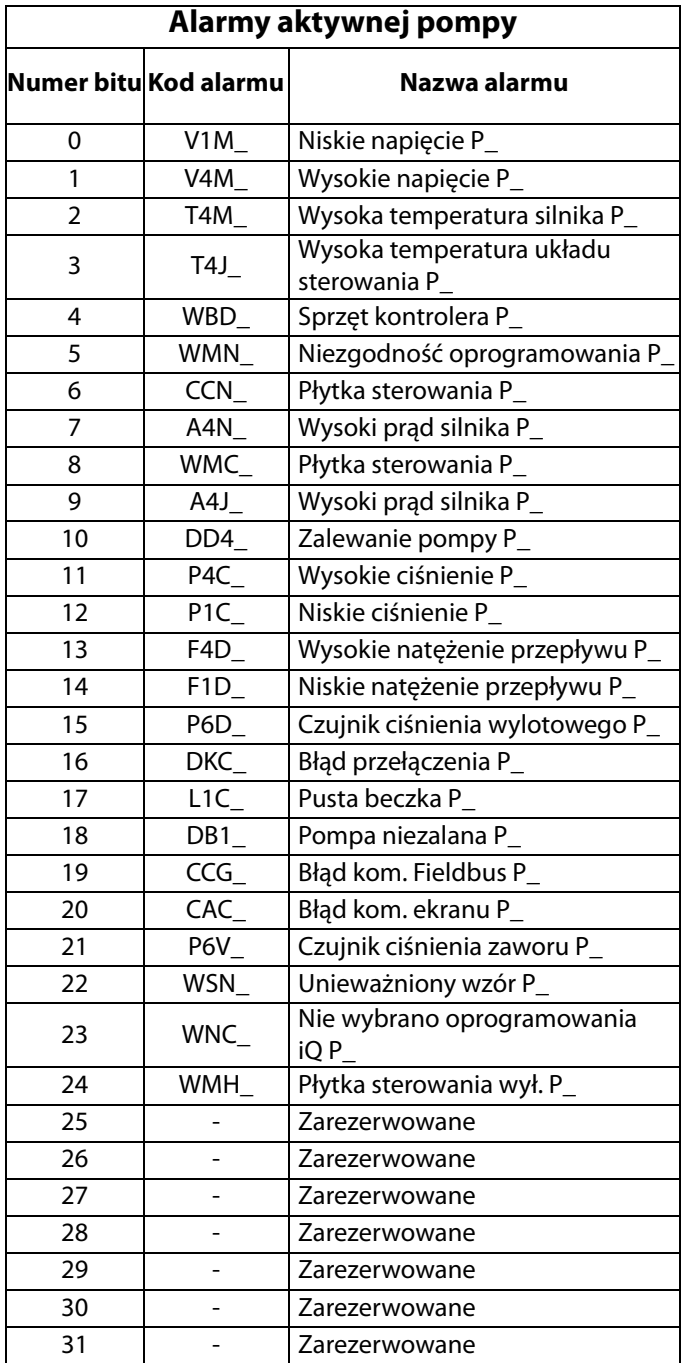

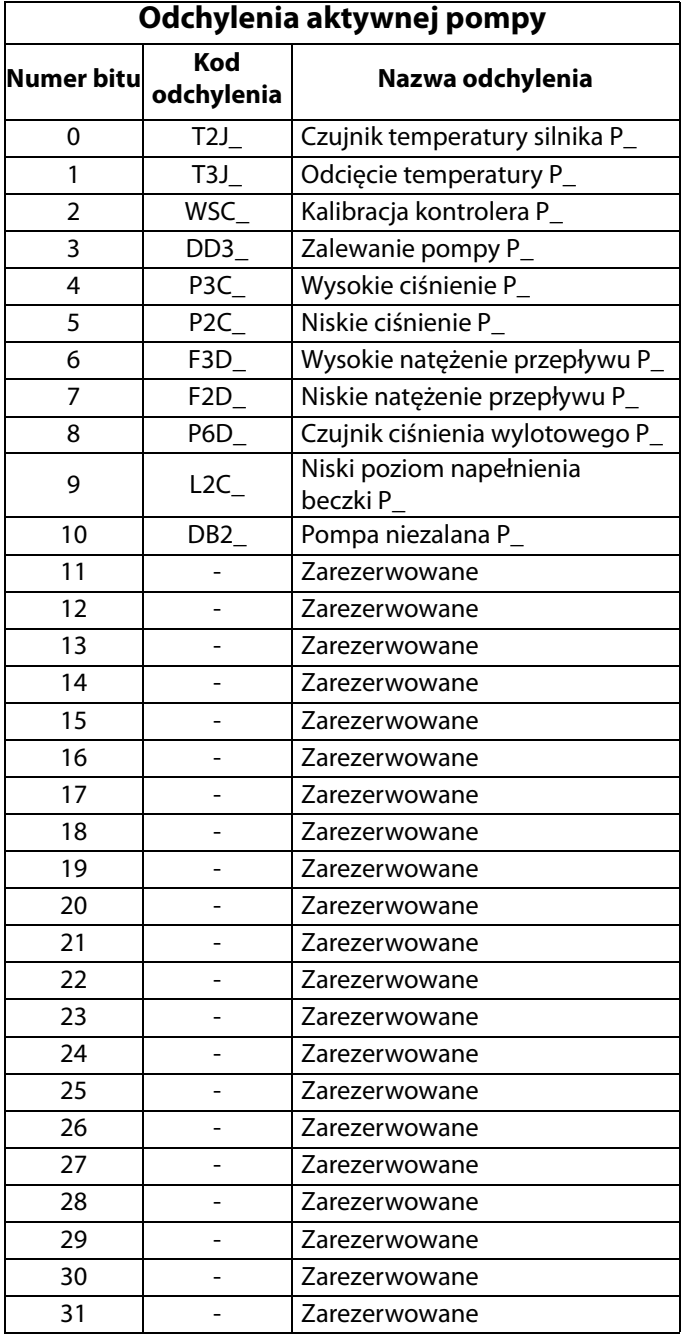

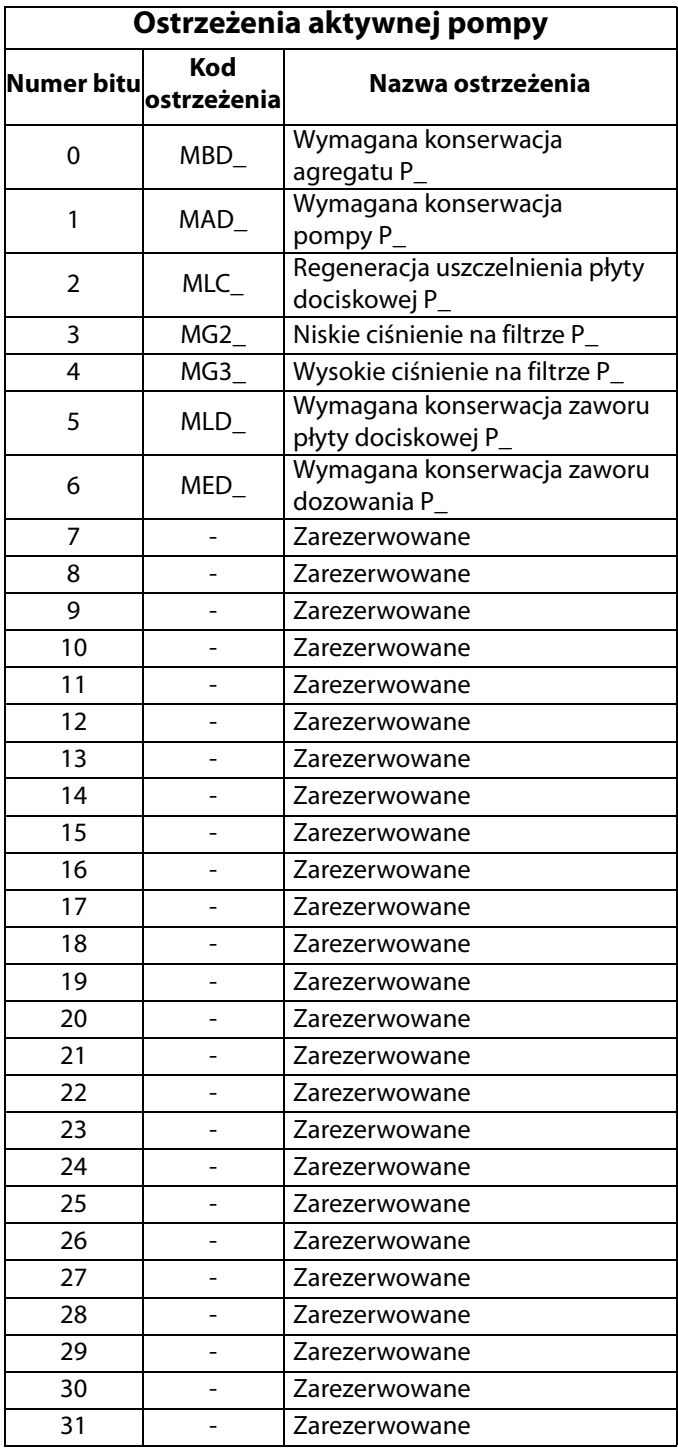

## **Kody błędów ogrzewania**

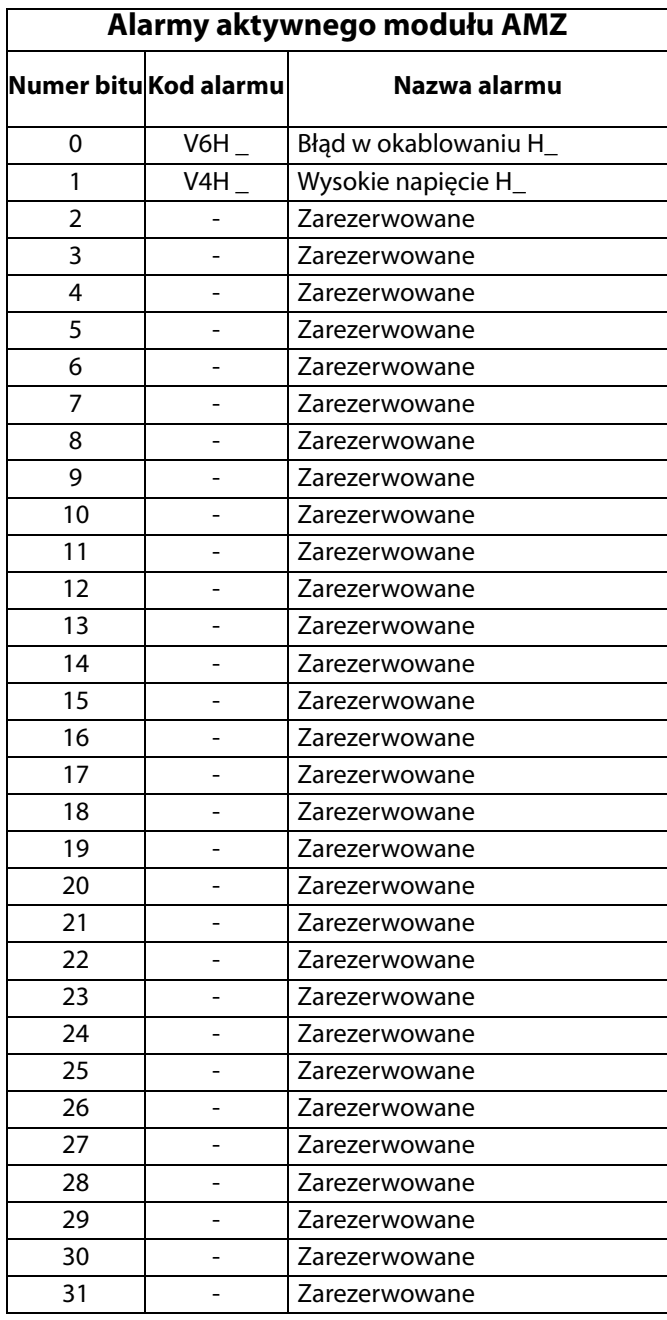

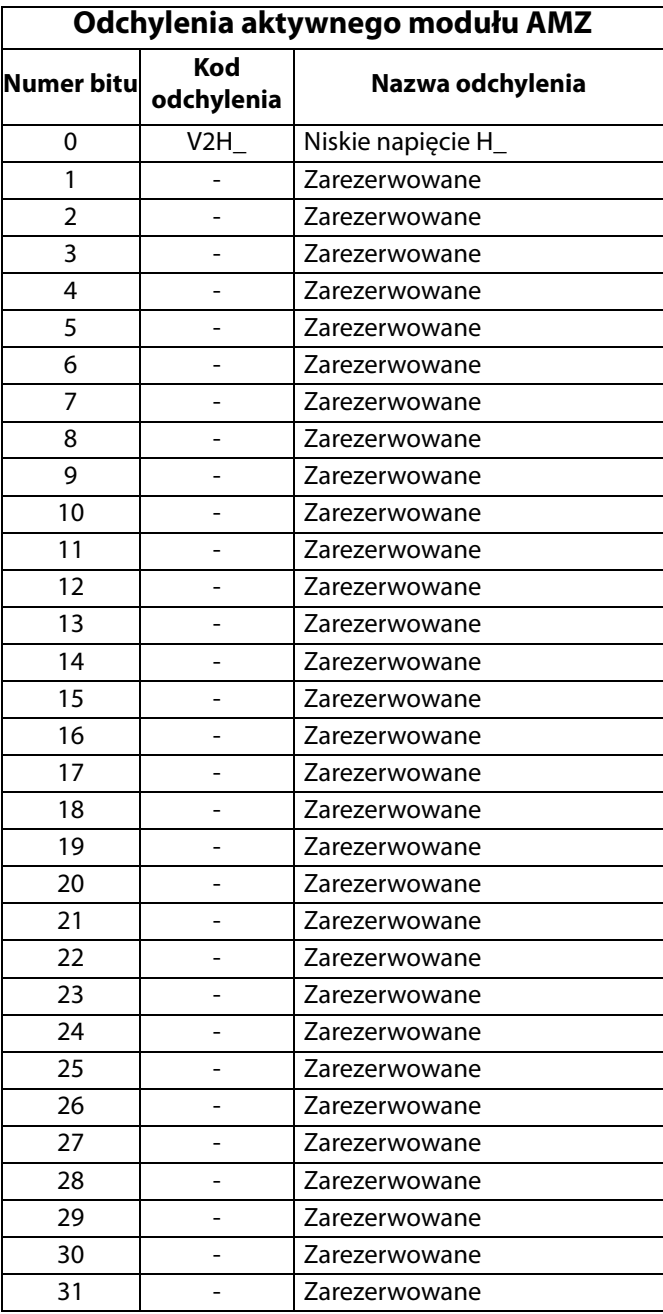

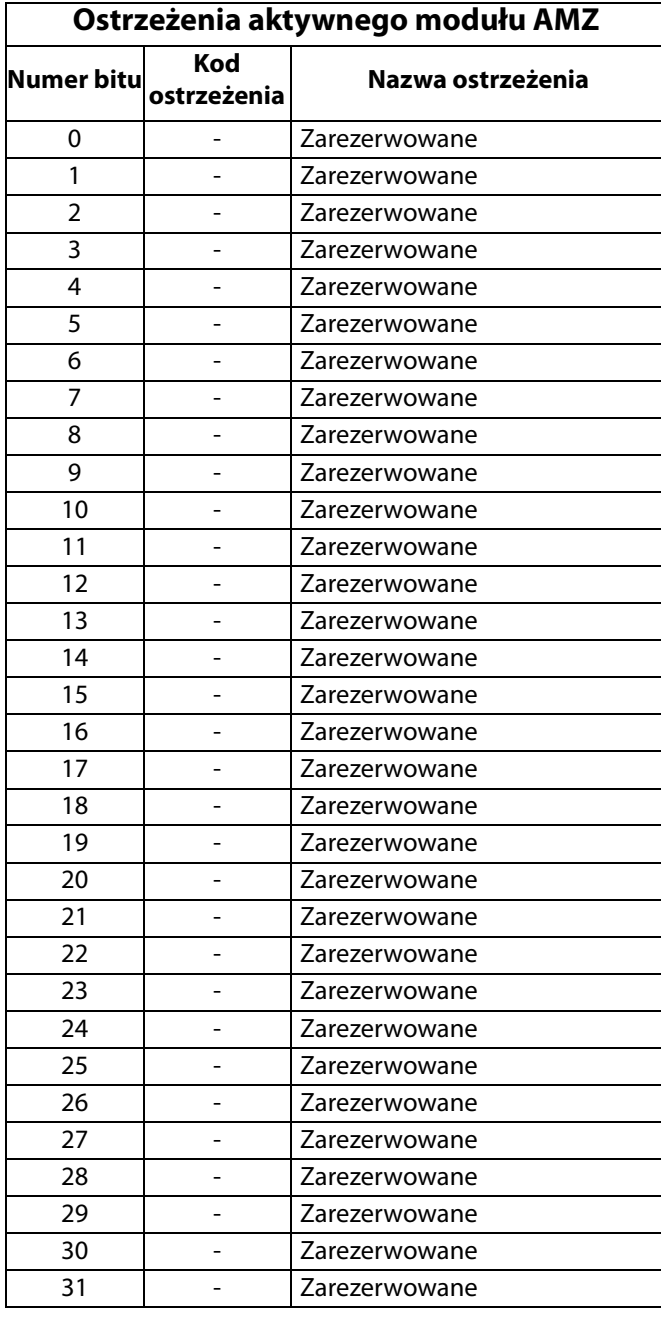

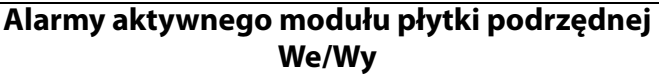

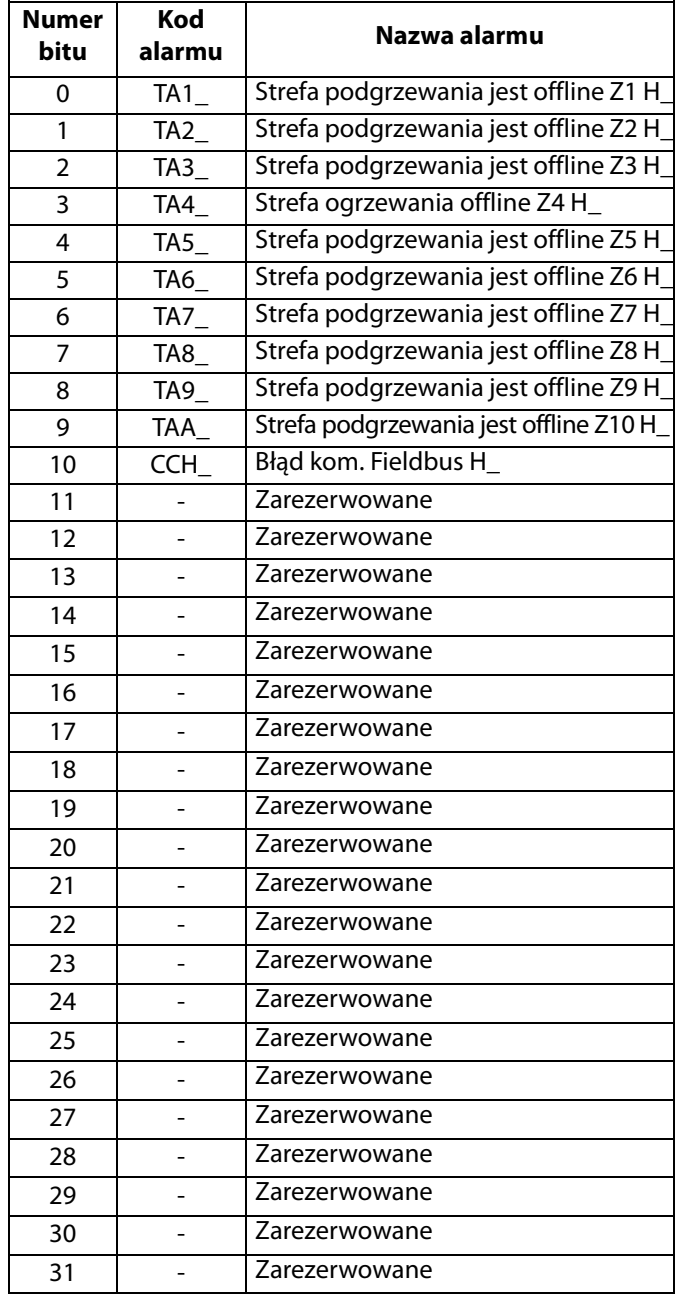

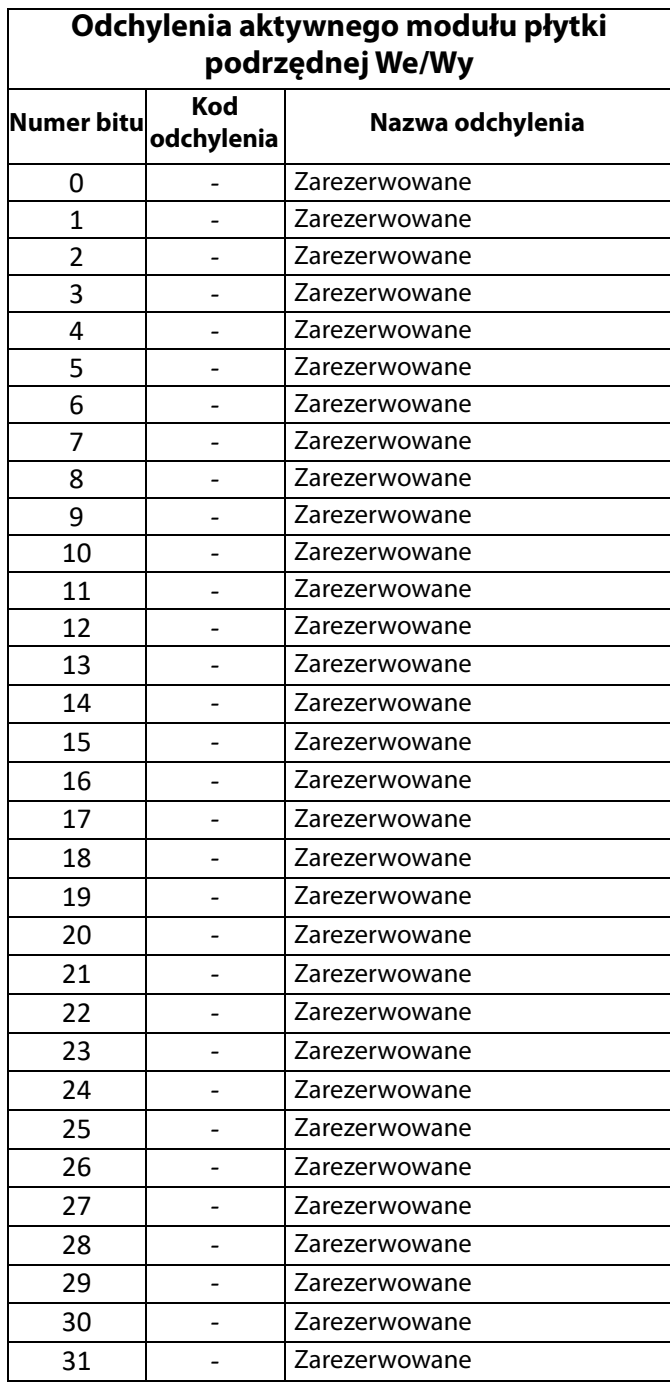

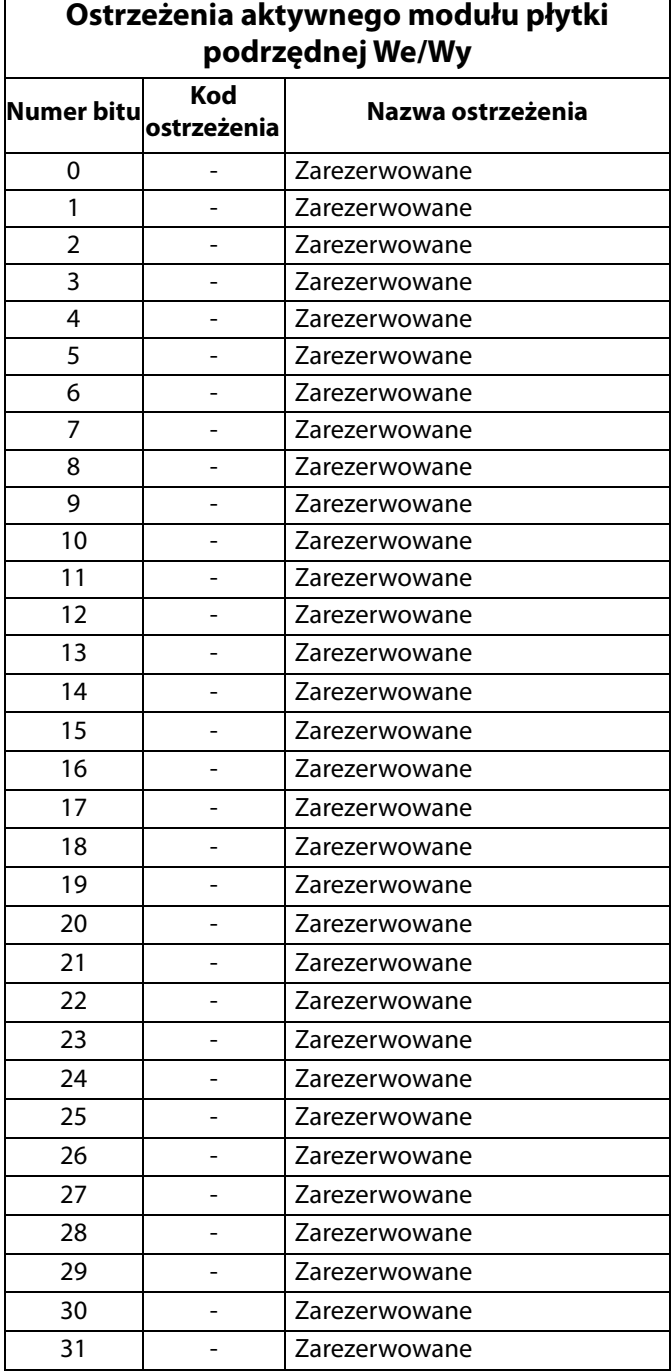

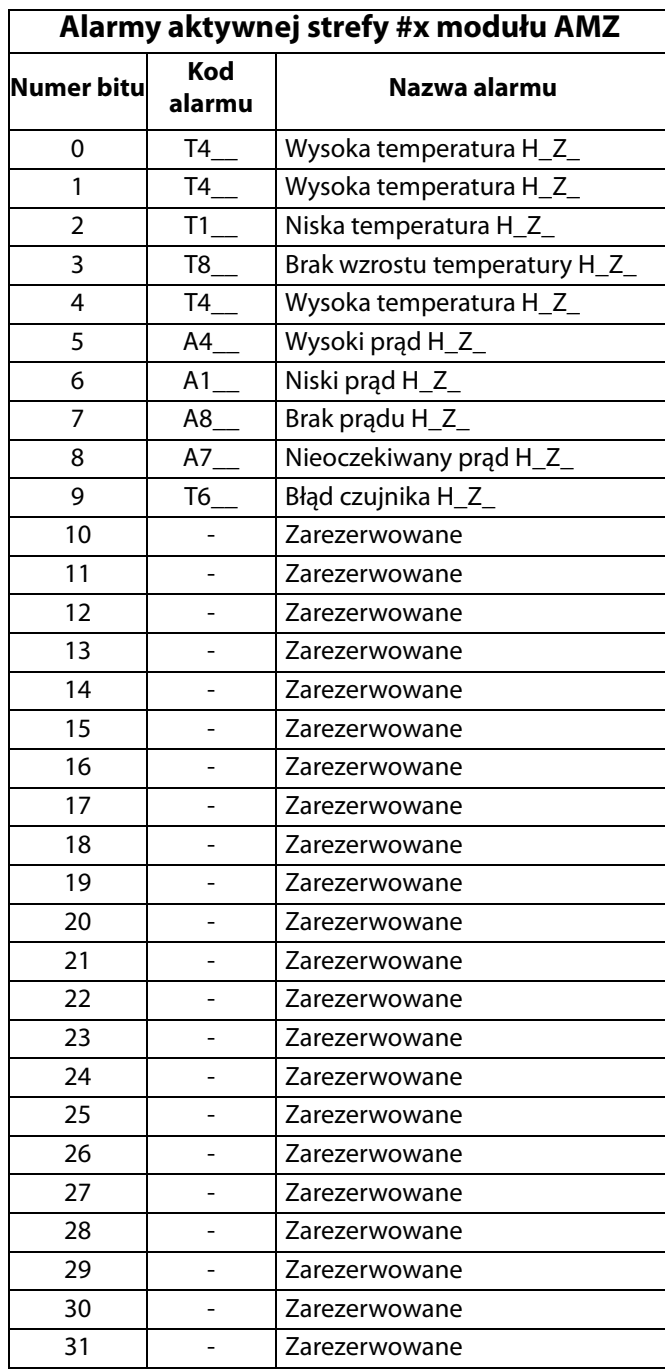

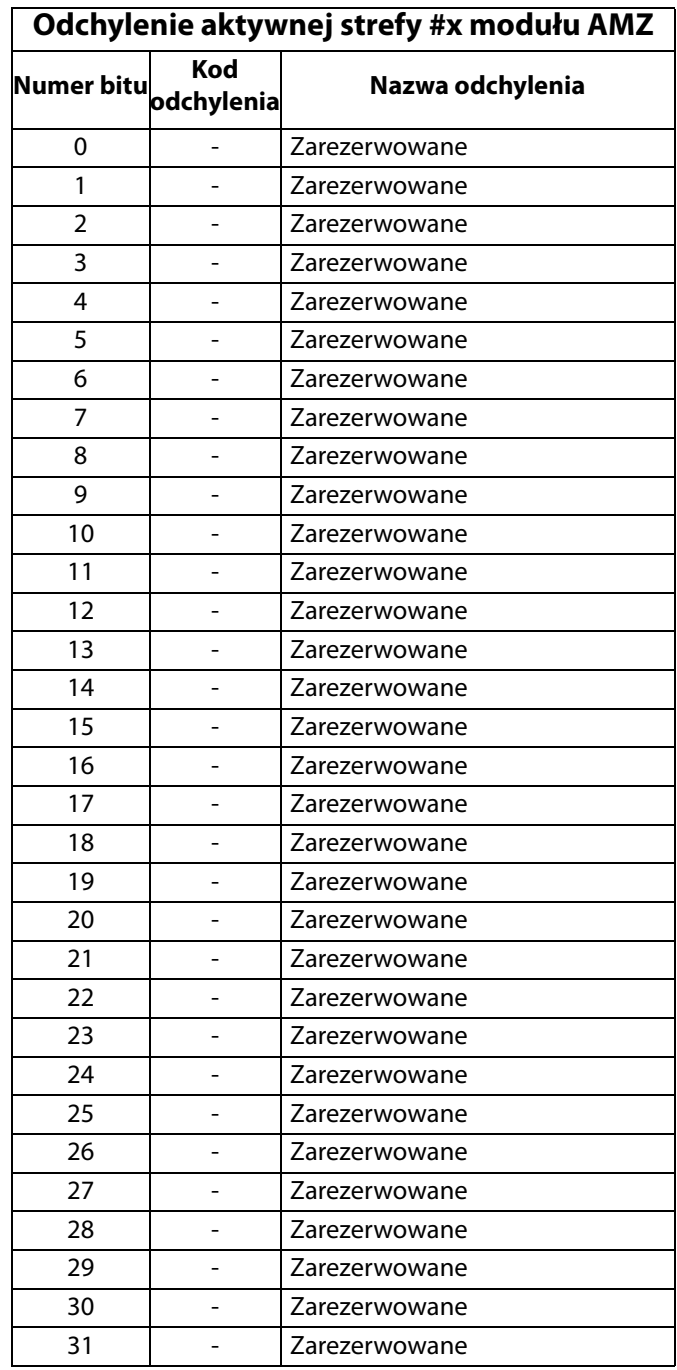

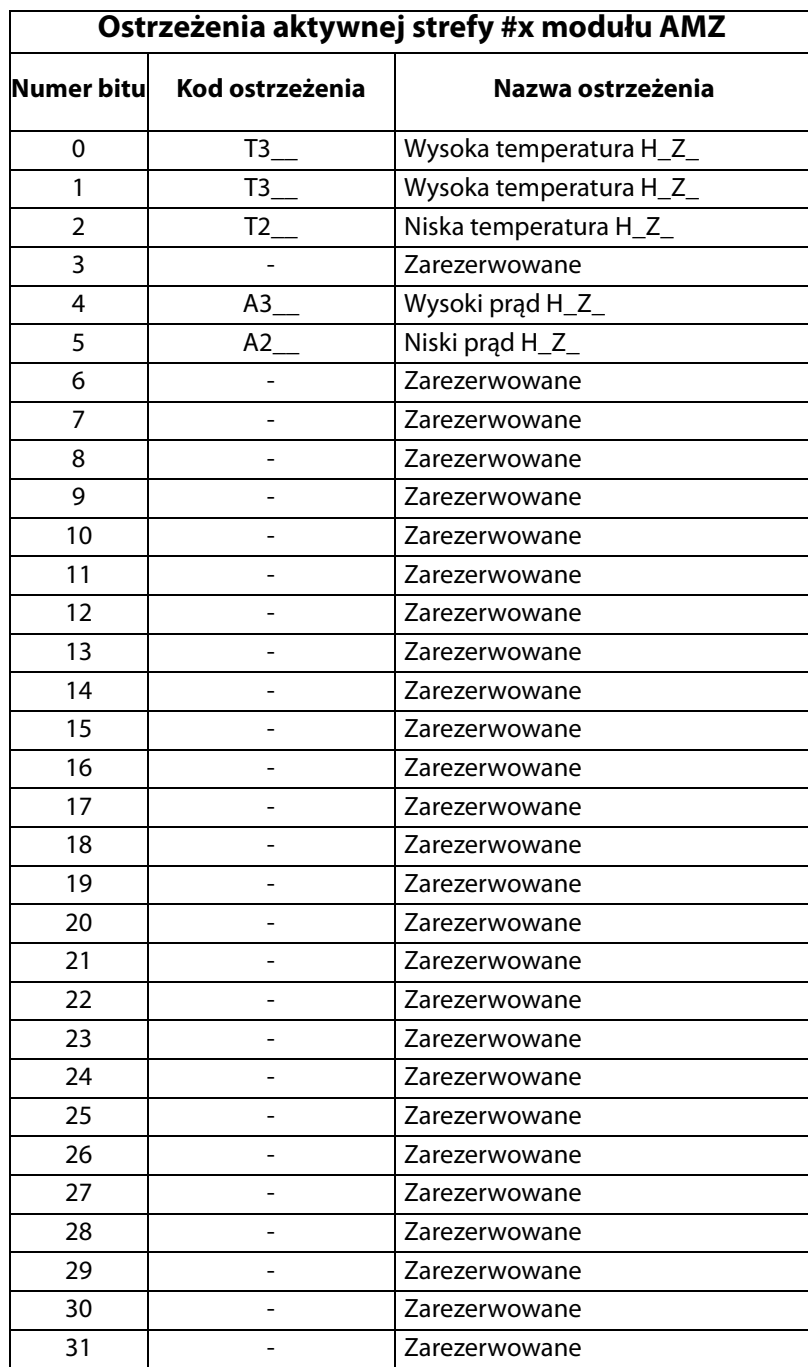

# **Wykres zalewania**

#### **Zalewanie**

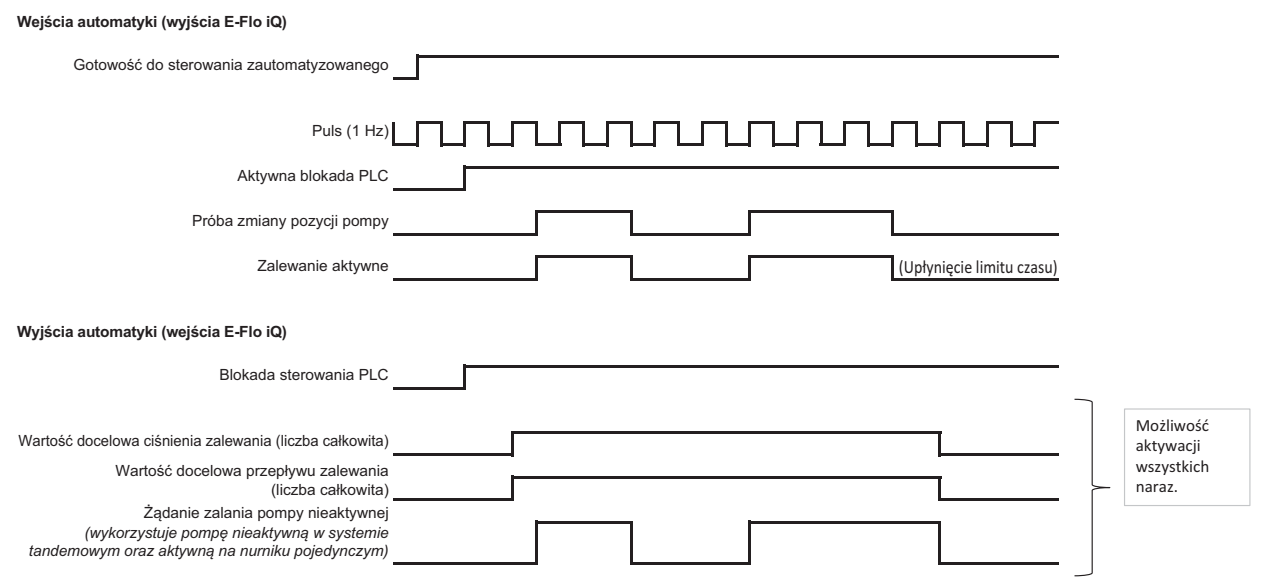

# **Wykres obniżania ciśnienia**

#### **Obniżanie ciśnienia**

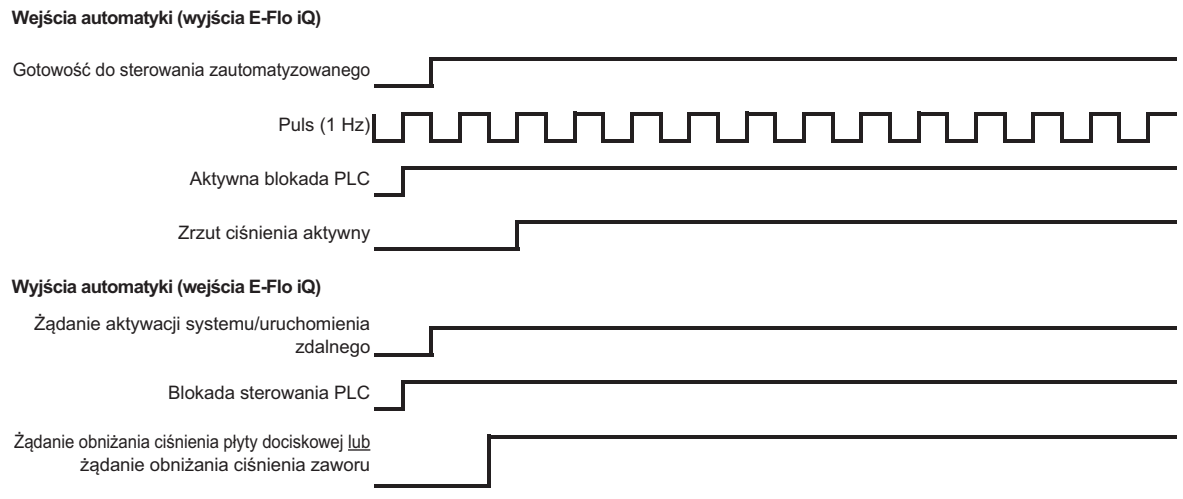

## **System aktywny – wykres uruchamiania zdalnego**

#### **System aktywny/uruchomienie zdalne**

Wejścia automatyki (wyjścia E-Flo iQ)

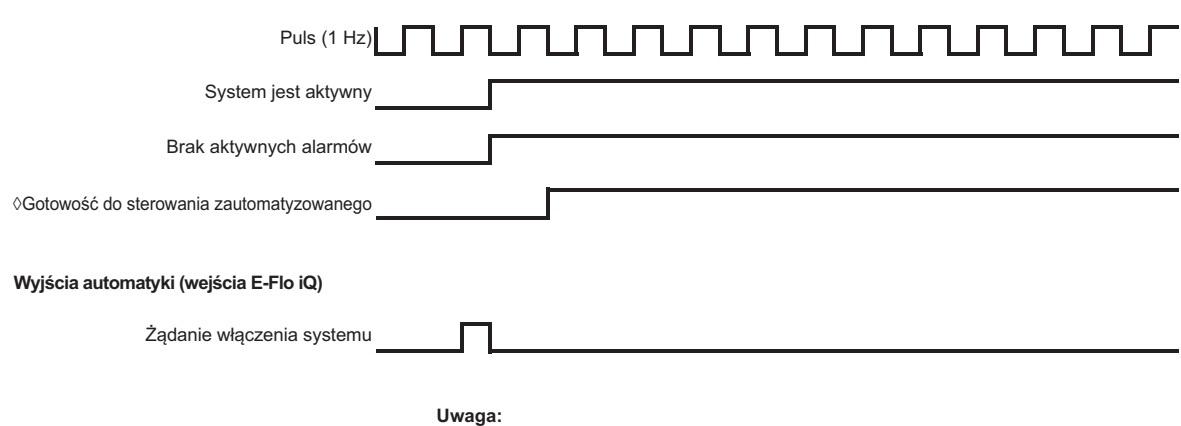

 $\Diamond$  System musi znajdować się w trybie zdalnym

## **Wykres zatwierdzania/kasowania błędów**

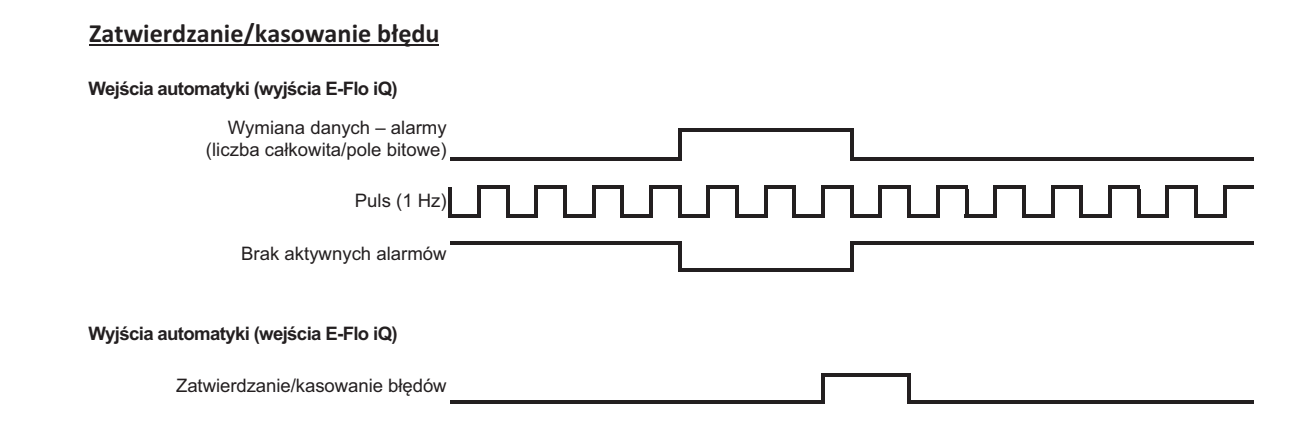

# **Wykres przełączania ręcznego**

### **Przełączanie ręczne**

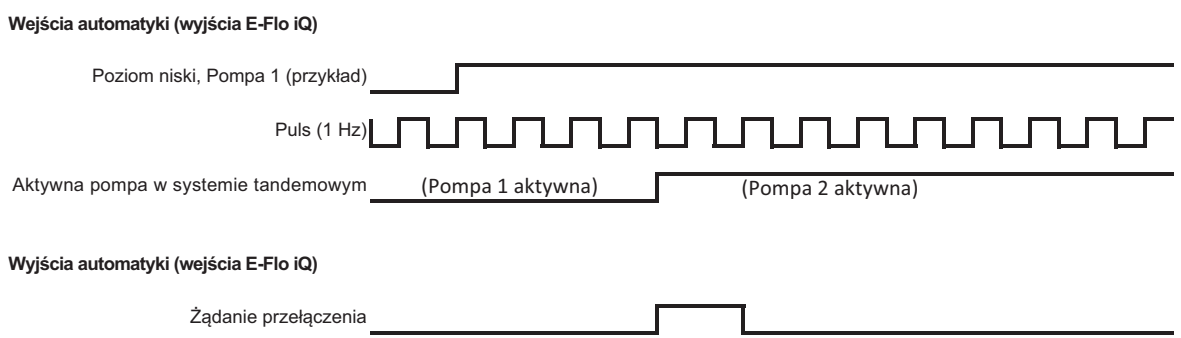

# **Wykres wymiany danych**

#### **Wymiana danych**

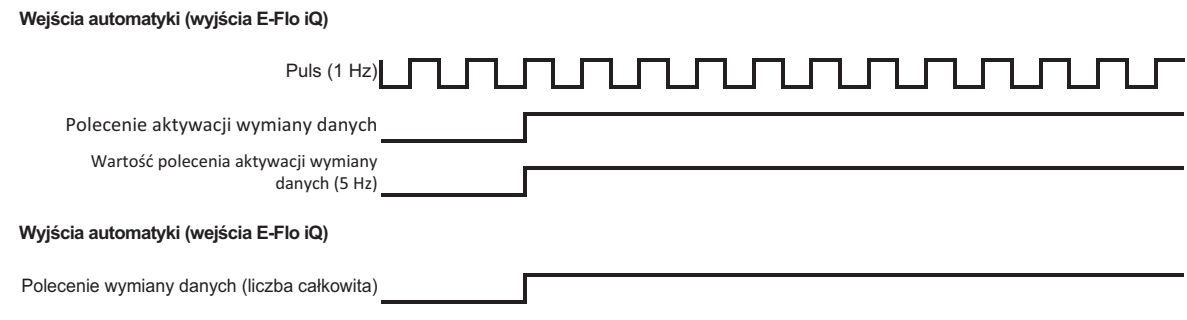

## **Wykres resetowania zasilania**

#### **Resetowanie zasilania**

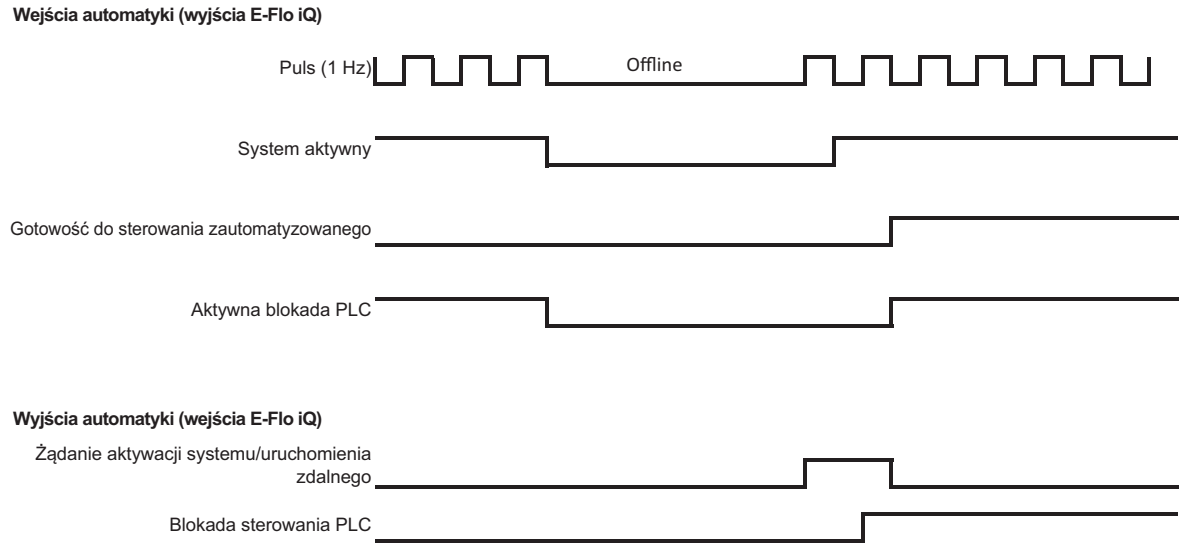

## **Wykres synchronizacji CGM ogrzewania**

#### Synchronizacja modułu CGM ogrzewania

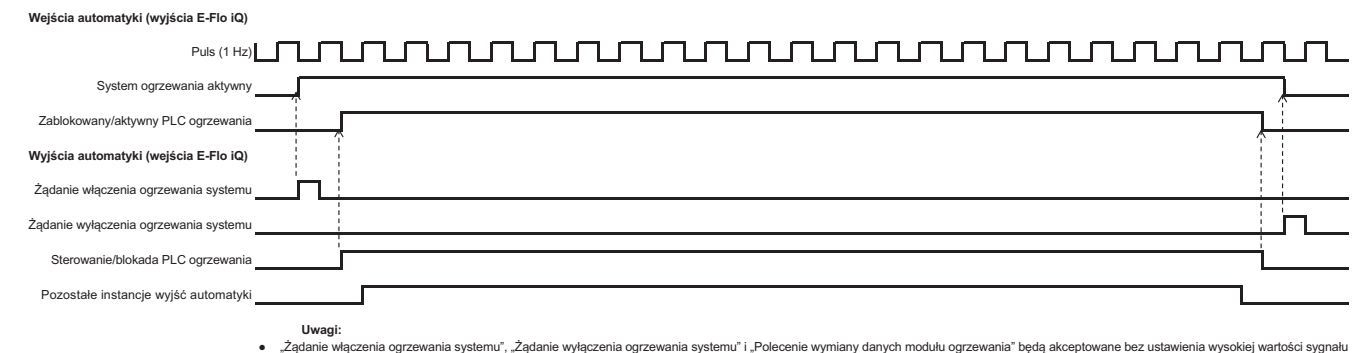

● Ządanie włączenia ogrzewania systemu", Ządanie wyłączenia ogrzewania systemu" i "Polecenie wymiany danych modułu ogrzewania" będą akceptowane bez ustawienia wysokiej wartości sygnału<br>"Sterowanie/blokada PLC ogrzewania"

● Pozostałe Instancje wyjść automatyki obejmują: "Podgrzewanie na żądanie", "Ządanie obniżenia temperatury ogrzewania", "Zatwierdzanie/kasowanie<br>błędów ogrzewania" oraz "Żądana wartość polecenia wymiany danych modułu ogr

## **Wykres zatwierdzania/kasowania błędów modułu ogrzewania**

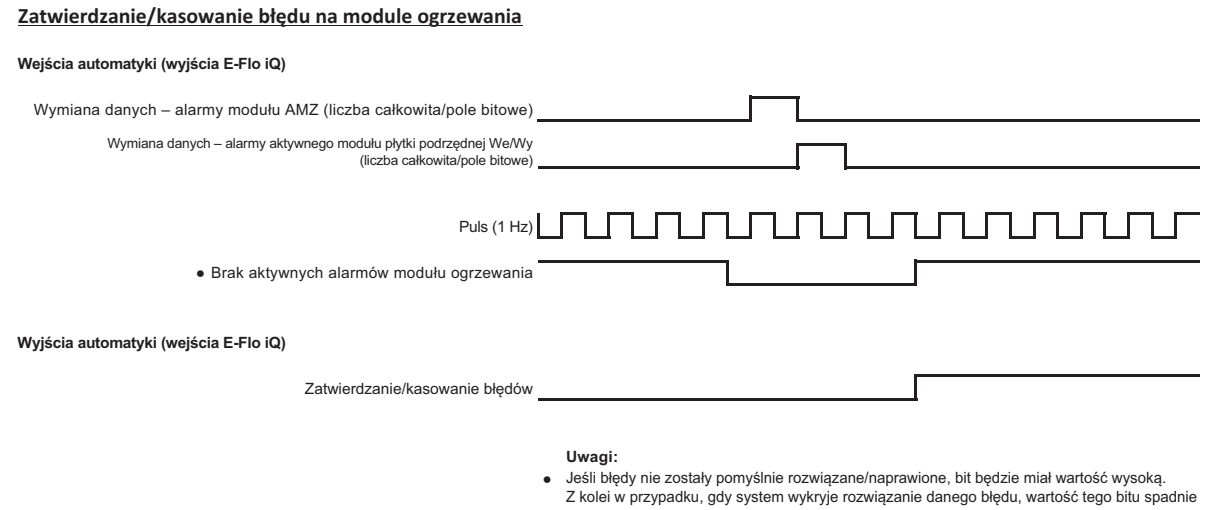

- Procedura ta może zostać wykonana również w przypadku odchyleń i ostrzeżeń

## **Wykres zatwierdzania/kasowania błędów strefy ogrzewania**

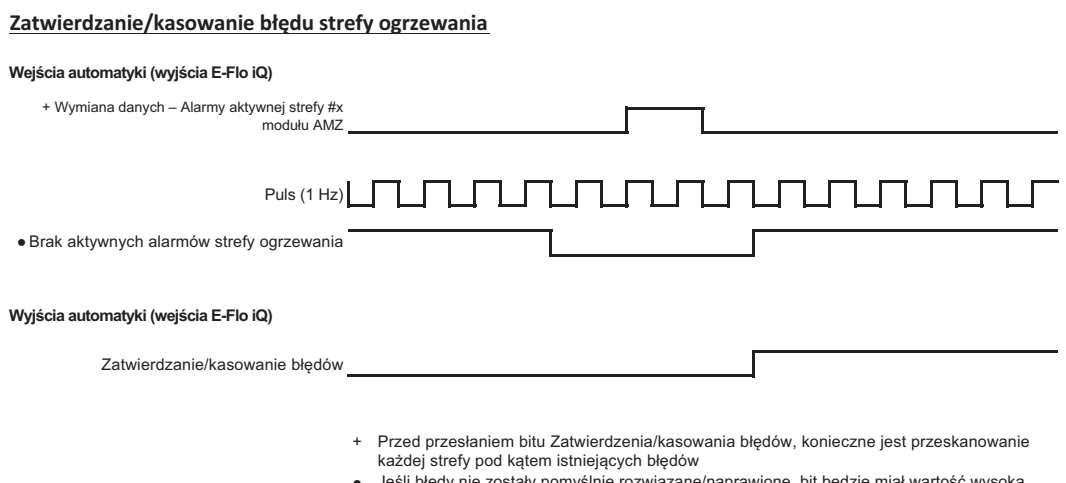

- Jeśli błędy nie zostały pomyślnie rozwiązane/naprawione, bit będzie miał wartość wysoką.<br>Gdy system wykryje rozwiązanie danego błędu, wartość tego bitu spadnie
- Procedura ta może zostać wykonana również w przypadku odchyleń i ostrzeżeń

## **Wykres wymiany danych CGM ogrzewania**

#### **Wymiana danych modułu CGM ogrzewania**

Wejścia automatyki (wyjścia E-Flo iQ)

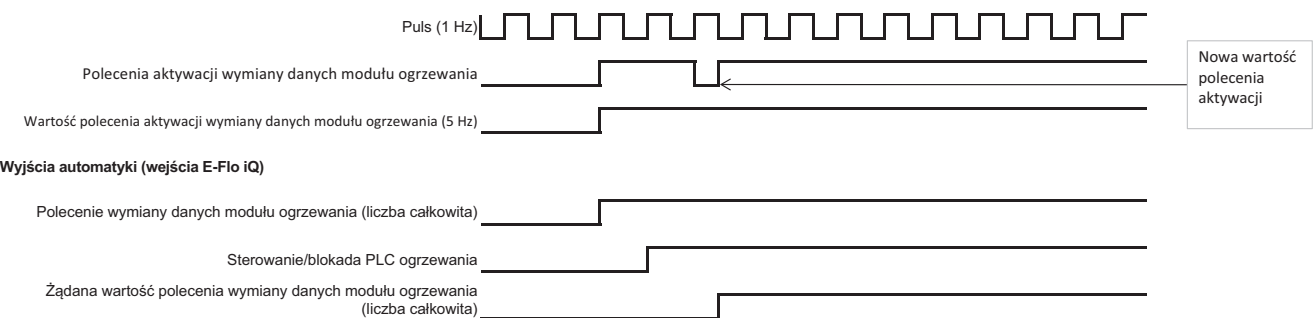

## **Szczegóły dotyczące połączenia**

## **Fieldbus**

Przewody sieci Fieldbus należy podłączyć zgodnie z odnośnymi standardami.

## **PROFINET**

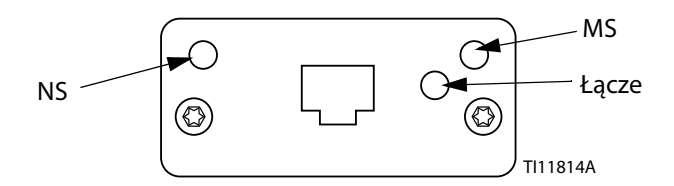

Interfejs sieci EtherNet działa zgodnie z wymaganiami standardu PROFINET, z prędkością 100 Mb i pełnym dupleksem. Interfejs sieci EtherNet ma funkcje automatycznego wykrywania biegunowości i automatycznego przełączania.

#### *Stan sieci (NS)*

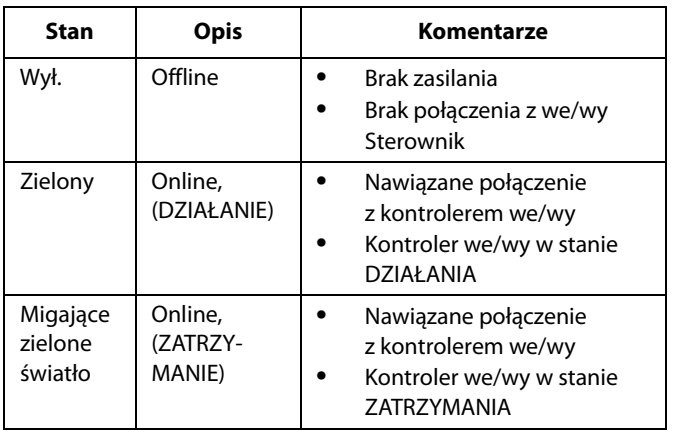

#### *Stan modułu (MS)*

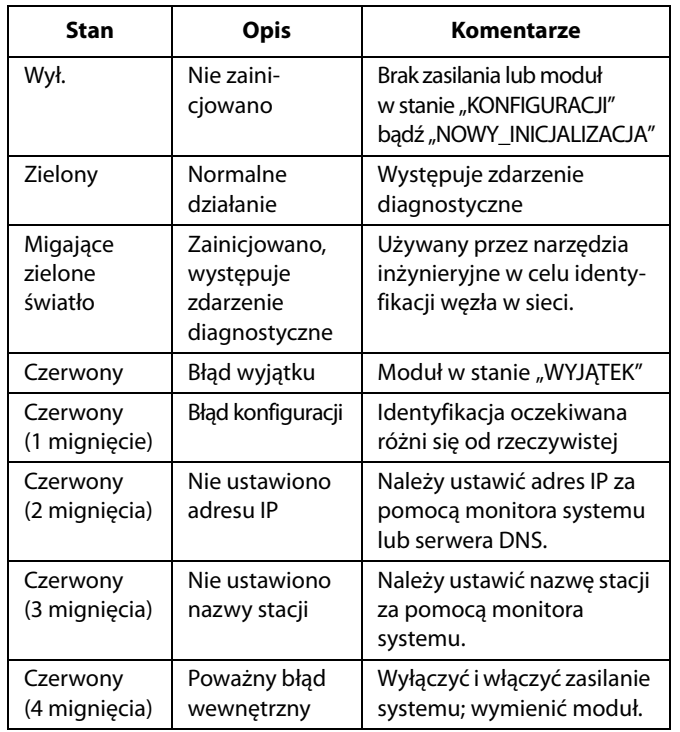

#### *Łącze/aktywność (łącze)*

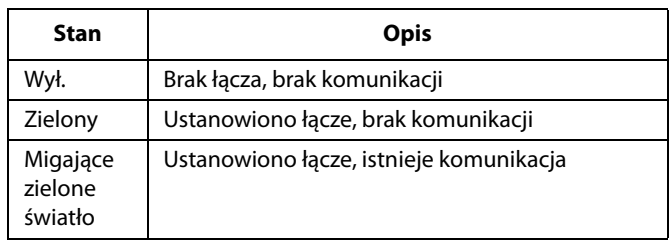

### **EtherNet/IP**

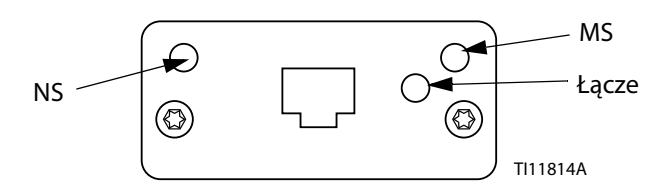

Interfejs sieci EtherNet działa zgodnie z wymaganiami standardu PROFINET, z prędkością 100 Mb/s i pełnym dupleksem. Interfejs sieci EtherNet ma funkcje automatycznego wykrywania biegunowości i automatycznego przełączania.

#### *Stan sieci (NS)*

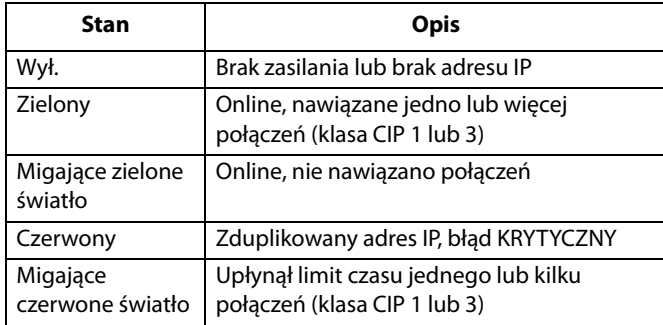

#### *Stan modułu (MS)*

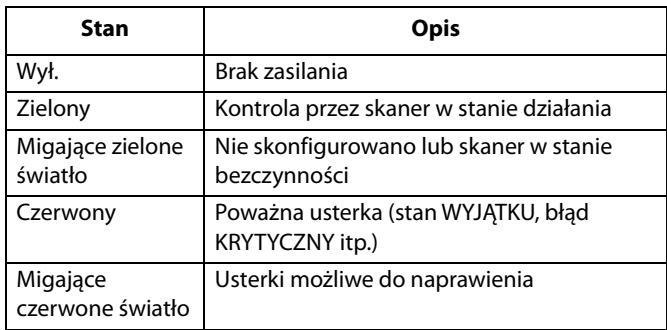

#### *ŁĄCZE/aktywność (łącze)*

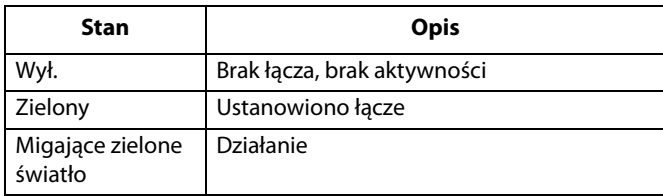

### **DeviceNet**

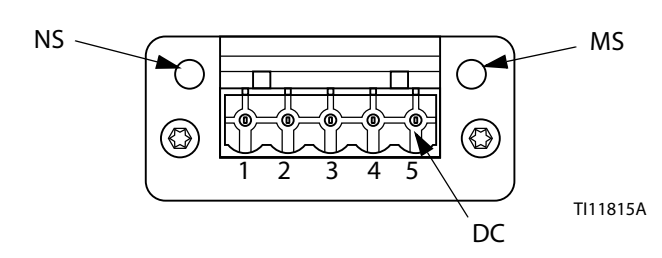

#### *Stan sieci (NS)*

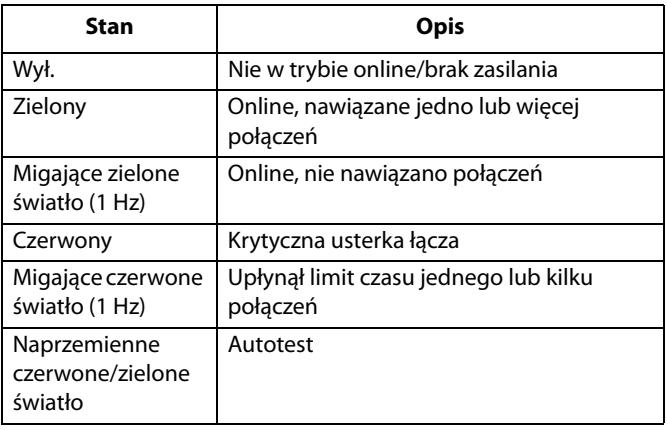

#### *Stan modułu (MS)*

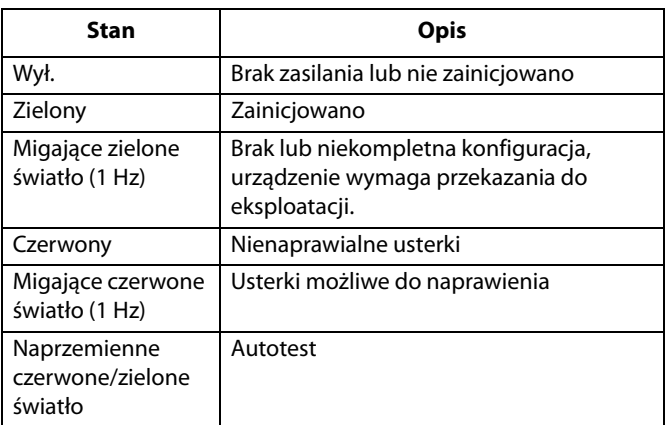

#### *Złącze DeviceNet (DC)*

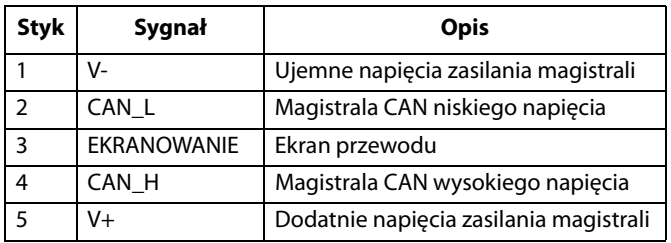

## **PROFIBUS**

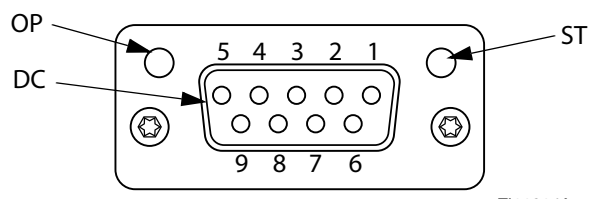

#### TI11816A

### *Tryb działania (OP)*

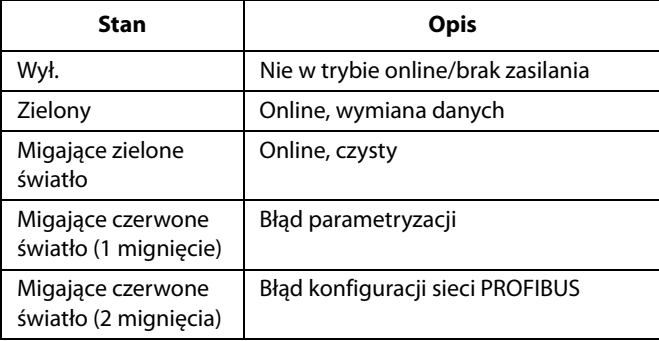

## *Tryb stanu (ST)*

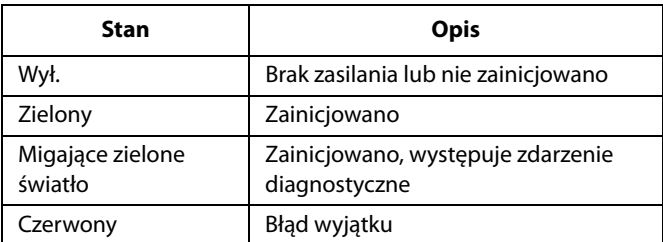

## *Złącze PROFIBUS (DC)*

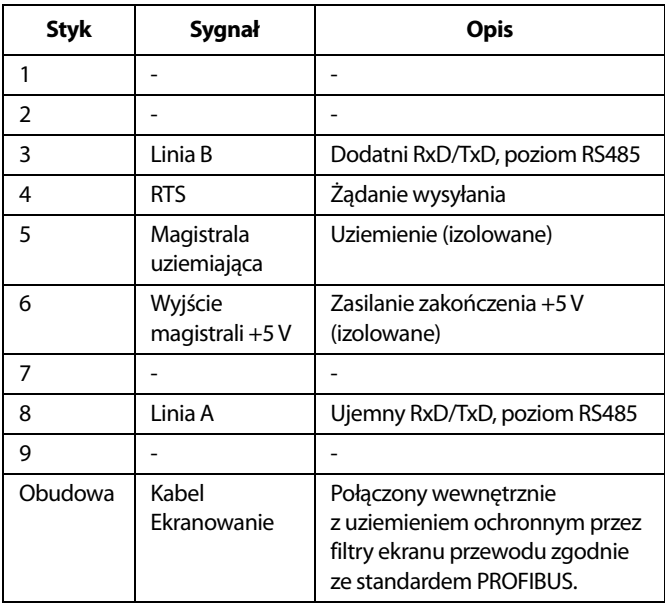

## **Ekrany konfiguracji bramy**

Aby uzyskać dostęp do ekranów Fieldbus, na 2 ekranie

Menu iQ należy wybrać przycisk **. Dostęp do tych** ekranów można uzyskać wyłącznie, gdy zainstalowano Fieldbus CGM. W przeciwnym razie wyświetlony zostanie ekran błędu komunikacji Fieldbus.

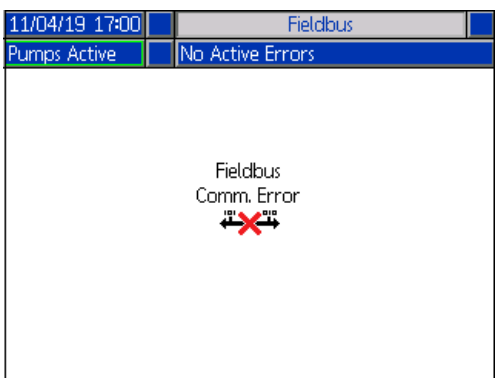

**UWAGA**: Prezentowane ekrany będą się różnić w zależności od typu sieci, z której użytkownik korzysta.

Niektóre z ekranów mają charakter wyłącznie informacyjny. W przypadku ekranów umożliwiających edycję, aby przejść

do trybu edycji należy wcisnąć przycisk $\|V\|$ . W celu wprowadzania zmian należy używać klawiatury kierunkowej (CH) i klawiatury numerycznej (CJ).

## **PROFINET**

#### **1 ekran PROFINET**

Ekran ten pozwala na ustawienie adresu IP, konfigurację DHCP, maski podsieci, bramy i informacji DNS.

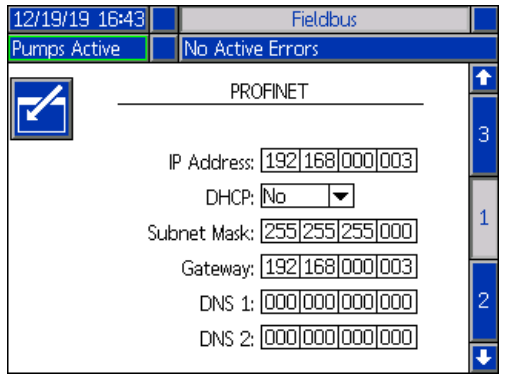

#### **2 ekran PROFINET**

Ekran ten umożliwia użytkownikowi ustawienie nazwy stacji, daty instalacji, znacznika lokalizacji, znacznika funkcji oraz opisu.

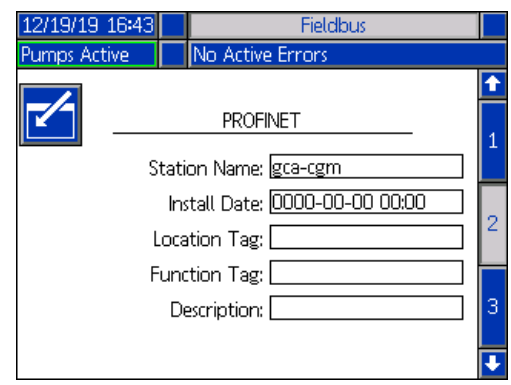

#### **3 ekran PROFINET**

Na tym ekranie wyświetlana jest wersja sprzętu komputerowego, numer seryjny systemu oraz informacje umożliwiające identyfikację mapy danych.

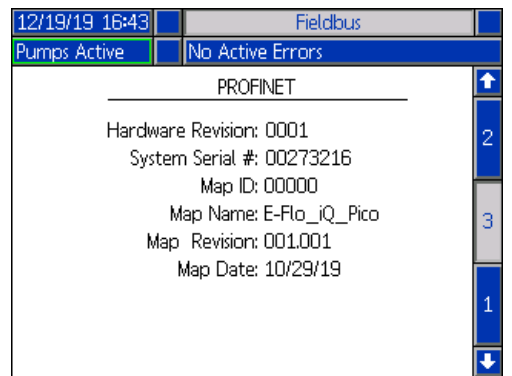

## **EtherNet/IP**

#### **1 ekran EtherNet**

Ekran ten pozwala na ustawienie adresu IP, konfigurację DHCP, maski podsieci, bramy i informacji DNS.

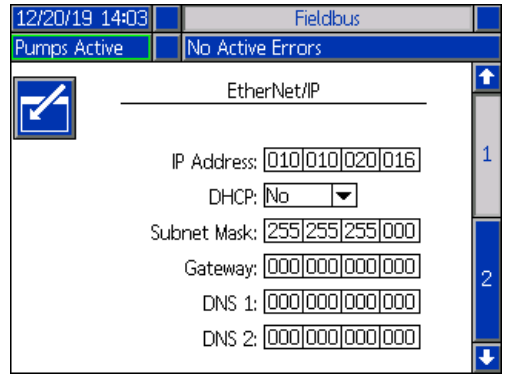

#### **2 ekran EtherNet**

Ekran ten pozwala zapoznać się z informacjami dotyczącymi wersji sprzętu komputerowego, numeru seryjnego systemu oraz z informacjami umożliwiającymi identyfikację mapy danych.

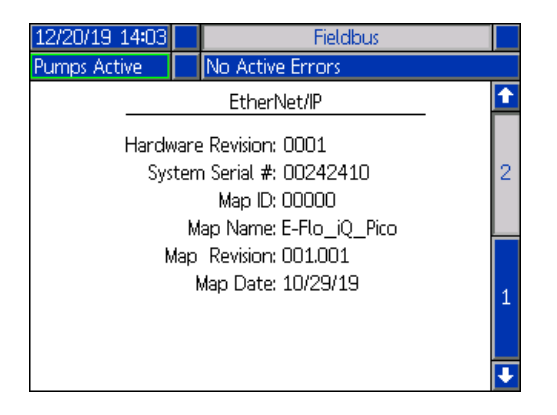

### **PROFIBUS**

#### **1 ekran PROFIBUS**

Ekran ten umożliwia użytkownikowi ustawienie adresu urządzenia, daty instalacji, znacznika lokalizacji, znacznika funkcji oraz opisu.

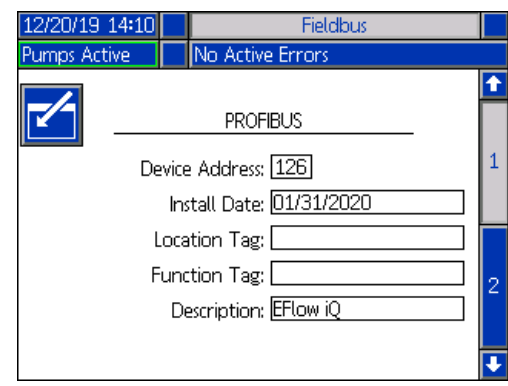

#### **2 ekran PROFIBUS**

Ekran ten pozwala zapoznać się z informacjami dotyczącymi wersji sprzętu komputerowego, numeru seryjnego systemu oraz z informacjami umożliwiającymi identyfikację mapy danych.

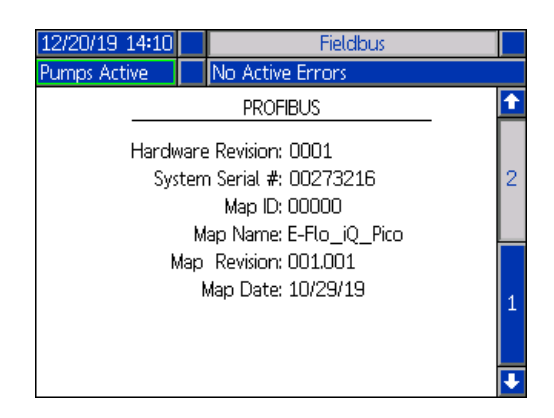

### **DeviceNet**

Ekran ten pozwala na zmianę Device Address (Adresu urządzenia) i Baud Rate (Szybkości transmisji) oraz na przeglądanie Hardware Revision (Wersji sprzętu), System Serial number (Numeru seryjnego systemu) oraz informacji identyfikacyjnych map danych.

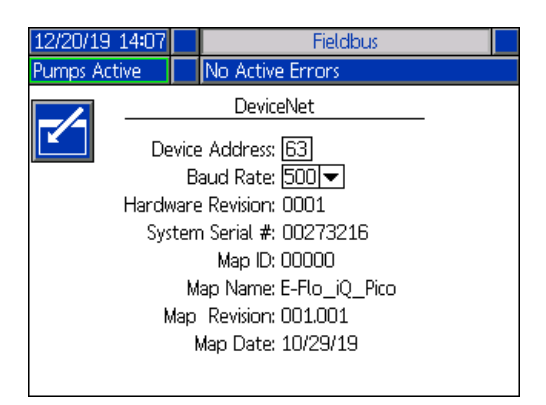

## **Ekrany informacji zwrotnych integracji**

Aby uzyskać dostęp do ekranów informacji zwrotnych integracji, na 2 ekranie Menu iQ należy wybrać przycisk

**E<sub>s</sub> k**Ekrany te mają wyłącznie charakter informacyjny. Nie ma możliwości wprowadzania zmian. Patrz **Dostępne dane wewnętrzne** na stronie **[71](#page-70-0)**.

## **Ekran integracji dyskretnej**

Ekran ten przedstawia sygnały robota dla integracji dyskretnej, które można wykorzystać podczas integracji z E-Flo iQ. Numery znajdujące się z prawej strony każdego sygnału oznaczają numer złączy i wtyków znajdujących się na agregacie E-Flo iQ. Patrz **Objaśnienie złączy** na stronie **68**. Kolory znajdujące się z lewej strony numerów złączy-wtyków oznaczają kolory okablowania danego połączenia.

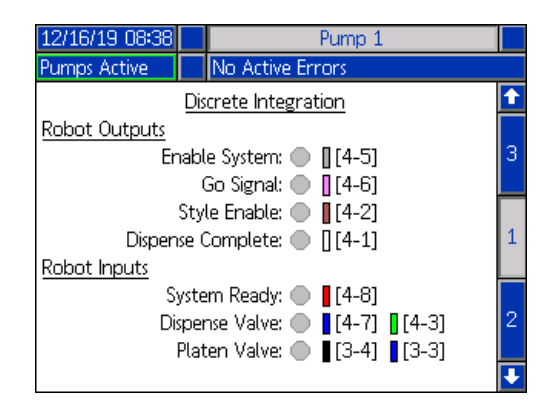

## **Ekran sygnałów wyjściowych robota dla integracji Fieldbus**

Ekran ten przedstawia stan sygnałów wyjściowych robota dla integracji dyskretnej, które można wykorzystać podczas integracji z E-Flo iQ.

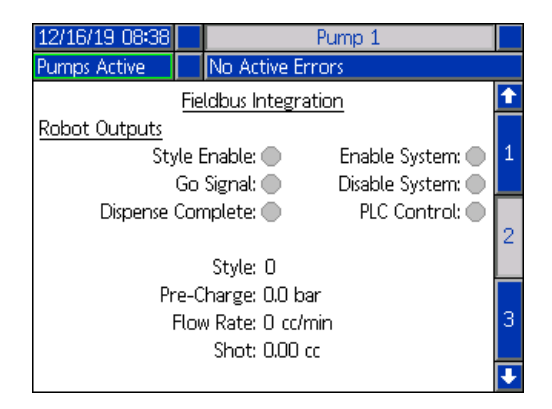

### **Ekran sygnałów wejściowych dla integracji Fieldbus**

Ekran ten przedstawia stan sygnałów wejściowych robota dla integracji dyskretnej, które można wykorzystać podczas integracji z E-Flo iQ.

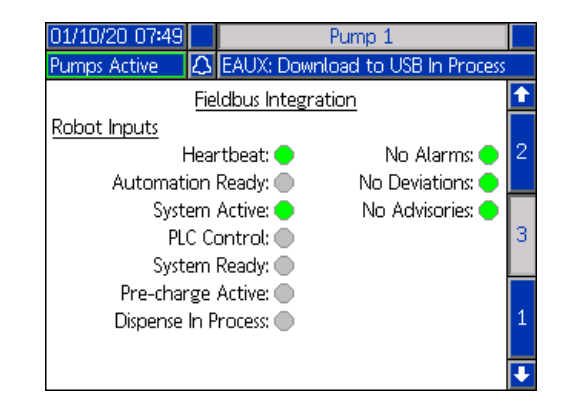

# **Parametry techniczne**

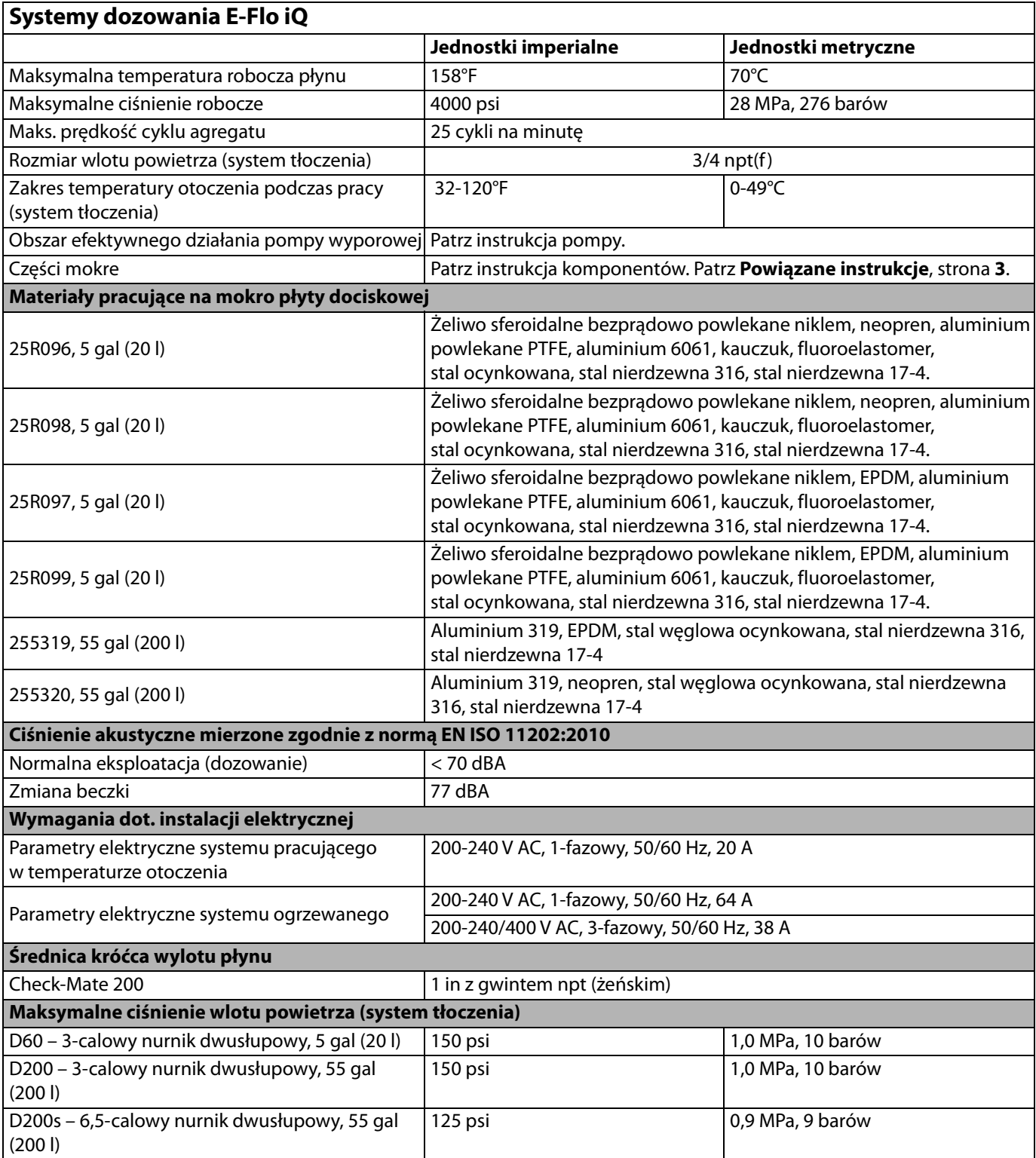

# **Recykling i usuwanie**

## **Koniec żywotności produktu**

Po zakończeniu okresu eksploatacyjnego produktu należy poddać go odpowiedzialnemu recyklingowi. W celu uzyskania dodatkowych informacji należy zapoznać się z instrukcją System dozowania E-Flo iQ, instalacja – części. Patrz **Powiązane instrukcje**, strona **[3](#page-2-0)**.

# **California Proposition 65**

## **MIESZKAŃCY KALIFORNII**

**A OSTRZEŻENIE:** Powoduje raka oraz ma szkodliwy wpływ na rozrodczość – www.P65warnings.ca.gov.

# **Standardowa gwarancja firmy Graco**

Firma Graco gwarantuje, że wszystkie urządzenia wymienione w tym dokumencie, a wyprodukowane przez firmę Graco i opatrzone jej nazwą, w dniu ich sprzedaży pierwotnemu nabywcy były wolne od wad materiałowych i wykonawczych. O ile firma Graco nie wystawiła specjalnej, przedłużonej lub skróconej gwarancji, produkt jest objęty dwunastomiesięczną gwarancją na naprawę lub wymianę wszystkich uszkodzonych części urządzenia, które firma Graco uzna za wadliwe. Gwarancja zachowuje ważność wyłącznie wtedy, gdy urządzenia są montowane, obsługiwane i utrzymywane zgodnie z zaleceniami pisemnymi firmy Graco.

Gwarancja firmy Graco nie obejmuje przypadków ogólnego zużycia urządzenia oraz wszelkich uszkodzeń, zniszczeń lub zużycia urządzenia powstałych w wyniku niewłaściwego montażu lub wykorzystania niezgodnego z przeznaczeniem, wytarcia elementów, korozji, niewłaściwej lub niefachowej konserwacji, zaniedbań, wypadku, niedozwolonych manipulacji lub wymiany części na inne niż oryginalne części Graco. W takich przypadkach firma Graco nie może być pociągnięta do odpowiedzialności. Firma Graco nie ponosi także odpowiedzialności za niewłaściwe działanie urządzenia, jego zniszczenie lub zużycie spowodowane niekompatybilnością urządzenia firmy Graco z konstrukcjami, akcesoriami, sprzętem lub materiałami innych producentów, w tym niewłaściwą konstrukcją, instalacją, działaniem lub konserwacją tychże.

Warunkiem gwarancji jest zwrot na własny koszt reklamowanego wyposażenia autoryzowanemu dystrybutorowi Graco w celu weryfikacji reklamowanej wady. Jeśli reklamowana wada zostanie pozytywnie zweryfikowana, firma Graco naprawi lub wymieni bezpłatnie wszystkie wadliwe części. Wyposażenie zostanie zwrócone do pierwotnego nabywcy opłaconym transportem. Jeśli kontrola wyposażenia nie ujawni wady materiałowej lub wykonawczej, za naprawę naliczone zostaną uzasadnione opłaty, które mogą obejmować koszty części, robocizny i transportu.

#### **NINIEJSZA GWARANCJA JEST GWARANCJĄ WYŁĄCZNĄ, A JEJ WARUNKI ZNOSZĄ POSTANOWIENIA WSZELKICH INNYCH GWARANCJI, ZWYKŁYCH LUB DOROZUMIANYCH, Z UWZGLĘDNIENIEM, MIĘDZY INNYMI, GWARANCJI HANDLOWEJ ORAZ GWARANCJI PRZYDATNOŚCI DO OKREŚLONEGO CELU.**

Wszystkie zobowiązania firmy Graco i prawa gwarancyjne nabywcy podano powyżej. Nabywca potwierdza, że nie ma prawa do żadnych innych form zadośćuczynienia (między innymi odszkodowania za utracone przypadkowo lub wynikowo zyski, zarobki, obrażenia u osób lub uszkodzenia mienia, lub inne zawinione lub niezawinione straty). Wszelkie czynności związane z dochodzeniem praw w związku z naruszeniem gwarancji należy zgłaszać w ciągu dwóch (2) lat od daty sprzedaży.

**FIRMA GRACO NIE UDZIELA ŻADNEJ GWARANCJI WYRAŹNEJ LUB DOROZUMIANEJ W ODNIESIENIU DO GWARANCJI PRZYDATNOŚCI HANDLOWEJ ORAZ PRZYDATNOŚCI DO OKREŚLONEGO CELU W PRZYPADKU AKCESORIÓW, SPRZĘTU, MATERIAŁÓW I ELEMENTÓW INNYCH PRODUCENTÓW SPRZEDAWANYCH PRZEZ FIRMĘ GRACO**. Powyższe elementy innych producentów sprzedawane przez firmę Graco (takie jak silniki elektryczne, przełączniki, wąż itp.) objęte są gwarancją ich producentów, jeśli jest udzielana. Firma Graco zapewni nabywcy pomoc w dochodzeniu roszczeń w ramach tych gwarancji.

Firma Graco w żadnym wypadku nie ponosi odpowiedzialności za szkody pośrednie, przypadkowe, specjalne lub wynikowe wynikające z dostawy wyposażenia firmy Graco bądź dostarczenia, wykonania lub użycia jakichkolwiek produktów lub innych sprzedanych towarów na skutek naruszenia umowy, gwarancji, zaniedbania ze strony firmy Graco lub innego powodu.

# **Informacja o firmie Graco**

## **Urządzenia dozujące do uszczelniaczy i klejów**

### **Najnowsze informacje na temat produktów firmy Graco znajdują się na stronie** www.graco.com. **Informacje dotyczące patentów są dostępne na stronie** www.graco.com/patents.

**W CELU ZŁOŻENIA ZAMÓWIENIA** skontaktować się z dystrybutorem firmy Graco. W celu znalezienia najbliższego dystrybutora należy odwiedzić stronę www.graco.com lub zadzwonić.

**Dla połączeń w Stanach Zjednoczonych:** 1-800-746-1334

**Dla połączeń spoza Stanów Zjednoczonych:** 0-1-330-966-3000

Wszystkie informacje przedstawione w niniejszym dokumencie w formie pisemnej i rysunkowej odpowiadają ostatnim danym produkcyjnym dostępnym w czasie publikacji. Firma Graco zastrzega sobie prawo do wprowadzania zmian bez uprzedniego powiadomienia.

Tłumaczenie instrukcji oryginalnych. This manual contains Polish. MM 333587

**Siedziba główna firmy Graco:** Minneapolis **Biura zagraniczne:** Belgia, Chiny, Japonia, Korea

**GRACO INC. AND SUBSIDIARIES • P.O. BOX 1441 • MINNEAPOLIS MN 55440-1441 • USA Copyright 2020, Graco Inc. Wszystkie zakłady produkcyjne firmy Graco uzyskały certyfikat ISO 9001.**

> www.graco.com Wersja B, Czerwiec 2020